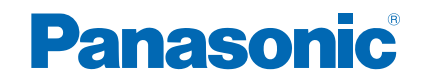

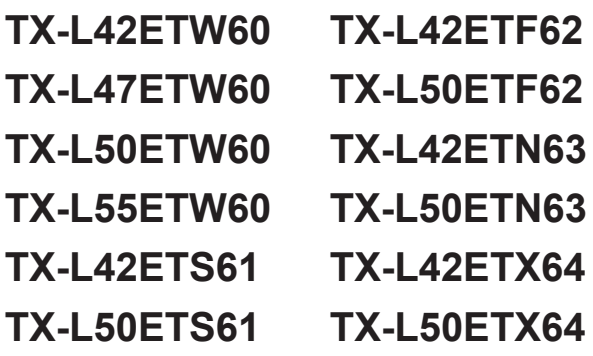

# *e***HELP**

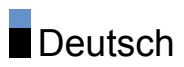

# [Fernsehen](#page-10-0)

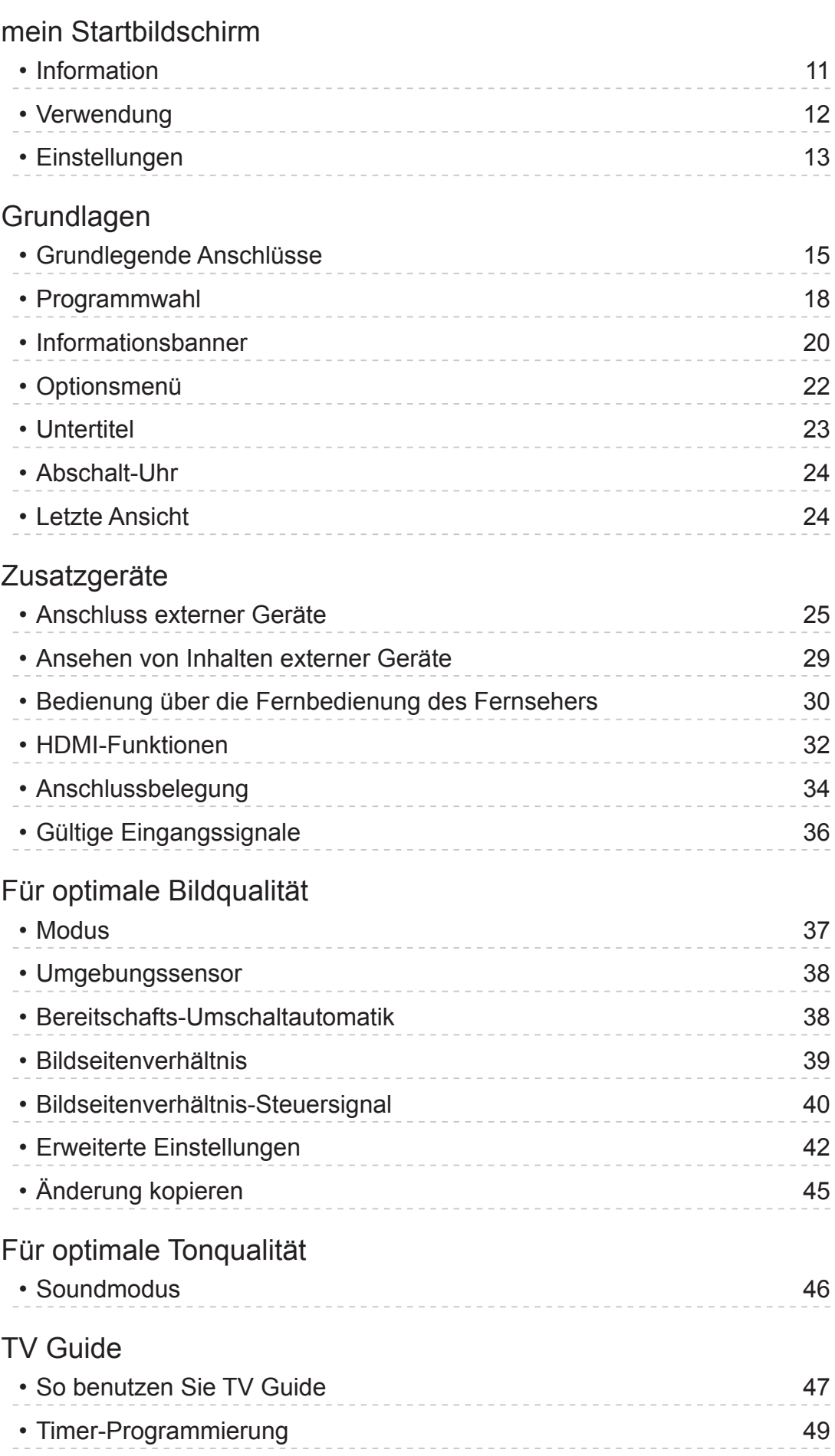

[Videotext](#page-50-0)

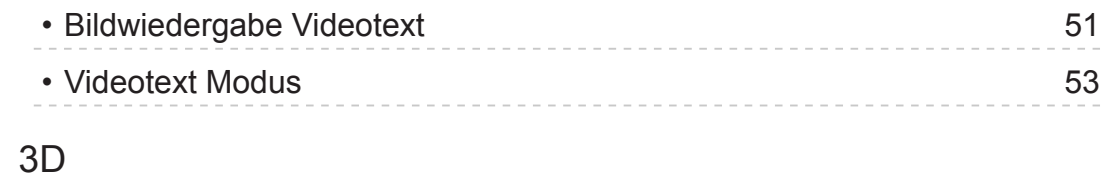

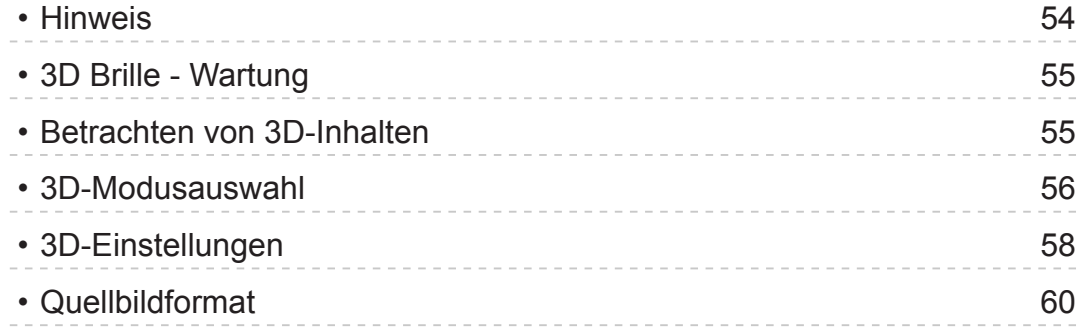

## [Abstimmen und Bearbeiten von](#page-60-0)

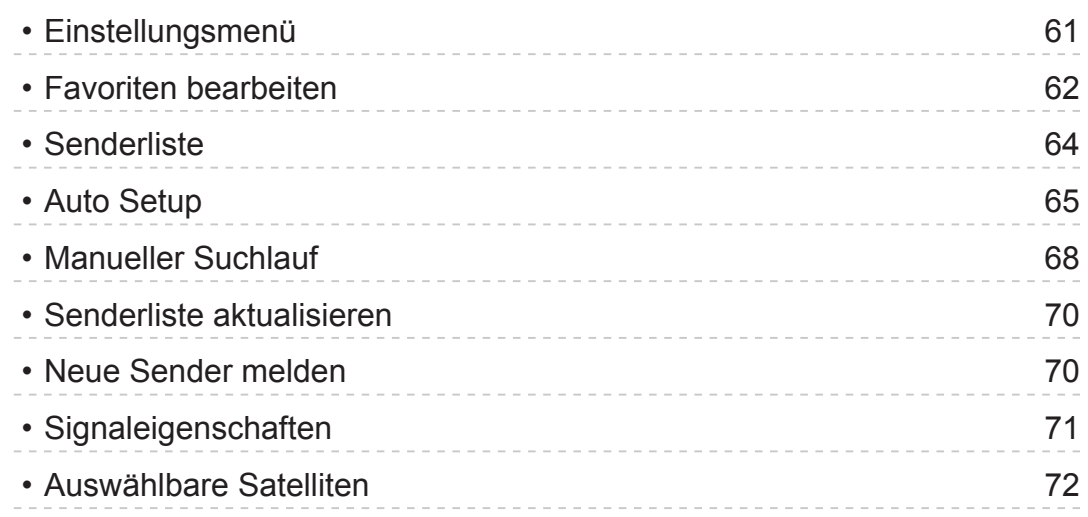

# [Aufzeichnen](#page-72-0)

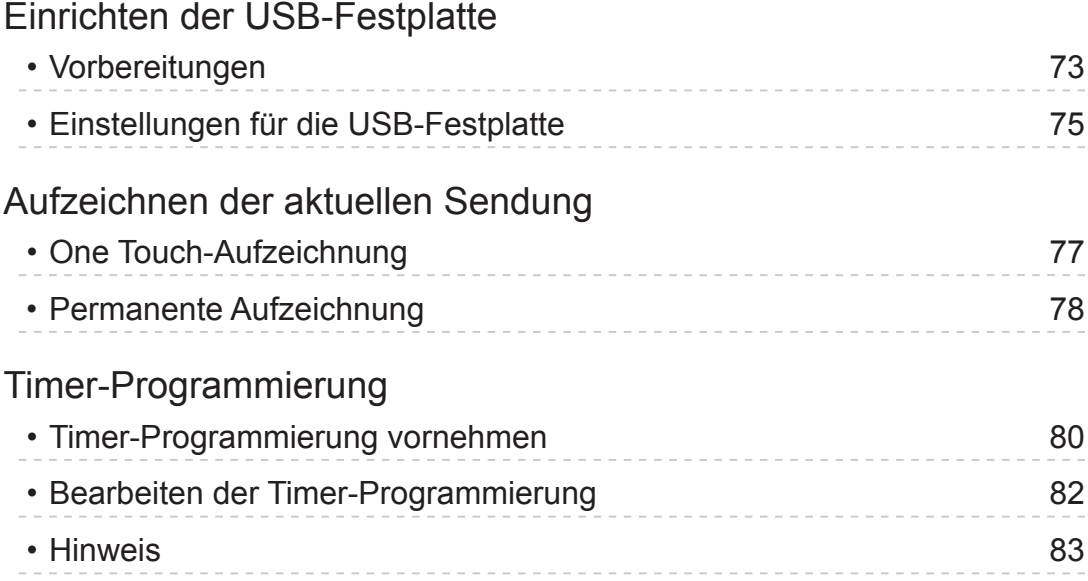

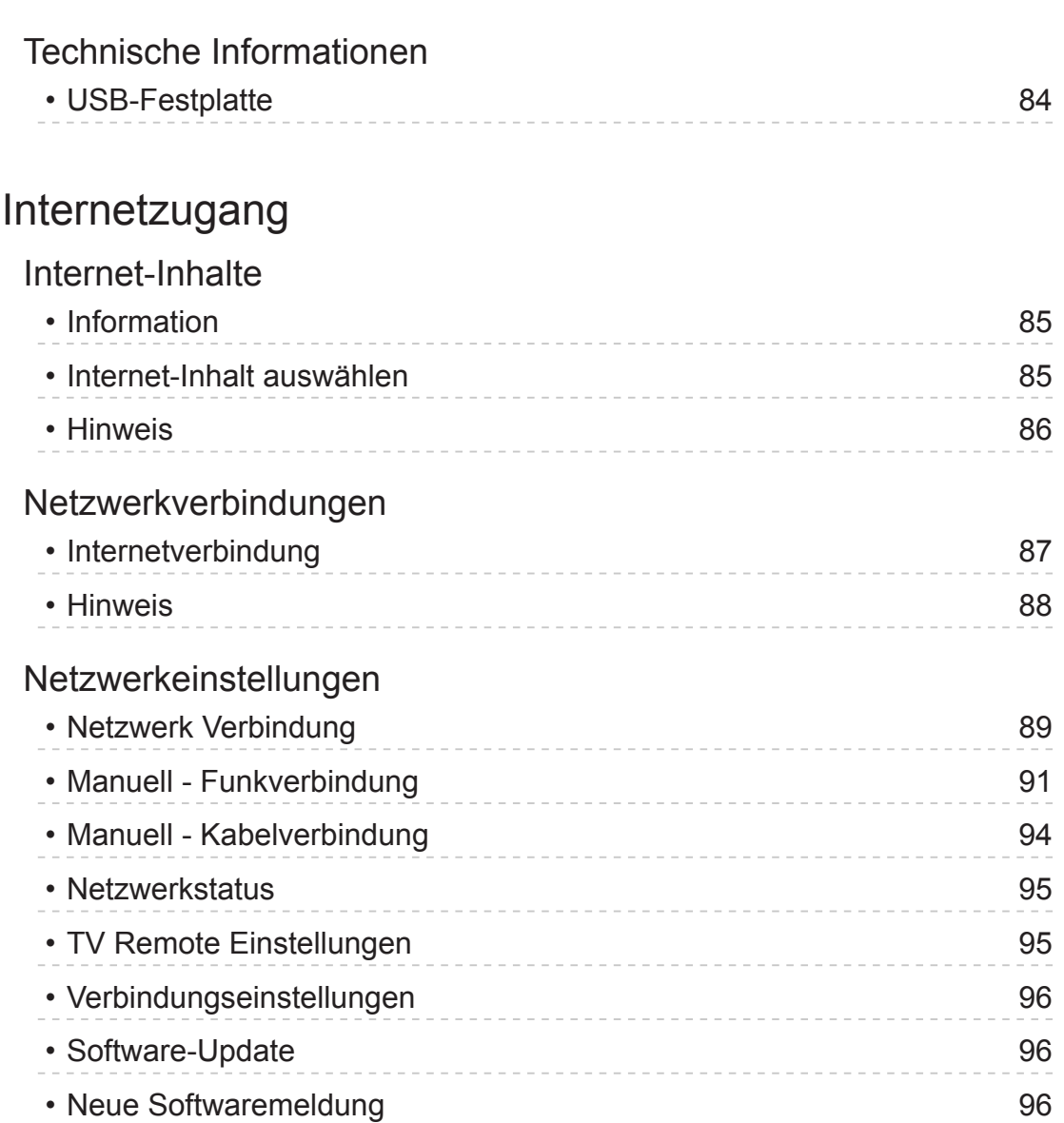

# [Home-Netzwerk](#page-96-0)

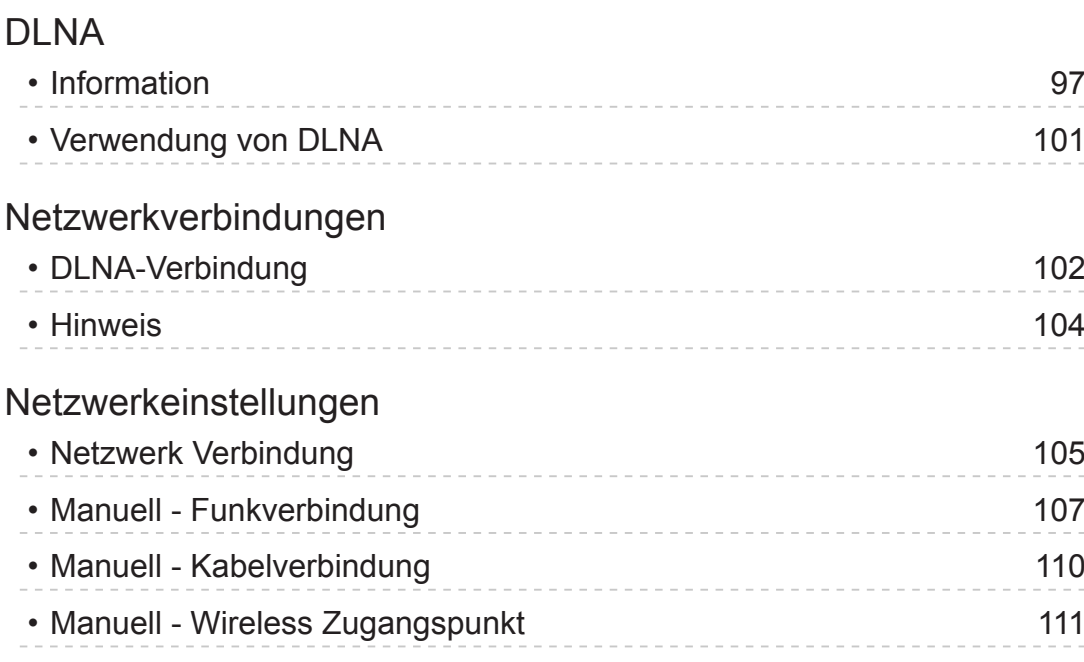

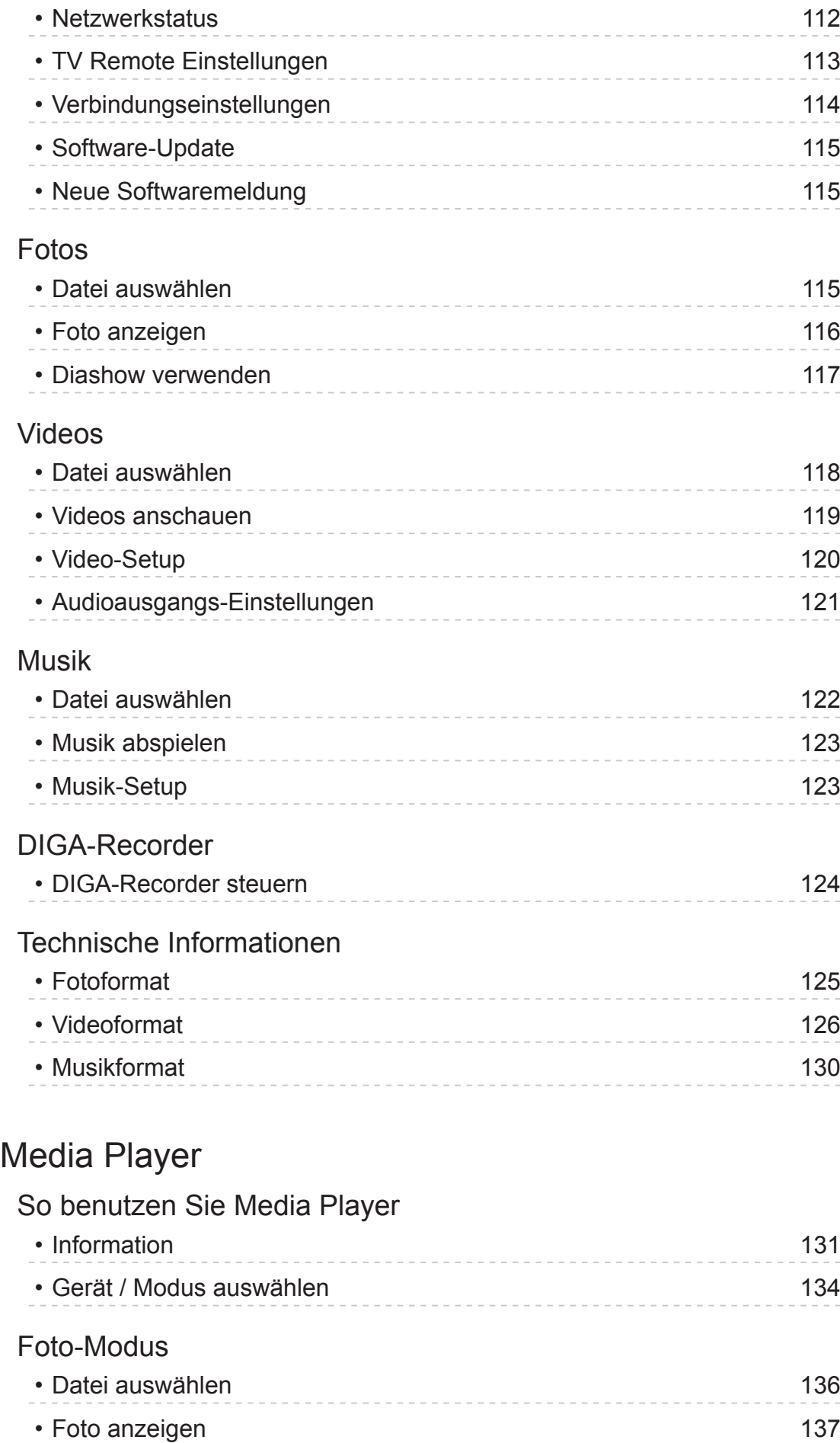

• [Fotos sortieren](#page-136-0) 137

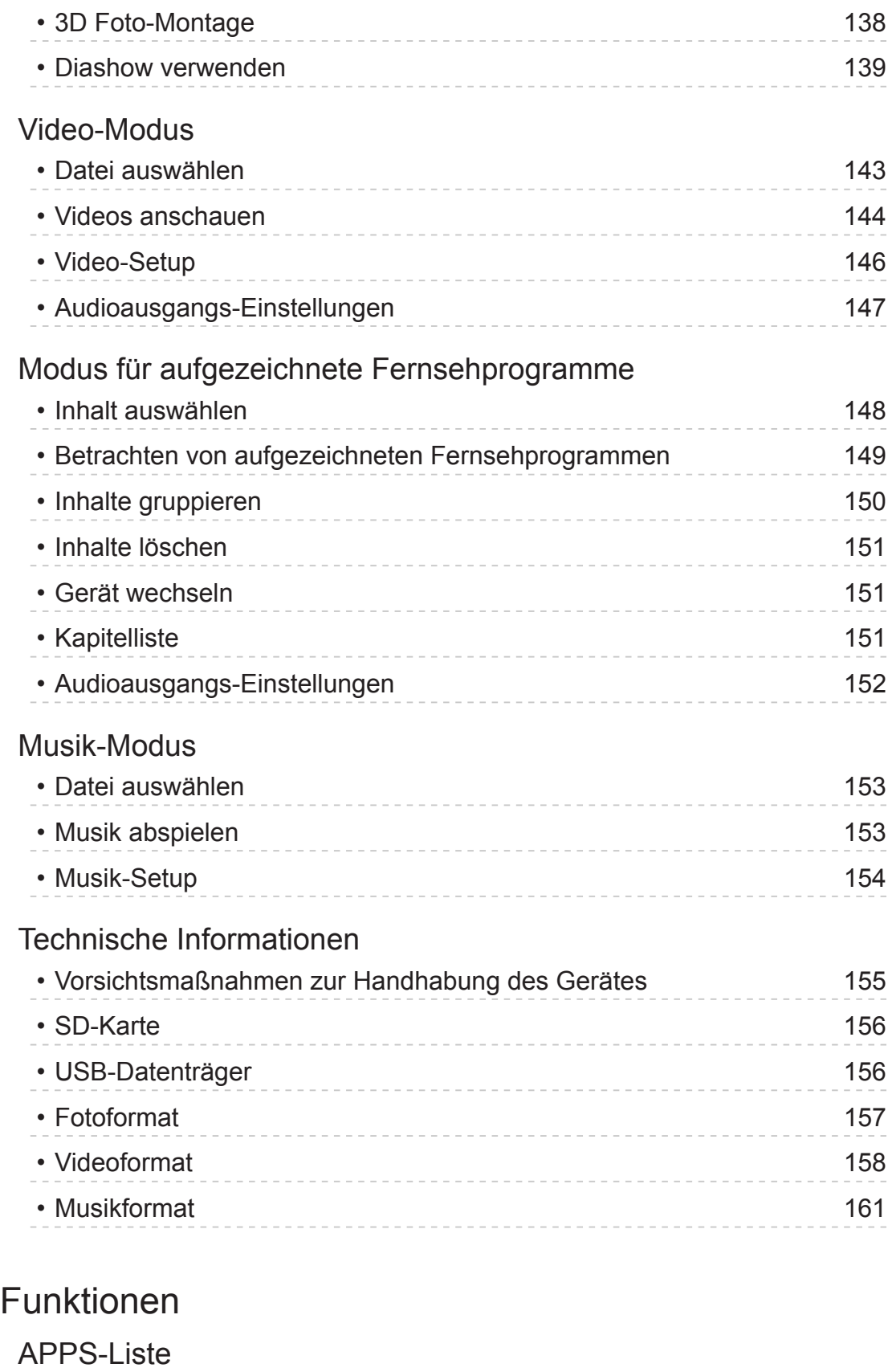

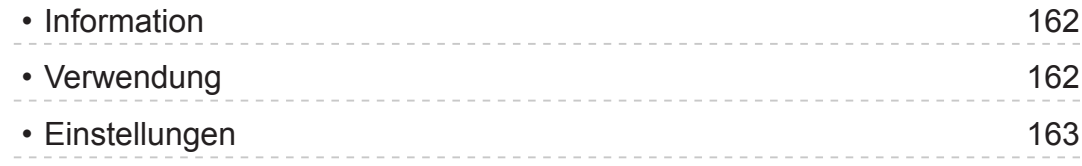

# [VIERA Link "HDAVI Control™"](#page-163-0)

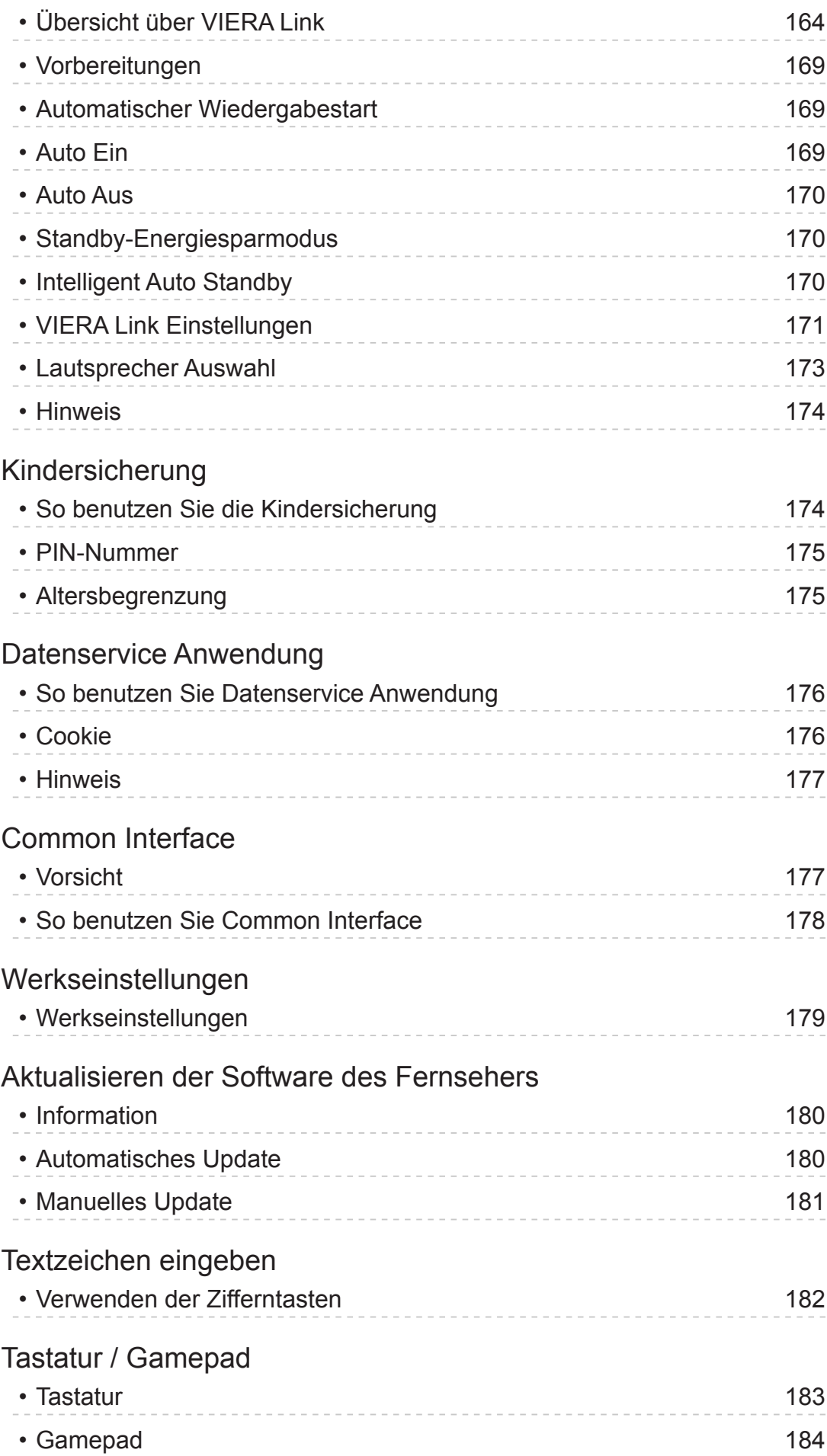

# [Einstellungen](#page-184-0)

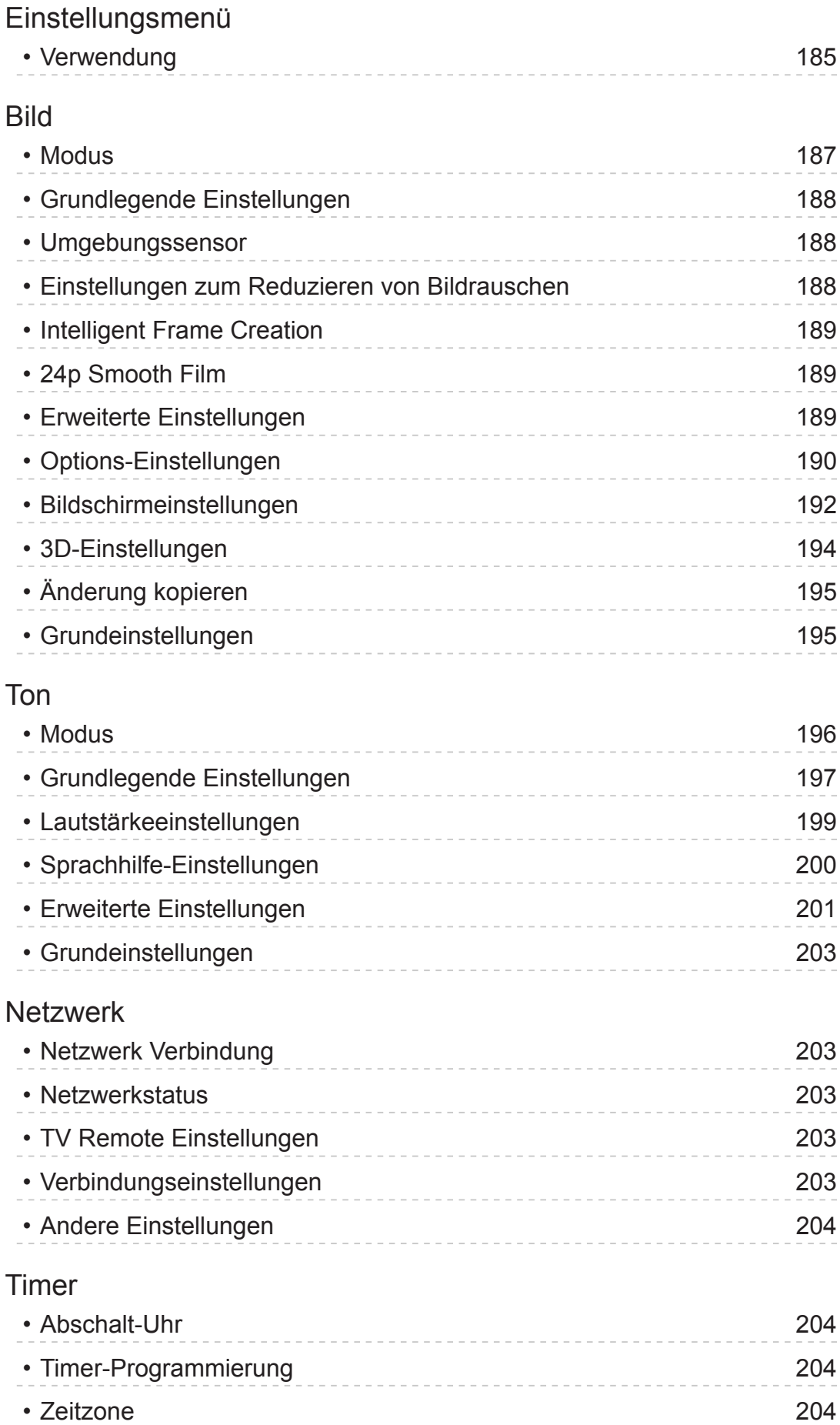

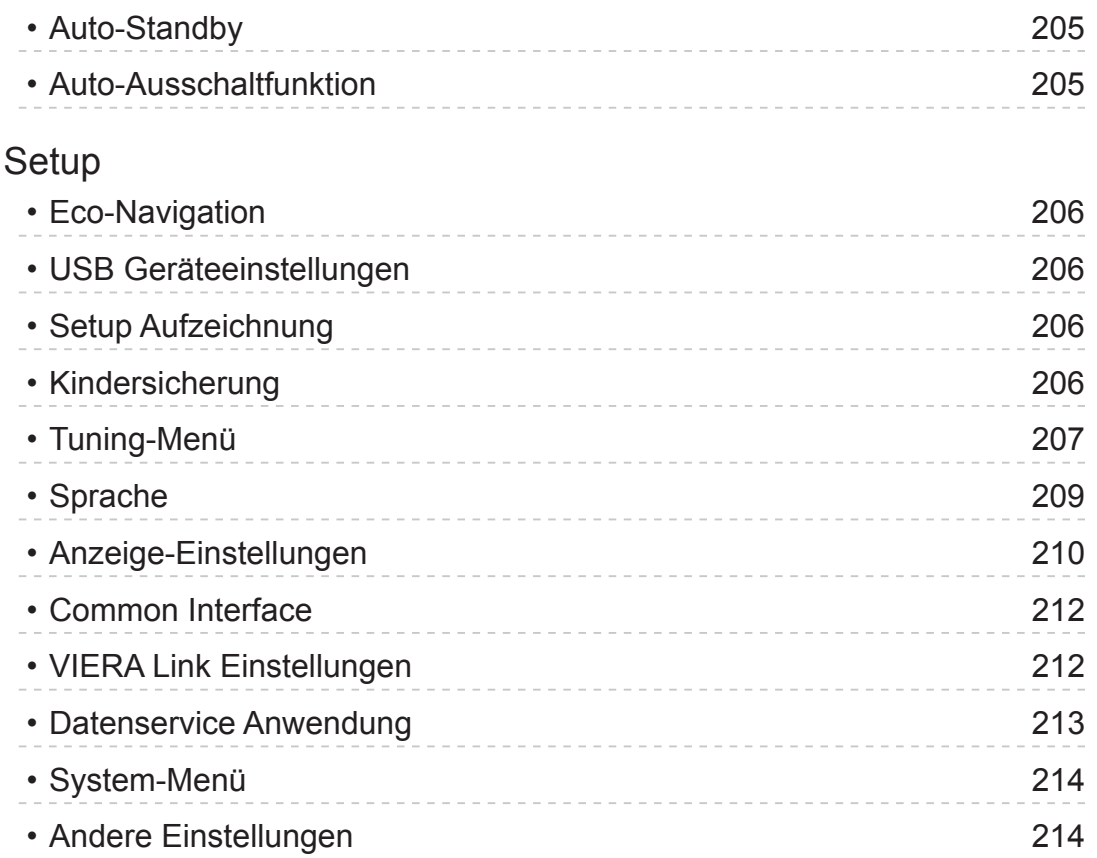

# [Support](#page-215-0)

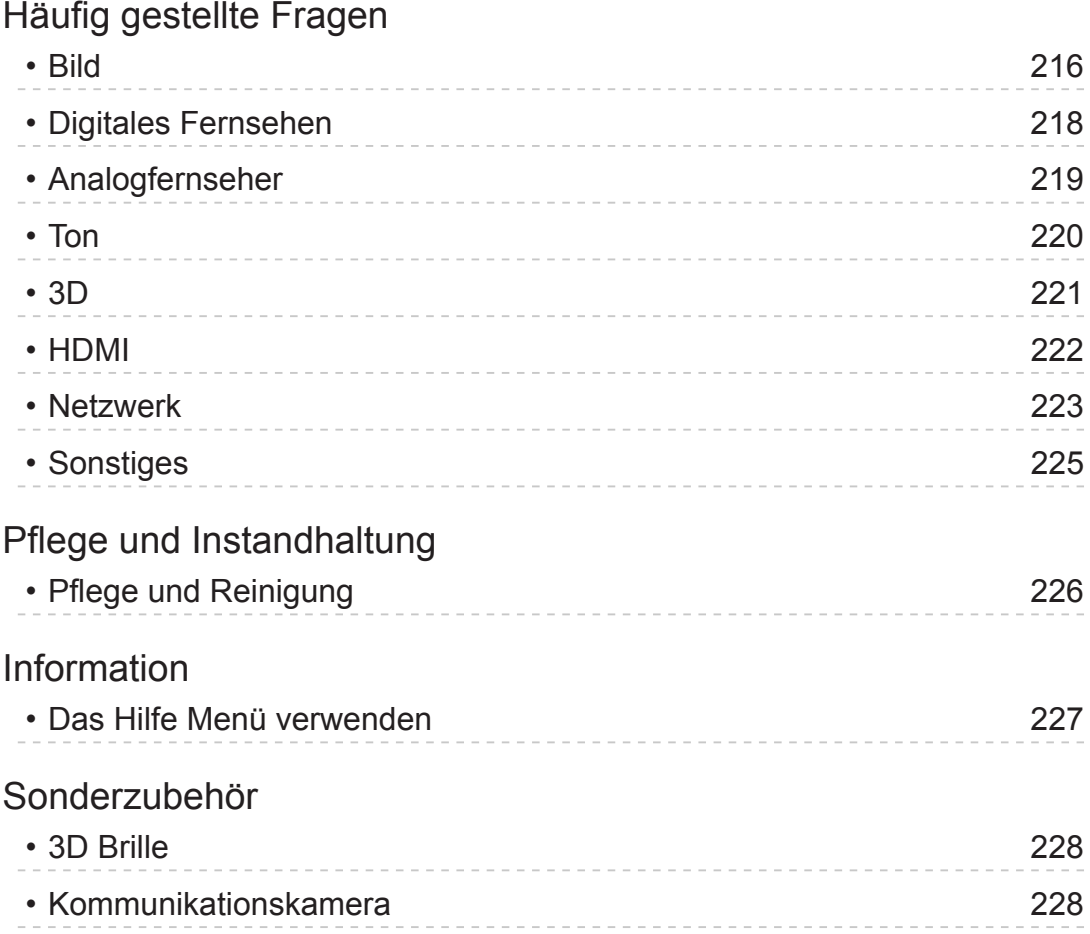

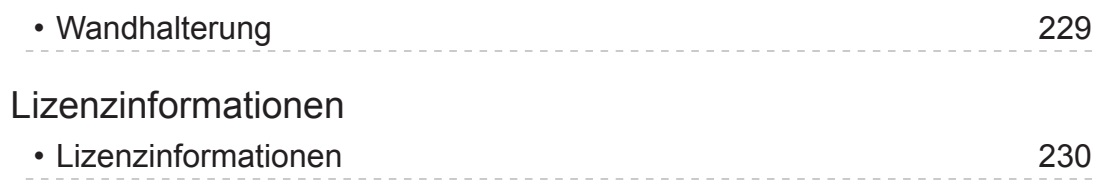

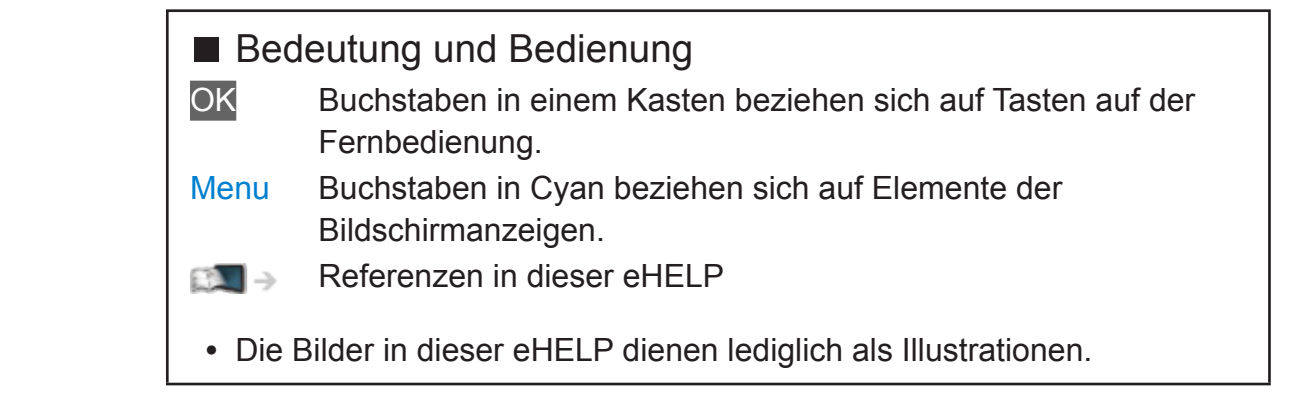

# <span id="page-10-1"></span><span id="page-10-0"></span>Fernsehen

# <span id="page-10-2"></span>mein Startbildschirm

# Information

"mein Startbildschirm" ist ein Gateway zum Fernseher, Anwendungen usw.

Er gewährt einfachen Zugriff auf besondere Funktionen wie Mediaplayer, Videos, Spiele, Kommunikationsmittel usw., wie im unteren Beispiel gezeigt.

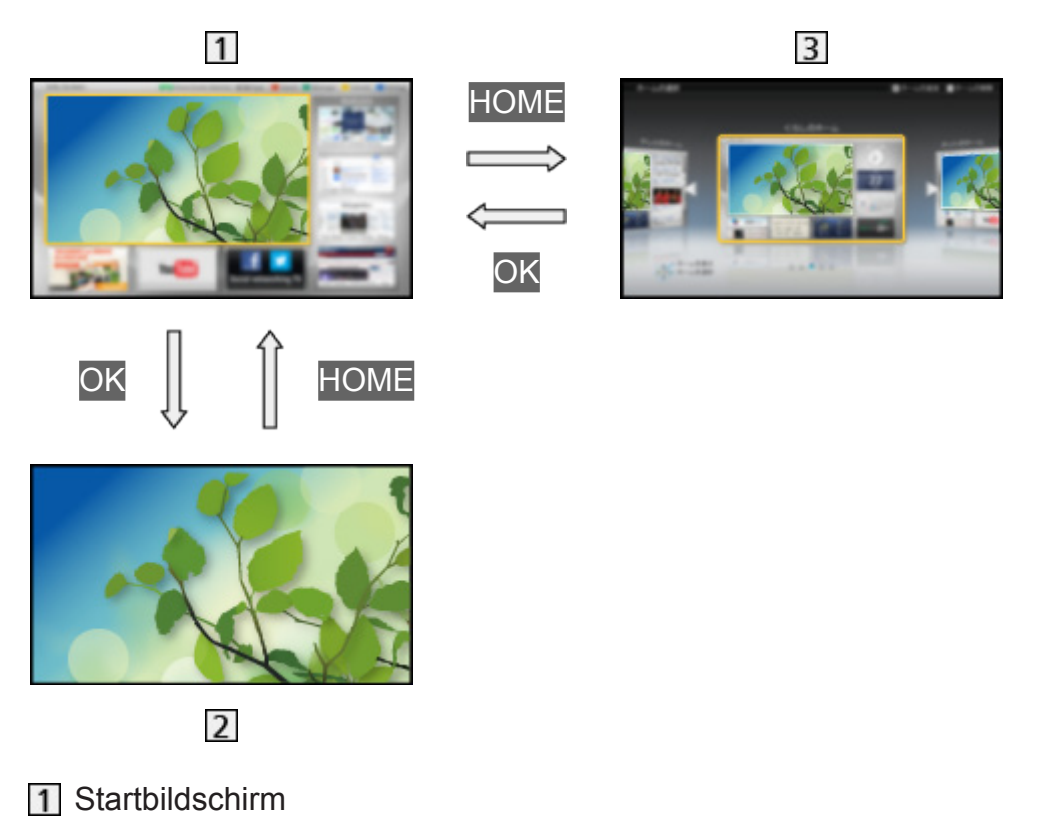

- Gewählte Anzeige (Fernsehen, Anwendung usw.)
- **3** Startbildschirm Auswahl
	- Ihr bevorzugter Startbildschirm kann ausgewählt oder hinzugefügt werden.

# <span id="page-11-0"></span>Verwendung

Startbildschirm bietet Zugriff auf besondere Funktionen wie Mediaplayer, Fernsehen, Internetinhalte, Datendienste, Kommunikationsmittel usw.

1. Rufen Sie Startbildschirm mit HOME auf. (Beispiel)

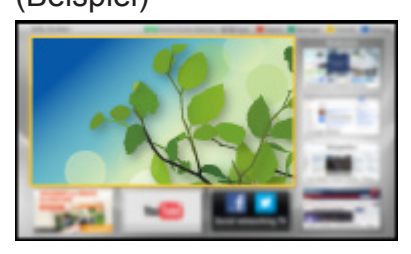

- Auch bei Einschalten des Fernsehers wird der zuletzt angezeigte Startbildschirm aufgerufen.
- Erneut drücken, um Ihr bevorzugtes Startbildschirm Layout auszuwählen oder hinzuzufügen.

[Fernsehen](#page-10-1) > [mein Startbildschirm](#page-10-2) > [Einstellungen](#page-12-1)

- 2. Wählen Sie mit  $\triangle$  /  $\nabla$  /  $\triangle$  /  $\triangleright$  eine Funktion aus und drücken Sie OK, um darauf zuzugreifen.
	- Für Anzeige des Fernsehbilds im Vollbildmodus
		- 1) Wählen Sie den TV-Viewer mittels  $\triangle / \nabla / \triangle / \triangleright$ . (Beispiel)

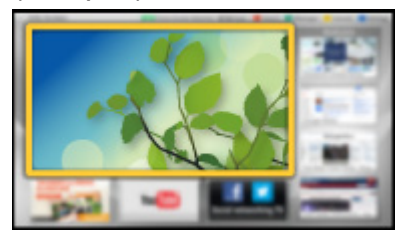

2) Drücken Sie OK, um anzuschauen. (Beispiel)

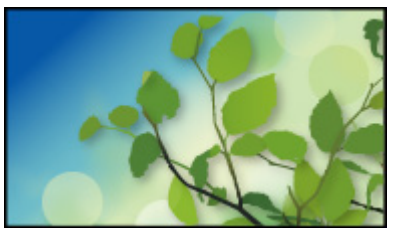

• Siehe auch das Tutorial in der Funktionsanleitung.

# <span id="page-12-1"></span><span id="page-12-0"></span>**Einstellungen**

Wählen Sie das Setup-Menü in der Funktionsanleitung am oberen Rand des Bildschirms, oder verwenden Sie eine farbige Taste, um das Setup-Menü anzuzeigen.

(Beispiel)

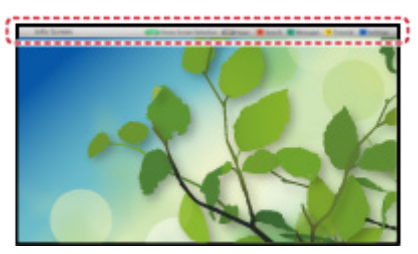

#### ■ Startbildschirm Auswahl

1. Rufen Sie Startbildschirm Auswahl mit HOME auf.

(Beispiel)

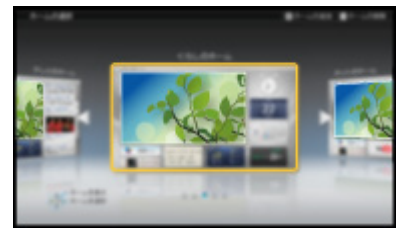

2. Wählen Sie den Bildschirm mit  $\triangleleft$  /  $\triangleright$  aus und bestätigen Sie mit OK.

#### TV-Vollbild:

Zeigt TV im Vollbildmodus an.

TV-Startbildschirm:

Damit Ihr TV-Erleben noch reicher und bequemer ist.

Lifestyle-Bildschirm:

Zeigt das Fernsehen mit nützlichen Informationen und Service für den Alltag.

Info-Bildschirm:

Nutzen Sie Internetinhalte, während Sie fernsehen.

#### Neuen Startbildschirm hinzufügen:

Zur Personalisierung können Sie einen neuen Bildschirm hinzufügen.

#### ■ Einstellungen

Sie können Startbildschirm anpassen. (Sie können z. B. das Hintergrundbild ändern, dem Startbildschirm einen beliebigen Namen geben, Anwendungen bearbeiten, den Startbildschirm festlegen, der nach Einschalten des Fernsehers angezeigt wird, usw.)

- 1. Wählen Sie Einstellungen in der Funktionsanleitung.
- 2. Befolgen Sie die Anweisungen auf dem Bildschirm.

#### ■ Suchen

Sie können nach Inhalten von verschiedenen Funktionen suchen.

- 1. Wählen Sie Suchen in der Funktionsanleitung.
- 2. Befolgen Sie die Anweisungen auf dem Bildschirm.

#### = Hinweis =

- Um diese Funktion zu benutzen, benötigen Sie eine Breitband-Netzwerkumgebung. Vergewissern Sie sich, dass die Netzwerkverbindungen hergestellt und die Netzwerkeinstellungen vorgenommen wurden.
	- [Internetzugang](#page-84-1) > [Netzwerkverbindungen](#page-86-1)
	- III = [Internetzugang](#page-84-1) > [Netzwerkeinstellungen](#page-88-1)
- Achten Sie darauf, die Software zu aktualisieren, wenn auf dem Fernsehbildschirm eine Aktualisierungsmeldung erscheint. Wenn die Software nicht aktualisiert wird, können Sie mein Startbildschirm nicht mehr benutzen. Sie können die Software später manuell aktualisieren.

**EX** → [Internetzugang](#page-84-1) > [Netzwerkeinstellungen](#page-88-1) > [Software-Update](#page-95-1)

# <span id="page-14-1"></span><span id="page-14-0"></span>Grundlagen

# <span id="page-14-2"></span>Grundlegende Anschlüsse

Bitte achten Sie unbedingt darauf, den Netzstecker aus der Netzsteckdose zu ziehen, bevor Sie irgendwelche Kabel anschließen oder trennen.

#### ■ Satellitenschüssel

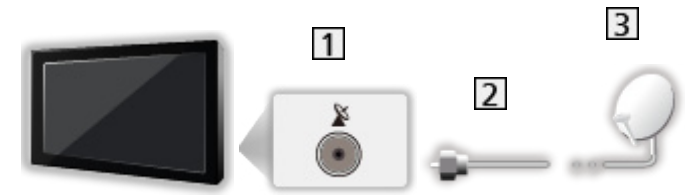

- 1 Satellitenbuchse
- 2 Satellitenkabel
- **3** Satellitenschüssel
- Für DVB-S
- Bitte konsultieren Sie Ihren Panasonic-Fachhändler, um sicherzustellen, dass Ihre Satellitenschüssel richtig installiert wird. Konsultieren Sie außerdem die Anbieter der empfangenen Satellitenprogramme für weitere Einzelheiten.
- Auswählbare Satelliten und Satellitenschüssel-Ausrichtungen zum Abstimmen von DVB-S-Sendern

**Figure 3** - [Fernsehen](#page-10-1) > [Abstimmen und Bearbeiten von](#page-60-1) > [Auswählbare Satelliten](#page-71-1)

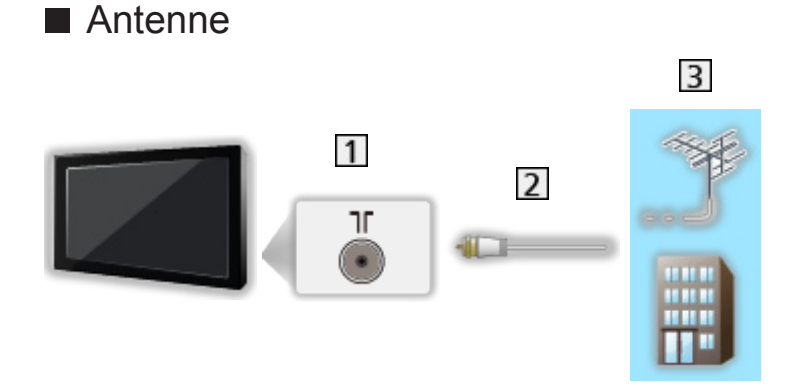

- **11** Buchse für terrestrische Antenne/Kabel-Anschluss
- 2 HF-Kabel
- **3** Terrestrische Antenne oder Kabel
	- Für DVB-C, DVB-T, Analog

■ DVD-Recorder / Videorecorder

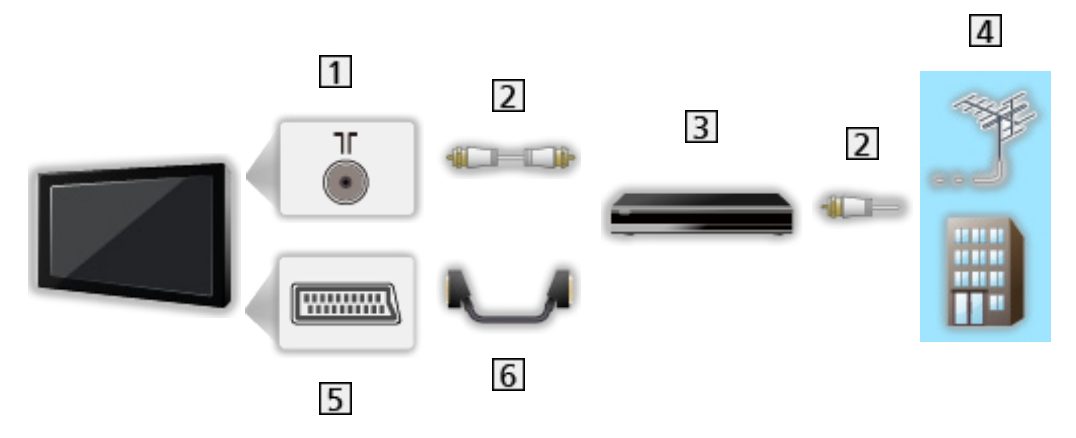

- 11 Buchse für terrestrische Antenne/Kabel-Anschluss
- 2 HF-Kabel
- DVD-Recorder / Videorecorder
- 4 Terrestrische Antenne oder Kabel
- 5 AV1 (SCART)-Adapter
- 6 SCART-Kabel
	- Für den Anschluss an den Fernseher ist ein AV1 (SCART)-Adapter (mitgeliefert) erforderlich.

■ DVD-Recorder / Videorecorder und Settopbox

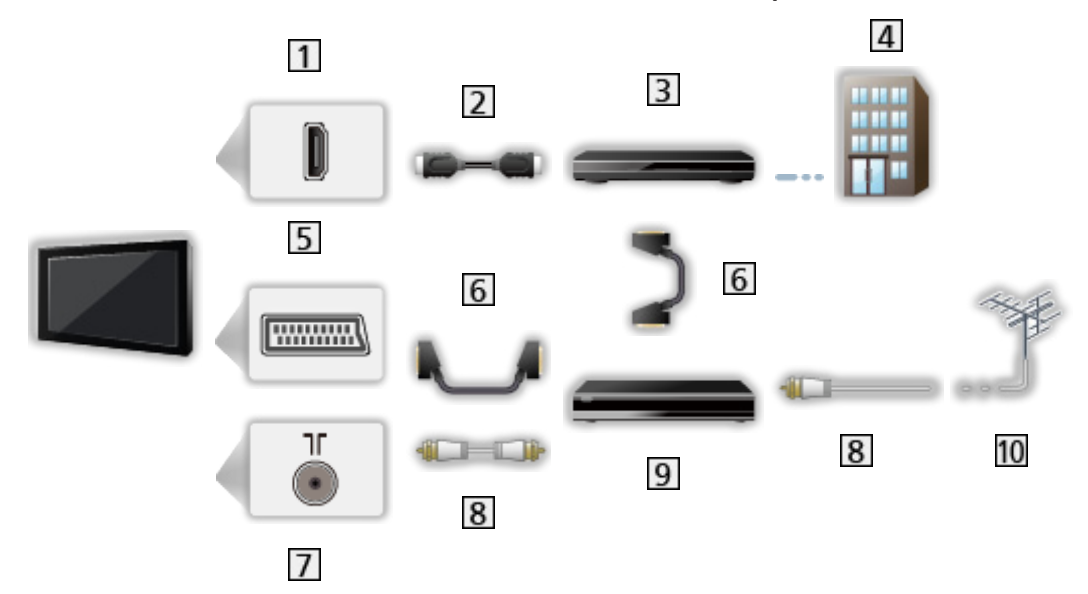

- 1 HDMI-Buchse
- 2 HDMI-Kabel
- **3** Settopbox
- 4 Kabel
- AV1 (SCART)-Adapter
- **6** SCART-Kabel
	- Für den Anschluss an den Fernseher ist ein AV1 (SCART)-Adapter (mitgeliefert) erforderlich.
- **7** Buchse für terrestrische Antenne/Kabel-Anschluss
- 8 HF-Kabel
- **9** DVD-Recorder / Videorecorder
- 10 Terrestrische Antenne
	- Für VIERA Link-Anschlüsse

EX → [Funktionen](#page-161-1) > [VIERA Link "HDAVI Control™"](#page-163-1) > [Übersicht über VIERA Link](#page-163-2)

- = Hinweis =
- Die in den nachstehenden Abbildungen gezeigten Zusatzgeräte und Anschlusskabel gehören nicht zum Lieferumfang dieses Fernsehers.
- Bitte lesen Sie auch die Anleitung des anzuschließenden Gerätes.
- Halten Sie den Fernseher von Elektrogeräten (Videogeräten usw.) oder Geräten mit Infrarotsensoren fern. Andernfalls kann es zu Verzerrungen von Bild oder Ton kommen oder der Betrieb des anderen Gerätes kann gestört werden.
- Wenn Sie ein SCART- oder HDMI-Kabel verwenden, sollte dieses vollständig verdrahtet sein.

<span id="page-17-0"></span>• Prüfen Sie beim Anschließen, ob der Typ der Buchsen und Kabelstecker korrekt ist.

### Programmwahl

- 1. Rufen Sie die TV Auswahl-Anzeige über TV auf.
- 2. Wählen Sie den Modus mit  $\triangle$  /  $\nabla$  aus und bestätigen Sie mit OK.

DVB-S / DVB-C / DVB-T / Analogue

- Die jeweils verfügbaren Modi sind von den gespeicherten Sendern abhängig.
- Sie können den Modus auch auswählen, indem Sie auf der Fernbedienung wiederholt auf TV drücken oder auf dem Bedienfeld Ihres Fernsehers auf INPUT/OK/HOLD for MENU drücken.
- Wenn das Menü TV Auswahl nicht angezeigt wird, drücken Sie die Taste TV, um den Modus umzuschalten.
- 3. Wählen Sie einen Kanal mit den Kanal-auf/ab-Tasten oder mit den Zifferntasten.

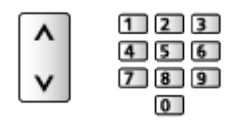

- Für 2- oder mehrstellige Programmnummern verwenden Sie die Zifferntasten (z. B. 399: drücken Sie 3 9 9 9).
- Aufrufen eines Programms aus der Programmtabelle
- 1. Rufen Sie die Programmtabelle auf mit OK.
- 2. Wählen Sie mit  $\triangle$  /  $\nabla$  ein Programm aus der Liste aus und bestätigen Sie mit OK.
	- Sortieren der Sendernamen in alphabetischer Reihenfolge

**Company** (Rot)

• Umschalten der Kategorie

**Blau**)

- Aufrufen eines Programms über das Informationsbanner
- 1. Rufen Sie das Informationsbanner mit **to auf, falls es nicht angezeigt wird.**
- 2. Wählen Sie mit  $\triangle$  /  $\nabla$  ein Programm aus und bestätigen Sie mit OK, während das Banner angezeigt wird.

**EX**  $\rightarrow$  [Fernsehen](#page-10-1) > [Grundlagen](#page-14-1) > [Informationsbanner](#page-19-1)

■ Auswahl eines Programms mit Hilfe des Programmassistenten

- 1. Rufen Sie den Programmassistenten auf mit GUIDE.
- 2. Wählen Sie das aktuelle Programm mit  $\triangle$  /  $\nabla$  /  $\triangle$  /  $\triangleright$  aus und drücken Sie OK, um darauf zuzugreifen.
- 3. Wählen Sie Bild mit  $\triangle$  /  $\nabla$  und drücken Sie OK, um darauf zuzugreifen (DVB).
	- Oben links auf dem Bildschirm wird die aktuelle Sendung angezeigt.
- 4. Um den Programmassistenten zu verlassen, drücken Sie auf OK.

[Fernsehen](#page-10-1) > [TV Guide](#page-46-1) > [So benutzen Sie TV Guide](#page-46-2)

• Je nach ausgewähltem Land ist möglicherweise die Angabe einer Postleitzahl oder eine Aktualisierung notwendig. Folgen Sie den entsprechenden Anweisungen.

#### ■ Nutzung von Pay-TV

● Für Informationen zu verschlüsselten Kanälen

[Funktionen](#page-161-1) [Common Interface](#page-176-1) [So benutzen Sie Common Interface](#page-177-1)

• Um weitere Informationen über die Dienste und die Konditionen zu erfahren, wenden Sie sich an den Betreiber / Sender oder Hersteller des CI-Moduls.

# <span id="page-19-1"></span><span id="page-19-0"></span>Informationsbanner

Rufen Sie das Informationsbanner mit **T** auf.

• Das Banner erscheint auch beim Umschalten des Programms. (Beispiel)

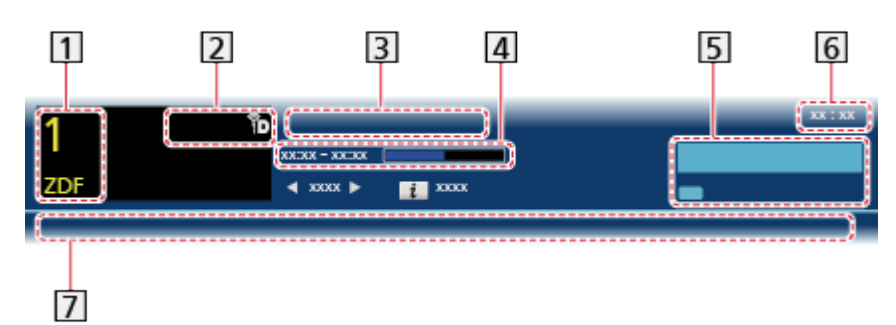

- **1** Programmposition und -name
- 2 Kanaltyp (Radio, HDTV usw.) / verschlüsselter Kanal ( $\Box$ ) / TV-Modus ( $\Diamond$ ,  $\langle \cdot \rangle$  ),  $\langle \cdot \rangle$
- 3 Sendung
- Start-/Endzeit der Sendung (außer analog)

Programmposition usw. (analog)

Fortschrittsanzeige (verstrichene Zeit) des ausgewählten Programms (außer analog)

- **5** Kategorie
	- Umschalten der Kategorie (DVB)
		- 1) Rufen Sie die Kategorienliste auf mit (Blau).
		- 2) Wählen Sie die Kategorie mit  $\triangle$  /  $\nabla$  aus und schalten Sie um mit OK.

**6** Aktuelle Uhrzeit

Verfügbare Funktionen / Bedeutung von Meldungen

水.

Stummschaltung ist auf Ein

Schwaches Signal:

Mangelhafte Qualität des Fernsehsignals

Dolby D+, Dolby D, HE-AAC:

Dolby Digital Plus-, Dolby Digital- oder HE-AAC-Tonspur

 $\circledcirc$ 

Untertitel-Dienst verfügbar

 $\bigcirc$ :

Videotext-Dienst verfügbar

 $\frac{1}{2}$   $\frac{1}{2}$ 

Multi-Audio verfügbar

MULTI

Multi-Video verfügbar

**PART** 

Multi-Audio und -Video verfügbar

Stereo, Mono:

**Tonmodus** 

 $\boxed{D}$ 

Datendienst (Hybrid Broadcast Broadband TV-Anwendung) ist verfügbar

[Funktionen](#page-161-1) > [Datenservice Anwendung](#page-175-1) > So benutzen Sie Datenservice [Anwendung](#page-175-2)

 $1 - 90$ 

Verbleibende Zeit der Abschalt-Uhr

[Fernsehen](#page-10-1) > [Grundlagen](#page-14-1) > [Abschalt-Uhr](#page-23-1)

• Überprüfen des Namens eines anderen Programms

 $\wedge$ / $\nabla$ 

• Betrachten der im Banner angezeigten Sendung

**OK** 

• Informationen über die nächste Sendung (DVB)

 $\triangleright$ 

• Ausblenden des Banners

**EXIT** 

• Zusätzliche Informationen (DVB)

 $\ddot{\mathbf{u}}$ 

- Erneut drücken, um das Banner auszublenden.
- Die Anzeigedauer des Displays stellen Sie ein über Display-Anzeigedauer.

[Einstellungen](#page-184-1) > [Setup](#page-205-1) > [Anzeige-Einstellungen](#page-209-1)

# <span id="page-21-0"></span>Optionsmenü

Aktuellen Status prüfen oder ändern.

- 1. Rufen Sie Optionsmenü mit OPTION auf.
- 2. Wählen Sie eine der folgenden Optionen mit  $\triangle$  /  $\nabla$  aus und drücken Sie OK, um darauf zuzugreifen.

Sprachhilfe-Einstellungen / Multi-Video / Multi-Audio / Dual-Audio / Unter-Kanal / Sprache Untertitel / Videotext-Zeichensatz / Sprache Videotext / Audio Empfang / Lautstärke Korrektur

- Die verfügbaren Funktionen variieren je nach der gewählten Ländereinstellung.
- 3. Wählen Sie aus mit  $\triangle / \nabla / \triangle |$  b und drücken Sie OK, um zu speichern.

Sprachhilfe-Einstellungen

Anleitungs-Einstellungen für sehbehinderte Benutzer

EX  $\rightarrow$  [Einstellungen](#page-184-1) > [Ton](#page-195-1) > [Sprachhilfe-Einstellungen](#page-199-1)

#### Multi-Video

Auswahl aus einer Gruppe von mehreren Videos (sofern verfügbar).

- Diese Einstellung wird nicht gespeichert und kehrt zur Standardeinstellung zurück, sobald Sie das aktuelle Programm verlassen.
- Für DVB-Modus

#### Multi-Audio

Auswahl einer Tonspur mit einer anderen Sprache (sofern verfügbar).

- Diese Einstellung wird nicht gespeichert und kehrt zur Standardeinstellung zurück, sobald Sie das aktuelle Programm verlassen.
- Für DVB-Modus

#### Dual-Audio

Auswahl zwischen Stereo und Mono (sofern verfügbar).

• Für DVB-Modus

#### Unter-Kanal

Auswahl des Unterkanals eines Multifeed-Programms (sofern verfügbar).

● Für DVB-Modus

#### <span id="page-22-0"></span>Sprache Untertitel

Sprachauswahl für Untertitel (sofern verfügbar).

● Für DVB-Modus

#### Videotext-Zeichensatz

Einstellung des Videotext-Zeichensatzes.

[Einstellungen](#page-184-1) > [Setup](#page-205-1) > [Anzeige-Einstellungen](#page-209-1)

#### Sprache Videotext

Auswahl einer anderen Sprache für den Videotext (sofern verfügbar).

● Für DVB-Modus

#### Audio Empfang

Auswahl des Mehrkanalton-Modus (sofern verfügbar).

- EX  $\rightarrow$  [Einstellungen](#page-184-1) > [Ton](#page-195-1) > [Erweiterte Einstellungen](#page-200-1)
- Für den Analogmodus

#### Lautstärke Korrektur

Dient zur Einstellung der Lautstärke der einzelnen Programme oder des Eingangsmodus.

## **Untertitel**

Untertitel einblenden / ausblenden (sofern verfügbar) mit STTL.

• Um die bevorzugte Untertitelsprache für DVB-Programme auszuwählen (sofern verfügbar), rufen Sie Bevorzugte Untertitel auf.

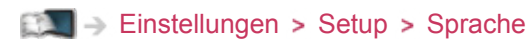

- = Hinweis =
- Bei 3D-Bildern werden Untertitel möglicherweise nicht richtig angezeigt.
- Wenn Sie die Taste STTL im Analog-Modus drücken, wird auf den Videotext-Dienst umgeschaltet und es wird eine Favoriten-Seite angezeigt. Drücken Sie EXIT, um zum TV-Modus zurückzukehren.

# <span id="page-23-1"></span><span id="page-23-0"></span>Abschalt-Uhr

Automatisches Umschalten des Fernsehers in den Bereitschaftsmodus nach Verstreichen einer festgelegten Zeitdauer

- 1. Aufrufen des Menüs mit MENU.
- 2. Wählen Sie Timer > Abschalt-Uhr mit  $\triangle$  /  $\nabla$  aus und drücken Sie OK, um darauf zuzugreifen.
- 3. Stellen Sie die Zeit mit  $\triangle$  /  $\nabla$  in 15-Minuten-Schritten ein und bestätigen Sie mit OK.

90 / 75 / 60 / 45 / 30 / 15 / Aus (Minuten)

- Um den Vorgang abzubrechen, gehen Sie auf Aus oder schalten Sie den Fernseher aus.
- Die verbleibende Zeit wird im Informationsbanner angezeigt.

[Fernsehen](#page-10-1) > [Grundlagen](#page-14-1) > [Informationsbanner](#page-19-1)

• Wenn die verbleibende Zeit weniger als 3 Minuten beträgt, blinkt die Zeitanzeige auf dem Bildschirm.

# Letzte Ansicht

Einfaches Umschalten auf den zuletzt angeschauten Sender oder Eingangsmodus mit LAST VIEW.

• Drücken Sie die Taste erneut, um zur letzten Ansicht zurückzukehren.

= Hinweis =

- Während der Aufnahme von Timer-Programmierung oder One Touch-Aufzeichnung ist das Umschalten zwischen Kanälen nicht möglich.
- Wenn Sie einen Sender kürzer als 10 Sekunden anschauen, wird dieser nicht als zuletzt angeschauter Sender oder Eingangsmodus berücksichtigt.

# <span id="page-24-1"></span><span id="page-24-0"></span>**Zusatzgeräte**

# <span id="page-24-2"></span>Anschluss externer Geräte

Die nachstehenden Darstellungen zeigen unsere Empfehlungen zum Anschließen verschiedener Zusatzgeräte an den Fernseher. Informationen über weitere Anschlüsse finden Sie in der Bedienungsanleitung des jeweiligen Gerätes.

● Für grundlegende Anschlüsse

#### **Fand Brundlagen Schundlagen Schundlegende Anschlüsse**

• Prüfen Sie beim Anschließen, ob der Typ der Buchsen und Kabelstecker korrekt ist.

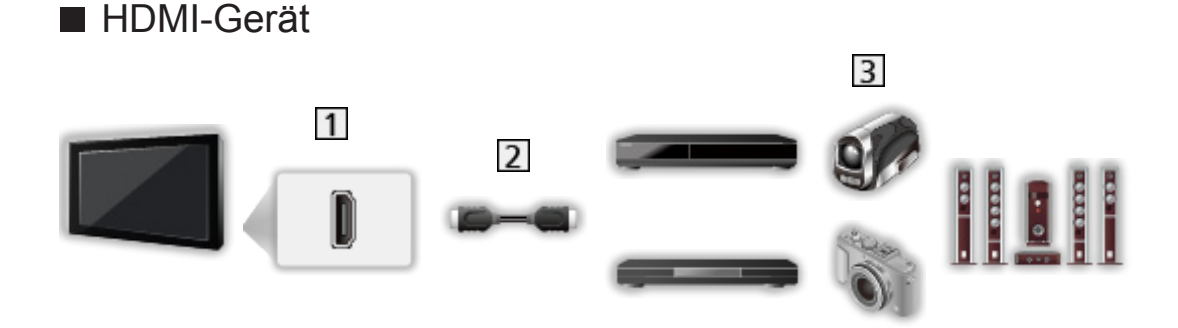

- 1 HDMI-Buchse
- 2 HDMI-Kabel (vollständig verdrahtet)
- Recorder / Player / 3D-kompatibler Player / Settopbox / Camcorder / Verstärker mit Lautsprecheranlage

#### = Hinweis =

● Für VIERA Link-Anschlüsse

EX → [Funktionen](#page-161-1) > [VIERA Link "HDAVI Control™"](#page-163-1) > [Übersicht über VIERA Link](#page-163-2)

• Verwenden Sie HDMI2 für den Anschluss eines Verstärkers. Diese Verbindung bezieht sich auf die Verwendung eines Verstärkers mit ARC (Audio Return Channel)-Funktion.

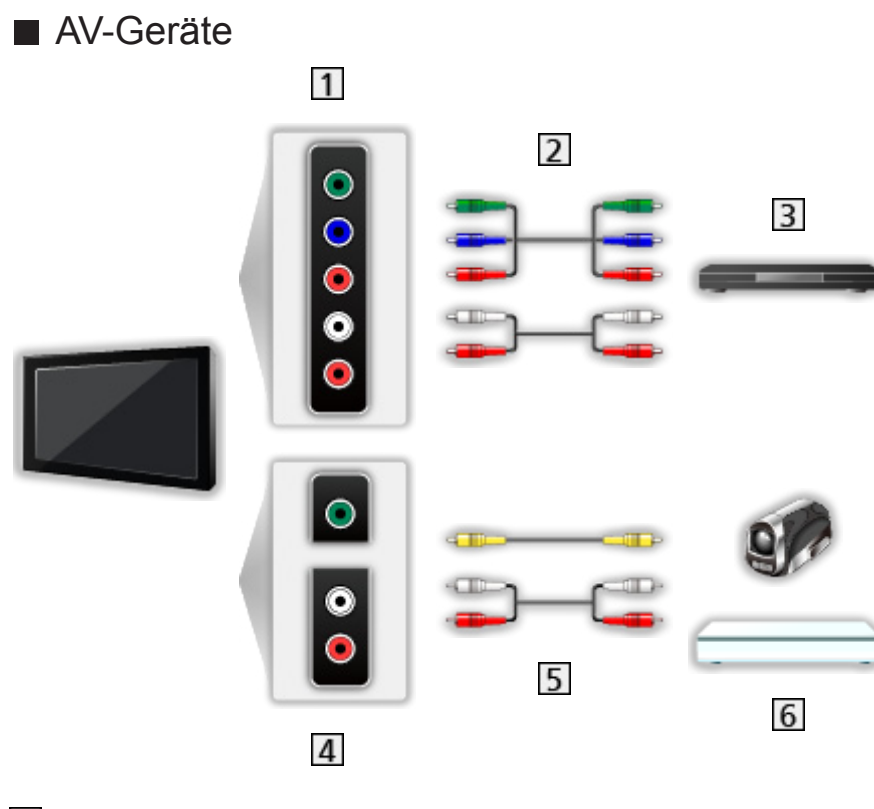

- AV2 (COMPONENT) Buchsen
- 2 Component-Kabel
- 3 DVD-Player
- AV2 (VIDEO) Buchsen
- **5** Composit-Kabel
- **6** Camcorder / Videospielkonsole

#### ■ USB-Datenträger

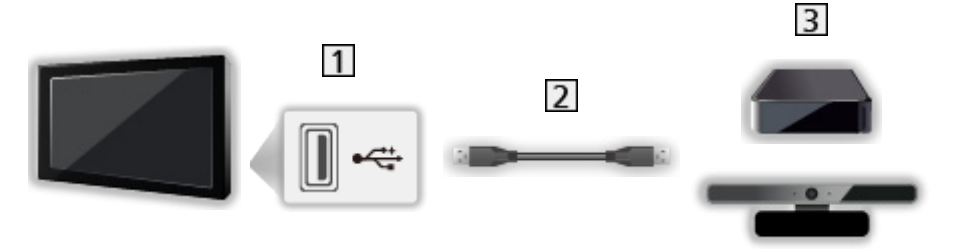

1 USB-Anschluss

2 USB-Kabel

**3** USB-Festplatte / Kommunikationskamera

- = Hinweis =
	- Es wird empfohlen, die Geräte direkt an die USB-Anschlüsse des Fernsehers anzuschließen.
	- Es können nicht zwei oder mehr USB-Geräte der gleichen Art zugleich genutzt werden, mit Ausnahme von USB-Flash-Speicher oder USB-Festplatte.
	- Schließen Sie eine USB-Festplatte an den USB-Anschluss 2 an.
	- Schließen Sie die Kommunikationskamera an den Anschluss USB 1 an.
	- Einige USB-Datenträger oder USB-Hubs können mit diesem Fernseher möglicherweise nicht verwendet werden.
	- Sie können keine Datenträger über das USB-Kartenlesegerät anschließen.
	- Zusätzliche Informationen zu den Geräten finden Sie auf der folgenden Webseite. (Nur auf Englisch)

http://panasonic.net/viera/support

■ Wiedergabe über separate Lautsprecher

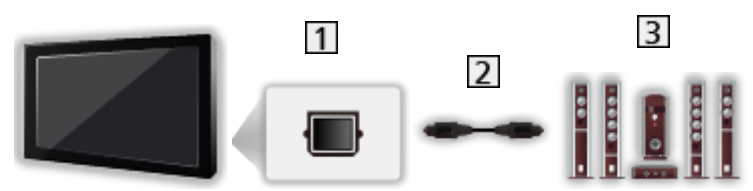

**T** DIGITAL AUDIO

- 2 Optisches Digitalaudio-Kabel
- Verstärker mit Lautsprecheranlage
- Für Wiedergabe von mehrkanaligem Ton (z. B. im 5.1-kanaligen Dolby Digital-Format) schließen Sie das Zusatzgerät an den Verstärker an. Einzelheiten zu den Anschlüssen finden Sie in den Bedienungsanleitungen des Zusatzgerätes und des Verstärkers.

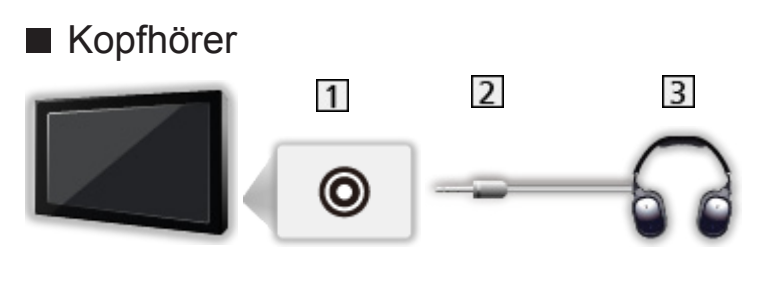

- 1 Kopfhörerbuchse
- 2 M3-Stereo-Ministecker
- 3 Kopfhörer
	- Zum Einstellen der Lautstärke benutzen Sie Kopfhörerlautstärke.
		- [Einstellungen](#page-184-1) > [Ton](#page-195-1) > [Lautstärkeeinstellungen](#page-198-1)

# <span id="page-28-0"></span>Ansehen von Inhalten externer Geräte

Schließen Sie Ihre externen Geräte (VCR, DVD-Geräte usw.) an, damit Inhalte von ihnen über die Eingänge übertragen und wiedergegeben werden können.

- 1. Aufrufen des Eingangsauswahl-Menüs mit AV.
- 2. Wählen Sie mit  $\triangle$  /  $\nabla$  den Eingangsmodus für das entsprechende angeschlossene Gerät und drücken Sie auf OK (Oben links auf dem Bildschirm wird der ausgewählte Modus angezeigt).
	- Bei einer Verbindung über SCART-Kabel wird das Eingangssignal automatisch auf dem Bildschirm angezeigt, sobald die Wiedergabe am Zusatzgerät startet.
		- Die Art des Eingangssignals wird automatisch von der SCART-Buchse (Pin 8) erkannt.
		- Bei Herstellung eines HDMI-Anschlusses steht diese Funktion ebenfalls zur Verfügung.
		- Falls nicht automatisch auf den Eingabemodus geschaltet worden ist, gehen Sie vor, wie es oben beschrieben ist, oder prüfen Sie die Einrichtung des Gerätes.
	- Sie können den Eingang auch auswählen, indem Sie auf der Fernbedienung auf AV drücken oder auf dem Bedienfeld Ihres Fernsehers auf INPUT/OK/HOLD for MENU drücken. Betätigen Sie die Taste so oft, bis der gewünschte Eingang ausgewählt ist.
	- Um zwischen COMPONENT und VIDEO in AV2 umzuschalten, betätigen Sie mit  $\langle | \rangle$ .
	- Jeder Eingangsmodus kann wunschgemäß benannt oder bei der Eingangswahl übersprungen werden. Übersprungene Eingänge werden bei Betätigung der AV-Taste nicht angezeigt. (AV Label bearbeiten)

```
EX \rightarrowEinstellungenSetupAnzeige-Einstellungen
```
• Die Fernbedienung im Lieferumfang dieses Fernsehers kann zur Steuerung der Inhalte sowie des Zusatzgerätes verwendet werden.

**Fall** → [Fernsehen](#page-10-1) > [Zusatzgeräte](#page-24-1) > Bedienung über die Fernbedienung des **[Fernsehers](#page-29-1)** 

• Rückkehr zum TV-Modus

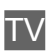

 $=$  Hinweis  $=$ 

- Wenn das Zusatzgerät über eine Funktion zur Einstellung des Bildseitenverhältnisses verfügt, wählen Sie die Einstellung 16:9.
- Einzelheiten hierzu sind der Bedienungsanleitung des betreffenden Gerätes zu entnehmen oder von Ihrem Panasonic-Fachhändler zu erfahren.

# <span id="page-29-1"></span><span id="page-29-0"></span>Bedienung über die Fernbedienung des Fernsehers

Sie können die Inhalte im Media Player / den Media-Servern, Aufnahmefunktionen oder angeschlossene Geräte mit den untenstehenden Tasten dieser Fernbedienung steuern.

 $\blacksquare$ 

Wiedergabe von Videokassette / DVD / Videoinhalt

 $\blacksquare$ 

Stoppen des aktuellen Betriebsvorgangs

**:** 

Rückspulen, Schnellsuchlauf rückwärts (Videorekorder)

Zum vorherigen Stück, Titel oder Kapitel springen (DVD / Videoinhalte)

**:** 

Rückspulen, Schnellsuchlauf rückwärts (Videorekorder)

Suchlauf rückwärts (DVD / Videoinhalte)

**EM** 

Schnellvorlauf, Schnellsuchlauf vorwärts (Videorekorder)

Zum nächsten Stück, Titel oder Kapitel springen (DVD / Videoinhalte)

 $\rightarrow$ 

Schnellvorlauf, Schnellsuchlauf vorwärts (Videorekorder)

Suchlauf vorwärts (DVD / Videoinhalte)

 $\Box$ 

Pause / Fortsetzen

Für Zeitlupenwiedergabe Taste gedrückt halten (DVD)

**:** 

One Touch-Aufzeichnung

[Aufzeichnen](#page-72-1) > [Aufzeichnen der aktuellen Sendung](#page-76-1) > [One Touch-Aufzeichnung](#page-76-2)

#### ■ Ändern des Fernbedienungscodes

Jedes Panasonic-Gerät besitzt seinen eigenen Fernbedienungscode. Ändern Sie den Code entsprechend dem jeweils zu steuernden Gerät.

1. Halten Sie den Netzschalter gedrückt, während Sie die folgenden Bedienungsvorgänge ausführen.

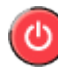

2. Geben Sie mit den Zifferntasten den entsprechenden Code ein.

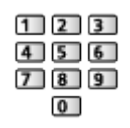

- Produkt- und Funktionscodes
	- 70: DVD-Recorder, DVD-Player, Blu-ray Disc-Player
	- 71: Player-Kinoanlage, Blu-ray Disc-Kinoanlage
	- 72: Videorecorder
	- 73 (Standardeinstellung):

Verwendung bei USB-Festplattenaufzeichnung, Media Player, DLNA-Funktionen, bei über VIERA Link verwendeten Geräten

- 3. Bestätigen Sie den neuen Code mit **.**
- $=$  Hinweis  $=$
- Vergewissern Sie sich nach einer Änderung des Codes, dass die Fernbedienung richtig funktioniert.
- Nach einem Austausch der Batterien werden u. U. die Code-Standardeinstellungen wiederhergestellt.
- Je nach dem angeschlossenen Gerät stehen bestimmte Betriebsvorgänge möglicherweise nicht zur Verfügung.

# <span id="page-31-0"></span>HDMI-Funktionen

Bei HDMI (High-Definition Multimedia Interface) handelt es sich um die erste volldigitale AV-Schnittstelle in der Unterhaltungselektronik gemäß einer Norm ohne Datenkomprimierung.

Die HDMI-Schnittstelle dieses Gerätes gestattet die Wiedergabe von hochauflösenden Digitalbildern und hochwertigem Ton, wenn sie zum Anschluss von Zusatzgeräten an den Fernseher verwendet wird.

HDMI-kompatible Geräte \* mit einem HDMI- oder DVI-Ausgang, z. B. ein DVD-Player, eine Settopbox oder eine Spielekonsole, können mit einem HDMI-konformen (vollverdrahteten) Kabel an den HDMI-Ausgang angeschlossen werden.

**[Fernsehen](#page-10-1) > [Zusatzgeräte](#page-24-1) > [Anschluss externer Geräte](#page-24-2)** 

: Mit HDMI kompatible Geräte sind mit dem HDMI-Logo gekennzeichnet.

#### ■ Anwendbare HDMI-Funktionen

• Audio-Eingangssignal:

2-kanaliger Linear-PCM-Ton (Abtastfrequenzen – 48 kHz, 44,1 kHz, 32 kHz)

• Video-Eingangssignal:

Entspricht der Ausgangseinstellung des digitalen Zusatzgeräts.

**[Fernsehen](#page-10-1) > [Zusatzgeräte](#page-24-1) > [Gültige Eingangssignale](#page-35-1)** 

• VIERA Link (HDAVI Control 5)

**EX** → [Funktionen](#page-161-1) > [VIERA Link "HDAVI Control™"](#page-163-1) > [Übersicht über VIERA Link](#page-163-2)

- Content Type
- Deep Colour
- Audio Return Channel
	- ARC (Audio Return Channel, Audio-Rückkanal) ist eine Funktion zur Übertragung digitaler Tonsignale über ein HDMI-Kabel.
	- Für HDMI2-Anschluss
- 3D

#### ■ DVI-Anschluss

Wenn das Zusatzgerät lediglich mit einem DVI-Ausgang ausgestattet ist, verbinden Sie diesen über ein DVI-HDMI-Adapterkabel mit einer der HDMI-Buchsen des Fernsehers. Bei Verwendung des DVI-zu-HDMI-Adapterkabels schließen Sie das Audiokabel an die Audio-Eingangsbuchse an (AV2- Audiobuchsen verwenden).

• HDMI-Adapterkabel sind im Fachhandel erhältlich.

#### = Hinweis =

• Audioeinstellungen können im Tonmenü unter HDMI1 / 2 / 3 Eingang vorgenommen werden.

[Einstellungen](#page-184-1) > [Ton](#page-195-1) > [Erweiterte Einstellungen](#page-200-1)

- Wenn das angeschlossene Gerät über eine Funktion für Einstellung des Bildseitenverhältnisses verfügt, wählen Sie die Einstellung "16:9".
- Die HDMI-Buchsen dieses Gerätes entsprechen dem "Typ A".
- Diese HDMI-Buchsen sind mit dem Urheberrechtsschutz-System HDCP (High-Bandwidth Digital Content Protection) kompatibel.
- Zusatzgeräte ohne digitalen Ausgangsanschluss können wahlweise an einen der Eingangsanschlüsse "COMPONENT" oder "VIDEO" angeschlossen werden, denen analoge Signale zugeleitet werden können.
- Dieser Fernseher verfügt über die integrierte HDMI™-Technologie.

## <span id="page-33-0"></span>■ AV1 SCART-Anschluss (RGB, VIDEO)

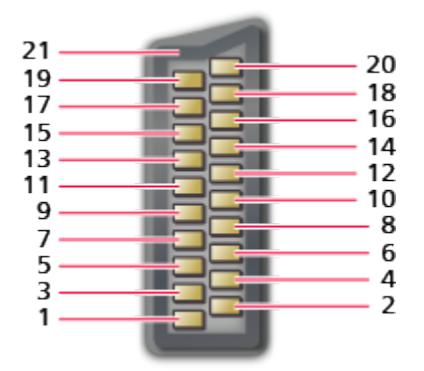

- 1 : Audio Ausgang (R)
- 2 : Audio Eingang (R)
- 3 : Audio Ausgang (L)
- 4 : Audio Masse
- 5 : Blau-Signal Masse
- 6 : Audio Eingang (L)
- 7 : Blau-Signal Eingang
- 8 : Status FBAS
- 9 : Grün-Signal Masse
- $10: -$
- 11 : Grün-Signal Eingang
- 12: --
- 13: Rot-Signal Masse
- 14: Masse
- 15: Rot-Signal Eingang
- 16: Status RGB
- 17: FBAS -Masse
- 18: RGB-Status Masse
- 19: FBAS-Ausgang (Video)
- 20: FBAS-Eingang (Video)
- 21: Masseanschluss

#### ■ HDMI-Buchse

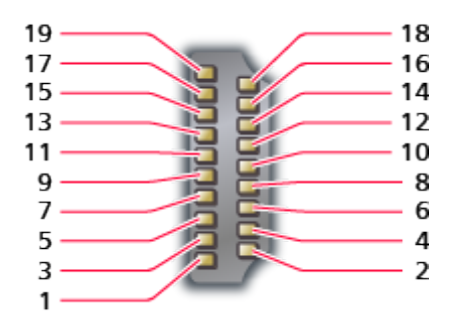

- 1 : TMDS-Daten2+
- 2 : Abschirmung TMDS-Daten2
- 3 : TMDS-Daten2−
- 4 : TMDS-Daten1+
- 5 : Abschirmung TMDS-Daten1
- 6 : TMDS-Daten1−
- 7 : TMDS-Daten0+
- 8 : Abschirmung TMDS-Daten0
- 9 : TMDS-Daten0−
- 10: TMDS-Taktgeber+
- 11 : Abschirmung TMDS-Taktgeber
- 12: TMDS-Taktgeber−
- 13: CEC
- 14: Dienstprogramm
- 15: SCL
- 16: SDA
- 17: DDC/CEC-Masse
- 18: +5 V Spannung
- 19: Hot-Plug-Erkennung

# <span id="page-35-1"></span><span id="page-35-0"></span>■ COMPONENT (Y, Pb, Pr), HDMI

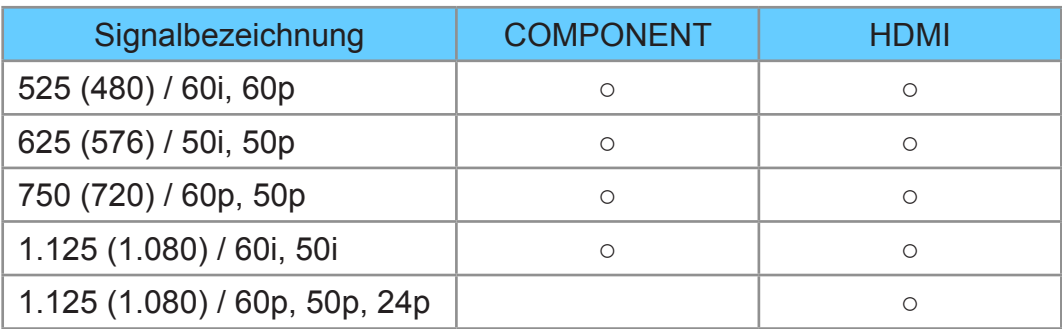

- ○: Geeignetes Eingangssignal
- = Hinweis =
- Oben nicht aufgeführte Signale werden möglicherweise nicht einwandfrei angezeigt.
- Die oben aufgeführten Signale werden für eine optimale Wiedergabe auf dem Fernsehschirm umformatiert.
# <span id="page-36-0"></span>Für optimale Bildqualität

### <span id="page-36-1"></span>**Modus**

- 1. Aufrufen des Menüs mit MENU.
- 2. Wählen Sie Bild > Modus mit  $\triangle$  /  $\nabla$  aus und drücken Sie OK, um darauf zuzugreifen.
- 3. Wählen Sie den Modus mit  $\triangle$  /  $\nabla$  aus und bestätigen Sie mit OK.

### **Modus**

### (Dynamik / Normal / Kino / True Cinema / Benutzereinst.)

Zur Auswahl Ihres bevorzugten Bildmodus für jeden Eingang.

### Dynamik:

Verbessert Kontrast und Schärfe des Bildes beim Betrachten in einem hellen Raum.

#### Normal:

Normale Verwendung bei Betrachtung des Bildes bei normaler Raumbeleuchtung.

### Kino:

Eignet sich zum Betrachten von Spielfilmen in einem abgedunkelten Raum mit verbesserter Darstellung von Kontrast, Schwarzwerten und Farbe.

### True Cinema:

Reproduziert exakt die originale Bildqualität ohne Korrekturen.

### Benutzereinst.:

Dient zur manuellen Einstellung der einzelnen Menüpunkte, um die gewünschte Bildqualität zu erhalten.

In jedem Betrachtungsmodus kann Backlight, Kontrast, Helligkeit, Farbe, Farbton, Schärfe, Farbtemperatur, Colour Management, adapt. Backlight-Steuerung, Umgebungssensor, Rauschunterdrückung, MPEG Rauschunterdrückung, Intelligent Frame Creation und 24p Smooth Film angepasst und gespeichert werden.

Im Modus True Cinema oder Benutzereinst. kann Erweiterte Einstellungen zusätzlich angepasst werden. Die Einstellungen im Modus True Cinema oder Benutzereinst. können für jeden Eingang gespeichert werden.

• Modus kann im 2D- bzw. 3D-Modus jeweils separat eingestellt werden.

## Umgebungssensor

- 1. Aufrufen des Menüs mit MENU.
- 2. Wählen Sie Bild > Umgebungssensor mit  $\triangle$  /  $\nabla$  aus und drücken Sie OK, um darauf zuzugreifen.
- 3. Wählen Sie Ein / Aus mit  $\triangle$  /  $\nabla$  aus und bestätigen Sie mit OK.

### Umgebungssensor

(Ein / Aus)

• Funktion zur automatischen Helligkeitssteuerung

Die Bildeinstellungen werden automatisch an die jeweils herrschenden Lichtverhältnisse angepasst.

## Bereitschafts-Umschaltautomatik

Der Fernseher wechselt automatisch in den Bereitschaftsmodus, wenn folgende Bedingungen eintreten:

• Abschalt-Uhr ist aktiv.

[Fernsehen](#page-10-0) > [Grundlagen](#page-14-0) > [Abschalt-Uhr](#page-23-0)

• Über 4 Stunden sind keine Bedienschritte erfolgt, während Auto-Standby auf Ein gestellt ist.

[Einstellungen](#page-184-0) > [Timer](#page-203-0) > [Auto-Standby](#page-204-0)

• Es wird kein Signal empfangen und es sind über 10 Minuten keine Bedienschritte ausgeführt worden, während Auto-Ausschaltfunktion auf Ein gestellt ist.

[Einstellungen](#page-184-0) > [Timer](#page-203-0) > [Auto-Ausschaltfunktion](#page-204-1)

= Hinweis =

• Diese Funktion hat keine Auswirkung auf die Aufzeichnung von Timer-Programmierung und One Touch-Aufzeichnung.

# <span id="page-38-0"></span>Bildseitenverhältnis

Umschalten des Bildseitenverhältnisses (der Bildgröße) mit ASPECT.

### ■ Manuelles Ändern des Bildseitenverhältnisses

- 1. Rufen Sie Bildseitenverhältnis-Wahl mit ASPECT auf.
- 2. Wählen Sie den Modus mit  $\triangle$  /  $\nabla$  aus und bestätigen Sie mit OK.
- Sie können den Modus auch durch Drücken von ASPECT ändern. (so oft betätigen, bis der gewünschte Modus erreicht ist.)

### Auto:

Das beste Bildseitenverhältnis wird automatisch gemäß dem "Bildseitenverhältnis-Steuersignal" ausgewählt.

 $E^*$   $\rightarrow$  [Fernsehen](#page-10-0) > [Für optimale Bildqualität](#page-36-0) > [Bildseitenverhältnis-Steuersignal](#page-39-0)

### 16:9:

Das Bild wird ohne Verzerrungen im echten (anamorphen) Format 16:9 angezeigt.

### 14:9:

Das Bild wird ohne Verzerrungen mit einem Standard-Bildseitenverhältnis von 14:9 angezeigt.

### Aspekt:

Zeigt ein Vollbild mit Seitenverhältnis 4:3 an. Nur am linken und rechten Bildrand macht sich eine gewisse Streckung bemerkbar.

### 4:3:

Das Bild wird ohne Verzerrungen mit einem Standard-Bildseitenverhältnis von 4:3 angezeigt.

### Zoom:

Das Bild wird ohne Verzerrungen mit einem Bildseitenverhältnis von 16:9 im Letterbox-Format oder mit einem Bildseitenverhältnis von 4:3 angezeigt.

### 4:3 Vollformat:

Das Bild wird mit einem Bildseitenverhältnis von 4:3 angezeigt und dabei horizontal gestreckt, um den Bildschirm zu füllen.

• Für HD-Signale (HD - High Definition)

### Vollbild gestreckt:

Das Bild wird bildschirmfüllend mit einem Bildseitenverhältnis von 16:9 im echten (anamorphen) Letterbox-Format angezeigt. Nur am linken und rechten Bildrand macht sich eine gewisse Streckung bemerkbar.

• Für HD-Signale (HD - High Definition)

### Vollbild Zoom:

Das Bild wird ohne Verzerrungen bildschirmfüllend mit einem Bildseitenverhältnis von 16:9 im echten (anamorphen) Letterbox-Format angezeigt.

- Für HD-Signale (HD High Definition)
- = Hinweis =
- Um diese Funktion uneingeschränkt zu nutzen, bringen Sie das Bild auf Vollbild (TV, Inhalte externer Geräte usw.).
- Das Bildseitenverhältnis kann separat für SD- (Standardauflösung) und HD-Signale (hohe Auflösung) gespeichert werden.
- Das Bildseitenverhältnis kann beim Videotext-Dienst und bei Signalen für 3D-Modus nicht geändert werden.

### <span id="page-39-0"></span>Bildseitenverhältnis-Steuersignal

Normalerweise enthalten Programme ein "Bildseitenverhältnis-Steuersignal" (Breitbildsignal, Steuersignal über den Anschluss SCART / HDMI).

Im Auto Modus wird links oben auf dem Bildschirm das Bildseitenverhältnis angezeigt, wenn dem Fernseher ein Breitbild-Steuersignal (WSS) oder ein Steuersignal über die Buchse SCART (Pin 8) / HDMI zugeleitet wird. Das Bildseitenverhältnis wird automatisch auf das entsprechende Format umgeschaltet.

 $E_{\text{max}}$   $\rightarrow$  [Fernsehen](#page-10-0) > [Für optimale Bildqualität](#page-36-0) > [Bildseitenverhältnis](#page-38-0)

■ Vorhandene Bedingungen

● Satellitenbuchse (nur WSS) Zulässiges Eingangssignalformat: DVB-S

● Buchse für terrestrische Antenne / Kabel-Anschluss (nur WSS-Signal) Zulässiges Eingangssignalformat:

DVB-C DVB-T PAL B, G, H, I, D, K SECAM B, G, L, L', D, K Unzulässiges Eingangssignalformat: PAL 525/60 6,5 MHz PAL 525/60 6,0 MHz PAL 525/60 5,5 MHz M.NTSC 6,5 MHz M.NTSC 6,0 MHz M.NTSC 5,5 MHz

● AV1 (SCART) / AV2 (VIDEO) Buchsen

Zulässiges Eingangssignalformat:

PAL

SECAM

PAL 525/60<sup>\*</sup>

M.NTSC

NTSC

: Steuersignal nur über Buchse SCART (Pin 8) / HDMI

● AV2 (COMPONENT) Anschlüsse (nur WSS)

Zulässiges Eingangssignalformat:

625 (576) / 50i, 50p

Unzulässiges Eingangssignalformat:

525 (480) / 60i, 60p 750 (720) / 60p, 50p

1.125 (1.080) / 60i, 50i

● HDMI-Buchse

Zulässiges Eingangssignalformat:

525 (480) / 60i, 60p 625 (576) / 50i, 50p 750 (720) / 60p, 50p 1.125 (1.080) / 60i, 50i 1.125 (1.080) / 60p, 50p, 24p

• HDMI-Anschlüsse empfangen kein WSS-Signal.

= Hinweis =

• Falls bei Wiedergabe einer Breitbild-Aufzeichnung mit einem Videorecorder ein ungewöhnliches Bildformat angezeigt wird, justieren Sie die Spurlage am Videorecorder. Bitte schlagen Sie in der Bedienungsanleitung des Videorecorders nach.

# Erweiterte Einstellungen

Sie können die detaillierten Bildeinstellungen für die einzelnen Eingänge ändern und einstellen, wenn Modus auf True Cinema oder Benutzereinst. gesetzt ist.

[Fernsehen](#page-10-0) > [Für optimale Bildqualität](#page-36-0) > [Modus](#page-36-1)

- 1. Wählen Sie den Eingangsmodus mit AV oder TV aus.
- 2. Aufrufen des Menüs mit MENU.
- 3. Wählen Sie Bild > Modus mit  $\triangle$  /  $\nabla$  aus und drücken Sie OK, um darauf zuzugreifen.
- 4. Wählen Sie den Modus mit  $\triangle$  /  $\nabla$  aus und bestätigen Sie mit OK. True Cinema / Benutzereinst.

■ Detailliertes Einstellen des Bildes

- 1. Aufrufen des Menüs mit MENU.
- 2. Wählen Sie Bild > Erweiterte Einstellungen > adapt.Gamma-Steuerung / Schwarzwert-Expander / Weißeffekt bereinigen. / Weißabgleich / Farbabgleich / Gamma mit  $\triangle$  /  $\nabla$  und drücken Sie OK.
- 3. Wählen Sie aus mit  $\triangle$  /  $\nabla$  /  $\triangle$  /  $\triangleright$  und drücken Sie OK, um zu speichern.

### ■ adapt.Gamma-Steuerung

#### adapt.Gamma-Steuerung

Dienst zum Anpassen der Gammakurve, um das Bild heller zu machen.

• Nicht verfügbar, wenn adapt. Backlight-Steuerung auf Aus gesetzt ist

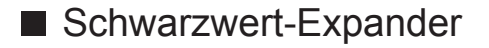

#### Schwarzwert-Expander

Dient zur graduellen Anpassung der Schwarztöne.

■ Weißeffekt bereinigen.

#### Weißeffekt bereinigen.

Macht die weißen Bereiche klarer.

■ Weißabgleich

Weißabgleich Rot / Weißabgleich Grün / Weißabgleich Blau

Dient zum Weißabgleich bei hellen roten / grünen / blauen Farbbereichen.

#### Grauabgleich Rot / Grauabgleich Grün / Grauabgleich Blau

Dient zum Weißabgleich bei dunklen roten / grünen / blauen Farbbereichen.

#### Detaileinstellungen

Für die Feineinstellung des Weißabgleichs.

Eingangssignalpegel:

Dient zur Einstellung des Eingangssignalpegels.

Weißabgleich Rot / Weißabgleich Grün / Weißabgleich Blau:

Dient zu detailliertem Weißabgleich bei hellen roten / grünen / blauen Farbbereichen.

#### Grundeinstellungen:

Zum Zurücksetzen der Weißabgleich-Einstellung auf die Standardeinstellung.

#### Grundeinstellungen

Zum Zurücksetzen der Weißabgleich-Feineinstellung auf die Standardeinstellung.

### ■ Farbabgleich

#### Farbton Rot / Sättigung Rot / R-Luminanz

Dient zur Anpassung des Farbtons / Sättigung / Luminanz bei roten Bereichen.

#### Farbton Grün / Sättigung Grün / G-Luminanz

Dient zur Anpassung des Farbtons / Sättigung / Luminanz bei grünen Bereichen.

#### Farbton Blau / Sättigung Blau / B-Luminanz

Dient zur Anpassung des Farbtons / Sättigung / Luminanz bei blauen Bereichen.

#### Grundeinstellungen

Zum Zurücksetzen der Farbabgleich-Einstellung auf die Standardeinstellung.

### ■ Gamma

#### Gamma

(2.6 / 2.4 / 2.2 / 2.0 / 1.8)

Wechselt die Gammakurve.

• Beachten Sie, dass die numerischen Werte als Referenzwerte für die Einstellung dienen.

#### Detaileinstellungen

Für eine detailliertere Gammakorrektur.

Eingangssignalpegel:

Dient zur Einstellung des Eingangssignalpegels.

#### Verstärkung:

Stellt den Gamma-Verstärkungsgrad für den ausgewählten Signalpegel ein.

### Grundeinstellungen:

Zum Zurücksetzen der Gammakorrektur-Feineinstellung auf die Standardeinstellung.

#### Grundeinstellungen

Zum Zurücksetzen der Gammakorrektur-Einstellung auf die Standardeinstellung.

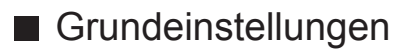

### Grundeinstellungen

Zum Zurücksetzen von Erweiterte Einstellungen auf die Standardeinstellungen.

## Änderung kopieren

Kopiert die Bildeinstellungen von True Cinema oder Benutzereinst. auf die eines anderen Eingangs oder eines anderen Anzeigemodus.

- 1. Aufrufen des Menüs mit MENU.
- 2. Wählen Sie Bild > Änderung kopieren > Zielanzeige-Modus / Ziel mit  $\triangle$  /  $\nabla$  und drücken Sie OK, um darauf zuzugreifen.
- 3. Wählen Sie den Zieleingang, auf den kopiert werden soll, mit  $\triangle$  /  $\nabla$  aus und bestätigen Sie mit OK.
- 4. Wählen Sie Kopiervorgang starten mit  $\triangle$  /  $\nabla$  und drücken Sie auf OK, um zu kopieren.
- 5. Bei Anzeige der Bestätigungsanzeige wählen Sie Ja mit  $\triangleleft$  /  $\triangleright$  aus und drücken Sie OK, um zu bestätigen.
- $=$  Hinweis  $=$
- Options-Einstellungen, Bildschirmeinstellungen und 3D-Einstellungen werden nicht kopiert.

# Für optimale Tonqualität

### **Soundmodus**

- 1. Aufrufen des Menüs mit MENU.
- 2. Wählen Sie Ton > Modus mit  $\triangle$  /  $\nabla$  aus und drücken Sie OK, um darauf zuzugreifen.
- 3. Wählen Sie den Modus mit  $\triangle$  /  $\nabla$  aus und bestätigen Sie mit OK.

### **Modus**

### (Standard / Musik / Ambiente / Benutzer)

Zur Auswahl Ihres bevorzugten Klangmodus für jeden Eingang.

### Standard:

Liefert die passende Tonqualität für alle Arten von Szenarien.

Musik:

Verbessert die Tonqualität beim Betrachten von Musikvideos usw.

### Ambiente:

Verstärkt räumliche Effekte und liefert sauberen Klang.

### Benutzer:

Dient zur manuellen Einstellung des Tons mit dem Equalizer, sodass er Ihrer gewünschten Tonqualität entspricht.

- In jedem Modus kann Bass, Höhen, Surround und Bass-Verstärkung angepasst und gespeichert werden.
- Im Benutzermodus wird Equalizer im Tonmenü zur Verfügung stehen statt Bass und Höhen. Wählen Sie den Equalizer aus und stellen Sie die Frequenz ein.

EX  $\rightarrow$  [Einstellungen](#page-184-0) > [Ton](#page-195-0) > [Grundlegende Einstellungen](#page-196-0)

• Diese Funktion wirkt sich nur auf den Ton aus, der über die Lautsprecher des Fernsehers übertragen wird.

# <span id="page-46-0"></span>TV Guide

# <span id="page-46-1"></span>So benutzen Sie TV Guide

Der Programmassistent – Electronic Programme Guide (EPG) ermöglicht Ihnen den Zugriff auf Programminformationen zum momentan ausgestrahlten Programm und den Programmen der nächsten sieben Tage (abhängig vom Sender).

- 1. Rufen Sie die TV Auswahl-Anzeige über TV auf.
- 2. Wählen Sie den Modus mit  $\triangle$  /  $\nabla$  aus und bestätigen Sie mit OK. DVB-S / DVB-C / DVB-T / Analogue
- 3. Rufen Sie den Programmassistenten mit GUIDE auf.
- Drücken Sie erneut, um das Layout zu ändern (Horizontal / Hochformat).
	- Wählen Sie Horizontal zum Betrachten mehrerer Sender.
	- Wählen Sie Hochformat zum Betrachten einzelner Sender.
- Sie können den Typ des Programmassistenten abhängig vom gewählten Land auswählen. (Standard-Guide)
	- [Einstellungen](#page-184-0) > [Setup](#page-205-0) > [Anzeige-Einstellungen](#page-209-0)

 $\overline{2}$ 

– Wenn Sie Standard-Guide auf Senderliste setzen, wird beim Drücken von GUIDE die Senderliste angezeigt.

(Beispiel)

 $\vert$  1

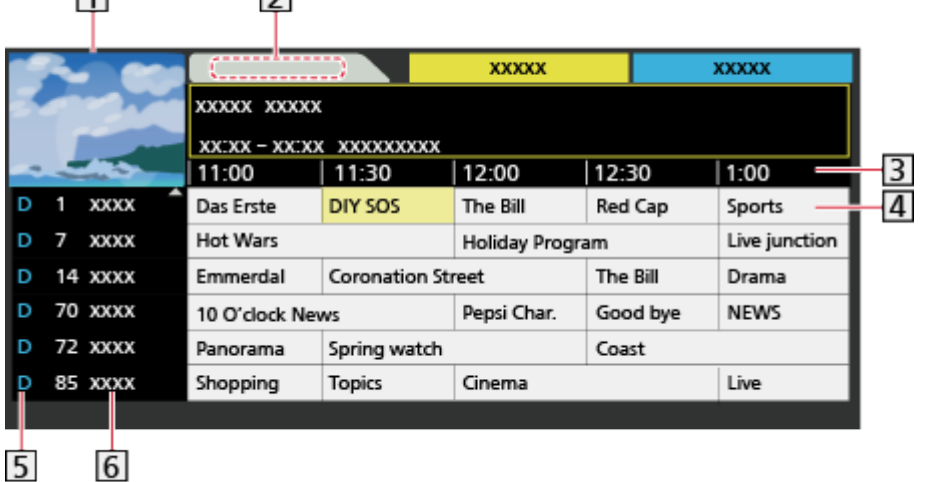

- **1** Fernsehbildschirm
- 2 Datum Programmassistent
- 3 Zeit Programmassistent
- 4 Sendung
- $\overline{5}$  D (DVB-T) / A (Analog)
- **6** Programmposition und -name
- Betrachten des Programms
	- 1) Wählen Sie das aktuelle Programm mit  $\triangle$  /  $\nabla$  /  $\triangle$  /  $\triangleright$  aus und drücken Sie OK, um darauf zuzugreifen.
	- 2) Wählen Sie Bild mit  $\triangle / \nabla$  und drücken Sie OK, um darauf zuzugreifen (DVB).
		- Um Timer-Programmierung zu benutzen, wählen Sie Timer-Programmierung.

(Je nach ausgewähltem Land können Sie auch signalunterstützte Aufnahme festlegen.)

**[Fernsehen](#page-10-0) > [TV Guide](#page-46-0) > [Timer-Programmierung](#page-48-0)** 

- Oben links auf dem Bildschirm wird die aktuelle Sendung angezeigt.
- 3) Um den Programmassistenten zu verlassen, drücken Sie auf OK.
- Vorheriger Tag (DVB)

**Company** (Rot)

• Nächster Tag (DVB)

**Cartion** (Grün)

- Anzeigen einer Programmliste des gewählten Programm-Typs
	- 1) Rufen Sie die Typenliste auf mit (Gelb).
	- 2) Wählen Sie den Programm-Typ mit  $\triangle$  /  $\nabla$  aus und drücken Sie OK, um darauf zuzugreifen.
- Anzeigen einer Programmliste der gewählten Kategorie
	- 1) Rufen Sie die Kategorienliste auf mit (Blau).
	- 2) Wählen Sie die Kategorie mit  $\triangle$  /  $\nabla$  aus und drücken Sie OK, um darauf zuzugreifen.
		- Zum Auflisten von Lieblingsprogrammen wählen Sie Favoriten **bearbeiten**

[Fernsehen](#page-10-0) > [Abstimmen und Bearbeiten von](#page-60-0) > [Favoriten bearbeiten](#page-61-0)

- Weitere Details zum gewählten Programm anzeigen (DVB)
	- 1) Wählen Sie das Programm mit  $\triangle$  /  $\triangledown$  /  $\triangle$  /  $\triangleright$  aus.
	- 2) Drücken Sie **H**, um sich weitere Details anzeigen zu lassen.
	- Drücken Sie die Taste erneut, um zum Programmassistenten (TV Guide) zurückzukehren.
- Beenden des Programmassistenten

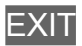

- $=$  Hinweis  $=$
- Beim erstmaligen Einschalten des Fernsehers, oder wenn das Gerät länger als eine Woche ausgeschaltet war, kann einige Zeit verstreichen, bevor der komplette Programmassistent eingeblendet wird.
- Diese Funktion variiert je nach der gewählten Ländereinstellung.
- Möglicherweise ist abhängig vom gewählten Land eine Eingabe oder Aktualisierung der Postleitzahl erforderlich, damit das GUIDE Plus+- System benutzt werden kann.
- DVB-T- und analoge Sender werden auf demselben Bildschirm des Programmassistenten angezeigt. Zur Unterscheidung werden sie u. U. mit D bzw. A gekennzeichnet. Für Analogkanäle wird keine Programmliste erstellt.

## <span id="page-48-0"></span>Timer-Programmierung

Im Menü zur Timer-Programmierung können Sie die Programme auswählen, an die entweder erinnert oder die auf USB-Festplatte aufgezeichnet werden sollen.

Zur richtigen Zeit schaltet der Fernseher automatisch auf den richtigen Sender, auch wenn der Fernseher im Bereitschaftsmodus sein sollte.

- 1. Wählen Sie das Programm mit  $\triangle$  /  $\nabla$  /  $\triangle$  /  $\triangleright$  aus und drücken Sie OK, um darauf zuzugreifen.
- 2. Wählen Sie USB HDD / Erinnerung mit  $\triangle$  /  $\nabla$  aus und bestätigen Sie mit OK.
	- Überprüfen/Ändern/Abbrechen einer Timer-Programmierung

 $\Box$   $\rightarrow$  [Aufzeichnen](#page-72-0) > [Timer-Programmierung](#page-79-0) > [Bearbeiten der Timer-](#page-81-0)[Programmierung](#page-81-0)

- LED wechselt im Bereitschaftsmodus zu orange, wenn Timer-Programmierung eingestellt wird.
- Rückkehr zum Programmassistenten

### BACK/RETURN

- Bei Auswahl des aktuellen Programms wird ein Bestätigungsbildschirm eingeblendet, der Sie danach fragt, ob Sie dieses Programm ansehen oder aufzeichnen möchten. Wählen Sie Timer-Programmierung mit  $\triangle$  /  $\nabla$  und drücken Sie auf OK, um nach Beenden der Timer-Programmierung mit der Aufzeichnung auf USB - HDD zu beginnen.
- Je nach ausgewähltem Land können Sie auch signalunterstützte Aufnahme festlegen (siehe unten).
- $=$  Hinweis  $=$
- Diese Funktion steht im Analogmodus nicht zur Verfügung
- Timer-Programmierung funktioniert nur dann zuverlässig, wenn über das Signal des Senders oder des Anbieters die richtigen Zeitangaben übermittelt werden.
- Während der Aufnahme von Timer-Programmierung kann kein anderer Sender ausgewählt werden.
- Denken Sie beim Aufzeichnen von Programmen auf die USB-Festplatte daran, die USB-Festplatte unter USB Geräteeinstellungen zu formatieren und für die Aufzeichnung zu aktivieren.

[Aufzeichnen](#page-72-0) > [Einrichten der USB-Festplatte](#page-72-1)

■ signalunterstützte Aufnahme (Timer-Programmierung vom Programmassistenten-Signal)

signalunterstützte Aufnahme ist Timer-Programmierung, was von den Daten des Programmassistenten gesteuert wird; falls der Programmanbieter den Start- und Endezeitpunkt der Sendung ändert, wird diese Änderung in die Timer-Programmierung übernommen. Beachten Sie, dass signalunterstützte Aufnahme nur zuverlässig funktioniert, wenn von Sendern die korrekten Daten empfangen werden.

- Die Verfügbarkeit dieser Funktion ist vom gewählten Land und TV-Modus abhängig.
- Guide wird auf dem Timer-Programmierung Bildschirm angezeigt, wenn signalunterstützte Aufnahme festgelegt ist.

 $=$  Hinweis  $=$ 

• Wenn Sie die Zeiten für Anfang und Ende bei einem unterstützten Signal für Aufzeichnung um mehr als 10 Minuten ändern, werden Änderungen des Senders an den Zeiten für Anfang und Ende nicht mehr übernommen. Dann sind die Zeiten für Anfang und Ende fixiert.

# <span id="page-50-0"></span>Videotext

# <span id="page-50-1"></span>Bildwiedergabe Videotext

- 1. Auf Videotext umschalten mit TEXT.
	- Die Indexseite wird angezeigt (die Anzeige ist je nach Inhalt unterschiedlich).
	- Oben links auf dem Bildschirm werden die Nummern der Seiten / Unterseiten angezeigt.
	- Oben rechts auf dem Bildschirm wird die Uhrzeit / das Datum angezeigt.
	- Unten auf dem Bildschirm wird ein Farbbalken angezeigt.
- 2. Wählen Sie die gewünschte Seite mit den Zifferntasten,  $\triangle$  /  $\triangledown$  oder **Compared (farbige Tasten).**

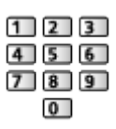

- Einstellen des Kontrasts
	- 1) Betätigen Sie die MENU-Taste dreimal, um Kontrast anzuzeigen.
	- 2) Nehmen Sie die Einstellungen mit  $\langle \rangle / \rangle$  vor und bestätigen Sie mit OK.
- Beenden von Videotext

**EXIT** 

- Anzeigen verdeckter Daten
- 1. Drücken Sie MENU.
- 2. Einblenden versteckter Daten mit (Rot).
- Drücken Sie die Taste erneut, um die vorherige Meldung wieder anzuzeigen.

### ■ Anzeigen einer gespeicherten Favoriten-Seite

Drücken Sie STTL, um eine Favoriten-Seite aufzurufen.

- Aufrufen der unter gespeicherte Seite (Blau) (Listenmodus).
- Die Werkseinstellung ist "P103".

### ■ Normal/Oben/Unten

- 1. Drücken Sie MENU.
- 2. Drücken Sie (Grün), um das Layout zu ändern.

■ Gleichzeitiges Betrachten von Fernsehprogramm und Videotext in zwei Fenstern

- 1. Drücken Sie die MENU-Taste zweimal.
- 2. Setzen Sie Bild + Text auf Ein / Aus mit  $\triangle$  /  $\nabla$ .
- Diese Operationen können nur bei Anzeige von Videotext ausgeführt werden.
- Häufig betrachtete Seiten mit Hilfe der farbigen Tasten speichern (nur Listenmodus)
- 1. Drücken Sie **(Fig. 1988)** (farbige Tasten), während die Seite angezeigt wird.
- 2. Halten Sie OK gedrückt.
	- Die Nummer der gespeicherten Seite erscheint nun weiß.
	- Ändern gespeicherter Seiten
		- 1) Drücken Sie zum Ändern **(farbige Tasten).** (farbige Tasten).
		- 2) Geben Sie über die Zifferntasten eine neue Seitennummer ein.

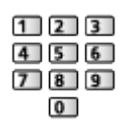

3) Halten Sie OK gedrückt.

### ■ Unterseiten anzeigen

Oben auf dem Bildschirm wird die Anzahl der Unterseiten angezeigt. Um eine Unterseite aufzurufen, drücken Sie  $\triangleleft$  /  $\triangleright$ . (Nur wenn Videotext mehr als eine Seite umfasst.)

- Die Anzahl der Unterseiten (maximal 79) ist je nach Sender verschieden.
- Die Suche kann einige Zeit dauern.
- Anzeigen einer bestimmten Unterseite
	- 1) Drücken Sie MENU.
	- 2) Drücken Sie (Blau).
	- 3) Geben Sie die 4-stellige Nummer ein (z. B. P6, dann drücken Sie 0  $\begin{array}{|c|c|c|}\n\hline\n0 & 0 & 6\n\end{array}$ .

# Videotext Modus

Bei Videotext-Diensten handelt es sich um Textinformationen, die von Sendern ausgestrahlt werden.

- Die angebotenen Funktionen sind je nach Sender verschieden.
- 1. Aufrufen des Menüs mit MENU.
- 2. Wählen Sie Setup > Anzeige-Einstellungen > Videotext mit  $\triangle$  /  $\nabla$  aus und drücken Sie OK, um darauf zuzugreifen.
- 3. Wählen Sie TOP (FLOF) / List mit  $\triangle$  /  $\nabla$  aus und bestätigen Sie mit OK.

[Einstellungen](#page-184-0) > [Setup](#page-205-0) > [Anzeige-Einstellungen](#page-209-0)

### ■ FLOF-Modus (FASTEXT)

Im FLOF-Modus erscheinen vier Themenbereiche in unterschiedlichen Farben am unteren Bildschirmrand.

Um auf weitere Informationen zu einem dieser Themenbereiche zuzugreifen, drücken Sie die entsprechende farbige Taste auf der Fernbedienung.

Diese Funktionen bieten Ihnen einen schnellen Zugriff zu Informationen über die angezeigten Themenbereiche.

### ■ TOP-Modus (im Falle von TOP-Videotextübertragung)

Bei TOP-Videotext handelt es sich um eine wesentliche Verbesserung des Standarddienstes, die Ihnen das Auffinden gewünschter Videotext-Seiten erleichtert.

- Rasche Übersicht über die verfügbaren Videotext-Informationen
- Bequeme Auswahl des gewünschten Themas in mehreren Schritten
- Seitenstatus-Informationen am unteren Bildschirmrand
- Seite aufwärts/abwärts

(Rot) / (Grün)

• Auswahl des gewünschten Themenbereichs

(Blau)

• Wahl des nächsten Themas innerhalb des gewählten Themenbereichs

**Compact** (Gelb)

(Nach dem letzten Thema wird auf den nächsten Themenbereich weitergeschaltet.)

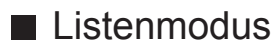

Im Listenmodus erscheinen vier Seitennummern in unterschiedlichen Farben am unteren Bildschirmrand. Diese Nummern können geändert und im Speicher des Fernsehers gespeichert werden.

[Fernsehen](#page-10-0) > [Videotext](#page-50-0) > [Bildwiedergabe Videotext](#page-50-1)

# <span id="page-53-0"></span>3D

### Hinweis

- Um im 3D-Modus zu sehen, bringen Sie das Bild auf Vollbild (TV, Inhalte externer Geräte usw.).
- Üben Sie keinen Druck auf die Linse der 3D Brille aus und zerkratzen Sie sie nicht.
- Die 3D-Inhalte können nicht richtig betrachtet werden, wenn die 3D Brille umgekehrt oder falsch herum getragen wird.
- Achten Sie bei der Betrachtung von 3D-Bildern darauf, dass Ihre Augen etwa horizontal eben sind, und halten Sie eine Position ein, in der Sie keine Doppelbilder sehen.
- Tragen Sie die 3D Brille nicht zum Betrachten anderer Bilder als 3D-Bilder. Flüssigkristallbildschirme (z. B. Computerbildschirme, digitale Uhren oder Taschenrechner) sind möglicherweise schwer zu erkennen, während die 3D Brille getragen wird.
- Verwenden Sie die 3D Brille nicht als Sonnenbrille.
- Die 3D-Effekte können je nach Person unterschiedlich wahrgenommen werden.

### ■ Aufbewahren und Reinigen der 3D Brille

- Die 3D Brillen an einem kühlen, trockenen Ort aufbewahren.
- Zur Reinigung ein weiches, trockenes Tuch verwenden.
	- Wenn die 3D Brille mit einem staubigen oder schmutzigen Tuch abgewischt wird, kann die Oberfläche zerkratzt werden. Vor der Verwendung jeglichen Staub aus dem Tuch schütteln.
	- Die Gläser der 3D Brille können leicht zerbrechen. Seien Sie vorsichtig, wenn Sie die Gläser reinigen.
- Kein Benzol, Verdünnungsmittel oder Polierwachs an der 3D Brille verwenden, da dies zu einem Abblättern der Lackierung führen kann.
- Die 3D Brille beim Reinigen nicht in Flüssigkeiten wie z. B. Wasser tauchen.

### Betrachten von 3D-Inhalten

Mit der 3D Brille können Sie bei Inhalten oder Programmen mit 3D-Effekt 3D-Bilder betrachten.

- Dieser Fernseher unterstützt die 3D-Formate Bildfolge, Nebeneinander und Untereinander.
	- Bildfolge: Bei diesem 3D-Format werden die Bilder für das linke und das rechte Auge in HD-Qualität aufgezeichnet und abwechselnd wiedergegeben.
- 1. Die 3D Brille aufsetzen.
- 2. Schauen Sie die 3D-Bilder an.
	- Wenn Sie das erste Mal 3D-Bilder anschauen, werden Sicherheitshinweise angezeigt. Um mit dem Anschauen der 3D-Bilder fortzufahren, wählen Sie Ja oder Nein.

Wenn Sie Ja wählen, wird diese Meldung nach dem Abschalten beim nächsten Einschalten des Gerätes erneut in derselben Form angezeigt. Wählen Sie Nein, wenn Sie diese Meldung nicht mehr anzeigen lassen möchten.

■ Wiedergabe von 3D-kompatiblen Blu-ray Discs (Bildfolge-Format)

- Verbinden Sie den 3D-fähigen Player über ein vollständig verdrahtetes HDMI-Kabel. (Wenn Sie einen nicht 3D-fähigen Player verwenden, werden die Bilder im 2D-Modus angezeigt.)
- Wenn sich der Eingangsmodus nicht automatisch umschaltet, wählen Sie den Eingangsmodus für die Verbindung mit dem Player aus.

[Fernsehen](#page-10-0) [Zusatzgeräte](#page-24-0) [Ansehen von Inhalten externer Geräte](#page-28-0)

### ■ 3D-unterstützte Sendung

- Zur Verfügbarkeit dieses Dienstes wenden Sie sich bitte an die Programmanbieter oder Ihren Kabelnetzbetreiber.
- Mit 3D-fähigen Panasonic-Produkten aufgenommene 3D-Fotos und 3D-Videos
- Verfügbar in Media Player und Netzwerkdiensten

**[Media Player](#page-130-0)** 

 $H =$ [Home-Netzwerk](#page-96-0)

■ In 3D konvertierte 2D-Bilder

 $\bullet$  Einstellen auf  $2D \rightarrow 3D$  Modus in  $3D$ -Modusauswahl.

[Fernsehen](#page-10-0) > [3D](#page-53-0) > [3D-Modusauswahl](#page-55-0)

### <span id="page-55-0"></span>3D-Modusauswahl

Mit der 3D-Taste können Sie problemlos zwischen den Modi für 2D und 3D wechseln.

- 1. Rufen Sie die 3D-Modusauswahl-Anzeige über 3D auf.
- 2. Wählen Sie den Modus mit  $\triangle$  /  $\nabla$  aus und bestätigen Sie mit OK.
- Die angezeigten Elemente im Menü 3D-Modusauswahl hängen vom gewählten Bildinhalt ab.

### 3D / 2D:

Zeigt das gewünschte Bild ohne Auswahl des 3D-Formats an.

• Je nach Quellbildformat funktioniert dieser Modus möglicherweise nicht einwandfrei. Wählen Sie in diesem Fall das geeignete 3D-Format manuell aus.

### ■ Manuelles Ändern des 3D-Formats

Benutzen Sie diese manuelle Einstellung, wenn das Bild nicht ordnungsgemäß mit 3D / 2D Modus geändert wird.

- 1. Rufen Sie die 3D-Modusauswahl (Manuell)-Anzeige während des oben beschrieben Vorgangs über (Rot) auf.
- 2. Wählen Sie den Modus mit  $\triangle$  /  $\nabla$  aus und bestätigen Sie mit OK.

### Original:

Zeigt das ursprüngliche Quellbild an.

• Dient zum Identifizieren des Formattyps des Quellbildes.

[Fernsehen](#page-10-0) > [3D](#page-53-0) > [Quellbildformat](#page-59-0)

Nebeneinander - 3D / Nebeneinander - 2D / Untereinander - 3D / Untereinander - 2D:

Zeigt den gewählten Modus an.

• Gilt nicht für Analog- und AV-Modus.

 $2D \rightarrow 3D$ :

Wandelt 2D-Bilder in 3D um.

- Bitte beachten Sie, dass die 3D-Bilder u. U. von den Originalen abweichen.
- Das Verwenden dieser Funktion zu kommerziellen Zwecken oder das öffentliche Vorführen von Bildern, die von 2D in 3D umgewandelt wurden, in Geschäften, Hotels etc. verletzt möglicherweise die Urheberrechte.

## 3D-Einstellungen

- 1. Aufrufen des Menüs mit MENU.
- 2. Wählen Sie Bild > 3D-Einstellungen mit  $\triangle$  /  $\nabla$  aus und drücken Sie OK, um darauf zuzugreifen.
- 3. Wählen Sie eine der folgenden Optionen mit  $\triangle$  /  $\nabla$  aus und drücken Sie OK, um darauf zuzugreifen.

3D Kennung / 3D-Signalmeldung / 2D 3D Level / 3D-Einstellung / L/R Bildaustausch / Kantenglätter / Sicherheitshinweis

- 4. Wählen Sie aus mit  $\triangle / \nabla / \triangle | \rangle$  und drücken Sie OK, um zu speichern.
- Verlassen des Menübildschirms

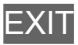

### 3D Kennung

### (Ein (Erweitert) / Ein / Aus)

Auswahl, ob die Umschaltung in den 3D-Modus automatisch erfolgen soll oder nicht.

Ein (Erweitert):

Erkennt alle 3D-Format-Signale und zeigt das 3D-Bild automatisch an.

Ein:

Erkennt die besonderen 3D-Format-Signale (Bildfolge usw.) und zeigt automatisch das 3D-Bild an.

• Um 3D-Bilder ohne Benachrichtigung und Ausführung von Bedienschritten zu sehen, auf Ein (Erweitert) stellen.

### 3D-Signalmeldung

### (Ein / Aus)

Legt fest, ob eine Benachrichtigung angezeigt werden soll, wenn ein neues 3D-Format gefunden wurde oder nicht.

- Nicht verfügbar, wenn 3D Kennung auf Ein (Erweitert) gesetzt ist
- Für DVB, Component und HDMI-Eingang

### $2D \rightarrow 3D$  Level

#### (Hoch / Mittel / Niedrig)

Wählt eine 3D-Bildtiefe zum Anschauen von umgewandelten 2D-Bildern aus.

### 3D-Einstellung

### (Ein / Aus)

Einstellung des 3D-Effekts (außer im  $2D \rightarrow 3D$ -Modus).

Setzen Sie die Option auf Ein, um die Einstellung Effekt zu aktivieren.

- Wenn Sie die Option auf Ein setzen, wird ein Sicherheitshinweis angezeigt. Lesen Sie diesen Hinweis sorgfältig durch und drücken Sie BACK/RETURN, um zur Einstellung Effekt zu gelangen.
- Denken Sie bei der Anpassung daran, dass für jede Person 3D-Bilder unterschiedlich aussehen können.

Effekt:

Stellt die 3D-Tiefe dem Inhalt oder Ihren Wünschen entsprechend ein. (Diese Einstellung wird bei einem Wechsel des Eingangsmodus oder des Kanals nicht gespeichert.)

### L/R Bildaustausch

### (L/R (normal) / R/L (umgekehrt))

Für Austauschen der Bilder für das linke und das rechte Auge (außer im Modus  $2D \rightarrow 3D$ ).

Wählen Sie R/L (umgekehrt), wenn Sie den Eindruck haben, dass die Tiefendarstellung ungewöhnlich ist.

• Diese Einstellung wird bei einem Wechsel des Eingangsmodus oder des Kanals nicht gespeichert.

#### Kantenglätter

(Ein / Aus)

Auf Ein einstellen, wenn Ihnen die Umrisse eines Bildes nicht klar genug erscheinen (außer im  $2D \rightarrow 3D$ -Modus).

#### **Sicherheitshinweis**

Zeigt die Vorsichtsmaßnahmen für das Betrachten von 3D-Bildern an.

= Hinweis =

• Um diese Funktion uneingeschränkt zu nutzen, bringen Sie das Bild auf Vollbild (TV, Inhalte externer Geräte usw.).

# <span id="page-59-0"></span>Quellbildformat

Falls das Bild nicht normal angezeigt wird, überprüfen Sie anhand der Tabelle der verfügbaren Betrachtungsmodi die jeweilige 3D-Modusauswahl (Manuell) und das Quellbildformat und wählen Sie den richtigen 3D-Modus aus.

• Gemäß der Darstellung in den gelben Kästchen werden 3D-Bilder im entsprechenden 3D-Format korrekt wiedergegeben.

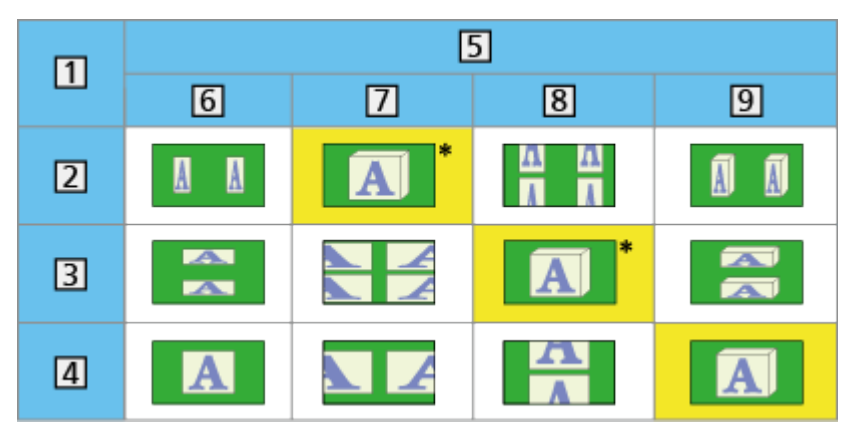

- **1** Quellbildformat
- 2 Nebeneinander
- **3** Untereinander
- Normales Format (2D)
- 3D-Modusauswahl
- **6** Original
- Nebeneinander 3D
- Untereinander 3D
- $9 \overline{2D} \rightarrow 3D$
- : Wenn Sie Nebeneinander 2D oder Untereinander 2D auswählen, werden die Bilder ohne 3D-Effekt angezeigt.
- Je nach Player oder Sendung kann das Bild von den oben gezeigten Illustrationen abweichen.

# <span id="page-60-0"></span>Abstimmen und Bearbeiten von

# Einstellungsmenü

Sie können Sender erneut abstimmen, Listen Ihrer Lieblingsprogramme erstellen, unerwünschte Kanäle überspringen usw.

- 1. Rufen Sie die TV Auswahl-Anzeige über TV auf.
- 2. Wählen Sie den Modus mit  $\triangle$  /  $\nabla$  aus und bestätigen Sie mit OK. DVB-S / DVB-C / DVB-T / Analogue
- 3. Aufrufen des Menüs mit MENU.
- 4. Wählen Sie Setup > Tuning-Menü mit  $\triangle$  /  $\nabla$  aus und drücken Sie OK, um darauf zuzugreifen.

Tuning-Menü DVB-S / Tuning-Menü DVB-C / Tuning-Menü DVB-T / Tuning-Menü Analog

- Der Menüname ist je nach TV-Modus unterschiedlich.
- 5. Wählen Sie eine der folgenden Funktionen mit  $\triangle$  /  $\nabla$  aus und drücken Sie OK, um darauf zuzugreifen.

Favoriten bearbeiten / Senderliste / Auto Setup / Antennen System / LNB Grundeinstellungen / Manueller Suchlauf / Senderliste aktualisieren / Neue Sender melden / Signaleigenschaften

• Die verfügbaren Funktionen variieren je nach der gewählten Ländereinstellung.

[Einstellungen](#page-184-0) > [Setup](#page-205-0) > [Tuning-Menü](#page-206-0)

### <span id="page-61-0"></span>■ Auflisten der DVB-Favoriten-Programme

Sie können Listen Ihrer Lieblingsprogramme erstellen (bis zu 4: Favorit 1 bis 4).

Auf die "DVB-Favoriten" kann unter Kategorie im Informationsbanner und auf dem Bildschirm des Programmassistenten zugegriffen werden.

- $E^*$   $\rightarrow$  [Fernsehen](#page-10-0) > [Grundlagen](#page-14-0) > [Informationsbanner](#page-19-0)
- [Fernsehen](#page-10-0) > [TV Guide](#page-46-0) > [So benutzen Sie TV Guide](#page-46-1)
- 1. Wählen Sie Favoriten bearbeiten mit  $\triangle$  /  $\nabla$  aus und drücken Sie OK, um darauf zuzugreifen.
- 2. Wählen Sie mit  $\triangle$  /  $\nabla$  einen Sender aus allen DVB-Programmen aus.
	- $\blacksquare$  erscheint, wenn der betreffende Kanal verschlüsselt ist.
	- Anzeigen eines anderen Favoriten

(Grün)

- Sortieren der Sendernamen in alphabetischer Reihenfolge **Company** (Rot)
- Umschalten der Kategorie

**Blau**)

- 3. Drücken Sie OK, um ihn zu Ihrer Favoriten-Liste hinzuzufügen.
	- Zum Hinzufügen aller Sender zur Liste
		- 1) Drücken Sie (Gelb).
		- 2) Drücken Sie (Grün), um alle Sender hinzuzufügen.
	- Zum gleichzeitigen Hinzufügen mehrerer aufeinander folgender Sender
		- 1) Drücken Sie [Celb).
		- 2) Erstellen Sie den Senderblock mit  $\triangle$  /  $\nabla$  und drücken Sie OK, um die Sender hinzuzufügen.
- 4. Drücken Sie BACK/RETURN und OK, um zu speichern.

### ■ DVB-Favoritenliste bearbeiten

Während sich der Cursor auf dem Kanal in der Favoritenliste befindet, können Sie die Favoritenliste bearbeiten.

- Verschieben einer Programmposition
	- 1) Wählen Sie mit  $\triangle$  /  $\nabla$  den Kanal aus.
	- 2) Drücken Sie (Grün).
	- 3) Wählen Sie die neue Programmposition mit  $\triangle$  /  $\nabla$  oder mit den Zifferntasten aus.

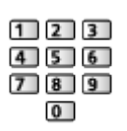

- 4) Speichern Sie mit (Grün).
- Löschen des Programms
	- 1) Wählen Sie mit  $\triangle$  /  $\nabla$  den Kanal aus.
	- 2) Löschen Sie Ihre Auswahl mit OK.
	- Drücken Sie (Gelb), um alle Sender zu löschen.
- Benennen der Favoriten
	- 1) Drücken Sie (Rot).
	- 2) Geben Sie maximal 10 Zeichen über  $\triangle$  /  $\nabla$  /  $\triangle$  /  $\triangleright$  oder die Zifferntasten ein und bestätigen Sie mit OK.

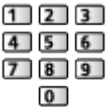

3) Speichern Sie mit BACK/RETURN.

### ■ Unerwünschte DVB- / analoge Sender überspringen

Unerwünschte Sender können verdeckt (übersprungen) werden. Verdeckte Sender können nur mithilfe dieser Funktion angezeigt werden.

- 1. Wählen Sie Senderliste mit  $\triangle$  /  $\nabla$  aus und drücken Sie OK, um darauf zuzugreifen.
- 2. Wählen Sie mit  $\triangle$  /  $\nabla$  einen Kanal aus.
- 3. Drücken Sie OK, um Freigeben / Überspringen einzustellen.
	- **M** Freigeben
	- : Überspringen
	- Alle Sender einblenden (DVB / Analog)

Gelb)

• Sortieren der Sendernamen in alphabetischer Reihenfolge (DVB)

**I** (Rot)

• Umschalten der Kategorie (DVB)

**Blau**)

■ DVB- / analoge Sender bearbeiten

- Vertauschen / Verschieben einer Programmposition (sofern verfügbar)
	- 1) Zum Bearbeiten drücken Sie (Grün).
	- 2) Wählen Sie die neue Programmposition mit  $\triangle$  /  $\triangledown$  oder mit den Zifferntasten aus. Drücken Sie dann (Grün), um zu speichern.

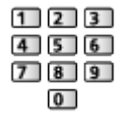

• Erneutes Abstimmen aller Sender (Manueller Suchlauf)

**Company** (Rot)

– Beim Analogmodus

**[Fernsehen](#page-10-0) > [Abstimmen und Bearbeiten von](#page-60-0) > [Manueller Suchlauf](#page-67-0)** 

– Nur bei angezeigten Sendern

- Ändern des Sendernamens (Analog)
	- 1) Zum Bearbeiten drücken Sie (Blau).
	- 2) Geben Sie maximal 5 Zeichen über  $\triangle$  /  $\triangledown$  /  $\triangle$  /  $\triangleright$  oder die Zifferntasten ein und bestätigen Sie mit OK.

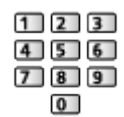

3) Speichern Sie mit BACK/RETURN.

 $=$  Hinweis  $=$ 

• Wenn ein Videorecorder nur mit dem HF-Kabel im Analogmodus angeschlossen ist, wählen und bearbeiten Sie die Programmposition VCR (0).

## Auto Setup

Dient zur automatischen Neu-Abstimmung aller empfangbaren Sender.

- Diese Funktion steht zur Verfügung, nachdem die Abstimmung der Sender ausgeführt wurde.
- Nur der ausgewählte Modus wird erneut abgestimmt. Alle früheren Kanaleinstellungen werden gelöscht.
- Wenn eine Kindersicherungs-PIN eingestellt wurde, muss diese erneut eingegeben werden.

```
FunktionenKindersicherungPIN-Nummer
```
• Falls die Abstimmung nicht vollständig abgeschlossen wurde, nehmen Sie die Einstellung vor mit Manueller Suchlauf.

[Fernsehen](#page-10-0) > [Abstimmen und Bearbeiten von](#page-60-0) > [Manueller Suchlauf](#page-67-0)

### ■ DVB-S-Sender

- 1. Wählen Sie Antennen System mit  $\triangle$  /  $\nabla$  aus und drücken Sie OK, um darauf zuzugreifen.
- 2. Wählen Sie Ein LNB / MiniDiSEqC / DiSEqC 1.0 / Einzelkabel mit  $\triangle$  /  $\nabla$ und drücken Sie OK, um zu bestätigen.

Ein LNB:

Mit Single LNB kompatibel.

MiniDiSEqC:

Bis zu zwei LNBs können gesteuert werden.

### DiSEqC 1.0:

Bis zu vier LNBs können gesteuert werden.

Einzelkabel:

Bei Verwendung eines Einzelkabel-Routers (SCR) sind bis zu acht Nutzer-Bänder verfügbar.

- Falls Sie ein DiSEqC-Steuerantennensystem besitzen, können Sie mehrere Satelliten empfangen.
- Dieser Fernseher unterstützt DiSEqC Version 1.0.
- 3. Wählen Sie LNB Grundeinstellungen mit  $\triangle$  /  $\nabla$  aus und drücken Sie OK, um darauf zuzugreifen.
- 4. Wählen Sie LNB / Satellit mit  $\triangle$  /  $\nabla$  und ändern Sie die Einstellungen mit  $\langle$ / $\rangle$ .
	- 1) Stellen Sie erst LNB ein.
		- Bei Einstellung auf Ein LNB, kann LNB nicht ausgewählt werden.
		- Wählen Sie bei Einstellung auf MiniDiSEqC oder Einzelkabel zwischen LNB AA und AB.
		- Wählen Sie bei Einstellung auf DiSEqC 1.0 zwischen LNB AA, AB, BA und BB.
	- 2) Stellen Sie Satellit für den ausgewählten LNB ein.
		- Wenn Ihnen der ausgewählte Satellit nicht bekannt ist, wählen Sie Kein Satellit (der verfügbare Satellit wird beim Sendersuchlauf gesucht).
		- Wählen Sie Manuell, um Test Transponder-Frequenz manuell einzustellen.
		- Wenn Sie Einzelkabel einstellen, müssen noch weitere Einstellungen vorgenommen werden. Stellen Sie Nutzer-Band, Nutzer-Frequenzband und PIN ein (je nach dem verwendeten Einzelkabel-Router). Details finden Sie in der Anleitung des Einzelkabel-Routers.

[Fernsehen](#page-10-0) > [Abstimmen und Bearbeiten von](#page-60-0) > [Auswählbare Satelliten](#page-71-0)

- 5. Speichern Sie mit BACK/RETURN.
- 6. Wählen Sie Auto Setup mit  $\triangle$  /  $\nabla$  aus und drücken Sie OK, um darauf zuzugreifen.
- 7. Wählen Sie Satellit / Modus Suchlauf / Programmsuche mit  $\triangle$  /  $\nabla$  aus und drücken Sie OK, um darauf zuzugreifen.
- 8. Wählen Sie aus mit  $\triangle$  /  $\nabla$  und drücken Sie OK, um zu speichern.
	- Programmsuche

Ausführlich:

Der gesamte Frequenzbereich wird durchsucht.

### Schnell:

Die geeignete Frequenz für den gewählten Satelliten wird gesucht.

- Wählen Sie danach Suchlauf starten mit  $\triangle$  /  $\nabla$  und drücken Sie auf OK, um zu suchen.
- 9. Es erscheint die Bestätigungsanzeige. Drücken Sie OK, um die Auto Setup zu starten. (Die Einstellungen werden automatisch vollzogen.)
	- Nach Abschluss des Vorgangs wird das Programm mit der niedrigsten Programmposition angezeigt.

### ■ DVB-C-, DVB-T-, Analog-Sender

- 1. Wählen Sie Auto Setup mit  $\triangle$  /  $\nabla$  aus und drücken Sie OK, um darauf zuzugreifen.
- 2. Wählen Sie DVB-C Auto Setup Einstellungen mit  $\triangle$  /  $\nabla$  /  $\triangle$  /  $\triangleright$  und drücken Sie OK, um auf (DVB-C) zu stellen.
	- Programmsuche

### Ausführlich:

Der gesamte Frequenzbereich wird durchsucht.

Schnell:

Die für Ihr Land geeigneten Frequenzen werden durchsucht.

• Frequenz, Symbolrate und Netzwerk ID werden normalerweise auf Auto eingestellt. Falls Auto nicht angezeigt wird oder es aus anderen Gründen notwendig ist, geben Sie die einzelnen vom Kabelanbieter angegebenen Werte mit den Zifferntasten ein.

$$
\begin{array}{c} 11 \\ 41 \\ 0 \\ 0 \\ 0 \\ \hline \end{array}
$$

- Wählen Sie danach Suchlauf starten mit  $\triangle$  /  $\nabla$  und drücken Sie auf OK, um zu suchen.
- 3. Es erscheint die Bestätigungsanzeige. Drücken Sie OK, um die Auto Setup zu starten. (Die Einstellungen werden automatisch vollzogen.)
	- Nach Abschluss des Vorgangs wird das Programm mit der niedrigsten Programmposition angezeigt.

■ Auto Setup Einrichtung mit den Tasten an der Rückseite

- 1. 3 Sekunden lang auf INPUT/OK/HOLD for MENU drücken, damit das Menü angezeigt wird.
- 2. Stellen Sie auf Auto Setup, indem Sie die folgenden Tasten auf dem Bedienfeld benutzen.
	- Bewegen des Cursors / Auswahl aus verschiedenen Optionen / Auswahl des Menüpunktes (nur nach oben/nach unten)

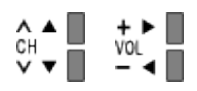

• Nachdem Änderungen vorgenommen oder Optionen über INPUT/OK/ HOLD for MENU ausgewählt wurden, auf das Menü zugreifen / die Einstellungen speichern.

# <span id="page-67-0"></span>Manueller Suchlauf

- Um die Abstimmung auf DVB-Sender erneut vorzunehmen, verwenden Sie normalerweise Auto Setup oder Senderliste aktualisieren.
- Verwenden Sie diese Funktion auch, wenn nicht alle abstimmbaren Kanäle eingestellt werden konnten, oder um die Ausrichtung der Antenne oder der Antennenschüssel zu justieren. (DVB)
- Alle gefundenen DVB-Sender werden zur Senderliste hinzugefügt.

### ■ DVB-S

- 1. Wählen Sie Satellit mit  $\triangle$  /  $\nabla$  und ändern Sie die Einstellungen mit  $\triangle$  /  $\triangleright$  .
	- Bitte konsultieren Sie die Anbieter der empfangenen Satellitenprogramme hinsichtlich der Einstellung.
- 2. Wählen Sie Transponder-Frequenz / Symbolrate / Polarisation / Modulation / Service ID mit  $\triangle$  /  $\nabla$  und ändern Sie die Einstellungen mit  $\triangle$  $\ell > 0$ der den Zifferntasten.

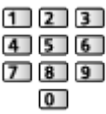

3. Wählen Sie Suchlauf starten mit  $\triangle$  /  $\nabla$  aus und drücken Sie OK, um die Suche zu beginnen.

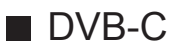

1. Geben Sie die Frequenz mit den Zifferntasten ein.

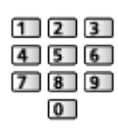

- Normalerweise stellen Sie Symbolrate und Service ID auf Auto.
- 2. Wählen Sie Suchlauf starten mit  $\triangle$  /  $\nabla$  aus und drücken Sie OK, um die Suche zu beginnen.

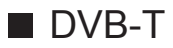

- 1. Wählen Sie mit  $\triangle$  /  $\nabla$  einen Kanal aus und justieren Sie mit  $\triangle$  /  $\triangleright$  die entsprechende Frequenz.
	- Nehmen Sie die Einstellungen so vor, dass die Signalqualität den maximalen Wert erreicht.
- 2. Drücken Sie OK, um die Suche zu starten.

### ■ Analog

Manuelles Einstellen des analogen Programms nach Auto Setup.

- Legen Sie zunächst das Tonsystem und Farbsystem fest und führen Sie dann diese Funktion aus. Normalerweise stellen Sie Farbsystem auf Auto.
	- SC1: PAL B, G, H / SECAM B, G
	- SC2: PAL I
	- SC3: PAL D, K / SECAM D, K
	- F: SECAM L, L'
- 1. Wählen Sie die Programmposition mit den Zifferntasten aus.

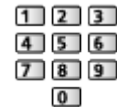

2. Wählen Sie den Kanal mit den Kanal-auf/ab-Tasten.

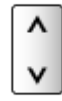

3. Suchen Sie mit  $\langle | \rangle$ .

- 4. Wählen Sie Speichern mit  $\triangle$  /  $\nabla$  und drücken Sie OK, um die Einstellung festzulegen.
- Verwenden Sie Feinabstimmung, um kleine Justierungen bei der Abstimmung eines bestimmten Programms vorzunehmen (wenn eine Korrektur aufgrund von Wetterverhältnissen usw. erforderlich wird).
- Wenn ein Videorecorder nur mit dem HF-Kabel angeschlossen ist, wählen Sie die Programmposition 0 (VCR).

# Senderliste aktualisieren

Durch Aktualisieren der DVB-Kanalliste können Sie automatisch neue Kanäle hinzufügen, entfernte Kanäle löschen oder Kanalnamen und -position ändern.

- Die Kanalliste wird unter Beibehaltung Ihrer Einstellungen unter Favoriten bearbeiten, Senderliste, Kindersicherung usw. aktualisiert.
- Je nach Signalqualität wird die Aktualisierung möglicherweise nicht richtig ausgeführt.
- Bevor DVB-S-Sender aktualisiert werden können, müssen die Einstellungen von Satellit, Modus Suchlauf und Programmsuche vorgenommen werden.
	- 1) Wählen Sie Satellit / Modus Suchlauf / Programmsuche mit  $\triangle$  /  $\nabla$  aus und drücken Sie OK, um darauf zuzugreifen.
	- 2) Ändern Sie die einzelnen Einstellungen mit  $\triangle$  /  $\nabla$  aus und speichern Sie mit OK.
	- 3) Wählen Sie danach Suchlauf starten mit  $\triangle$  /  $\nabla$  und drücken Sie auf OK, um zu suchen.

# Neue Sender melden

Dient zur Festlegung, ob eine Benachrichtigung angezeigt werden soll, wenn ein neuer DVB-Sender gefunden wurde oder nicht.

• Wenn eine Benachrichtigung angezeigt wird, können Sie Senderliste aktualisieren ausführen, indem Sie auf OK drücken.

# **Signaleigenschaften**

Dient zur Wahl eines Kanals und zur Überprüfung des Zustands des Signals.

Eine hohe Signalstärke bedeutet nicht unbedingt, dass das Signal für den DVB-Empfang geeignet ist.

- Verwenden Sie den Signalqualitäts-Indikator wie folgt:
	- Grüner Balken: guter Signalzustand
	- Gelber Balken: schlechter Signalzustand
	- Roter Balken: sehr schlechter Signalzustand (Überprüfen Sie die terrestrische Antenne, das Kabel oder die Satellitenschüssel)
- Vertikale Balken zeigen die maximale Signalstärke des ausgewählten Kanals.
- Umschalten des Programms

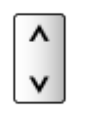

• Für DVB-Modus

# <span id="page-71-0"></span>Auswählbare Satelliten

### ■ Auswählbare Satelliten und Satellitenschüssel-Ausrichtungen zum Abstimmen von DVB-S-Sendern

Bitte konsultieren Sie Ihren Panasonic-Fachhändler, um sicherzustellen, dass Ihre Satellitenschüssel richtig installiert wird.

Bitte konsultieren Sie außerdem die Anbieter der empfangenen Satellitenprogramme für weitere Einzelheiten.

- Intelsat auf 85,2° Ost
- ABS 1 auf 75° Ost
- Express auf 53° Ost
- Intelsat auf 45° Ost
- Turksat auf 42° Ost
- Express auf 40° Ost
- Hellas auf 39° Ost
- Eutelsat auf 36° Ost
- Eutelsat auf 33° Ost
- Astra auf 28,2° Ost
- Arabsat auf 26° Ost
- Eutelsat auf 25.5° Ost
- Astra auf 23.5° Ost
- Eutelsat auf 21,5° Ost
- Astra auf 19,2° Ost
- Eutelsat auf 16° Ost
- Hot Bird auf 13° Ost
- Eutelsat auf 10° Ost
- Eutelsat auf 9° Ost
- Eutelsat auf 7° Ost
- Astra auf 4,8° Ost
- Thor auf 0,8° West/ Intelsat auf 1° West
- Amos auf 4° West
- Eutelsat auf 5° West
- Eutelsat auf 7° West
- Eutelsat auf 8° West
- Eutelsat auf 12,5° West
- Telstar auf 15° West
- NSS auf 22° West
- Intelsat auf 24,5° West
- Hispasat auf 30° West
# <span id="page-72-0"></span>Aufzeichnen

## <span id="page-72-1"></span>Einrichten der USB-Festplatte

## <span id="page-72-2"></span>Vorbereitungen

Sie können digitale Fernsehprogramme auf eine angeschlossene USB-Festplatte aufnehmen und sie auf verschiedene Arten abspielen.

- Verwenden Sie die USB-Festplatte ausschließlich für die Aufzeichnung mit diesem Fernseher.
- Schließen Sie die USB-Festplatte mit dem USB-Kabel an den USB-Anschluss 2 an.
- Schließen Sie die USB-Festplatte an die Netz-Steckdose an.
- Um die USB-Festplatte sicher vom Fernseher zu entfernen, führen Sie USB Verbindung trennen in USB Geräteeinstellungen aus.

• Prüfen Sie beim Anschließen, ob der Typ der Buchsen und Kabelstecker korrekt ist.

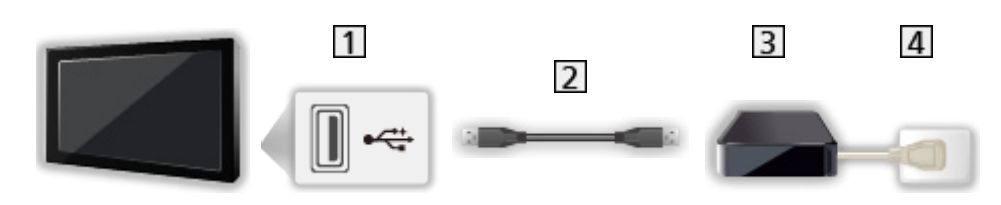

- 11 USB-Anschluss
- 2 USB-Kabel
- **3** USB-Festplatte
- 4 Steckdose
- = Vorsicht =
- In den folgenden Fällen werden alle Daten auf der USB-Festplatte gelöscht:
	- Beim Formatieren der USB-Festplatte mit dem Fernseher.

[Aufzeichnen](#page-72-0) > [Einrichten der USB-Festplatte](#page-72-1) > [Einstellungen für die USB-](#page-74-0)**[Festplatte](#page-74-0)** 

- Beim Formatieren der USB-Festplatte zur Verwendung mit dem PC etc.
- Wenn der Fernseher aufgrund einer Störung repariert wurde, muss die USB-Festplatte u. U. erneut mit dem Fernseher formatiert werden, um verwendbar zu sein. (Nach dem Formatieren werden alle Daten gelöscht.)

[Aufzeichnen](#page-72-0) > [Einrichten der USB-Festplatte](#page-72-1) > [Einstellungen für die USB-](#page-74-0)**[Festplatte](#page-74-0)** 

- Um die USB-Festplatte nach dem Aufzeichnen mit diesem Fernseher mit Ihrem PC zu verwenden, formatieren Sie sie erneut mit Ihrem PC. (Zum Formatieren auf dem PC sind ggf. spezielle Vorgehensweisen oder Tools erforderlich. Details finden Sie in der Anleitung der USB-Festplatte.)
- Die Daten, die mit diesem Fernseher auf die USB-Festplatte aufgezeichnet wurden, können nur auf demselben Gerät wiedergegeben werden. Sie können die Inhalte nicht mit anderen Fernsehgeräten (auch nicht mit Fernsehgeräten desselben Modells) oder sonstigen Geräten wiedergeben.
- Schalten Sie den Fernseher nicht aus, ziehen Sie nicht den Netzstecker und entfernen Sie nicht die USB-Festplatte während des Betriebes (Formatierung, Aufzeichnung usw.). Anderenfalls kann es zu Fehlfunktionen des Gerätes oder zur Beschädigung der aufgezeichneten Daten kommen. (Fehlfunktionen können auch durch einen Stromausfall verursacht werden).

= Hinweis =

- Analoge Fernsehprogramme können nicht auf USB-Festplatte aufgezeichnet werden.
- Datensendungen (MHEG usw.) und Radiosendungen werden nicht aufgezeichnet, und auch die Aufnahmefunktion wird während der Zeitspanne ohne Signal nicht funktionieren.
- Abhängig von Land, Gebiet, Sender und Dienstanbieter können nicht alle Programme aufgezeichnet werden.
- Sie können die aufgenommenen Inhalte der USB-Festplatte nicht kopieren.
- Für weitere Informationen über die USB-Festplatte

[Aufzeichnen](#page-72-0) > [Technische Informationen](#page-83-0) > [USB-Festplatte](#page-83-1)

## <span id="page-74-0"></span>Einstellungen für die USB-Festplatte

Um die USB-Festplatte zur Aufnahme verwenden zu können, müssen Sie sie mit diesem Fernsehgerät formatieren und einrichten.

Alle als Massenspeicher erkannten USB-Geräte werden aufgelistet.

- Bitte beachten Sie, dass die USB-Festplatte nach dieser Einrichtung formatiert wird und alle darauf vorhandenen Daten gelöscht werden.
- Schließen Sie die USB-Festplatte an und achten Sie darauf, dass sie eingeschaltet ist, bevor Sie die Einstellungen vornehmen.

[Aufzeichnen](#page-72-0) > [Einrichten der USB-Festplatte](#page-72-1) > [Vorbereitungen](#page-72-2)

- 1. Aufrufen des Menüs mit MENU.
- 2. Wählen Sie Setup > USB Geräteeinstellungen mit  $\triangle$  /  $\nabla$  aus und drücken Sie OK, um darauf zuzugreifen.
- 3. Wählen Sie die USB-Festplatte für die Aufzeichnung mit  $\triangle$  /  $\nabla$  aus und starten Sie die Einrichtung mit OK.
	- Einige USB-Festplatten können möglicherweise nicht angezeigt werden.
	- Anzeigen der Informationen des markierten Gerätes

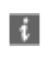

- 4. Wenn die Warn- und Bestätigungsanzeige für die Verwendung der USB-Festplatte erscheint, wählen Sie Ja mit  $\triangle$  /  $\triangleright$  aus und drücken Sie OK, um fortzufahren.
- 5. Wenn die Bestätigungsanzeige für den USB-Festplattennamen erscheint, wählen Sie Ja mit  $\triangleleft$  /  $\triangleright$  aus und bestätigen Sie mit OK.
	- Der Name der USB-Festplatte wird automatisch erstellt. Wenn Sie den Namen ändern möchten, wählen Sie Ja.
		- 1) Geben Sie die Zeichen über  $\triangle$  /  $\triangledown$  /  $\triangle$  /  $\triangleright$  oder die Zifferntasten ein und bestätigen Sie mit OK.

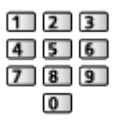

2) Speichern Sie mit BACK/RETURN.

- 6. Wenn die Bestätigungsanzeige für die Aktivierung der USB-Festplattenaufzeichnung erscheint, wählen Sie Ja mit  $\langle \cdot | \cdot \rangle$  aus und bestätigen Sie mit OK.
	- Wenn bereits eine weitere zur Aufzeichnung registrierte USB-Festplatte existiert, erscheint diese Bestätigungsanzeige für den Festplattenwechsel, um diese USB-Festplatte zur Aufzeichnung zu registrieren.
- Betriebsart der USB-Festplatte
	- **OD**: Die USB-Festplatte ist für die Aufzeichnung / Wiedergabe verfügbar. Es steht nur eine USB-Festplatte aus der Liste für die Aufzeichnung zur Verfügung.
	- : Die USB-Festplatte ist für die Wiedergabe verfügbar.
- Den Modus umschalten

**OK** 

• Bearbeiten des USB-Festplattennamens

(Grün)

• Formatieren

**Company** (Rot)

• Die USB-Festplatte sicher vom Fernseher entfernen

**C** (Gelb)

= Hinweis =

- Sie können jeweils nur auf eine USB-Festplatte aufnehmen.
- Während einer Aufnahme können Sie die Einstellungen der USB-Festplatte nicht ändern.

## <span id="page-76-0"></span>Aufzeichnen der aktuellen Sendung

## One Touch-Aufzeichnung

Zeichnet sofort die aktuelle Sendung auf die USB-Festplatte auf.

• Vergewissern Sie sich, dass der Fernbedienungscode "73" eingestellt ist.

#### 1. Aufrufen des Menüs mit MENU.

- 2. Wählen Sie Setup > Setup Aufzeichnung > One Touch-Aufzeichnung mit  $\triangle$  /  $\nabla$  aus und drücken Sie OK, um darauf zuzugreifen.
- 3. Wählen Sie die maximale Aufnahmezeit 30 / 60 / 90 / 120 / 180 (Minuten) mit  $\triangle$  /  $\nabla$  aus und speichern Sie Ihre Auswahl mit OK.

#### ■ Die One-Touch-Aufzeichnung starten

Drücken Sie  $\lceil \bullet \rceil$ , um die Aufzeichnung zu starten.

• Während der Aufzeichnung kann kein anderer Sender ausgewählt werden.

#### ■ Beenden der laufenden Aufzeichnung

Drücken Sie **im**, um die Aufzeichnung zu beenden.

- Sie können den Media Player auch durch Drücken von GUIDE starten.
	- Drücken Sie EXIT, um die Aufzeichnung zu beenden.

#### ■ Aufgezeichnete Inhalte wiedergeben oder löschen

Mit One Touch-Aufzeichnung aufgezeichnete Fernsehprogramme können im Media Player abgespielt werden.

- 1. Rufen Sie die Funktionssymbole auf mit APPS.
- 2. Um darauf zuzugreifen, wählen Sie TV-Aufnahmen mit  $\triangle$  /  $\nabla$  /  $\triangle$  /  $\triangleright$  und drücken Sie OK.

#### [Media Player](#page-130-0) > [Modus für aufgezeichnete Fernsehprogramme](#page-147-0)

• Auch während einer laufenden One Touch-Aufzeichnung können Sie alle Inhalte abspielen. (Je nach USB-Festplatte ist die Wiedergabe evtl. nicht möglich oder die Aufzeichnung funktioniert während der Wiedergabe nicht korrekt.)

**[Fernsehen](#page-10-0) > [Zusatzgeräte](#page-24-0) > Bedienung über die Fernbedienung des** [Fernsehers](#page-29-0)

## <span id="page-77-0"></span>Permanente Aufzeichnung

Kontinuierliche Aufzeichnung des laufenden Programms auf die USB-Festplatte im Rahmen der maximalen Aufnahmezeit.

• Vergewissern Sie sich, dass der Fernbedienungscode "73" eingestellt ist.

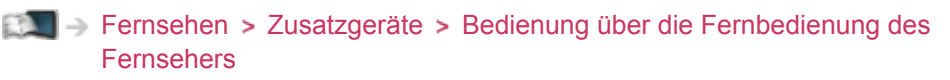

- 1. Aufrufen des Menüs mit MENU.
- 2. Wählen Sie Setup > Setup Aufzeichnung > Permanente Aufzeichnung mit  $\triangle$  /  $\nabla$  aus und drücken Sie OK, um darauf zuzugreifen.
- 3. Wählen Sie Auto mit  $\triangle$  /  $\nabla$  aus, um Permanente Aufzeichnung zu starten.
- Wenn Sie Auto wählen, startet die Aufzeichnung automatisch.
- Wenn eine andere Aufzeichnung aktiv ist, die Fernsehsignalqualität schlecht ist oder kein Bild angezeigt wird, startet die Aufzeichnung möglicherweise nicht.
- Bedienung von Permanente Aufzeichnung
- Pause

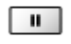

• Für die Rückwärtssuche (bis zu 90 Minuten)

 $\overline{1}$ 

- Nach einer Pause oder einer Rückwärtssuche können folgende Tasten verwendet werden.
	- $\triangleleft$ : Rückwärts suchen
	- $\triangleright$ : Vorwärts suchen
	- $\nabla$ : Zurück zum aktuellen Programm
	- OK : Wiedergabe / Pause
	- : Rückwärts suchen / vorwärts suchen
	- **1**: Pause / Fortsetzen
	- **■**: Wiedergabe
	- **12**: Zurück zum aktuellen Programm

#### ■ Beenden von Permanente Aufzeichnung

- 1. Aufrufen des Menüs mit MENU.
- 2. Wählen Sie Setup > Setup Aufzeichnung > Permanente Aufzeichnung mit  $\triangle$  /  $\nabla$  aus und drücken Sie OK, um darauf zuzugreifen.
- 3. Wählen Sie Aus mit  $\triangle$  /  $\nabla$  aus, um Permanente Aufzeichnung zu beenden.
- Wenn Sie Permanente Aufzeichnung beenden, wird der aufgezeichnete Inhalt für Permanente Aufzeichnung gelöscht.
- Unter folgenden Bedingungen wird Permanente Aufzeichnung beendet und der aufgezeichnete Inhalt automatisch gelöscht: (Auch wenn die Permanente Aufzeichnung aus einem der folgenden Gründe beendet wird, startet bei der Einstellung Auto die neue Aufzeichnung automatisch so, dass die Aufzeichnung verfügbar wird.)
	- Auswahl anderer Sender
	- Auswahl eines gesperrten Senders
	- Auswahl eines ungültigen Senders
	- Kein TV-Signal
	- Bei Abschaltung des Fernsehers oder Versetzung in den **Bereitschaftsmodus**
	- Bei Beginn einer anderen Aufzeichnung

## <span id="page-79-0"></span>Timer-Programmierung

## <span id="page-79-1"></span>Timer-Programmierung vornehmen

Im Menü zur Timer-Programmierung können Sie die Sendungen auswählen, an die Sie entweder erinnert werden wollen oder die auf der USB-Festplatte aufgezeichnet werden sollen.

Zur richtigen Zeit schaltet der Fernseher automatisch auf den richtigen Sender, auch wenn der Fernseher im Bereitschaftsmodus sein sollte.

- Diese Funktion steht im Analogmodus nicht zur Verfügung
- 1. Rufen Sie die TV Auswahl-Anzeige über TV auf.
- 2. Wählen Sie den Modus mit  $\triangle$  /  $\nabla$  aus und bestätigen Sie mit OK. DVB-S / DVB-C / DVB-T
- 3. Aufrufen des Menüs mit MENU.
- 4. Wählen Sie Timer > Timer-Programmierung mit  $\triangle$  /  $\nabla$  aus und drücken Sie OK, um darauf zuzugreifen.
- Einstellen von Details zur Timer-Programmierung
- 1. Drücken Sie OK, um mit den Einstellungen zu beginnen.
- 2. Wählen Sie USB HDD / Erinnerung mit  $\triangle$  /  $\nabla$ .

#### USB - HDD:

Aufzeichnung des Programms auf der USB-Festplatte.

Zu Beginn der Startzeit wird der Sender automatisch umgeschaltet, und die Video- und Audiosignale werden ausgegeben. 2 Minuten vor der Aktivierung des Timers wird auf dem Bildschirm eine Erinnerung eingeblendet.

#### Erinnerung:

Erinnert Sie daran, das Programm anzuschauen.

Beim Fernsehen wird 2 Minuten vor der Anfangszeit eine Erinnerungsmeldung angezeigt. Drücken Sie auf OK, um zum programmierten Sender umzuschalten.

- 3. Wählen Sie die Angabe (Sender, Datum und Anfangs-/Endzeit) mit  $\triangleleft$  /  $\triangleright$ und legen Sie die Einstellung  $\boxed{4}$  /  $\boxed{7}$  /  $\boxed{8}$  fest mit  $\triangle$  /  $\nabla$ .
	- 4 und 8 können auch über die Zifferntasten eingegeben werden.

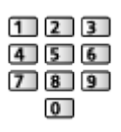

#### (Beispiel)

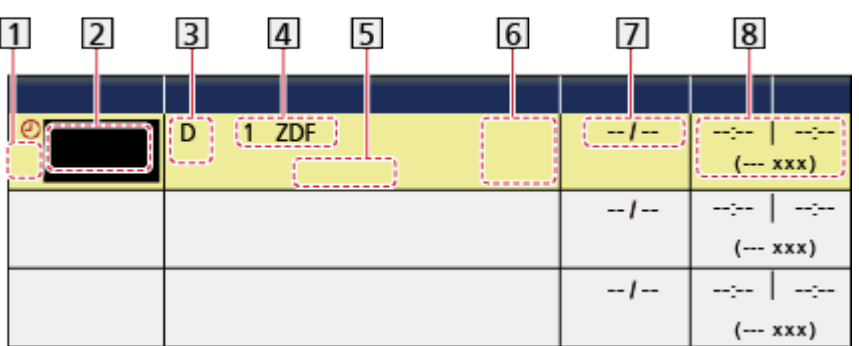

11 : Sich überschneidende Timer-Programmierungsereignisse

2 Funktion

(USB - HDD / Erinnerung)

- **3** TV-Modus
	- S: DVB-S
	- C: DVB-C
	- D: DVB-T
	- Sie können den Modus nicht im Menü ändern.
- 4 Programmposition und -name
- <TIMER>: Timer-Programmierung
- **6** STTL: Zeigt Untertitel an (sofern vorhanden)
	- Drücken Sie (Gelb), um Untertitel anzuzeigen, und ein zweites Mal, um ihn zu entfernen.
	- Bei Erinnerung
	- : Unterstütztes Signal für Aufzeichnung (sofern vorhanden)
	- [Fernsehen](#page-10-0) > [TV Guide](#page-46-0) > [Timer-Programmierung](#page-48-0)
- $\overline{1}$  Datum (mit  $\triangle$  können Sie einen Tag weiterspringen, mit  $\nabla$  können Sie die tägliche oder wöchentliche Aufzeichnung festlegen)
	- Täglich So-Sa: Sonntag bis Samstag
	- Täglich Mo-Sa: Montag bis Samstag
	- Täglich Mo-Fr: Montag bis Freitag
	- Wöchentl. Sa / Fr / Do / Mi / Di / Mo / So: An jedem Wochentag zur selben Zeit

8 Startzeit / Endzeit / Dauer (automatische Anzeige)

4. Speichern Sie mit OK

## Bearbeiten der Timer-Programmierung

- 1. Aufrufen des Menüs mit MENU.
- 2. Wählen Sie Timer > Timer-Programmierung mit  $\triangle$  /  $\nabla$  aus und drücken Sie OK, um darauf zuzugreifen.
- 3. Wählen Sie das Ereignis mit  $\triangle$  /  $\nabla$  aus.
- Ändern einer Timer-Programmierung

**OK** 

- Nehmen Sie die gewünschten Korrekturen vor.
- [Aufzeichnen](#page-72-0) > [Timer-Programmierung](#page-79-0) > [Timer-Programmierung vornehmen](#page-79-1)
- Löschen einer Timer-Programmierung
	- 1) Drücken Sie (Rot).
	- 2) Löschen Sie Ihre Auswahl mit OK.
- Zeigt Untertitel an (sofern vorhanden)

(Gelb)

- Drücken Sie die Taste erneut, um die Untertitel zu entfernen.
- Bei Erinnerung
- Vorübergehendes Abbrechen einer Timer-Programmierung

**Blau**)

- Drücken Sie die Taste erneut, um das Abbrechen zu beenden.
- Freigeben des Tuners und Beenden der Aufzeichnung
- 1. Drücken Sie GUIDE.
- 2. Drücken Sie EXIT.

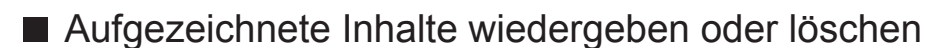

Fernsehsendungen, die mit diesem Fernseher auf die USB-Festplatte aufgezeichnet wurden, können im Media Player wiedergegeben werden.

- 1. Rufen Sie die Funktionssymbole auf mit APPS.
- 2. Um darauf zuzugreifen, wählen Sie TV-Aufnahmen mit  $\triangle$  /  $\nabla$  /  $\triangle$  /  $\triangleright$  und drücken auf OK.

 $M \rightarrow$  [Media Player](#page-130-0) > [Modus für aufgezeichnete Fernsehprogramme](#page-147-0)

## **Hinweis**

• Zum Einstellen der Timer-Programmierung können Sie auch den Programmassistenten (TV Guide) verwenden.

[Fernsehen](#page-10-0) > [TV Guide](#page-46-0) > [Timer-Programmierung](#page-48-0)

- Timer-Programmierung kann bis zu 15 Sendungen speichern.
- Timer-Programmierung funktioniert nur dann zuverlässig, wenn über das Signal des Senders oder des Anbieters die richtigen Zeitangaben übermittelt werden.
- Für Aufnahmen mittels Timer-Programmierung muss der Fernseher entweder eingeschaltet oder im Bereitschaftsmodus sein. Zur Anzeige von Erinnerungen muss der Fernseher eingeschaltet sein.
- Während der Aufnahme von Timer-Programmierung kann kein anderer Sender ausgewählt werden.
- Unter Umständen kann ein verschlüsseltes (kopiergeschütztes) Programm nicht aufgezeichnet werden.
- 2 Minuten vor der Aktivierung des Timers wird auf dem Bildschirm eine Erinnerung eingeblendet.
	- Drücken Sie OK, um die Meldung auszublenden und die Programmierung zu starten.
	- Drücken Sie EXIT, um die Programmierung abzubrechen.
- LED wechselt im Bereitschaftsmodus zu orange, wenn Timer-Programmierung eingestellt wird.
- Die Erinnerungsmeldungen von Timer-Programmierung bleiben so lange auf dem Bildschirm, bis eines der folgenden Ereignisse eintritt:
	- Sie drücken OK, um das Programm anzuschauen, oder EXIT, um die Erinnerung aufzuheben.
	- Das Ereignis der Timer-Programmierung, an das erinnert wird, endet.
- "!" gibt an, dass sich mindestens zwei Ereignisse der Timer-Programmierung überschneiden. USB - HDD erhält Priorität gegenüber Erinnerung. Wenn sich zwei oder mehr Aufnahmeereignisse überschneiden, wird das erste Ereignis der Timer-Programmierung wie programmiert gestartet und beendet. Anschließend kann das nächste Ereignis starten.
- Die Aufzeichnung mit Timer-Programmierung schaltet wenige Sekunden vor der Anfangszeit automatisch auf den gewünschten Sender um.
- Die Aufzeichnung mit Timer-Programmierung findet auch dann statt, wenn sich der Fernseher im Permanente Aufzeichnung-Modus befindet. In diesem Fall wird die Permanente Aufzeichnung abgebrochen.
	- [Aufzeichnen](#page-72-0) > [Aufzeichnen der aktuellen Sendung](#page-76-0) > Permanente [Aufzeichnung](#page-77-0)

• Für weitere Informationen über die USB-Festplatte

[Aufzeichnen](#page-72-0) [Technische Informationen](#page-83-0)

## <span id="page-83-0"></span>Technische Informationen

## <span id="page-83-1"></span>USB-Festplatte

#### ■ USB-Festplatte

(für die Aufzeichnung von digitalen Fernsehprogrammen mit diesem Fernsehgerät)

- Eine USB-Festplatte, die mit diesem Fernsehgerät funktioniert, muss 160 GB bis 3 TB Speicherplatz haben.
- Schließen Sie die USB-Festplatte an die Buchse an, um eine einwandfreie Aufzeichnung und Wiedergabe mit diesem Fernseher zu gewährleisten.
- Verwenden Sie die mit diesem Fernseher formatierte USB-Festplatte.

[Aufzeichnen](#page-72-0) > [Einrichten der USB-Festplatte](#page-72-1) > [Einstellungen für die USB-](#page-74-0)**[Festplatte](#page-74-0)** 

• Der Betrieb mit allen USB-Festplatten kann nicht garantiert werden. Auf der folgenden Webseite finden Sie die USB-Festplatten, deren Kompatibilität mit diesem Fernsehgerät geprüft wurde. (Nur auf Englisch)

http://panasonic.net/viera/support

- $=$  Hinweis  $=$
- Daten, die mit einem PC bearbeitet wurden, werden möglicherweise nicht angezeigt.
- Entfernen Sie den Datenträger auf keinen Fall vom Fernseher, während ein Zugriff auf die Daten stattfindet. Anderenfalls können der Datenträger oder der Fernseher beschädigt werden.
- Berühren Sie nicht die Kontakte auf dem Datenträger.
- Setzen Sie den Datenträger weder hohem Druck noch Stößen aus.
- Setzen Sie das Gerät in der korrekten Richtung ein. Anderenfalls können der Datenträger oder der Fernseher beschädigt werden.
- Elektromagnetische Störung, statische Elektrizität oder Bedienungsfehler können die Daten oder den Datenträger beschädigen.

# <span id="page-84-0"></span>Internetzugang

## Internet-Inhalte

## Information

Sie können auf einige spezielle, von Panasonic unterstützte Websites zugreifen und Internetinhalte wie z. B. Videos, Spiele, Kommunikationsmittel usw. über Ihre APPS-Liste nutzen.

(Beispiel)

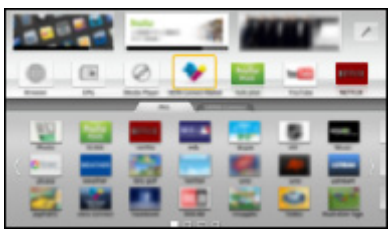

• Zur Aktivierung dieser Funktion benötigen Sie eine Breitband-Netzwerkumgebung. Vergewissern Sie sich, dass die Netzwerkverbindungen hergestellt und die Netzwerkeinstellungen vorgenommen wurden.

[Internetzugang](#page-84-0) > [Netzwerkverbindungen](#page-86-0)

III = [Internetzugang](#page-84-0) > [Netzwerkeinstellungen](#page-88-0)

## Internet-Inhalt auswählen

- 1. Rufen Sie APPS-Liste mit APPS auf.
	- Zu Details von APPS-Liste

[Funktionen](#page-161-0) > [APPS-Liste](#page-161-1)

• Abhängig von der Internetverbindung kann es eine Weile dauern, bis alle Daten eingelesen sind.

2. Wählen Sie die gewünschte Option mit  $\triangle$  /  $\triangledown$  /  $\triangle$  /  $\triangleright$  aus und drücken Sie OK, um darauf zuzugreifen.

(Beispiel)

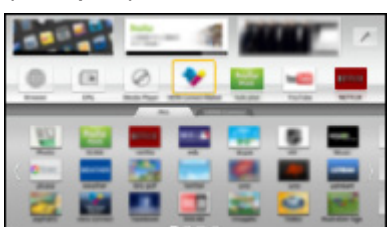

● Rückkehr zu APPS-Liste

APPS

• Zum Beenden von APPS-Liste

#### **EXIT**

• Sie können eine Tastatur und ein Gamepad für die Zeicheneingabe und zum Spielen von Spielen in den Anwendungen anschließen. Über die Tastatur oder das Gamepad können Sie sowohl den Fernseher bedienen als auch auf APPS-Liste zugreifen.

[Funktionen](#page-161-0) > [Tastatur / Gamepad](#page-182-0)

• Für die Videokommunikation (z. B. über Skype™) ist eine spezielle Kommunikationskamera TY-CC20W erforderlich. Einzelheiten entnehmen Sie bitte der Anleitung der Kommunikationskamera.

 $\Box$   $\rightarrow$  [Support](#page-215-0) > [Sonderzubehör](#page-227-0) > [Kommunikationskamera](#page-227-1)

### Hinweis

• Wenn Sie nicht auf das Internet zugreifen können, prüfen Sie die Netzwerkverbindungen und Einstellungen.

[Internetzugang](#page-84-0) > [Netzwerkverbindungen](#page-86-0)

[Internetzugang](#page-84-0) > [Netzwerkeinstellungen](#page-88-0)

- APPS-Liste unterliegt Änderungen ohne vorherige Ankündigung.
- Es stehen nicht alle Funktionen der Website zur Verfügung.
- Achten Sie darauf, die Software zu aktualisieren, wenn auf dem Fernsehbildschirm eine Aktualisierungsmeldung erscheint. Wenn die Software nicht aktualisiert wird, können Sie APPS-Liste nicht mehr benutzen. Sie können die Software später manuell aktualisieren.

**EX** → [Internetzugang](#page-84-0) > [Netzwerkeinstellungen](#page-88-0) > [Software-Update](#page-95-0)

• Die Dienste über APPS-Liste werden von den jeweiligen Dienstanbietern betrieben. Dienste können vorübergehend oder dauerhaft ohne Vorankündigung eingestellt werden. Panasonic gibt deshalb keine Garantie für den Inhalt oder die kontinuierliche Verfügbarkeit der Dienste ab.

- Manche Inhalte sind möglicherweise für bestimmte Benutzer ungeeignet.
- Manche Inhalte sind möglicherweise nur in bestimmten Ländern oder Sprachen verfügbar.
- Abhängig von der Verbindungsumgebung ist die Internetverbindung möglicherweise langsam oder kann nicht hergestellt werden.
- Während des Betriebs wird das Audiosignal über die Buchsen DIGITAL AUDIO und HDMI2 (ARC-Funktion) ausgegeben. Es werden jedoch keine Videosignale ausgegeben. Schließen Sie einen Verstärker mit ARC-Funktion an und nehmen Sie die Einstellung so vor, dass die Heimkinolautsprecher verwendet werden, um HDMI2 mit der ARC-Funktion zu verwenden.

Fix → [Funktionen](#page-161-0) > [VIERA Link "HDAVI Control™"](#page-163-0)

## <span id="page-86-0"></span>Netzwerkverbindungen

## <span id="page-86-1"></span>Internetverbindung

Um auf Internetinhalte zugreifen zu können, benötigen Sie eine Breitband-Netzwerkumgebung.

- Wenn Sie nicht über Breitband-Netzwerkdienste verfügen, wenden Sie sich zwecks Hilfestellung an Ihren Einzelhändler.
- DFÜ-Internetverbindungen können nicht verwendet werden.
- Erforderliche Geschwindigkeit (effektiv): mindestens 1,5 Mbps für SD-(Standard Definition) bzw. 6 Mbps für HD- (High Definition) Bildqualität. Bei zu geringer Übertragungsgeschwindigkeit werden die Inhalte möglicherweise nicht richtig wiedergegeben.

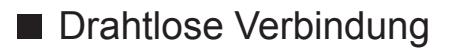

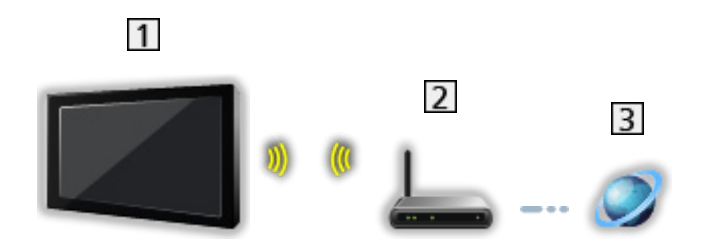

- Integriertes Wireless-LAN (Rückseite des Fernsehers)
- 2 Zugangspunkt
- **3** Internet-Umgebung

### ■ Kabelverbindung

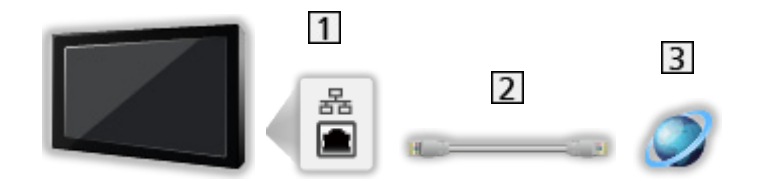

#### **1 ETHERNET-Buchse**

- LAN-Kabel (Abgeschirmt)
	- Verwenden Sie ein LAN-Kabel mit verdrillten abgeschirmten Leitungen (STP).

3 Internet-Umgebung

### Hinweis

- Vergewissern Sie sich, dass ein Standard LAN-Kabel verwendet wird.
- Schließen Sie alle Geräte an, die für die Netzwerkumgebung erforderlich sind, und richten Sie sie ein. Sie können diese Einstellungen nicht an diesem Fernseher vornehmen. Bitte schlagen Sie dazu in der Bedienungsanleitung des betreffenden Gerätes nach.
- Wenn Ihr Modem nicht über Breitbandrouterfunktionen verfügt, verwenden Sie einen Breitbandrouter.
- Wenn Ihr Modem über Breitbandrouterfunktionen verfügt, es aber keine freien Anschlüsse mehr gibt, verwenden Sie einen Hub.
- Vergewissern Sie sich, dass die Breitbandrouter und Hubs mit 10BASE-T/100BASE-TX kompatibel sind.
- Wenn Ihre Geräte nur mit 100BASE-TX kompatibel sind, benötigen Sie LAN-Kabel der Kategorie 5 oder jünger.
- Bitte wenden Sie sich an Ihren Internetdienstanbieter oder Ihr Telekommunikationsunternehmen, wenn Sie weitere Unterstützung bezüglich der Netzwerkgeräte benötigen.
- Bestätigen Sie die Nutzungsbedingungen Ihres Internetdienstanbieters (ISP) oder Ihres Telekommunikationsunternehmens. Abhängig von den Bedingungen und Konditionen der Verträge werden möglicherweise zusätzliche Gebühren berechnet oder mehrere Verbindungen zum Internet sind nicht möglich.
- Schalten Sie den Fernseher aus und wieder ein, wenn Sie die Netzwerkverbindung geändert oder wieder hergestellt haben.

## <span id="page-88-0"></span>Netzwerkeinstellungen

## Netzwerk Verbindung

Vergewissern Sie sich, dass die Anschlüsse ordnungsgemäß hergestellt wurden, bevor Sie die Netzwerkeinrichtung starten.

**[Internetzugang](#page-84-0) > [Netzwerkverbindungen](#page-86-0)** 

### ■ Auto - Funkverbindung

- 1. Aufrufen des Menüs mit MENU.
- 2. Wählen Sie Netzwerk > Netzwerk Verbindung mit  $\triangle$  /  $\nabla$  aus und drücken Sie OK, um darauf zuzugreifen.
	- Überprüfen Sie vor der Einrichtung den Verschlüsselungscode, die Einstellungen und die Position Ihres Zugangspunkts. Einzelheiten entnehmen Sie bitte der Anleitung des Zugangspunkts.
- 3. Wählen Sie Auto mit  $\triangleleft$  /  $\triangleright$  aus und drücken Sie OK, um darauf zuzugreifen.
	- Ist das LAN-Kabel angeschlossen, wird die drahtgebundene LAN-Verbindung automatisch eingerichtet.
- 4. Wählen Sie den gewünschten Zugangspunkt mit  $\triangle$  /  $\nabla$  und drücken Sie OK, um darauf zuzugreifen.
	- Die verfügbaren WLAN-Netze werden automatisch angezeigt.
		- **同**: Verschlüsselter Zugangspunkt
	- Für WPS (Push-Taste)
		- 1) Wählen Sie Einfaches Setup durch den Push Button. mit  $\triangle$  /  $\nabla$  aus und drücken Sie OK, um darauf zuzugreifen.
		- 2) Drücken Sie die WPS-Taste am Zugangspunkt, bis das Licht aufleuchtet.
		- 3) Verbinden Sie den Fernseher mit dem Zugangspunkt OK.
		- WPS: Wi-Fi Protected Setup™
		- Sollte die Verbindung fehlschlagen, prüfen Sie die Einstellungen und die Positionen Ihres Zugangspunkts. Folgen Sie dann den Anweisungen auf dem Bildschirm.
	- Es wird empfohlen, einen verschlüsselten Zugangspunkt auszuwählen.
- 5. Geben Sie den Verschlüsselungscode des Zugangspunktes mit  $\triangle$  /  $\nabla$  /  $\triangle$  $/$   $>$  ein und bestätigen Sie mit OK.
	- Sie können die Zeichen mit den Zifferntasten eingeben.

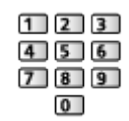

- Drücken Sie BACK/RETURN, um zu speichern
- 6. Es erfolgt die automatische Einrichtung und der Bildschirm Netzwerkstatus wird angezeigt.

**EX** > [Internetzugang](#page-84-0) > [Netzwerkeinstellungen](#page-88-0) > [Netzwerkstatus](#page-94-0)

- 7. Wählen Sie Abbruch mit  $\langle \cdot | \cdot \rangle$  und drücken Sie auf OK, um die Einstellung festzulegen.
- Zur manuellen Einrichtung

**EX** → [Internetzugang](#page-84-0) > [Netzwerkeinstellungen](#page-88-0) > [Manuell - Funkverbindung](#page-90-0)

■ Auto - Kabelverbindung

- 1. Aufrufen des Menüs mit MENU.
- 2. Wählen Sie Netzwerk > Netzwerk Verbindung mit  $\triangle$  /  $\nabla$  aus und drücken Sie OK, um darauf zuzugreifen.
- 3. Wählen Sie Auto mit  $\triangleleft$  /  $\triangleright$  aus und drücken Sie OK, um darauf zuzugreifen.
- 4. Es erfolgt die automatische Einrichtung und der Bildschirm Netzwerkstatus wird angezeigt.

[Internetzugang](#page-84-0) > [Netzwerkeinstellungen](#page-88-0) > [Netzwerkstatus](#page-94-0)

- 5. Wählen Sie Abbruch mit  $\langle \cdot | \cdot \rangle$  und drücken Sie auf OK, um die Einstellung festzulegen.
- Zur manuellen Einrichtung

III > [Internetzugang](#page-84-0) > [Netzwerkeinstellungen](#page-88-0) > [Manuell - Kabelverbindung](#page-93-0)

## <span id="page-90-0"></span>Manuell - Funkverbindung

Vergewissern Sie sich, dass die Anschlüsse ordnungsgemäß hergestellt wurden, bevor Sie die Netzwerkeinrichtung starten.

**[Internetzugang](#page-84-0) > [Netzwerkverbindungen](#page-86-0)** 

- 1. Aufrufen des Menüs mit MENU.
- 2. Um darauf zuzugreifen, wählen Sie Netzwerk > Netzwerk Verbindung > Manuell > Funkverbindung mit  $\triangle$  /  $\nabla$  /  $\triangle$  /  $\triangleright$  und drücken auf OK.
	- Überprüfen Sie vor der Einrichtung den Verschlüsselungscode, die Einstellungen und die Position Ihres Zugangspunkts. Einzelheiten entnehmen Sie bitte der Anleitung des Zugangspunkts.
- 3. Wählen Sie den gewünschten Zugangspunkt mit  $\triangle$  /  $\nabla$  und drücken Sie OK, um darauf zuzugreifen.
	- Die verfügbaren WLAN-Netze werden automatisch angezeigt.

**•** : Verschlüsselter Zugangspunkt

- Für WPS (Push-Taste)
	- 1) Drücken Sie (Rot).
	- 2) Drücken Sie die WPS-Taste am Zugangspunkt, bis das Licht aufleuchtet.
	- 3) Verbinden Sie den Fernseher mit dem Zugangspunkt OK.
	- WPS: Wi-Fi Protected Setup™
	- Sollte die Verbindung fehlschlagen, prüfen Sie die Einstellungen und die Positionen Ihres Zugangspunkts. Folgen Sie dann den Anweisungen auf dem Bildschirm.
- Für WPS (PIN)
	- 1) Drücken Sie (Grün).
	- 2) Geben Sie den PIN-Code für den Zugangspunkt ein.
	- 3) Verbinden Sie den Fernseher mit dem Zugangspunkt OK.
- Für Manuell
	- 1) Drücken Sie (Gelb).
	- 2) Sie können SSID, Sicherheitstyp, Verschlüsselungstyp und Verschlüsselungscode manuell festlegen.
	- 3) Folgen Sie den Anweisungen auf dem Bildschirm, und nehmen Sie die Einstellung manuell vor.
	- Wenn Sie für das drahtlose System zwischen dem integrierten WLAN und dem Zugangspunkt 11n (5 GHz) verwenden, wählen Sie als Verschlüsselungstyp bitte AES.

• Erneut nach Zugangspunkten suchen

**Blau**)

• Anzeigen/Ausblenden der Informationen des markierten **Zugangspunktes** 

 $\mathbf{i}$ 

- Es wird empfohlen, einen verschlüsselten Zugangspunkt auszuwählen.
- 4. Geben Sie den Verschlüsselungscode des Zugangspunktes mit  $\triangle$  /  $\nabla$  /  $\triangle$  $\sqrt{2}$  ein und bestätigen Sie mit OK.
	- Sie können die Zeichen mit den Zifferntasten eingeben.

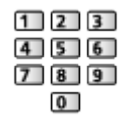

- Drücken Sie BACK/RETURN, um zu speichern
- 5. Der Bildschirm VIERA Name/IP/DNS Einstell. wird angezeigt.

#### VIERA-Name

- Sie können den bevorzugten Namen für diesen Fernseher festlegen.
- Dieser Name dient dazu, den Namen des Fernsehers auf dem Bildschirm anderer Netzwerkgeräte anzuzeigen.

#### IP-Adresse ermitteln / DNS-Adresse ermitteln

- Auto wird empfohlen.
- Die verfügbaren Einstellungen werden automatisch angezeigt.
- Für die manuelle Einstellung wählen Sie IP-Adresse / Subnetzmaske / Standard-Gateway / DNS-Adresse und nehmen Sie die entsprechenden Einstellungen vor.

#### Proxy-Einstellungen

- Für den normalen Haushaltsgebrauch ist dies nicht erforderlich.
- Je nach Proxy-Einstellungen stehen einige Internetdienste möglicherweise nicht zur Verfügung.

#### Proxy:

Dies ist die Adresse des Relay-Servers, der zwischen Browser und Zielserver angeschlossen ist und Daten an den Browser sendet.

- 1) Wählen Sie Proxy mit  $\triangle$  /  $\nabla$  aus und drücken Sie OK, um darauf zuzugreifen.
- 2) Geben Sie die Adresse über  $\triangle$  /  $\nabla$  /  $\triangle$  /  $\triangleright$  oder die Zifferntasten ein und bestätigen Sie mit OK.

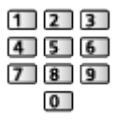

3) Speichern Sie mit BACK/RETURN.

#### Proxy-Port:

Diese Nummer wird auch vom Anbieter zusammen mit der Proxy-Adresse angegeben.

- 1) Wählen Sie Proxy-Port mit  $\triangle$  /  $\nabla$ .
- 2) Geben Sie die Nummer mit den Zifferntasten ein.

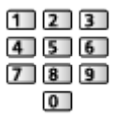

- 3) Speichern Sie mit BACK/RETURN.
- 6. Wählen Sie Netzwerkstatus mit  $\triangle$  /  $\nabla$  aus und drücken Sie OK, um darauf zuzugreifen.

 $E^*$   $\rightarrow$  [Internetzugang](#page-84-0) > [Netzwerkeinstellungen](#page-88-0) > [Netzwerkstatus](#page-94-0)

7. Wählen Sie Abbruch mit  $\langle \cdot | \cdot \rangle$  und drücken Sie auf OK, um die Einstellung festzulegen.

## <span id="page-93-0"></span>Manuell - Kabelverbindung

Vergewissern Sie sich, dass die Anschlüsse ordnungsgemäß hergestellt wurden, bevor Sie die Netzwerkeinrichtung starten.

**[Internetzugang](#page-84-0) > [Netzwerkverbindungen](#page-86-0)** 

- 1. Aufrufen des Menüs mit MENU.
- 2. Um darauf zuzugreifen, wählen Sie Netzwerk > Netzwerk Verbindung > Manuell > Kabelverbindung mit  $\triangle$  /  $\nabla$  /  $\triangle$  /  $\triangleright$  und drücken auf OK.
- 3. Der Bildschirm VIERA Name/IP/DNS Einstell. wird angezeigt.

#### VIERA-Name

- Sie können den bevorzugten Namen für diesen Fernseher festlegen.
- Dieser Name dient dazu, den Namen des Fernsehers auf dem Bildschirm anderer Netzwerkgeräte anzuzeigen.

#### IP-Adresse ermitteln / DNS-Adresse ermitteln

- Auto wird empfohlen.
- Die verfügbaren Einstellungen werden automatisch angezeigt.
- Für die manuelle Einstellung wählen Sie IP-Adresse / Subnetzmaske / Standard-Gateway / DNS-Adresse und nehmen Sie die entsprechenden Einstellungen vor.

#### Proxy-Einstellungen

- Für den normalen Haushaltsgebrauch ist dies nicht erforderlich.
- Je nach Proxy-Einstellungen stehen einige Internetdienste möglicherweise nicht zur Verfügung.

#### Proxy:

Dies ist die Adresse des Relay-Servers, der zwischen Browser und Zielserver angeschlossen ist und Daten an den Browser sendet.

- 1) Wählen Sie Proxy mit  $\triangle$  /  $\nabla$  aus und drücken Sie OK, um darauf zuzugreifen.
- 2) Geben Sie die Adresse über  $\triangle$  /  $\triangledown$  /  $\triangle$  /  $\triangleright$  oder die Zifferntasten ein und bestätigen Sie mit OK.

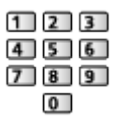

3) Speichern Sie mit BACK/RETURN.

#### Proxy-Port:

Diese Nummer wird auch vom Anbieter zusammen mit der Proxy-Adresse angegeben.

- 1) Wählen Sie Proxy-Port mit  $\triangle$  /  $\nabla$ .
- 2) Geben Sie die Nummer mit den Zifferntasten ein.

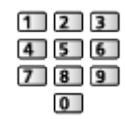

- 3) Speichern Sie mit BACK/RETURN.
- 4. Wählen Sie Netzwerkstatus mit  $\triangle$  /  $\nabla$  aus und drücken Sie OK, um darauf zuzugreifen.

**EX**  $\rightarrow$  [Internetzugang](#page-84-0) > [Netzwerkeinstellungen](#page-88-0) > [Netzwerkstatus](#page-94-0)

5. Wählen Sie Abbruch mit  $\langle \cdot | \cdot \rangle$  und drücken Sie auf OK, um die Einstellung festzulegen.

#### <span id="page-94-0"></span>Netzwerkstatus

Zeigt und prüft den Netzwerkstatus (MAC-Adresse, aktuelle Netzwerkeinstellungen usw.).

- 1. Aufrufen des Menüs mit MENU.
- 2. Wählen Sie Netzwerk > Netzwerkstatus mit  $\triangle$  /  $\nabla$  aus und drücken Sie OK, um darauf zuzugreifen.
- 3. Es erfolgt ein automatischer Testlauf und der Bildschirm Netzwerkstatus wird angezeigt.

Erneut versuchen:

Führt einen automatischen Testlauf der Netzwerkverbindungen für den Fernseher durch und zeigt den aktuellen Status wieder an.

#### Status Details:

Zeigt den detaillierten Netzwerkstatus (SSID, Sicherheitstyp, Verschlüsselungstyp usw.) an.

• Für weitere Informationen zur Netzwerkverbindung wählen Sie Hilfe.

### TV Remote Einstellungen

Legt fest, dass der Fernseher durch das Gerät (Smartphone usw.) bedient wird, das an Ihrem Netzwerk angeschlossen ist.

**[Home-Netzwerk](#page-96-0) > [Netzwerkeinstellungen](#page-104-0) > [TV Remote Einstellungen](#page-112-0)** 

## Verbindungseinstellungen

Legt fest, dass der Fernseher durch Geräte gesteuert wird, die am Netzwerk angeschlossen sind.

[Home-Netzwerk](#page-96-0) > [Netzwerkeinstellungen](#page-104-0) > [Verbindungseinstellungen](#page-113-0)

## <span id="page-95-0"></span>Software-Update

Öffnet die Webseite zum Aktualisieren der Software des Fernsehgerätes und sucht nach möglicherweise verfügbaren Software-Aktualisierungen.

- 1. Aufrufen des Menüs mit MENU.
- 2. Wählen Sie Netzwerk > Software-Update mit  $\triangle$  /  $\nabla$  aus und drücken Sie OK, um darauf zuzugreifen.
- 3. Befolgen Sie die Anweisungen auf dem Bildschirm.

## Neue Softwaremeldung

Legt fest, ob eine Benachrichtigung angezeigt werden soll, wenn neue Software über das Netzwerk gefunden wurde oder nicht.

- 1. Aufrufen des Menüs mit MENU.
- 2. Wählen Sie Netzwerk > Neue Softwaremeldung mit  $\triangle$  /  $\nabla$  aus und drücken Sie OK, um darauf zuzugreifen.
- 3. Wählen Sie Ein / Aus mit  $\triangle$  /  $\nabla$  aus und bestätigen Sie mit OK.

# <span id="page-96-0"></span>Home-Netzwerk

## <span id="page-96-1"></span>DLNA

## <span id="page-96-2"></span>Information

Dieses Fernsehgerät ist DLNA Certified™.

DLNA® (Digital Living Network Alliance) ist ein Standard, der die Verwendung von digitalen Elektronikgeräten vereinfacht, die das Siegel DLNA Certified tragen. Außerdem ist ihre Verwendung in einem Heimnetzwerk problemloser. Wissenswertes zu diesem Thema finden Sie unter www.dlna.org.

• Um diese Funktion zu aktivieren, schließen Sie diesen Fernseher an Ihr Heimnetzwerk an.

[Home-Netzwerk](#page-96-0) > [Netzwerkverbindungen](#page-101-0)

**[Home-Netzwerk](#page-96-0) > [Netzwerkeinstellungen](#page-104-0)** 

### ■ Wiedergabe von im Media Server gespeicherten freigegebenen Inhalten

Speichern Sie Fotos, Videos oder Musik in dem DLNA Certified-Media-Server (z. B. PC mit Windows 7 / Windows 8, DIGA Recorder usw.), der mit Ihrem Heimnetzwerk verbunden ist. Danach können Sie diese Inhalte auf diesem Fernseher genießen.

(Beispiel)

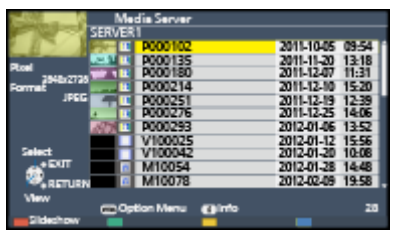

• Zum Betrachten und Steuern von Inhalten auf diesem Fernseher

**[Home-Netzwerk](#page-96-0) > [DLNA](#page-96-1) > [Verwendung von DLNA](#page-100-0)** 

● Für unterstützte Dateiformate

**[Home-Netzwerk](#page-96-0) > [Technische Informationen](#page-124-0)** 

● Einen PC als Media-Server verwenden

Bereiten Sie den PC mit Windows 7 / Windows 8 vor oder sorgen Sie dafür, dass die Software auf dem PC installiert wird. "Windows 7 / Windows 8" und "Twonky 7 (installiert auf einem PC unter Windows XP oder auf einem Mac)" fungieren als Server-Software, deren Kompatibilität mit diesem Fernseher überprüft wurde (Stand: November 2012). Es wurde keine andere Server-Software mit diesem Fernseher getestet, weshalb Kompatibilität und Leistung nicht gewährleistet werden können.

● Windows 7 / Windows 8

Bei Windows 7 / Windows 8 müssen die Einstellungen für die Heimnetzgruppe vorgenommen werden. Einzelheiten finden Sie in der Hilfe zu Windows 7 / Windows 8.

• Twonky

"Twonky" ist das Produkt der PacketVideo Corporation.

Eine Anleitung zum Installieren und Einrichten von "Twonky" finden Sie auf der Website von TwonkyMedia.

Für den Erhalt von Server-Software können zusätzliche Gebühren anfallen.

- = Hinweis =
	- Für weitere Informationen zur jeweiligen Server-Software wenden Sie sich bitte an den betreffenden Software-Hersteller.
- Wenn Server-Software für den Media Server auf dem PC installiert ist, besteht die Gefahr, dass andere Personen auf die Daten auf diesem PC zugreifen. Achten Sie bei Netzwerkbetrieb im Büro, im Hotel oder selbst zu Hause, wenn Sie keinen Router verwenden, auf die Einstellungen und Anschlüsse.
- Einen DLNA-kompatiblen DIGA-Recorder als Media-Server verwenden

Wenn Sie einen DLNA-kompatiblen DIGA-Recorder mit Ihrem Heimnetzwerk verbinden, können Sie ihn als einen der Media Server steuern.

• Bitte schauen Sie in der Anleitung Ihres DIGA-Recorders nach, ob der Recorder mit DLNA kompatibel ist.

### ■ Wiedergabe freigegebener Inhalte auf diesem Fernseher mit DMC (Digital Media Controller) Netzwerkgeräten

Sie können im Media Server gespeicherte Inhalte durch Steuerung über DMC-Netzwerkgeräten genießen (Smartphone, PC mit installiertem Windows 7 / Windows 8 usw.), die mit Ihrem Heimnetzwerk verbunden sind.

• Um diese Funktion mit Ihrem Smartphone oder Windows 7 / Windows 8 zu verwenden, stellen Sie die TV Remote Einstellungen dieses Fernsehers ein.

**EX** → [Home-Netzwerk](#page-96-0) > [Netzwerkeinstellungen](#page-104-0) > [TV Remote Einstellungen](#page-112-0)

Außerdem müssen Sie die Anwendung zur Steuerung von VIERA auf Ihrem Smartphone installieren. Informationen zur Anwendung (nur auf Englisch):

http://panasonic.net/viera/support

Einzelheiten zur Bedienung finden Sie in den Support-Informationen der Anwendung.

• "Windows 7 / Windows 8" ist das Betriebssystem, das auf die Kompatibilität mit diesem Fernseher getestet wurde (Stand: November 2012). Einzelheiten zum Betrieb finden Sie in der Hilfe zu Windows 7 / Windows 8

### ■ Freigeben des TV-Programms oder der Inhalte dieses Fernsehers für andere Geräte im Netzwerk

Sie können die Inhalte\*<sup>1</sup> dieses Fernsehers auch auf einem anderen DLNA Certified VIERA\*<sup>2</sup>, auf Ihrem Smartphone<sup>\*3</sup> usw. genießen, wenn die Geräte in Ihr Heimnetzwerk eingebunden sind. Sie können die aktuelle digitale Sendung auch auf auf einem anderen DLNA Certified VIERA<sup>\*2</sup> sehen.

Zum Beispiel können Sie die Fortsetzung des aktuellen Programms auf einem anderen VIERA in einem anderen Zimmer usw. betrachten.

- : Verfügbare Inhalte:
	- Inhalte, die vom Media Player dieses Fernsehers und anderen Netzwerkgeräten abgespielt werden können
- : DLNA Certified VIERA-Geräte von vor 2009 können eventuell nicht dafür verwendet werden. Die Kompatibilität mit zukünftigen Geräten kann nicht garantiert werden.
	- Um diese Funktion mit einem anderen DLNA Certified VIERA zu nutzen, stellen Sie Verbindungseinstellungen bei diesem Fernseher ein.

ED → [Home-Netzwerk](#page-96-0) > [Netzwerkeinstellungen](#page-104-0) > [Verbindungseinstellungen](#page-113-0)

\*<sup>3</sup> : Zur Verwendung dieser Funktion mit Ihrem Smartphone müssen Sie die Anwendung zur Steuerung von VIERA in Ihrem Smartphone installieren. Informationen zur Anwendung (nur auf Englisch):

http://panasonic.net/viera/support

Einzelheiten zur Bedienung finden Sie in den Support-Informationen der Anwendung.

- Das gemeinsame Ansehen der aktuellen Sendung ist vielleicht dann nicht möglich, wenn Radiokanäle ausgewählt werden, verschlüsselte (kopiergeschützte) Sendungen oder wenn der Sender die Ausgabe von Video und Audio unterbindet.
- = Hinweis =
- Zur Verwendung dieser Funktion schalten Sie den Fernseher ein.
- Diese Funktion steht nur mit 1 anderen Gerät zur Verfügung.
- Unter bestimmten Bedingungen steht diese Funktion auf diesem Fernseher möglicherweise nicht zur Verfügung:
	- Bei laufender Aufzeichnung
	- Beim Zugriff auf das Internet
	- Bei Zugriff auf den Media Server
	- Wenn der Datendienst aktiv ist

## <span id="page-100-0"></span>Verwendung von DLNA

Wenn Sie DLNA®-Funktionen verwenden möchten, vergewissern Sie sich, dass die Einrichtung des Media Servers, die Netzwerkverbindungen und die Netzwerkeinstellungen abgeschlossen sind.

 $H =$  [Home-Netzwerk](#page-96-0) > [DLNA](#page-96-1) > [Information](#page-96-2)

- **[Home-Netzwerk](#page-96-0) > [Netzwerkverbindungen](#page-101-0)**
- **[Home-Netzwerk](#page-96-0) > [Netzwerkeinstellungen](#page-104-0)**
- 1. Rufen Sie APPS-Liste mit APPS auf.
- 2. Um darauf zuzugreifen, wählen Sie Media Server mit  $\triangle$  /  $\nabla$  /  $\triangle$  /  $\triangleright$  und drücken Sie OK.
- 3. Wählen Sie einen der Media Server mit  $\triangle$  /  $\nabla$  aus und drücken Sie OK, um darauf zuzugreifen.
	- Um auf einen anderen Fernseher zuzugreifen, wählen Sie den Namen des anderen Fernsehers aus der angezeigten Media Server-Liste.
	- Zum Ein-/Ausblenden von Informationen über den markierten Media Server

 $\mathbf{i}$ 

4. Wählen Sie die Datei mit  $\triangle$  /  $\nabla$  aus und drücken Sie OK, um darauf zuzugreifen.

(Beispiel)

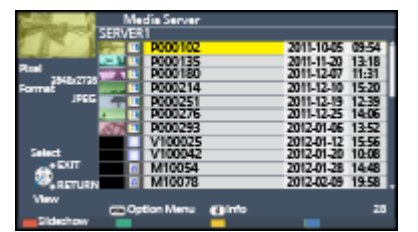

- Abhängig von den Bedingungen des Media Servers müssen Sie möglicherweise den Ordner öffnen, bevor Sie die Datei auswählen.
- Einblenden/Ausblenden von Informationen zu der markierten Datei

 $\mathcal{A}$ 

- $=$  Hinweis  $=$ 
	- Nicht abspielbare Dateien werden aufgelistet, können aber nicht ausgewählt werden.
	- Während der Wiedergabe können Sie die folgenden Tasten verwenden. Vergewissern Sie sich, dass der Fernbedienungscode "73" eingestellt ist.

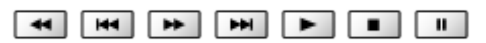

**EX**  $\rightarrow$  [Fernsehen](#page-10-0) > [Zusatzgeräte](#page-24-0) > Bedienung über die Fernbedienung des [Fernsehers](#page-29-0)

## <span id="page-101-0"></span>Netzwerkverbindungen

## DLNA-Verbindung

Wenn Sie die DLNA-Funktionen nutzen möchten, benötigen Sie eine Heimnetzwerkumgebung. Sie können diese Funktionen auch ohne Breitband-Netzwerkumgebung verwenden.

• Um auf Internetinhalte zugreifen zu können, benötigen Sie eine Breitband-Netzwerkumgebung.

[Internetzugang](#page-84-0) > [Netzwerkverbindungen](#page-86-0) > [Internetverbindung](#page-86-1)

- $\mathbf{1}$  $\overline{3}$ 2  $\overline{4}$  $\overline{5}$  $6$
- Wireless-Verbindung (für DLNA und Internetzugang)

- Integriertes Wireless-LAN (Rückseite des Fernsehers)
- 2 Zugangspunkt
- **3** Hub oder Router
- 4 Internet-Umgebung
- 5 Smartphone
- **6** DLNA Certified-Media-Server

■ Kabelverbindung (für DLNA und Internetzugang)

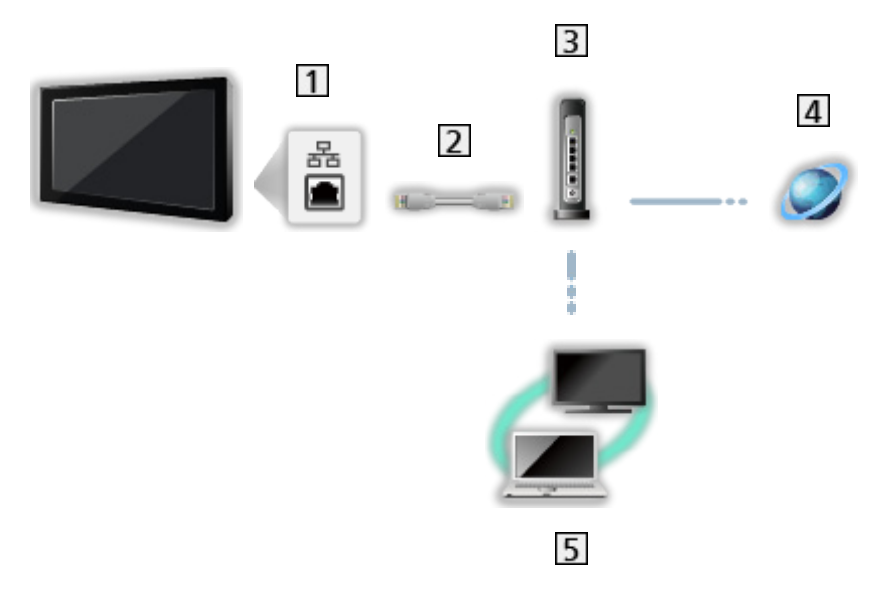

1 ETHERNET-Buchse

2 LAN-Kabel (Abgeschirmt)

- Verwenden Sie ein LAN-Kabel mit verdrillten abgeschirmten Leitungen (STP).
- **3** Hub oder Router
- 4 Internet-Umgebung
- **5** DLNA Certified-Media-Server

■ Wireless-Verbindung (für DLNA)

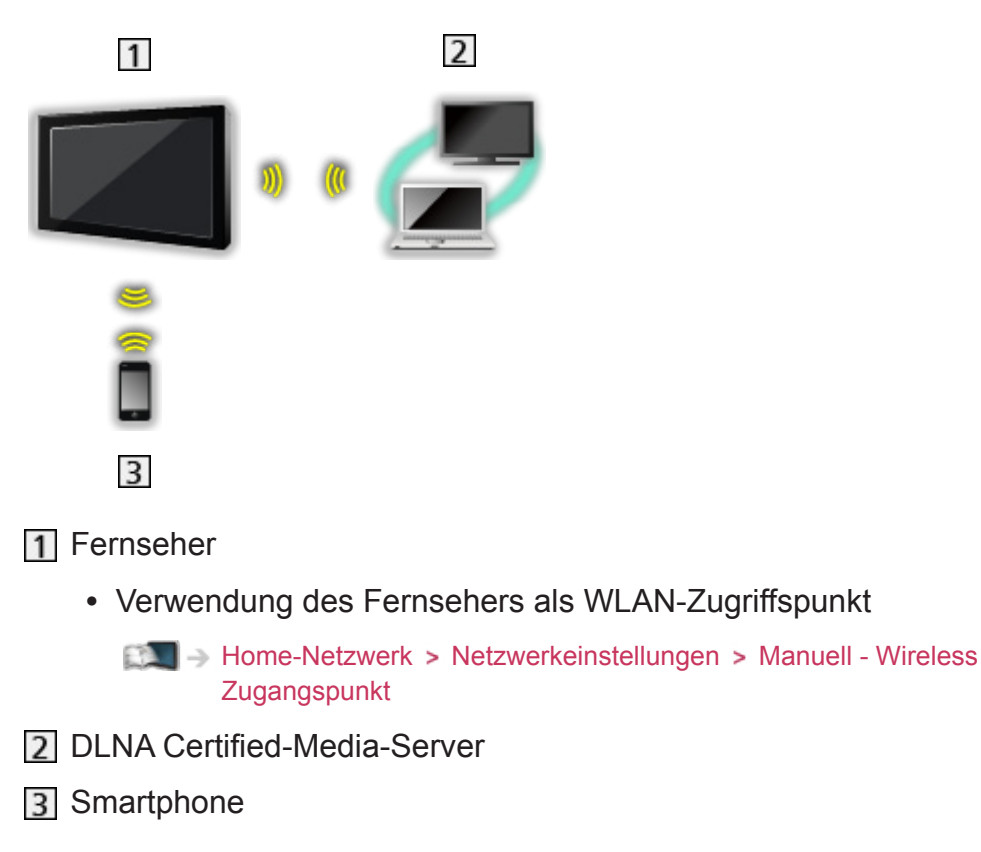

### **Hinweis**

- Vergewissern Sie sich, dass ein Standard LAN-Kabel verwendet wird.
- Schließen Sie alle Geräte an, die für die Netzwerkumgebung erforderlich sind, und richten Sie sie ein. Sie können diese Einstellungen nicht an diesem Fernseher vornehmen. Bitte schlagen Sie dazu in der Bedienungsanleitung des betreffenden Gerätes nach.
- Wenn Ihre Geräte nur mit 100BASE-TX kompatibel sind, benötigen Sie LAN-Kabel der Kategorie 5 oder jünger.
- Schalten Sie den Fernseher aus und wieder ein, wenn Sie die Netzwerkverbindung geändert oder wieder hergestellt haben.

## <span id="page-104-0"></span>Netzwerkeinstellungen

## Netzwerk Verbindung

Vergewissern Sie sich, dass die Anschlüsse ordnungsgemäß hergestellt wurden, bevor Sie die Netzwerkeinrichtung starten.

**[Home-Netzwerk](#page-96-0) > [Netzwerkverbindungen](#page-101-0)** 

### ■ Auto - Funkverbindung

- 1. Aufrufen des Menüs mit MENU.
- 2. Wählen Sie Netzwerk > Netzwerk Verbindung mit  $\triangle$  /  $\nabla$  aus und drücken Sie OK, um darauf zuzugreifen.
	- Überprüfen Sie vor der Einrichtung den Verschlüsselungscode, die Einstellungen und die Position Ihres Zugangspunkts. Einzelheiten entnehmen Sie bitte der Anleitung des Zugangspunkts.
- 3. Wählen Sie Auto mit  $\triangleleft$  /  $\triangleright$  aus und drücken Sie OK, um darauf zuzugreifen.
	- Ist das LAN-Kabel angeschlossen, wird die drahtgebundene LAN-Verbindung automatisch eingerichtet.
- 4. Wählen Sie den gewünschten Zugangspunkt mit  $\triangle$  /  $\nabla$  und drücken Sie OK, um darauf zuzugreifen.
	- Die verfügbaren WLAN-Netze werden automatisch angezeigt.
		- **同**: Verschlüsselter Zugangspunkt
	- Für WPS (Push-Taste)
		- 1) Wählen Sie Einfaches Setup durch den Push Button. mit  $\triangle$  /  $\nabla$  aus und drücken Sie OK, um darauf zuzugreifen.
		- 2) Drücken Sie die WPS-Taste am Zugangspunkt, bis das Licht aufleuchtet.
		- 3) Verbinden Sie den Fernseher mit dem Zugangspunkt OK.
		- WPS: Wi-Fi Protected Setup™
		- Sollte die Verbindung fehlschlagen, prüfen Sie die Einstellungen und die Positionen Ihres Zugangspunkts. Folgen Sie dann den Anweisungen auf dem Bildschirm.
	- Es wird empfohlen, einen verschlüsselten Zugangspunkt auszuwählen.
- 5. Geben Sie den Verschlüsselungscode des Zugangspunktes mit  $\triangle$  /  $\nabla$  /  $\triangle$  $/$   $>$  ein und bestätigen Sie mit OK.
	- Sie können die Zeichen mit den Zifferntasten eingeben.

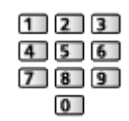

- Drücken Sie BACK/RETURN, um zu speichern
- 6. Es erfolgt die automatische Einrichtung und der Bildschirm Netzwerkstatus wird angezeigt.

[Home-Netzwerk](#page-96-0) > [Netzwerkeinstellungen](#page-104-0) > [Netzwerkstatus](#page-111-0)

- 7. Wählen Sie Abbruch mit  $\langle \cdot | \cdot \rangle$  und drücken Sie auf OK, um die Einstellung festzulegen.
- Zur manuellen Einrichtung

**EX** → [Home-Netzwerk](#page-96-0) > [Netzwerkeinstellungen](#page-104-0) > [Manuell - Funkverbindung](#page-106-0)

■ Auto - Kabelverbindung

- 1. Aufrufen des Menüs mit MENU.
- 2. Wählen Sie Netzwerk > Netzwerk Verbindung mit  $\triangle$  /  $\nabla$  aus und drücken Sie OK, um darauf zuzugreifen.
- 3. Wählen Sie Auto mit  $\triangleleft$  /  $\triangleright$  aus und drücken Sie OK, um darauf zuzugreifen.
- 4. Es erfolgt die automatische Einrichtung und der Bildschirm Netzwerkstatus wird angezeigt.

[Home-Netzwerk](#page-96-0) > [Netzwerkeinstellungen](#page-104-0) > [Netzwerkstatus](#page-111-0)

- 5. Wählen Sie Abbruch mit  $\langle \cdot | \cdot \rangle$  und drücken Sie auf OK, um die Einstellung festzulegen.
- Zur manuellen Einrichtung

[Home-Netzwerk](#page-96-0) > [Netzwerkeinstellungen](#page-104-0) > [Manuell - Kabelverbindung](#page-109-0)

## <span id="page-106-0"></span>Manuell - Funkverbindung

Vergewissern Sie sich, dass die Anschlüsse ordnungsgemäß hergestellt wurden, bevor Sie die Netzwerkeinrichtung starten.

**[Home-Netzwerk](#page-96-0) > [Netzwerkverbindungen](#page-101-0)** 

- 1. Aufrufen des Menüs mit MENU.
- 2. Um darauf zuzugreifen, wählen Sie Netzwerk > Netzwerk Verbindung > Manuell > Funkverbindung mit  $\triangle$  /  $\nabla$  /  $\triangle$  /  $\triangleright$  und drücken auf OK.
	- Überprüfen Sie vor der Einrichtung den Verschlüsselungscode, die Einstellungen und die Position Ihres Zugangspunkts. Einzelheiten entnehmen Sie bitte der Anleitung des Zugangspunkts.
- 3. Wählen Sie den gewünschten Zugangspunkt mit  $\triangle$  /  $\nabla$  und drücken Sie OK, um darauf zuzugreifen.
	- Die verfügbaren WLAN-Netze werden automatisch angezeigt.

**•** : Verschlüsselter Zugangspunkt

- Für WPS (Push-Taste)
	- 1) Drücken Sie (Rot).
	- 2) Drücken Sie die WPS-Taste am Zugangspunkt, bis das Licht aufleuchtet.
	- 3) Verbinden Sie den Fernseher mit dem Zugangspunkt OK.
	- WPS: Wi-Fi Protected Setup™
	- Sollte die Verbindung fehlschlagen, prüfen Sie die Einstellungen und die Positionen Ihres Zugangspunkts. Folgen Sie dann den Anweisungen auf dem Bildschirm.
- Für WPS (PIN)
	- 1) Drücken Sie (Grün).
	- 2) Geben Sie den PIN-Code für den Zugangspunkt ein.
	- 3) Verbinden Sie den Fernseher mit dem Zugangspunkt OK.
- Für Manuell
	- 1) Drücken Sie (Gelb).
	- 2) Sie können SSID, Sicherheitstyp, Verschlüsselungstyp und Verschlüsselungscode manuell festlegen.
	- 3) Folgen Sie den Anweisungen auf dem Bildschirm, und nehmen Sie die Einstellung manuell vor.
	- Wenn Sie für das drahtlose System zwischen dem integrierten WLAN und dem Zugangspunkt 11n (5 GHz) verwenden, wählen Sie als Verschlüsselungstyp bitte AES.

• Erneut nach Zugangspunkten suchen

**Blau**)

• Anzeigen/Ausblenden der Informationen des markierten **Zugangspunktes** 

 $\mathbf{i}$ 

- Es wird empfohlen, einen verschlüsselten Zugangspunkt auszuwählen.
- 4. Geben Sie den Verschlüsselungscode des Zugangspunktes mit  $\triangle$  /  $\nabla$  /  $\triangle$  $\sqrt{2}$  ein und bestätigen Sie mit OK.
	- Sie können die Zeichen mit den Zifferntasten eingeben.

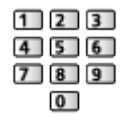

- Drücken Sie BACK/RETURN, um zu speichern.
- 5. Der Bildschirm VIERA Name/IP/DNS Einstell. wird angezeigt.

#### VIERA-Name

- Sie können den bevorzugten Namen für diesen Fernseher festlegen.
- Dieser Name dient dazu, den Namen des Fernsehers auf dem Bildschirm anderer Netzwerkgeräte anzuzeigen.

#### IP-Adresse ermitteln / DNS-Adresse ermitteln

- Auto wird empfohlen.
- Die verfügbaren Einstellungen werden automatisch angezeigt.
- Für die manuelle Einstellung wählen Sie IP-Adresse / Subnetzmaske / Standard-Gateway / DNS-Adresse und nehmen Sie die entsprechenden Einstellungen vor.
## Proxy-Einstellungen

- Für den normalen Haushaltsgebrauch ist dies nicht erforderlich.
- Je nach Proxy-Einstellungen stehen einige Internetdienste möglicherweise nicht zur Verfügung.

#### Proxy:

Dies ist die Adresse des Relay-Servers, der zwischen Browser und Zielserver angeschlossen ist und Daten an den Browser sendet.

- 1) Wählen Sie Proxy mit  $\triangle$  /  $\nabla$  aus und drücken Sie OK, um darauf zuzugreifen.
- 2) Geben Sie die Adresse über  $\triangle$  /  $\nabla$  /  $\triangle$  /  $\triangleright$  oder die Zifferntasten ein und bestätigen Sie mit OK.

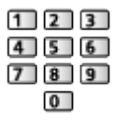

3) Speichern Sie mit BACK/RETURN.

### Proxy-Port:

Diese Nummer wird auch vom Anbieter zusammen mit der Proxy-Adresse angegeben.

- 1) Wählen Sie Proxy-Port mit  $\triangle$  /  $\nabla$ .
- 2) Geben Sie die Nummer mit den Zifferntasten ein.

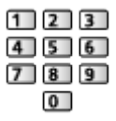

- 3) Speichern Sie mit BACK/RETURN.
- 6. Wählen Sie Netzwerkstatus mit  $\triangle$  /  $\nabla$  aus und drücken Sie OK, um darauf zuzugreifen.

 $H^*$   $\rightarrow$  [Home-Netzwerk](#page-96-0) > [Netzwerkeinstellungen](#page-104-0) > [Netzwerkstatus](#page-111-0)

7. Wählen Sie Abbruch mit  $\langle \cdot | \cdot \rangle$  und drücken Sie auf OK, um die Einstellung festzulegen.

# Manuell - Kabelverbindung

Vergewissern Sie sich, dass die Anschlüsse ordnungsgemäß hergestellt wurden, bevor Sie die Netzwerkeinrichtung starten.

**[Home-Netzwerk](#page-96-0) > [Netzwerkverbindungen](#page-101-0)** 

- 1. Aufrufen des Menüs mit MENU.
- 2. Um darauf zuzugreifen, wählen Sie Netzwerk > Netzwerk Verbindung > Manuell > Kabelverbindung mit  $\triangle$  /  $\nabla$  /  $\triangle$  /  $\triangleright$  und drücken auf OK.
- 3. Der Bildschirm VIERA Name/IP/DNS Einstell. wird angezeigt.

## VIERA-Name

- Sie können den bevorzugten Namen für diesen Fernseher festlegen.
- Dieser Name dient dazu, den Namen des Fernsehers auf dem Bildschirm anderer Netzwerkgeräte anzuzeigen.

## IP-Adresse ermitteln / DNS-Adresse ermitteln

- Auto wird empfohlen.
- Die verfügbaren Einstellungen werden automatisch angezeigt.
- Für die manuelle Einstellung wählen Sie IP-Adresse / Subnetzmaske / Standard-Gateway / DNS-Adresse und nehmen Sie die entsprechenden Einstellungen vor.

## Proxy-Einstellungen

- Für den normalen Haushaltsgebrauch ist dies nicht erforderlich.
- Je nach Proxy-Einstellungen stehen einige Internetdienste möglicherweise nicht zur Verfügung.

### Proxy:

Dies ist die Adresse des Relay-Servers, der zwischen Browser und Zielserver angeschlossen ist und Daten an den Browser sendet.

- 1) Wählen Sie Proxy mit  $\triangle$  /  $\nabla$  aus und drücken Sie OK, um darauf zuzugreifen.
- 2) Geben Sie die Adresse über  $\triangle$  /  $\triangledown$  /  $\triangle$  /  $\triangleright$  oder die Zifferntasten ein und bestätigen Sie mit OK.

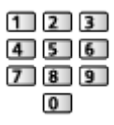

3) Speichern Sie mit BACK/RETURN.

### Proxy-Port:

Diese Nummer wird auch vom Anbieter zusammen mit der Proxy-Adresse angegeben.

- 1) Wählen Sie Proxy-Port mit  $\triangle$  /  $\nabla$ .
- 2) Geben Sie die Nummer mit den Zifferntasten ein.

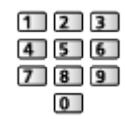

3) Speichern Sie mit BACK/RETURN.

4. Wählen Sie Netzwerkstatus mit  $\triangle$  /  $\nabla$  aus und drücken Sie OK, um darauf zuzugreifen.

**[Home-Netzwerk](#page-96-0) > [Netzwerkeinstellungen](#page-104-0) > [Netzwerkstatus](#page-111-0)** 

5. Wählen Sie Abbruch mit  $\langle \cdot | \cdot \rangle$  und drücken Sie auf OK, um die Einstellung festzulegen.

## Manuell - Wireless Zugangspunkt

Sie können den Fernseher als WLAN-Zugriffspunkt verwenden und andere Netzwerkgeräte ohne Zugangspunkt verbinden.

- Ermitteln Sie den PIN-Code und die Netzwerkeinstellungen für das Gerät, bevor Sie mit der Einstellung beginnen. Einzelheiten hierzu finden Sie in der Bedienungsanleitung des Gerätes.
- 1. Aufrufen des Menüs mit MENU.
- 2. Um darauf zuzugreifen, wählen Sie Netzwerk > Netzwerk Verbindung > Manuell > Wireless Zugangspunkt mit  $\triangle$  /  $\nabla$  /  $\triangle$  /  $\triangleright$  und drücken auf OK.
- 3. Wählen Sie Mit Gerät per WPS verb. mit  $\triangle$  /  $\nabla$  aus und drücken Sie OK, um darauf zuzugreifen.
	- Zur manuellen Einrichtung wählen Sie Einstell. ändern. (siehe unten)
- 4. Wählen Sie WPS (Push-Taste) / WPS (PIN) mit  $\triangle$  /  $\nabla$  aus und drücken Sie OK, um darauf zuzugreifen.

WPS (Push-Taste):

Stellen Sie das Gerät auf WPS (Push-Button) Modus. Einzelheiten hierzu finden Sie in der Bedienungsanleitung des Gerätes.

WPS (PIN):

Geben Sie den PIN-Code des Gerätes ein.

• Sollte die Verbindung fehlschlagen, prüfen Sie die Einstellungen und die Position der Geräte. Folgen Sie dann den Anweisungen auf dem Bildschirm.

## ■ Einstell, ändern

Sie können Netzwerk Name(SSID), Schlüssel, Wireless-Typ und Kanaleinstellg.-Methode manuell einstellen.

Folgen Sie den Anweisungen auf dem Bildschirm, und nehmen Sie die Einstellung manuell vor.

• Wählen Sie Einstellg. zurücksetzen, um die Elemente von Einstell. ändern zurückzusetzen.

 $=$  Hinweis  $=$ 

- Internetzugang ist nicht möglich, wenn der Fernseher auf Wireless Zugangspunkt eingestellt ist.
- Sie können bis zu 7 Geräte verbinden. Aber die Übertragungsrate kann je nach Kommunikationsumgebung oder Anzahl der verbundenen Geräte unterschiedlich sein.
- Kontrolle der aktuellen Netzwerkeinstellungen

 $H^*$   $\rightarrow$  [Home-Netzwerk](#page-96-0) > [Netzwerkeinstellungen](#page-104-0) > [Netzwerkstatus](#page-111-0)

- Stellen Sie sicher, dass das betreffende Gerät WPS unterstützt.
- WPS: Wi-Fi Protected Setup™

## <span id="page-111-0"></span>**Netzwerkstatus**

Zeigt und prüft den Netzwerkstatus (MAC-Adresse, aktuelle Netzwerkeinstellungen usw.).

- 1. Aufrufen des Menüs mit MENU.
- 2. Wählen Sie Netzwerk > Netzwerkstatus mit  $\triangle$  /  $\nabla$  aus und drücken Sie OK, um darauf zuzugreifen.
- 3. Es erfolgt ein automatischer Testlauf und der Bildschirm Netzwerkstatus wird angezeigt.

Erneut versuchen:

Führt einen automatischen Testlauf der Netzwerkverbindungen für den Fernseher durch und zeigt den aktuellen Status wieder an.

#### Status Details:

Zeigt den detaillierten Netzwerkstatus (SSID, Sicherheitstyp, Verschlüsselungstyp usw.) an.

• Für weitere Informationen zur Netzwerkverbindung wählen Sie Hilfe.

# TV Remote Einstellungen

Legt fest, dass der Fernseher durch das Gerät (Smartphone usw.) bedient wird, das an Ihrem Netzwerk angeschlossen ist.

- 1. Aufrufen des Menüs mit MENU.
- 2. Wählen Sie Netzwerk > TV Remote Einstellungen mit  $\triangle$  /  $\nabla$  aus und drücken Sie OK, um darauf zuzugreifen.
- 3. Wählen Sie eine der folgenden Optionen mit  $\triangle$  /  $\nabla$  aus und drücken Sie OK, um darauf zuzugreifen.

## TV Remote

## (Ein / Aus)

Aktiviert die Steuerung des Fernsehers über andere Netzwerkgeräte (Smartphone usw.)

• Sie müssen die Anwendung zur Steuerung von VIERA auf Ihrem Smartphone installieren. Informationen zur Anwendung (nur auf Englisch):

http://panasonic.net/viera/support

Einzelheiten zur Bedienung finden Sie in den Support-Informationen der Anwendung.

## Gerät zum Inhalte hochladen

Wählt das Gerät aus, auf das Inhalte von Netzwerkgeräten (Smartphone usw.) hochgeladen werden.

= Hinweis =

• Je nach Region ist diese Funktion möglicherweise nicht verfügbar. Einzelheiten erfahren Sie bei einem Panasonic-Händler in Ihrer Nähe.

# Verbindungseinstellungen

Legt fest, dass der Fernseher durch Geräte gesteuert wird, die am Netzwerk angeschlossen sind.

- 1. Aufrufen des Menüs mit MENU.
- 2. Wählen Sie Netzwerk > Verbindungseinstellungen mit  $\triangle$  /  $\nabla$  aus und drücken Sie OK, um darauf zuzugreifen.
- 3. Wählen Sie eine der folgenden Optionen mit  $\triangle$  /  $\nabla$  aus und drücken Sie OK, um darauf zuzugreifen.

DLNA Server / Registrierungstyp / Zu steuernde Geräte

4. Wählen Sie aus mit  $\triangle / \nabla / \triangle | \rangle$  und drücken Sie OK, um zu speichern.

## DLNA Server

## (Ein / Aus)

Aktiviert die Freigabe des TV-Programms oder von Inhalten dieses Fernsehers über das Netzwerkgerät (DLNA Certified VIERA usw.).

• Zur Verwendung dieser Funktion mit einem anderen VIERA wählen Sie den Namen dieses Fernsehers aus der DLNA-Serverliste des anderen VIERA und wählen dann den Inhalt, auf den gemeinsam zugegriffen werden soll. Lesen Sie auch die Bedienungsanleitung des anderen VIERA.

## **Registrierungstyp**

## (Auto / Manuell)

Legt fest, ob und wie die einzelnen Geräte im Heimnetzwerk auf den Fernseher zugreifen können.

## Auto:

Zugriff auf alle verfügbaren Geräte im Heimnetzwerk. (maximal 16 Geräte)

Manuell:

Legt die Beschränkungen für jedes Gerät im Zu steuernde Geräte fest.

## Zu steuernde Geräte

Führt alle für diesen Fernseher zugreifbaren Geräte im Heimnetzwerk auf.

### = Hinweis =

• Je nach Region ist diese Funktion möglicherweise nicht verfügbar. Einzelheiten erfahren Sie bei einem Panasonic-Händler in Ihrer Nähe.

# Software-Update

Öffnet die Webseite zum Aktualisieren der Software des Fernsehgerätes und sucht nach möglicherweise verfügbaren Software-Aktualisierungen.

- 1. Aufrufen des Menüs mit MENU.
- 2. Wählen Sie Netzwerk > Software-Update mit  $\triangle$  /  $\nabla$  aus und drücken Sie OK, um darauf zuzugreifen.
- 3. Befolgen Sie die Anweisungen auf dem Bildschirm.

# Neue Softwaremeldung

Legt fest, ob eine Benachrichtigung angezeigt werden soll, wenn neue Software über das Netzwerk gefunden wurde oder nicht.

- 1. Aufrufen des Menüs mit MENU.
- 2. Wählen Sie Netzwerk > Neue Softwaremeldung mit  $\triangle$  /  $\nabla$  aus und drücken Sie OK, um darauf zuzugreifen.
- 3. Wählen Sie Ein / Aus mit  $\triangle$  /  $\nabla$  aus und bestätigen Sie mit OK.

# Fotos

## Datei auswählen

Vergewissern Sie sich, dass die Einrichtung des Media Servers, die Netzwerkverbindungen und die Netzwerkeinstellungen abgeschlossen sind.

 $H =$  [Home-Netzwerk](#page-96-0) > [DLNA](#page-96-1) > [Information](#page-96-2)

**EX** → [Home-Netzwerk](#page-96-0) > [Netzwerkverbindungen](#page-101-0)

- **[Home-Netzwerk](#page-96-0) > [Netzwerkeinstellungen](#page-104-0)**
- 1. Rufen Sie APPS-Liste mit APPS auf.
- 2. Um darauf zuzugreifen, wählen Sie Media Server mit  $\triangle$  /  $\nabla$  /  $\triangle$  /  $\triangleright$  und drücken Sie OK.
- 3. Wählen Sie einen der Media Server mit  $\triangle$  /  $\nabla$  aus und drücken Sie OK, um darauf zuzugreifen.
	- Um auf einen anderen Fernseher zuzugreifen, wählen Sie den Namen des anderen Fernsehers aus der angezeigten Media Server-Liste.
	- Zum Ein-/Ausblenden von Informationen über den markierten Media Server

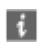

- 4. Wählen Sie die Datei mit  $\triangle$  /  $\nabla$  aus und drücken Sie OK, um darauf zuzugreifen.
	- Abhängig von den Bedingungen des Media Servers müssen Sie möglicherweise den Ordner öffnen, bevor Sie die Datei auswählen.
	- Einblenden/Ausblenden von Informationen zu der markierten Datei  $\mathcal{A}$
- = Hinweis =
- Nicht abspielbare Dateien werden aufgelistet, können aber nicht ausgewählt werden.
- Während der Wiedergabe können Sie die folgenden Tasten verwenden. Vergewissern Sie sich, dass der Fernbedienungscode "73" eingestellt ist.

E E E E E

**EX** → [Fernsehen](#page-10-0) > [Zusatzgeräte](#page-24-0) > Bedienung über die Fernbedienung des [Fernsehers](#page-29-0)

## Foto anzeigen

## ■ Wiedergabe

Es wird jeweils nur ein Foto angezeigt.

- Verwenden der Einzelbildansicht
	- : Rückkehr zum vorherigen Foto
	- : Zum nächsten Foto
	- $\nabla$ : Stopp (zurück zur Liste)

OK : Diashow

• Anzeigen / Ausblenden des Anleitungsfeldes

 $\mathbf{i}$ 

● Drehen um 90°

**Blau**)

● Rückkehr zur Liste

BACK/RETURN

## Diashow verwenden

Die Diashow wird beendet, wenn alle Bilder in der Liste angezeigt worden sind.

- 1. Wählen Sie die gewünschte Datei für die erste Ansicht aus den Miniaturbildern der Fotos mit  $\triangle$  /  $\nabla$  /  $\triangle$  /  $\triangleright$  aus.
- 2. Starten Sie die Diashow mit (Rot) und OK.
- Anzeigen / Ausblenden des Anleitungsfeldes

## $\ddot{\cdot}$

• Pause (Rückkehr zum Einzelbild)

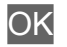

● Rückkehr zur Liste

BACK/RETURN

## ■ Diashow-Einstellungen

Nehmen Sie die Einstellungen für Foto-Dateien auf diesem Fernseher vor.

- 1. Rufen Sie das Optionsmenü auf mit OPTION.
- 2. Wählen Sie Diashow-Einstellungen mit  $\triangle$  /  $\nabla$  aus und drücken Sie OK, um darauf zuzugreifen.
- 3. Wählen Sie eine der folgenden Optionen mit  $\triangle$  /  $\nabla$  aus und drücken Sie OK, um darauf zuzugreifen.

Auto Makeup / Intervall / Wiederholen / Hintergrundmusik

4. Wählen Sie aus mit  $\triangle$  /  $\nabla$  /  $\triangle$  /  $\triangleright$  und drücken Sie OK, um zu speichern.

## Auto Makeup

## (Ein / Aus)

Erkennt automatisch das Gesicht auf dem Foto und passt Luminanz und Kontrast entsprechend an.

## Intervall

(Lang / Normal / Kurz)

Zur Auswahl des Intervalls für die Diashow.

## Wiederholen

(Ein / Aus)

Diashow wiederholen

Hintergrundmusik

(Aus / Typ1 / Typ2 / Typ3 / Typ4 / Typ5)

Dient zur Wahl der Hintergrundmusik im Foto-Modus.

# <span id="page-117-0"></span>Videos

## Datei auswählen

Vergewissern Sie sich, dass die Einrichtung des Media Servers, die Netzwerkverbindungen und die Netzwerkeinstellungen abgeschlossen sind.

 $H \rightarrow$  [Home-Netzwerk](#page-96-0) > [DLNA](#page-96-1) > [Information](#page-96-2)

**[Home-Netzwerk](#page-96-0) > [Netzwerkverbindungen](#page-101-0)** 

**[Home-Netzwerk](#page-96-0) > [Netzwerkeinstellungen](#page-104-0)** 

- 1. Rufen Sie APPS-Liste mit APPS auf.
- 2. Um darauf zuzugreifen, wählen Sie Media Server mit  $\triangle$  /  $\nabla$  /  $\triangle$  /  $\triangleright$  und drücken Sie OK.
- 3. Wählen Sie einen der Media Server mit  $\triangle$  /  $\nabla$  aus und drücken Sie OK, um darauf zuzugreifen.
	- Um auf einen anderen Fernseher zuzugreifen, wählen Sie den Namen des anderen Fernsehers aus der angezeigten Media Server-Liste.
	- Zum Ein-/Ausblenden von Informationen über den markierten Media Server

## $\mathcal{A}$

- 4. Wählen Sie die Datei mit  $\triangle$  /  $\nabla$  aus und drücken Sie OK, um darauf zuzugreifen.
	- Abhängig von den Bedingungen des Media Servers müssen Sie möglicherweise den Ordner öffnen, bevor Sie die Datei auswählen.
	- Einblenden/Ausblenden von Informationen zu der markierten Datei

 $\mathcal{A}$ 

= Hinweis =

- Nicht abspielbare Dateien werden aufgelistet, können aber nicht ausgewählt werden.
- Während der Wiedergabe können Sie die folgenden Tasten verwenden. Vergewissern Sie sich, dass der Fernbedienungscode "73" eingestellt ist.

**EX** → [Fernsehen](#page-10-0) > [Zusatzgeräte](#page-24-0) > Bedienung über die Fernbedienung des [Fernsehers](#page-29-0)

## ■ Wiedergabe

Wenn die letzte Wiedergabe nach der Hälfte unterbrochen wurde, erscheint eine Bestätigungsmeldung, die Sie fragt, ob Sie die Wiedergabe an der Stelle der letzten Unterbrechung wieder aufnehmen möchten oder sie von Anfang an erfolgen soll.

• Bedienungsführung bei der Wiedergabe

 $\triangle$ : Man.überspringen

- Drücken, um ca. 30 Sekunden weiter zu springen.
- $\triangleleft$ : Rückspulen
- : Suchlauf vorwärts

 $\nabla$ : Stopp

- OK : Pause (die Suchleiste wird angezeigt) / Wiedergabe
- Anzeigen / Ausblenden des Anleitungsfeldes und des Informationsbanners

 $\mathbf{d}$ 

• Zum vorherigen Inhalt

**Company** (Rot)

• Zum nächsten Inhalt

**Cartion** (Grün)

- Ändern des Bildseitenverhältnisses
	- 1) Rufen Sie Bildseitenverhältnis-Wahl mit ASPECT auf.
	- 2) Wählen Sie den Modus mit  $\triangle$  /  $\nabla$  aus und bestätigen Sie mit OK.

Aspekt 1:

Zeigt den Inhalt vergrößert und ohne Verzerrung an.

Aspekt 2:

Zeigt den Inhalt bildschirmfüllend an.

Original:

Der Inhalt wird in Originalgröße angezeigt.

- Sie können den Modus auch durch Drücken von ASPECT ändern. (so oft betätigen, bis der gewünschte Modus erreicht ist.)
- Je nach Inhalt kann das Bildseitenverhältnis nicht geändert werden.
- Rückkehr zur Liste

## BACK/RETURN

# <span id="page-119-0"></span>Video-Setup

Nehmen Sie die Einstellungen für Video-Dateien auf diesem Fernseher vor.

- 1. Rufen Sie das Optionsmenü auf mit OPTION.
- 2. Wählen Sie Video-Setup mit  $\triangle$  /  $\nabla$  aus und drücken Sie OK, um darauf zuzugreifen.
- 3. Wählen Sie eine der folgenden Optionen mit  $\triangle$  /  $\nabla$  aus und drücken Sie OK, um darauf zuzugreifen.

Videovorschau / Multi-Audio / Dual-Audio / Dual-Mono-Audio / Untertitel / Untertitel-Text / Sprache Untertitel / Wiederholen

- Menüelemente und auswählbare Optionen sind je nach Inhalt unterschiedlich.
- 4. Wählen Sie aus mit  $\triangle / \nabla / \triangle |$  b und drücken Sie OK, um zu speichern.

## Videovorschau

### (Ein / Aus)

Legt fest, dass die Vorschau des Titels oder der Szene in der Miniaturbild-Anzeige gestartet wird.

• Die Bilder werden möglicherweise nicht sofort in der Miniaturbild-Anzeige angezeigt. Setzen Sie die Vorschau auf Aus, um das Problem zu beheben.

## Multi-Audio, Dual-Audio, Dual-Mono-Audio

Auswahl der verschiedenen Tonspuren (sofern verfügbar).

- Die Umschaltung des Tonsignals kann mehrere Sekunden beanspruchen.
- Bei Wiedergabe steht diese Funktion zur Verfügung.

## **Untertitel**

Untertitel einblenden/ausblenden (sofern verfügbar).

• Bei Wiedergabe steht diese Funktion zur Verfügung.

## Untertitel-Text

Wählt den Zeichensatztyp zum richtigen Einblenden von Untertiteln (sofern verfügbar).

• Bei Wiedergabe steht diese Funktion zur Verfügung.

## Sprache Untertitel

Sprachauswahl für Untertitel (sofern verfügbar).

• Bei Wiedergabe steht diese Funktion zur Verfügung.

## Wiederholen

## (Ein / Aus)

Wiedergabewiederholung bei der ausgewählten Datei

## Audioausgangs-Einstellungen

Nach Anschluss eines Verstärkers an die DIGITAL AUDIO oder HDMI2 (ARC-Funktion) Buchse können Programme mit mehrkanaligem Ton wiedergegeben werden.

• Prüfen oder Ändern des aktuellen Tonsignalstatus

**[Home-Netzwerk](#page-96-0) > [Videos](#page-117-0) > [Video-Setup](#page-119-0)** 

- 1. Aufrufen des Menüs mit MENU.
- 2. Wählen Sie Ton > SPDIF Auswahl mit  $\triangle$  /  $\nabla$  aus und drücken Sie OK, um darauf zuzugreifen.
- 3. Wählen Sie Auto / PCM mit  $\triangle$  /  $\nabla$  aus und bestätigen Sie mit OK.

## SPDIF Auswahl

## (Auto / PCM)

Legt die Grundeinstellung für das von den Buchsen DIGITAL AUDIO und HDMI2 (ARC-Funktion) ausgegebene digitale Audiosignal fest.

• SPDIF ist ein Standardformat für die Übertragung von Audiodateien.

Auto:

Signale der Formate Dolby Digital Plus, Dolby Digital und HE-AAC Mehrkanal werden als Dolby Digital-Bitstream ausgegeben. Signale des Formats MPEG werden als PCM-Ton ausgegeben. DTS wird als DTS ausgegeben.

## PCM:

Das digitale Ausgangssignal ist fest auf PCM-Ton eingestellt.

• ARC (Audio Return Channel) ist eine Funktion, mit der Sie digitale Audiosignale über ein HDMI-Kabel übertragen können.

# Musik

# Datei auswählen

Vergewissern Sie sich, dass die Einrichtung des Media Servers, die Netzwerkverbindungen und die Netzwerkeinstellungen abgeschlossen sind.

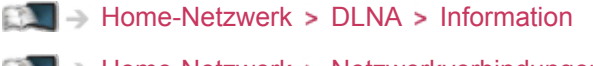

- [Home-Netzwerk](#page-96-0) > [Netzwerkverbindungen](#page-101-0)
- **[Home-Netzwerk](#page-96-0) > [Netzwerkeinstellungen](#page-104-0)**
- 1. Rufen Sie APPS-Liste mit APPS auf.
- 2. Um darauf zuzugreifen, wählen Sie Media Server mit  $\triangle$  /  $\nabla$  /  $\triangle$  /  $\triangleright$  und drücken Sie OK.
- 3. Wählen Sie einen der Media Server mit  $\triangle$  /  $\nabla$  aus und drücken Sie OK, um darauf zuzugreifen.
	- Um auf einen anderen Fernseher zuzugreifen, wählen Sie den Namen des anderen Fernsehers aus der angezeigten Media Server-Liste.
	- Zum Ein-/Ausblenden von Informationen über den markierten Media Server

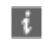

- 4. Wählen Sie die Datei mit  $\triangle$  /  $\nabla$  aus und drücken Sie OK, um darauf zuzugreifen.
	- Abhängig von den Bedingungen des Media Servers müssen Sie möglicherweise den Ordner öffnen, bevor Sie die Datei auswählen.
	- Einblenden/Ausblenden von Informationen zu der markierten Datei

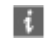

 $=$  Hinweis  $=$ 

- Nicht abspielbare Dateien werden aufgelistet, können aber nicht ausgewählt werden.
- Während der Wiedergabe können Sie die folgenden Tasten verwenden. Vergewissern Sie sich, dass der Fernbedienungscode "73" eingestellt ist.

**[Fernsehen](#page-10-0) > [Zusatzgeräte](#page-24-0) > Bedienung über die Fernbedienung des [Fernsehers](#page-29-0)** 

# Musik abspielen

- Wiedergabe
- Bedienungsführung bei der Wiedergabe
	- $\triangleleft$ : Rückspulen
	- : Suchlauf vorwärts
	- $\nabla$ : Stopp
	- OK : Pause / Wiedergabe
- Anzeigen / Ausblenden des Anleitungsfeldes

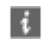

• Zum vorherigen Titel

**Company** (Rot)

• Zum nächsten Titel

(Grün)

● Rückkehr zur Liste BACK/RETURN

# Musik-Setup

Nehmen Sie die Einstellungen für Musik-Dateien auf diesem Fernseher vor.

- 1. Rufen Sie das Optionsmenü auf mit OPTION.
- 2. Wählen Sie Musik-Setup > Wiederholen mit OK aus.
- 3. Wählen Sie Ordner / Eins / Aus mit  $\triangle$  /  $\nabla$  und drücken Sie OK, um zu bestätigen.

Ordner:

Wiedergabewiederholung im ausgewählten Ordner

Eins:

Wiedergabewiederholung der ausgewählten Einzeldatei

# DIGA-Recorder

# DIGA-Recorder steuern

Vergewissern Sie sich, dass die Einrichtung des Media Servers, die Netzwerkverbindungen und die Netzwerkeinstellungen abgeschlossen sind.

- $H =$  [Home-Netzwerk](#page-96-0) > [DLNA](#page-96-1) > [Information](#page-96-2)
- [Home-Netzwerk](#page-96-0) > [Netzwerkverbindungen](#page-101-0)
- [Home-Netzwerk](#page-96-0) > [Netzwerkeinstellungen](#page-104-0)
- 1. Rufen Sie APPS-Liste mit APPS auf.
- 2. Um darauf zuzugreifen, wählen Sie Media Server mit  $\triangle$  /  $\nabla$  /  $\triangle$  /  $\triangleright$  und drücken Sie OK.
- 3. Wählen Sie DIGA mit  $\triangle$  /  $\nabla$  aus und drücken Sie OK, um darauf zuzugreifen.
- 4. Die Anzeige des DIGA-Recorders erscheint. Sie können die Funktionen des DIGA-Recorders mit dieser Fernbedienung steuern, wie es in der Anleitung beschrieben ist.

(Beispiel)

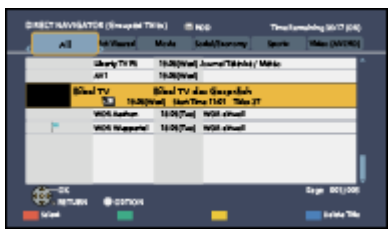

- Sie müssen den Fernseher beim DIGA-Recorder registrieren, bevor Sie ihn bedienen können.
- Details finden Sie in der Anleitung des DIGA-Recorders.

# Technische Informationen

# Fotoformat

## ■ Unterstützte Fotoformate

● JPEG (.jpg, .jpeg, .mpo) Bildauflösung (Pixel):

8 × 8 bis 30.719 × 17.279

Sub-sampling:

4:4:4, 4:2:2, 4:2:0

- DCF und EXIF Standards
- Progressives JPEG wird nicht unterstützt.

= Hinweis =

- Einige Dateien werden u. U. auch dann nicht wiedergegeben, wenn sie diese Bedingungen erfüllen.
- Die Verwendung von Zweibyte-Zeichen und sonstigen Spezialcodes für Dateinamen ist nicht zulässig.
- Angeschlossene Datenträger können möglicherweise nicht mehr mit dem Fernseher verwendet werden, wenn die Datei- oder Ordnernamen geändert wurden.

## Videoformat

## ■ Unterstützte Videoformate

● AVCHD (.mts)

Videocode:

H.264 BP/MP/HP

Audiocode:

Dolby Digital

- AVCHD Standard Ver. 2.0 (AVCHD 3D, AVCHD Progressiv)
- Die Daten können möglicherweise nicht gelesen werden, wenn die Ordnerstruktur auf dem Gerät geändert wird.
- SD-Video (.mod)

Videocode:

MPEG1, MPEG2

Audiocode:

Dolby Digital, MPEG Audio

- SD-Video Standard Ver. 1.31 (Entertainment Video Profile)
- Die Daten können möglicherweise nicht gelesen werden, wenn die Ordnerstruktur auf dem Gerät geändert wird.

● AVI (.avi)

Videocode:

H.264 BP/MP/HP, MPEG1, MPEG2, MPEG4 SP/ASP, VC-1, Windows Media Video Ver. 9

Audiocode:

AAC, ADPCM, Dolby Digital, Dolby Digital Plus, DTS-Kern, HE- AAC, LPCM, MPEG Audio, MP3, WMA, WMA Pro

• Einige Untertitel- oder Kapitelfunktionen stehen möglicherweise nicht zur Verfügung.

● MKV (.mkv)

Videocode:

H.264 BP/MP/HP, MPEG1, MPEG2, MPEG4 SP/ASP

Audiocode:

AAC, Dolby Digital, Dolby Digital Plus, DTS-Kern, HE-AAC, MPEG Audio, MP3

- Einige Untertitel- oder Kapitelfunktionen stehen möglicherweise nicht zur Verfügung.
- ASF (.asf, .wmv)

Videocode:

MPEG4 SP/ASP, VC-1, Windows Media Video Ver. 9

Audiocode:

AAC, Dolby Digital, Dolby Digital Plus, HE-AAC, LPCM, MP3, WMA, WMA Pro

- Kopiergeschützte Dateien können nicht wiedergegeben werden.
- $\bullet$  MP4 (.f4v, .m4v, .mp4)

Videocode:

H.264 BP/MP/HP, MPEG1, MPEG2, MPEG4 SP/ASP

Audiocode:

AAC, Dolby Digital, Dolby Digital Plus, HE-AAC, MPEG Audio, MP3

• Dieser Fernseher unterstützt diesen Container, wenn er mit Panasonic-Geräten aufgenommen wurde. Einzelheiten hierzu finden Sie in der Bedienungsanleitung des Gerätes.

 $\bullet$  FLV (.flv)

Videocode:

H.264 BP/MP/HP

Audiocode:

AAC, MP3

● 3GPP (.3gp, .3g2)

Videocode:

H.264 BP/MP/HP, MPEG4 SP/ASP

Audiocode:

AAC, HE-AAC

● PS (.mod, .mpg, .mpeg, .vob, .vro) Videocode: MPEG1, MPEG2 Audiocode: Dolby Digital, LPCM, MPEG Audio

● TS (.mts, .m2ts, .tp, .trp, .ts, .tts)

Videocode:

H.264 BP/MP/HP, MPEG1, MPEG2

Audiocode:

AAC, Dolby Digital, Dolby Digital Plus, HE-AAC, MPEG Audio

## ■ Unterstützte Untertitelformate

- MicroDVD, SubRip, TMPlayer (.srt, .sub, .txt)
- Die Videodatei und die Untertitel-Textdatei befinden sich im gleichen Ordner, und die Dateinamen sind bis auf die Dateinamenserweiterung identisch.
- Wenn sich mehrere Untertitel-Textdateien im gleichen Ordner befinden, werden sie in folgender Reihenfolge angezeigt: "srt", "sub", ".txt".

= Hinweis =

- Einige Dateien werden u. U. auch dann nicht wiedergegeben, wenn sie diese Bedingungen erfüllen.
- Die Verwendung von Zweibyte-Zeichen und sonstigen Spezialcodes für Dateinamen ist nicht zulässig.
- Angeschlossene Datenträger können möglicherweise nicht mehr mit dem Fernseher verwendet werden, wenn die Datei- oder Ordnernamen geändert wurden.
- Unterstützte Videoformate im Media Player und Media Servern unterscheiden sich.

 $M \rightarrow$  [Media Player](#page-130-0) > [Technische Informationen](#page-154-0) > [Videoformat](#page-157-0)

## Musikformat

- Unterstützte Musikformate
- MP3 (.mp3)
- $\bullet$  AAC (.m4a)
- Kopiergeschützte Dateien können nicht wiedergegeben werden.
- WMA (.wma)
- Kopiergeschützte Dateien können nicht wiedergegeben werden.
- LPCM (.wav)
- FLAC (.flac)
- = Hinweis =
	- Einige Dateien werden u. U. auch dann nicht wiedergegeben, wenn sie diese Bedingungen erfüllen.
	- Die Verwendung von Zweibyte-Zeichen und sonstigen Spezialcodes für Dateinamen ist nicht zulässig.
	- Angeschlossene Datenträger können möglicherweise nicht mehr mit dem Fernseher verwendet werden, wenn die Datei- oder Ordnernamen geändert wurden.

# <span id="page-130-0"></span>Media Player

# <span id="page-130-1"></span>So benutzen Sie Media Player

# <span id="page-130-2"></span>Information

Mit dem Media Player können Sie Fotos, Videos und Musik wiedergeben, die mit diesem Fernseher auf einer SD-Karte oder einem USB-Flash-Speicher oder einer formatierten USB-Festplatte aufgezeichnet worden sind.

## (Beispiel)

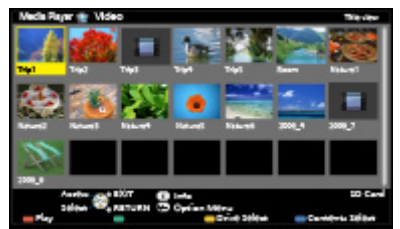

Foto-Modus:

Standbilder, die mit Digitalkameras aufgezeichnet wurden, werden angezeigt.

Video-Modus:

(Für SD-Karte/USB-Flash-Speicher) Wiedergegeben werden mit digitalen Videokameras aufgezeichnete Filme.

Modus für aufgezeichnete Fernsehprogramme:

(Ausschließlich für USB-Festplatte) Wiedergegeben werden Fernsehprogramme, die mit diesem Fernseher auf der USB-Festplatte aufgenommen wurden.

Musik-Modus:

Wiedergegeben werden digitale Musikdaten.

• Während des Betriebs werden die Audiosignale über die Buchsen DIGITAL AUDIO und HDMI2 (ARC-Funktion) ausgegeben; es werden jedoch keine Videosignale ausgegeben. Schließen Sie einen Verstärker mit ARC-Funktion an und nehmen Sie die Einstellung so vor, dass die Heimkinolautsprecher verwendet werden, um HDMI2 mit der ARC-Funktion zu verwenden.

Final → [Funktionen](#page-161-0) > [VIERA Link "HDAVI Control™"](#page-163-0)

- Datum zeigt das Datum an, an dem die Aufzeichnung mit dem Aufzeichnungsgerät durchgeführt wurde. "\*\*/\*\*/\*\*\*\*" wird bei Dateien ohne Aufzeichnungsdatum angezeigt.
- Je nach dem zur Aufzeichnung verwendeten Gerät kann es vorkommen, dass Bilder nicht einwandfrei auf diesem Fernseher angezeigt wird.
- Bei einer großen Anzahl von Dateien und Ordnern kann längere Zeit verstreichen, bevor die Bilder angezeigt werden.
- Teilweise beeinträchtigte Dateien werden u. U. mit einer reduzierten Auflösung angezeigt.
- Abhängig von den verwendeten Dateien sind möglicherweise Bildeinstellungen nicht durchführbar.
- Ordner- und Dateinamen können sich von denen in der verwendeten Digitalkamera oder digitalen Videokamera unterscheiden.

## ■ Einsetzen oder Entfernen der SD-Speicherkarte

Die SD-Speicherkarte mit der Etikettseite nach vorne vorsichtig einschieben. Karte einschieben, bis ein Klicken zu hören ist. (Zum Entfernen nochmals drücken.)

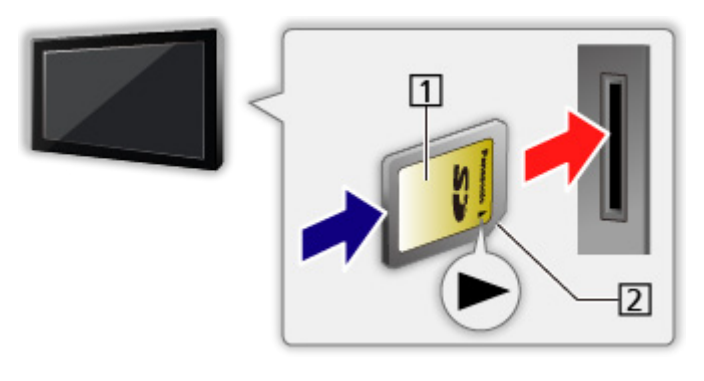

**1** Etikettseite 2 Aussparung

- 132 -

■ Zum Einsetzen oder Entnehmen des USB-Flash-Speichers

Gerade und vollständig einsetzen oder entfernen.

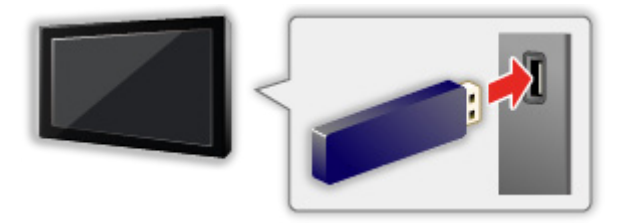

• Um den USB-Flash-Speicher sicher vom Fernseher zu entfernen, führen Sie USB Verbindung trennen in USB Geräteeinstellungen aus.

[Einstellungen](#page-184-0) > [Setup](#page-205-0) > [USB Geräteeinstellungen](#page-205-1)

• Den USB-Flash-Speicher an USB-Anschluss 1 oder 2 anschließen.

= Hinweis =

• So schließen Sie die USB-Festplatte an

[Aufzeichnen](#page-72-0) > [Einrichten der USB-Festplatte](#page-72-1)

- Prüfen Sie beim Anschließen den Typ der Buchsen und Geräte.
- Für Informationen zu den Geräten

**[Media Player](#page-130-0) > [Technische Informationen](#page-154-0)** 

• Für unterstützte Dateiformate

**[Media Player](#page-130-0) > [Technische Informationen](#page-154-0)** 

# Gerät / Modus auswählen

- 1. Führen Sie die SD-Karte oder den USB-Flash-Speicher in das Fernsehgerät ein.
	- Nach Einsetzen der SD-Karte startet automatisch der Media Player.

 $M \rightarrow$  [Media Player](#page-130-0) > [So benutzen Sie Media Player](#page-130-1) > [Information](#page-130-2)

• Um Inhalte auf der USB-Festplatte wiederzugeben, prüfen Sie, ob die Verbindung und die Einstellungen abgeschlossen wurden.

[Aufzeichnen](#page-72-0) > [Einrichten der USB-Festplatte](#page-72-1)

- 2. Rufen Sie APPS-Liste mit APPS auf.
- 3. Um darauf zuzugreifen, wählen Sie Media Player mit  $\triangle$  /  $\nabla$  /  $\triangle$  /  $\triangleright$  und drücken Sie OK.
- 4. Wählen Sie das Gerät mit  $\triangle$  /  $\triangleright$  aus und drücken Sie OK, um darauf zuzugreifen.
	- Wenn nicht zwei oder mehr Datenträger angeschlossen sind, wird dieser Schritt übersprungen.
- 5. Wählen Sie Foto / Video / Musik / TV-Aufnahmen mit  $\langle \rangle / \rangle$  und drücken Sie OK, um darauf zuzugreifen.

Foto

[Media Player](#page-130-0) > [Foto-Modus](#page-135-0)

Video

[Media Player](#page-130-0) > [Video-Modus](#page-142-0)

Musik

[Media Player](#page-130-0) > [Musik-Modus](#page-152-0)

TV-Aufnahmen

[Media Player](#page-130-0) > [Modus für aufgezeichnete Fernsehprogramme](#page-147-0)

6. Die Miniaturbildansicht wird angezeigt.

(Beispiel)

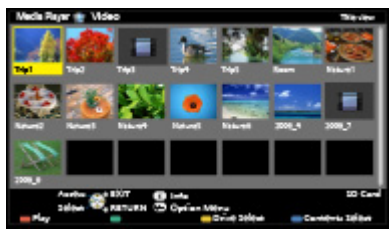

• Anzeigen/Ausblenden der Informationen des markierten Inhalts

- $=$  Hinweis  $=$
- Sie können auch von APPS-Liste direkt auf die einzelnen Modi zugreifen.

[Funktionen](#page-161-0) > [APPS-Liste](#page-161-1) > [Verwendung](#page-161-2)

- TV-Aufnahmen steht für Inhalte zur Verfügung, die mit diesem Fernseher auf der USB-Festplatte aufgezeichnet wurden.
- Wählen Sie das entsprechende Gerät und den gewünschten Inhalt, um die jeweilige Datei wiederzugeben.
- Während der Wiedergabe können Sie die folgenden Tasten verwenden. Vergewissern Sie sich, dass der Fernbedienungscode "73" eingestellt ist.

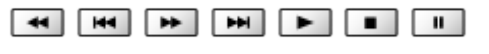

**EX**  $\rightarrow$  [Fernsehen](#page-10-0) > [Zusatzgeräte](#page-24-0) > Bedienung über die Fernbedienung des **[Fernsehers](#page-29-0)** 

## ■ Zwischen Geräten wechseln

Sind mehrere Datenträger angeschlossen, können Sie im selben Modus sofort vom aktuellen Datenträger zu einem anderen Datenträgern wechseln.

- 1. Während der Miniaturbildansicht den Bildschirm zur Geräteauswahl aufrufen mit (Gelb).
- 2. Wählen Sie das Gerät mit  $\langle \cdot | \cdot \rangle$  aus und drücken Sie OK, um darauf zuzugreifen.
- Diese Funktion steht im Modus für aufgezeichnete Fernsehprogramme nicht zur Verfügung.
	- So wechseln Sie das Gerät im Modus für aufgezeichnete Fernsehprogramme

## ■ Den Modus umschalten

Sie können aus der Miniaturbild-Ansicht in den anderen Modus des Media Player wechseln.

- 1. Während der Miniaturbildansicht den Bildschirm zur Geräteauswahl aufrufen mit (Blau).
- 2. Wählen Sie den Inhalt mit  $\langle \cdot | \cdot \rangle$  aus und drücken Sie OK, um darauf zuzugreifen.
- Beim aktuellen Datenträger kann der Modus gewechselt werden.

[Media Player](#page-130-0) > [Modus für aufgezeichnete Fernsehprogramme](#page-147-0) > Gerät [wechseln](#page-150-0)

# <span id="page-135-0"></span>Foto-Modus

# Datei auswählen

Wählen Sie die Datei in der Miniaturbildansicht aus mit  $\triangle$  /  $\nabla$  /  $\triangle$  /  $\triangleright$  und drücken Sie zur Wiedergabe OK.

## **Exercise**: Fehleranzeige

- Die Größe der einzelnen Bilder in der Miniaturbild-Anzeige ändern
	- 1) Rufen Sie das Optionsmenü auf mit OPTION.
	- 2) Wählen Sie Größe ändern mit  $\triangle$  /  $\nabla$  und drücken Sie OK, um die Größe der Bilder zu ändern.
- Für unterstützte Dateiformate

 $M \rightarrow$  [Media Player](#page-130-0) > [Technische Informationen](#page-154-0) > [Fotoformat](#page-156-0)

## ■ Miniaturbildansicht

• Anzeigen/Ausblenden der Informationen des markierten Inhalts

 $\mathbf{i}$ 

• Anzeige von Diashow-Einstellungen

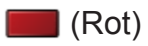

 $M \rightarrow$  [Media Player](#page-130-0) > [Foto-Modus](#page-135-0) > [Diashow verwenden](#page-138-0)

- Sortieren
	- (Grün)
- Zwischen Geräten wechseln

**C** (Gelb)

• Zwischen Inhalten wechseln

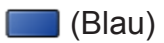

## Foto anzeigen

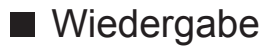

- Verwenden der Einzelbildansicht
	- : Rückkehr zum vorherigen Foto
	- : Zum nächsten Foto
	- $\nabla$ : Stopp (Rückkehr zum Miniaturbild)
	- OK : Diashow
- Anzeigen / Ausblenden des Anleitungsfeldes

 $\mathbf{d}$ 

• Drehen um 90°

**Blau**)

● Rückkehr zum Miniaturbild

BACK/RETURN

## Fotos sortieren

- Sortieren nach Ordner, Aufnahmedatum oder -monat
- 1. Rufen Sie die Anzeigeauswahl in der Miniaturbild-Ansicht auf mit (Grün).
- 2. Wählen Sie Bild-Ordner / Nach Datum sortieren / Nach Monat sortieren mit  $\triangle$  /  $\nabla$  und drücken Sie OK, um zu bestätigen.

Bild-Ordner:

Zeigt die Miniaturbilder gruppiert nach Ordnern an.

• Dateien, die sich nicht in einem Ordner befinden, werden in einem Ordner mit der Bezeichnung "/" gesammelt.

## Nach Datum sortieren / Nach Monat sortieren:

Zeigt die Miniaturbilder gruppiert nach demselben Datum oder Monat an.

- Die Gruppe mit Fotos ohne Aufnahmedatum erhält die Bezeichnung Unbekannt.
- Rückkehr zu den Miniaturbildern aller Fotos
	- 1) Rufen Sie die Anzeigeauswahl in der Miniaturbild-Ansicht auf mit (Grün).
	- 2) Wählen Sie Alle Fotos mit  $\triangle$  /  $\nabla$  und drücken Sie OK, um die Einstellung festzulegen.

# 3D Foto-Montage

Dieser Fernseher kann ein 3D-Foto anhand eines Foto-Paares auf der SD-Karte erstellen und es dann wieder auf derselben SD-Karte speichern.

- Dieser Fernseher kann ein 3D-Foto auch anhand von Fotos im USB-Flash-Speicher erstellen, kann es jedoch nicht speichern.
- Diese Funktion steht nur bei Fotos zur Verfügung, die mit Digitalkameras aufgenommen wurden.
- Je nach ausgewählten Fotos sind diese eventuell nicht zur Erstellung von 3D-Fotos geeignet oder die 3D-Fotoerstellung ist nicht möglich. In diesem Fall empfiehlt es sich, ein Foto (für L) zu machen, dann die Kamera ca. 5 cm nach rechts zu bewegen und ein weiteres Foto (für R) zu machen.
- Um das erstellte 3D-Foto mit 3D-Effekt zu betrachten, benötigen Sie die 3D Brille.
- 1. Rufen Sie das Optionsmenü in der Miniaturbild-Ansicht auf mit OPTION.
- 2. Wählen Sie 3D Foto-Montage mit  $\triangle$  /  $\nabla$  aus und drücken Sie OK, um darauf zuzugreifen.
- 3. Wählen Sie zwei Fotos für L (links) und R (rechts) aus mit  $\triangle$  /  $\triangledown$  /  $\triangle$  /  $\triangleright$  $und$   $(Rot)$ .
	- Sie können nur Fotos mit demselben Aufnahmedatum und derselben Pixelanzahl auswählen.
	- Möglicherweise können Sie das erstellte 3D-Foto nicht richtig anschauen, falls Sie die Fotos für L und R vertauschen.
- 4. Erstellen Sie das 3D-Foto mit OK.
	- Wenn die ausgewählten Fotos für das 3D-Foto nicht geeignet sind, wird eine Fehlermeldung angezeigt und Sie kehren zum Bildschirm für die Fotoauswahl zurück (Schritt 3).
	- Drücken Sie zum Speichern des 3D-Fotos auf der SD-Karte OK und befolgen Sie die Anweisungen auf dem Bildschirm.
	- Nachdem Sie das Foto gespeichert haben, wird der Bildschirm für die Fotoauswahl angezeigt (Schritt 3). Wählen Sie erneut Fotos aus, um ein weiteres 3D-Foto zu erstellen, oder beenden Sie den Modus 3D Foto-Montage.

## ■ Betrachten der gespeicherten 3D-Fotos

Gespeicherte 3D-Fotos werden in der Miniaturbildanzeige angezeigt. Setzen Sie die 3D Brille auf, und genießen Sie 3D-Fotos.

## <span id="page-138-0"></span>Diashow verwenden

Die Diashow wird beendet, wenn alle Bilder der aktuellen Miniaturbild-Anzeige angezeigt worden sind.

- 1. Wählen Sie die gewünschte Datei für die erste Ansicht aus den Miniaturbildern der Fotos mit  $\triangle$  /  $\nabla$  /  $\triangle$  /  $\triangleright$  aus.
- 2. Starten Sie die Diashow mit (Rot) und OK.
	- Anzeigen / Ausblenden des Anleitungsfeldes

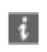

• Pause (Rückkehr zum Einzelbild)

**OK** 

- Rückkehr zum Miniaturbild BACK/RETURN
- Sie können die Hintergrundmusik über Hintergrundmusik in Diashow-Einstellungen ändern (siehe unten).

## ■ Diashow-Einstellungen

Nehmen Sie die Einstellungen für den Foto-Modus vor.

- 1. Rufen Sie das Optionsmenü auf mit OPTION.
- 2. Wählen Sie Diashow-Einstellungen mit OK.
- 3. Wählen Sie eine der folgenden Optionen mit  $\triangle$  /  $\nabla$  aus und drücken Sie OK, um darauf zuzugreifen.

Rahmen / Farbeffekt / Auto Makeup / Bildschirmmodus / Dauerwiedergabe / Intervall / Wiederholen / Hintergrundmusik

4. Wählen Sie aus mit  $\triangle / \nabla / \triangle |$  b und drücken Sie OK, um zu speichern.

## Rahmen

(Aus / Multi / Collage / Drift(+Kalender) / Drift / Galerie(+Kalender) / Galerie / Kino)

Dient zur Wahl des Rahmentyps der Diashow.

Multi:

9 Fotos auf einmal werden geordnet angezeigt.

### Collage:

Die einzelnen Fotos werden an zufälliger Position und mit zufälligem Größenverhältnis angezeigt.

Drift(+Kalender) / Drift:

Die Fotos werden mit fließenden Bildern angezeigt.

• Sie können den Kalender nach Wunsch anzeigen lassen oder nicht. Der Kalendermonat wird mit  $\langle \cdot | \cdot \rangle$  geändert.

## Galerie(+Kalender) / Galerie:

Angezeigt werden unterschiedliche Größen der Fotos in den Rahmen.

• Sie können den Kalender nach Wunsch anzeigen lassen oder nicht. Der Kalendermonat wird mit  $\langle \cdot | \cdot \rangle$  geändert.

Kino:

Die Fotos werden im Stil alter Filme (sepiabraun) angezeigt.

### Farbeffekt

### (Aus / Sepia / Grauskala)

Dient zur Wahl des Farbeffekts bei Fotos in der Einzelbildansicht und der Diashow.

• Nicht verfügbar, wenn Rahmen auf Drift, Galerie oder Kino gesetzt ist.

### Auto Makeup

### (Ein / Aus)

Erkennt automatisch das Gesicht auf dem Foto und passt Luminanz und Kontrast entsprechend an.

## Bildschirmmodus

## (Normal / Zoom)

Dient zur Wahl der vergrößerten oder normalen Ansicht bei Fotos in der Einzelbildansicht und der Diashow.

- Nicht verfügbar, wenn Rahmen auf Collage, Drift, Galerie oder Kino
- Je nach Fotogröße wird das Foto möglicherweise nicht bildschirmfüllend vergrößert (z. B. bei einem hochformatigen Bild).

## **Dauerwiedergabe**

## (Ein / Aus)

Wählt aus, ob Dauerwiedergabefotos in einem schnellen Diashow-Modus angezeigt werden oder nicht.

• Nicht verfügbar, wenn Rahmen auf Drift, Galerie oder Kino gesetzt ist.

## Intervall

## (Lang / Normal / Kurz)

Zur Auswahl des Intervalls für die Diashow.

• Nicht verfügbar, wenn Rahmen auf Drift, Galerie oder Kino gesetzt ist.

## Wiederholen

### (Ein / Aus)

Diashow wiederholen

### Hintergrundmusik

## (Aus / Typ1 / Typ2 / Typ3 / Typ4 / Typ5 / Benutzer / Auto)

Dient zur Wahl der Hintergrundmusik im Foto-Modus.

### Typ1 - 5:

Musikdateien, die nach den Werkseinstellungen auf diesem Fernseher installiert sind, werden wiedergegeben.

### Auto:

Im Root-Ordner des aktuellen Gerätes gespeicherte Musikdateien werden in zufälliger Reihenfolge wiedergegeben.

• Sollten keine Musikdaten verfügbar sein, wird kein Ton wiedergegeben.

### Benutzer:

Musikdateien auf dem Datenträger, die Sie selbst gespeichert haben, werden wiedergegeben.

- Falls keine Musikdateien gespeichert wurden oder der Datenträger, auf dem die Musik gespeichert wurde, entfernt wurde, wird kein Ton wiedergegeben.
- Registrieren von Musik
	- 1) Wählen Sie die Musikdatei mit  $\triangle$  /  $\nabla$  aus und drücken Sie OK, um darauf zuzugreifen.
		- Gehen Sie je nach den Voraussetzungen des Datenträgers die Ordner durch, bis Sie die gewünschte Musikdatei erreichen.
	- 2) Wählen Sie Datei / Ordner mit  $\triangle$  /  $\nabla$  aus und bestätigen Sie mit OK.

Datei:

Der gewählte Musiktitel wird gespeichert.

### Ordner:

Alle Musikdateien in dem Ordner, der die gewählte Musikdatei enthält, werden gespeichert.

= Hinweis =

- Abhängig von den Einstellungen für die Diashow kann die Bildqualität abnehmen.
- Abhängig von den Einstellungen für die Diashow ist möglicherweise keine Bildeinstellung durchführbar.

# <span id="page-142-0"></span>Video-Modus

# Datei auswählen

- 1. Wählen Sie den Titel in der Miniaturbild-Ansicht mit  $\triangle$  /  $\triangledown$  /  $\triangle$  /  $\triangleright$ .
	- **Exercise**: Fehleranzeige
	- D: Die Datei unterstützt die Miniaturbild-Anzeige nicht.
	- Die Vorschau wird gestartet, wenn in der Miniaturbild-Anzeige der Titel / die Szene markiert ist, sofern eine Vorschau unterstützt wird. Zum Deaktivieren der Vorschau stellen Sie Videovorschau auf Aus.

[Media Player](#page-130-0) > [Video-Modus](#page-142-0) > [Video-Setup](#page-145-0)

- 2. Starten Sie die Wiedergabe mit (Rot).
	- Wenn die letzte Wiedergabe nach der Hälfte unterbrochen wurde, erscheint eine Bestätigungsmeldung, die Sie fragt, ob Sie die Wiedergabe an der Stelle der letzten Unterbrechung wieder aufnehmen möchten oder sie von Anfang an erfolgen soll.
	- Für unterstützte Dateiformate

[Media Player](#page-130-0) > [Technische Informationen](#page-154-0) > [Videoformat](#page-157-0)ionen

- Miniaturbildansicht
- Anzeigen/Ausblenden der Informationen des markierten Inhalts  $\ddot{i}$
- Wiedergabe starten

**I** (Rot)

● Zwischen Geräten wechseln

Gelb)

• Zwischen Inhalten wechseln

(Blau)

■ Wiedergabe ab der ausgewählten Szene im Titel (SD-Video oder AVCHD)

Die Wiedergabe der ausgewählten Szene startet und dauert bis zum Ende des Titels an.

- 1. Wählen Sie den Titel mit  $\triangle$  /  $\nabla$  /  $\triangle$  /  $\triangleright$  aus und drücken Sie OK, um darauf zuzugreifen.
- 2. Wählen Sie die Szene mit  $\triangle$  /  $\nabla$  /  $\triangle$  /  $\triangleright$  aus.
- 3. Starten Sie die Wiedergabe mit (Rot).
- Die Struktur von Titeln und Szenen ist möglicherweise je nach verwendeter digitaler Videokamera unterschiedlich.
- Zur Wiederholung der Wiedergabe

[Media Player](#page-130-0) > [Video-Modus](#page-142-0) > [Video-Setup](#page-145-0)

■ Wiedergabe

- Bedienungsführung bei der Wiedergabe
	- $\triangleleft$ : Rückspulen
	- : Suchlauf vorwärts
	- $\nabla$ : Stopp
	- OK : Pause (die Suchleiste wird angezeigt) / Wiedergabe
- Sprung zum vorgegebenen Zeitpunkt
	- 1) Rufen Sie die Suchleiste auf mit OK.
	- 2) Während die Suchleiste angezeigt wird.

Drücken Sie  $\langle | \rangle$ :

ca. 10 Sekunden lang suchen

Gedrückt halten  $\triangleleft$  /  $\triangleright$  :

schnell suchen

3) Sprung zum vorgegebenen Zeitpunkt OK.
• Anzeigen / Ausblenden des Anleitungsfeldes und des Informationsbanners

 $\ddot{\mathbf{u}}$ 

• Zum vorherigen Titel / zur vorherigen Szene

**Company** (Rot)

• Zum nächsten Titel / zur nächsten Szene

(Grün)

- Ändern des Bildseitenverhältnisses
	- 1) Rufen Sie Bildseitenverhältnis-Wahl mit ASPECT auf.
	- 2) Wählen Sie den Modus mit  $\triangle$  /  $\nabla$  aus und bestätigen Sie mit OK.

Aspekt 1:

Zeigt den Inhalt vergrößert und ohne Verzerrung an.

Aspekt 2:

Zeigt den Inhalt bildschirmfüllend an.

Original:

Der Inhalt wird in Originalgröße angezeigt.

- Sie können den Modus auch durch Drücken von ASPECT ändern. (so oft betätigen, bis der gewünschte Modus erreicht ist.)
- Je nach Inhalt kann das Bildseitenverhältnis nicht geändert werden.
- Rückkehr zum Miniaturbild

BACK/RETURN

# <span id="page-145-0"></span>Video-Setup

Nehmen Sie die Einstellungen für den Video-Modus vor.

- 1. Rufen Sie das Optionsmenü auf mit OPTION.
- 2. Wählen Sie Video-Setup mit OK.
- 3. Wählen Sie eine der folgenden Optionen mit  $\triangle$  /  $\nabla$  aus und drücken Sie OK, um darauf zuzugreifen.

Videovorschau / Multi-Audio / Dual-Mono-Audio / Untertitel / Untertitel-Text / Wiederholen

- Menüelemente und auswählbare Optionen sind je nach Inhalt unterschiedlich.
- 4. Wählen Sie aus mit  $\triangle / \nabla / \triangle |$  b und drücken Sie OK, um zu speichern.

### Videovorschau

### (Ein / Aus)

Legt fest, dass die Vorschau des Titels oder der Szene in der Miniaturbild-Anzeige gestartet wird.

- Die Bilder werden möglicherweise nicht sofort in der Miniaturbild-Anzeige angezeigt. Setzen Sie die Vorschau auf Aus, um das Problem zu beheben.
- Diese Funktion steht in der Miniaturbild-Ansicht zur Verfügung.

### Multi-Audio, Dual-Mono-Audio

Auswahl der verschiedenen Tonspuren (sofern verfügbar).

- Die Umschaltung des Tonsignals kann mehrere Sekunden beanspruchen.
- Bei Wiedergabe steht diese Funktion zur Verfügung.

### **Untertitel**

Untertitel einblenden/ausblenden (sofern verfügbar).

• Bei Wiedergabe steht diese Funktion zur Verfügung.

### Untertitel-Text

Wählt den Zeichensatztyp zum richtigen Einblenden von Untertiteln (sofern verfügbar).

• Bei Wiedergabe steht diese Funktion zur Verfügung.

### Wiederholen

### (Ein / Aus)

Wiedergabewiederholung des Titels oder der ausgewählten Datei (je nach Inhalt)

## Audioausgangs-Einstellungen

Nach Anschluss eines Verstärkers an die DIGITAL AUDIO oder HDMI2 (ARC-Funktion) Buchse können Programme mit mehrkanaligem Ton wiedergegeben werden.

• Prüfen oder Ändern des aktuellen Tonsignalstatus

[Media Player](#page-130-0) > [Video-Modus](#page-142-0) > [Video-Setup](#page-145-0)

- 1. Aufrufen des Menüs mit MENU.
- 2. Wählen Sie Ton > SPDIF Auswahl mit  $\triangle$  /  $\nabla$  aus und drücken Sie OK, um darauf zuzugreifen.
- 3. Wählen Sie Auto / PCM mit  $\triangle$  /  $\nabla$  aus und bestätigen Sie mit OK.

### SPDIF Auswahl

### (Auto / PCM)

Legt die Grundeinstellung für das von den Buchsen DIGITAL AUDIO und HDMI2 (ARC-Funktion) ausgegebene digitale Audiosignal fest.

• SPDIF ist ein Standardformat für die Übertragung von Audiodateien.

Auto:

Signale der Formate Dolby Digital Plus, Dolby Digital und HE-AAC Mehrkanal werden als Dolby Digital-Bitstream ausgegeben. Signale des Formats MPEG werden als PCM-Ton ausgegeben. DTS wird als DTS ausgegeben.

### PCM:

Das digitale Ausgangssignal ist fest auf PCM-Ton eingestellt.

• ARC (Audio Return Channel) ist eine Funktion, mit der Sie digitale Audiosignale über ein HDMI-Kabel übertragen können.

# <span id="page-147-0"></span>Modus für aufgezeichnete Fernsehprogramme

## Inhalt auswählen

- Ausschließlich bei USB-Festplatte
- Um Inhalte auf der USB-Festplatte wiederzugeben, prüfen Sie, ob die Verbindung und die Einstellungen abgeschlossen wurden.

[Aufzeichnen](#page-72-0) > [Einrichten der USB-Festplatte](#page-72-1)

- 1. Im Modus für aufgezeichnete Fernsehprogramme wird die Liste der Inhalte des ausgewählten Gerätes angezeigt.
	- Der verbleibende Speicherplatz des ausgewählten Gerätes wird oben rechts angezeigt. (Je nach Situation ist dieser Wert möglicherweise nicht ganz genau.)
	- Die Liste der Inhalte wird als Alle oder Nicht angesehen angezeigt.

Alle:

Alle aufgezeichneten Inhalte werden aufgelistet.

### Nicht angesehen:

Noch nicht wiedergegebene Inhalte werden aufgelistet.

- Symbole werden angezeigt.
	- : Noch nicht wiedergegebener Inhalt (sobald Sie den Inhalt wiedergeben, verschwindet dieses Symbol.)
	- **A**: Ein geschützter Inhalt kann nicht gelöscht werden.
	- **:** Gerade aufgezeichneter Inhalt (Sie können diesen Inhalt auch dann wiedergeben, wenn eine Aufzeichnung läuft.)
	- $\mathbb{S}$ : Zwei oder mehr Inhalte sind gruppiert.
- 2. Wählen Sie den Inhalt mit  $\triangle$  /  $\nabla$  aus und drücken Sie OK, um die Wiedergabe zu starten.
	- Wenn die letzte Wiedergabe nach der Hälfte unterbrochen wurde, erscheint eine Bestätigungsmeldung, die Sie fragt, ob Sie die Wiedergabe an der Stelle der letzten Unterbrechung wieder aufnehmen möchten oder sie von Anfang an erfolgen soll.
	- Falls der Inhalt viele Programme mit unterschiedlichen Altersbegrenzungen enthält, gilt für den Inhalt die strengste Restriktion. Wenn Sie die Restriktion freigeben, können die Inhalte aller Programme wiedergegeben werden.
- Für unterstützte Dateiformate

[Media Player](#page-130-0) > [Technische Informationen](#page-154-0) > [Videoformat](#page-157-0)ionen

# Betrachten von aufgezeichneten

## Fernsehprogrammen

## ■ Wiedergabe

- Bedienungsführung bei der Wiedergabe
	- $\triangle$ : Man.überspringen
		- Drücken, um ca. 30 Sekunden weiter zu springen.
		- Gedrückt halten, um ca. 15 Sekunden zurück zu springen.
	- $\triangleleft$ : Rückspulen
	- : Suchlauf vorwärts
	- $\nabla$ : Stopp
	- OK : Pause (die Suchleiste wird angezeigt) / Wiedergabe
- Sprung zum vorgegebenen Zeitpunkt
	- 1) Rufen Sie die Suchleiste auf mit OK.
	- 2) Während die Suchleiste angezeigt wird.

Drücken Sie  $\triangleleft$  /  $\triangleright$  :

ca. 10 Sekunden lang suchen

Gedrückt halten  $\triangleleft$  /  $\triangleright$  :

schnell suchen

- 3) Sprung zum vorgegebenen Zeitpunkt OK.
- Anzeigen / Ausblenden des Anleitungsfeldes und des Informationsbanners

 $\vert i \vert$ 

• Zwischen dem Startpunkt "A" und dem Endpunkt "B" wiederholen

**Blau**)

(Zuerst "A" und dann "B" einstellen.)

- Start- und Endpunkt werden durch erneutes Drücken oder durch andere Bedienungsvorgänge zurückgesetzt.
- Zum vorherigen/nächsten Kapitel

(Rot) / (Grün)

– Ein aufgezeichneter Inhalt wird automatisch in Kapitel von jeweils ca. 5 Minuten Länge unterteilt.

● Ändern des Bildseitenverhältnisses

**ASPECT** 

 $E_{\text{max}}$   $\rightarrow$  [Fernsehen](#page-10-0) > [Für optimale Bildqualität](#page-36-0) > [Bildseitenverhältnis](#page-38-0)

• Anzeigen von Untertiteln (sofern verfügbar)

**STTL** 

• Zum Bestätigen oder Ändern des aktuellen Status (sofern verfügbar)

[Fernsehen](#page-10-0) > [Grundlagen](#page-14-0) > [Optionsmenü](#page-21-0)

● Rückkehr zur Liste

BACK/RETURN

## Inhalte gruppieren

- 1. Wählen Sie den Inhalt, den Sie bearbeiten wollen, mit  $\triangle$  /  $\nabla$  und drücken Sie dann (Blau), um in der Inhaltsliste zu markieren.
- 2. Rufen Sie das Optionsmenü auf mit OPTION.
- 3. Wählen Sie Gruppe erstellen / Gruppe freigeben / Aus Gruppe ausschließen / Schutzstatus ändern mit  $\triangle$  /  $\nabla$  und drücken Sie OK, um zu bestätigen.

### Gruppe erstellen:

Zwei oder mehr Inhalte können gruppiert werden. Wählen und markieren Sie alle gewünschten Inhalte und wählen Sie anschließend Gruppe erstellen.

### Gruppe freigeben:

Wählen Sie die erstellte Gruppe, die Sie freigeben möchten, und wählen Sie anschließend Gruppe freigeben. (Zum Freigeben mehrerer Gruppen auf einmal, markieren Sie alle gewünschten Gruppen.)

### Aus Gruppe ausschließen:

Wählen Sie die Gruppe und drücken Sie OK, um die gruppierten Inhalte anzuzeigen. Um einen bestimmten Inhalt aus der Gruppe auszuschließen, markieren Sie diesen und wählen anschließend Aus Gruppe ausschließen. (Zum Ausschließen mehrerer Inhalte auf einmal, markieren Sie alle gewünschten Inhalte.)

#### Schutzstatus ändern:

Wählen Sie den Inhalt, den Sie vor dem Löschen schützen möchten, und wählen Sie anschließend Schutzstatus ändern. Tun Sie das gleiche, um den Schutz aufzuheben. (Zum Verändern des Status mehrerer Inhalte auf einmal, markieren Sie alle gewünschten Inhalte.)

## Inhalte löschen

- 1. Wählen Sie den Inhalt, den Sie bearbeiten wollen, mit  $\triangle$  /  $\nabla$  und drücken Sie dann (Blau), um in der Inhaltsliste zu markieren.
- 2. Löschen Sie den Inhalt mit (Rot).
- 3. Bei Anzeige der Bestätigungsanzeige wählen Sie Ja mit  $\triangleleft$  /  $\triangleright$  aus und drücken Sie OK, um zu bestätigen.

## Gerät wechseln

Sind mehrere Datenträger angeschlossen, können Sie im selben Modus sofort vom aktuellen Datenträger zu einem anderen Datenträgern wechseln.

- 1. Rufen Sie das Optionsmenü auf mit OPTION.
- 2. Wählen Sie Laufwerkauswahl mit  $\triangle$  /  $\nabla$  aus und drücken Sie OK, um darauf zuzugreifen.
- 3. Wählen Sie das Gerät mit  $\langle \cdot | \cdot \rangle$  aus und drücken Sie OK, um darauf zuzugreifen.
- Nachdem Sie ein anderes Gerät zur Wiedergabe von Fotos, Videos oder Musik gewählt haben, können Sie zum gewünschten Inhalt auf diesem Gerät wechseln.
	- 1) Rufen Sie das Optionsmenü auf mit OPTION.
	- 2) Wählen Sie Inhaltsauswahl mit  $\triangle$  /  $\nabla$  aus und drücken Sie OK, um darauf zuzugreifen.

# Kapitelliste

Sie können die Wiedergabe von der ausgewählten Kapitelliste aus starten.

- 1. Rufen Sie die Kapitelliste auf mit **[600]** (Gelb).
- 2. Wählen Sie das Kapitel aus mit  $\triangle$  /  $\triangleright$  und drücken Sie zur Wiedergabe auf OK.

= Hinweis =

- Die Kapitelliste wird nicht angezeigt, während der ausgewählte Inhalt aufgezeichnet wird.
- Abhängig von den aufgezeichneten Programmen können einige Wiedergabefunktionen möglicherweise nicht voll genutzt werden.

# Audioausgangs-Einstellungen

Nach Anschluss eines Verstärkers an die DIGITAL AUDIO oder HDMI2 (ARC-Funktion) Buchse können Programme mit mehrkanaligem Ton wiedergegeben werden.

• Prüfen oder Ändern des aktuellen Tonsignalstatus

**[Media Player](#page-130-0) > [Video-Modus](#page-142-0) > [Video-Setup](#page-145-0)** 

- 1. Aufrufen des Menüs mit MENU.
- 2. Wählen Sie Ton > SPDIF Auswahl mit  $\triangle$  /  $\nabla$  aus und drücken Sie OK, um darauf zuzugreifen.
- 3. Wählen Sie Auto / PCM mit  $\triangle$  /  $\nabla$  aus und bestätigen Sie mit OK.

### SPDIF Auswahl

### (Auto / PCM)

Legt die Grundeinstellung für das von den Buchsen DIGITAL AUDIO und HDMI2 (ARC-Funktion) ausgegebene digitale Audiosignal fest.

• SPDIF ist ein Standardformat für die Übertragung von Audiodateien.

### Auto:

Signale der Formate Dolby Digital Plus, Dolby Digital und HE-AAC Mehrkanal werden als Dolby Digital-Bitstream ausgegeben. Signale des Formats MPEG werden als PCM-Ton ausgegeben. DTS wird als DTS ausgegeben.

### PCM:

Das digitale Ausgangssignal ist fest auf PCM-Ton eingestellt.

• ARC (Audio Return Channel) ist eine Funktion, mit der Sie digitale Audiosignale über ein HDMI-Kabel übertragen können.

# Musik-Modus

# Datei auswählen

- 1. Wählen Sie den Ordner in der Miniaturbild-Ansicht mit  $\triangle$  /  $\triangledown$  /  $\triangle$  /  $\triangleright$ .
- 2. Starten Sie die Wiedergabe mit (Rot).
- Für unterstützte Dateiformate

 $M \rightarrow$  [Media Player](#page-130-0) > [Technische Informationen](#page-154-0) > [Musikformat](#page-160-0)

## ■ Miniaturbildansicht

• Anzeigen/Ausblenden der Informationen des markierten Inhalts

 $\ddot{i}$ 

• Wiedergabe starten

**Company** (Rot)

• Zwischen Geräten wechseln

Gelb)

• Zwischen Inhalten wechseln

**Blau**)

## Musik abspielen

- Wiedergabe der ausgewählten Datei im Ordner
- 1. Wählen Sie den Ordner mit  $\triangle$  /  $\nabla$  /  $\triangle$  /  $\triangleright$  aus und drücken Sie OK, um darauf zuzugreifen.
- 2. Wählen Sie die Datei mit  $\triangle / \nabla / \triangle / \triangleright$  aus.
- 3. Starten Sie die Wiedergabe mit (Rot).

## ■ Wiedergabe

- Bedienungsführung bei der Wiedergabe
	- $\triangleleft$ : Rückspulen
	- $\triangleright$  Suchlauf vorwärts

 $\nabla$ : Stopp

- OK : Pause / Wiedergabe
- Anzeigen / Ausblenden des Anleitungsfeldes

 $\ddot{\mathbf{u}}$ 

• Zum vorherigen Titel

**Company** (Rot)

• Zum nächsten Titel

(Grün)

● Rückkehr zum Miniaturbild

### BACK/RETURN

## Musik-Setup

Nehmen Sie die Einstellungen für den Musik-Modus vor.

- Diese Funktion steht in der Miniaturbild-Ansicht zur Verfügung.
- 1. Rufen Sie das Optionsmenü auf mit OPTION.
- 2. Wählen Sie Musik-Setup > Wiederholen mit OK aus.
- 3. Wählen Sie Ordner / Eins / Aus mit  $\triangle$  /  $\nabla$  und drücken Sie OK, um zu bestätigen.

Ordner:

Wiedergabewiederholung im ausgewählten Ordner

Eins:

Wiedergabewiederholung der ausgewählten Einzeldatei

# <span id="page-154-0"></span>Technische Informationen

## Vorsichtsmaßnahmen zur Handhabung des

## Gerätes

- Daten, die mit einem PC bearbeitet wurden, werden möglicherweise nicht angezeigt.
- Entfernen Sie den Datenträger auf keinen Fall vom Fernseher, während ein Zugriff auf die Daten stattfindet. Anderenfalls können der Datenträger oder der Fernseher beschädigt werden.
- Berühren Sie nicht die Kontakte auf dem Datenträger.
- Setzen Sie den Datenträger weder hohem Druck noch Stößen aus.
- Setzen Sie das Gerät in der korrekten Richtung ein. Anderenfalls können der Datenträger oder der Fernseher beschädigt werden.
- Elektromagnetische Störung, statische Elektrizität oder Bedienungsfehler können die Daten oder den Datenträger beschädigen.
- Erstellen Sie in regelmäßigen Abständen Sicherungskopien der aufgezeichneten Daten, um Datenqualitätsverschlechterung, Datenverlust oder Funktionsstörungen des Fernsehers vorzubeugen. Panasonic übernimmt keinerlei Haftung für Defekte oder Verluste von aufgezeichneten Daten.

# SD-Karte

## ■ SD-Karte

Verwenden Sie eine SD-Karte, die den SD-Standards entspricht. Andernsfalls kann es zu einer Fehlfunktion des Fernsehers kommen.

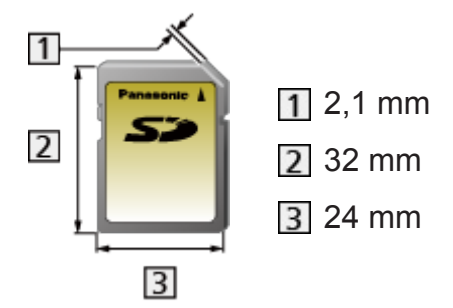

Kartenformat:

SDXC-Karte – exFAT

SDHC-Speicherkarte / SD-Karte – FAT16 oder FAT32

Kompatible Kartentypen (maximale Speicherkapazität):

SDXC-Karte (64 GB), SDHC-Karte (32 GB), SD-Karte (2 GB), miniSD-Karte (2 GB) (miniSD-Adapter erforderlich)

• Bei Verwendung einer miniSD-Karte muss diese gemeinsam mit einem Adapter eingesetzt/entfernt werden.

# USB-Datenträger

- Es wird empfohlen, die USB-Festplatte oder den USB-Flash-Speicher direkt mit den USB-Anschlüssen des Fernsehers zu verbinden.
- Einige USB-Datenträger oder USB-Hubs können mit diesem Fernseher möglicherweise nicht verwendet werden.
- Sie können keine Datenträger über das USB-Kartenlesegerät anschließen.
- Zusätzliche Informationen zu den Geräten finden Sie auf der folgenden Webseite. (Nur auf Englisch)

http://panasonic.net/viera/support

## ■ USB-Flash-Speicher

(zur Wiedergabe im Media Player)

USB-Flash-Speicher-Format:

FAT16, FAT32 oder exFAT

• Es kann nicht garantiert werden, dass auf einem PC formatierte USB-Festplatten mit dem Media Player verwendet werden können.

## ■ USB-Festplatte

(Für die Aufzeichnung von digitalen TV-Programmen mit diesem Fernsehgerät und zum Abspielen im Media Player)

- Eine USB-Festplatte, die mit diesem Fernsehgerät funktioniert, muss 160 GB bis 3 TB Speicherplatz haben.
- Schließen Sie die USB-Festplatte an die Buchse an, um eine einwandfreie Aufzeichnung und Wiedergabe mit diesem Fernseher zu gewährleisten.
- Verwenden Sie die mit diesem Fernseher formatierte USB-Festplatte.

[Aufzeichnen](#page-72-0) > [Einrichten der USB-Festplatte](#page-72-1) > [Einstellungen für die USB-](#page-74-0)**[Festplatte](#page-74-0)** 

• Der Betrieb mit allen USB-Festplatten kann nicht garantiert werden. Auf der folgenden Webseite finden Sie die USB-Festplatten, deren Kompatibilität mit diesem Fernsehgerät geprüft wurde. (Nur auf Englisch)

http://panasonic.net/viera/support

# Fotoformat

## ■ Unterstützte Fotoformate

● JPEG (.jpg, .jpeg, .mpo)

Bildauflösung (Pixel):

```
8 × 8 bis 30.719 × 17.279
```
- Sub-sampling:
	- 4:4:4, 4:2:2, 4:2:0
- DCF und EXIF Standards
- Progressives JPEG wird nicht unterstützt.

 $=$  Hinweis  $=$ 

- Einige Dateien werden u. U. auch dann nicht wiedergegeben, wenn sie diese Bedingungen erfüllen.
- Die Verwendung von Zweibyte-Zeichen und sonstigen Spezialcodes für Dateinamen ist nicht zulässig.
- Angeschlossene Datenträger können möglicherweise nicht mehr mit dem Fernseher verwendet werden, wenn die Datei- oder Ordnernamen geändert wurden.

## <span id="page-157-0"></span>Videoformat

### ■ Unterstützte Videoformate

● AVCHD (.mts)

Videocode:

H.264 BP/MP/HP

Audiocode:

Dolby Digital

- AVCHD Standard Ver. 2.0 (AVCHD 3D, AVCHD Progressiv)
- Die Daten können möglicherweise nicht gelesen werden, wenn die Ordnerstruktur auf dem Gerät geändert wird.
- SD-Video (.mod)

Videocode:

MPEG1, MPEG2

Audiocode:

Dolby Digital, MPEG Audio

- SD-Video Standard Ver. 1.31 (Entertainment Video Profile)
- Die Daten können möglicherweise nicht gelesen werden, wenn die Ordnerstruktur auf dem Gerät geändert wird.

● AVI (.avi)

Videocode:

H.264 BP/MP/HP, MPEG1, MPEG2, MPEG4 SP/ASP, VC-1, Windows Media Video Ver. 9

Audiocode:

AAC, ADPCM, Dolby Digital, Dolby Digital Plus, DTS-Kern, HE-AAC, LPCM, MPEG Audio, MP3, WMA, WMA Pro

• Einige Untertitel- oder Kapitelfunktionen stehen möglicherweise nicht zur Verfügung.

● MKV (.mkv)

Videocode:

H.264 BP/MP/HP, MPEG1, MPEG2, MPEG4 SP/ASP

Audiocode:

AAC, Dolby Digital, Dolby Digital Plus, DTS-Kern, HE-AAC, MPEG Audio, MP3

- Einige Untertitel- oder Kapitelfunktionen stehen möglicherweise nicht zur Verfügung.
- ASF (.asf, .wmv)

Videocode:

MPEG4 SP/ASP, VC-1, Windows Media Video Ver. 9

Audiocode:

AAC, Dolby Digital, Dolby Digital Plus, HE-AAC, LPCM, MP3, WMA, WMA Pro

- Kopiergeschützte Dateien können nicht wiedergegeben werden.
- $\bullet$  MP4 (.f4v, .m4v, .mp4)

Videocode:

H.264 BP/MP/HP, MPEG1, MPEG2, MPEG4 SP/ASP

Audiocode:

AAC, Dolby Digital, Dolby Digital Plus, HE-AAC, MPEG Audio, MP3

• Dieser Fernseher unterstützt diesen Container, wenn er mit Panasonic-Geräten aufgenommen wurde. Einzelheiten hierzu finden Sie in der Bedienungsanleitung des Gerätes.

 $\bullet$  FLV (.flv)

Videocode:

H.264 BP/MP/HP

Audiocode:

AAC, MP3

● 3GPP (.3gp, .3g2)

Videocode:

H.264 BP/MP/HP, MPEG4 SP/ASP

Audiocode:

AAC, HE-AAC

● PS (.mod, .mpg, .mpeg, .vob, .vro)

Videocode:

H.264 BP/MP/HP, MPEG1, MPEG2, VC-1

Audiocode:

AAC, Dolby Digital, Dolby Digital Plus, HE-AAC, LPCM, MPEG Audio, MP3

 $\bullet$  TS (.mts, .m2ts, .tp, .trp, .ts, .tts)

Videocode:

H.264 BP/MP/HP, MPEG1, MPEG2, VC-1

Audiocode:

AAC, Dolby Digital, Dolby Digital Plus, DTS-Kern, HE-AAC, MPEG Audio, MP3

## ■ Unterstützte Untertitelformate

- MicroDVD, SubRip, TMPlayer (.srt, .sub, .txt)
- Die Videodatei und die Untertitel-Textdatei befinden sich im gleichen Ordner, und die Dateinamen sind bis auf die Dateinamenserweiterung identisch.
- Wenn sich mehrere Untertitel-Textdateien im gleichen Ordner befinden, werden sie in folgender Reihenfolge angezeigt: "srt", "sub", "txt".

= Hinweis =

- Einige Dateien werden u. U. auch dann nicht wiedergegeben, wenn sie diese Bedingungen erfüllen.
- Die Verwendung von Zweibyte-Zeichen und sonstigen Spezialcodes für Dateinamen ist nicht zulässig.
- Angeschlossene Datenträger können möglicherweise nicht mehr mit dem Fernseher verwendet werden, wenn die Datei- oder Ordnernamen geändert wurden.
- Unterstützte Videoformate im Media Player und Media Servern unterscheiden sich.

 $H^2 \to$  [Home-Netzwerk](#page-96-0) > [Technische Informationen](#page-124-0) > [Videoformat](#page-125-0)

## <span id="page-160-0"></span>Musikformat

## ■ Unterstützte Musikformate

- MP3 (.mp3)
- $\bullet$  AAC (.m4a)
- Kopiergeschützte Dateien können nicht wiedergegeben werden.
- WMA / WMA Pro (.wma)
- Kopiergeschützte Dateien können nicht wiedergegeben werden.
- LPCM (.wav)
- FLAC (.flac)

### = Hinweis =

- Einige Dateien werden u. U. auch dann nicht wiedergegeben, wenn sie diese Bedingungen erfüllen.
- Die Verwendung von Zweibyte-Zeichen und sonstigen Spezialcodes für Dateinamen ist nicht zulässig.
- Angeschlossene Datenträger können möglicherweise nicht mehr mit dem Fernseher verwendet werden, wenn die Datei- oder Ordnernamen geändert wurden.

# <span id="page-161-0"></span>Funktionen

# APPS-Liste

# Information

Auf verschiedene Anwendungen (für Internet-Inhalte, Netzwerkinhalte, Mediaplayer usw.) kann bequemen zugegriffen werden von APPS-Liste.

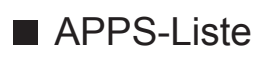

(Beispiel)

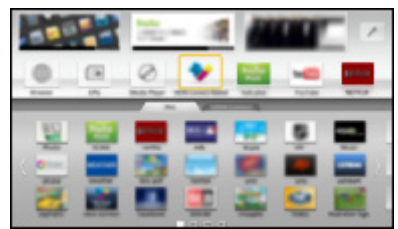

- = Hinweis =
- APPS-Liste unterliegt Änderungen ohne vorherige Ankündigung.

# Verwendung

Von APPS-Liste können Sie auf besondere Funktionen wie Internet-Inhalte, Netzwerkinhalte, Mediaplayer usw. zugreifen.

1. Rufen Sie APPS-Liste mit APPS auf.

(Beispiel)

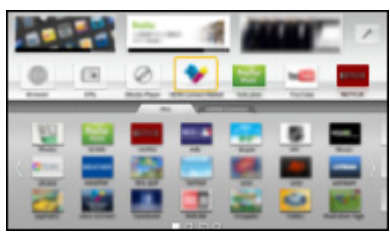

• Zum Beenden von APPS-Liste

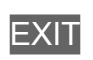

2. Für den Zugriff wählen Sie mit  $\triangle$  /  $\nabla$  /  $\triangle$  /  $\triangleright$  ein Funktionssymbol und drücken Sie dann OK.

Internet-Inhalte

[Internetzugang](#page-84-0) > [Internet-Inhalte](#page-84-1)

Media Player

[Media Player](#page-130-0) > [So benutzen Sie Media Player](#page-130-1) > [Gerät / Modus auswählen](#page-133-0)

TV-Aufnahmen

[Media Player](#page-130-0) > [Modus für aufgezeichnete Fernsehprogramme](#page-147-0)

Media Server

**[Home-Netzwerk](#page-96-0) > [DLNA](#page-96-1) > [Verwendung von DLNA](#page-100-0)** 

VIERA Link

Filia → [Funktionen](#page-161-0) > [VIERA Link "HDAVI Control™"](#page-163-0)

## **Einstellungen**

Sie können Anpassungen vornehmen bei APPS-Liste (Bildschirmeinstellungen usw).

- 1. Rufen Sie APPS-Liste mit APPS auf.
- 2. Wählen Sie das Symbol für Einstellungen von APPS-Liste mit  $\triangle$  /  $\nabla$  /  $\triangle$  /  $\triangleright$  und drücken Sie auf OK.

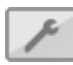

- 3. Befolgen Sie die Anweisungen auf dem Bildschirm.
- = Hinweis =
- Die Elemente des Setup-Menüs unterliegen Änderungen ohne Vorankündigung.

# <span id="page-163-0"></span>VIERA Link "HDAVI Control™"

# <span id="page-163-1"></span>Übersicht über VIERA Link

Erweiterte HDMI-Einsatzmöglichkeiten stehen bei Anschluss an Panasonic-Geräte zur Verfügung, die mit der Funktion "HDAVI Control™" ausgestattet sind.

VIERA Link (HDAVI Control) verknüpft den Fernseher mit einem angeschlossenen Gerät, das mit der VIERA Link-Funktion ausgestattet ist, und ermöglicht eine einfache Steuerung, Wiedergabe, Energieeinsparung, Einrichten einer Heimkinoanlage usw., ohne dass komplizierte Einstellungen erforderlich sind. Der Anschluss an Geräte (DIGA-Recorder, HD-Videokamera, Player-Kino, Verstärker usw.) mit HDMI- und SCART-Kabeln ermöglicht Ihnen einen automatischen Zugriff auf diese Geräte. Diese Funktionen sind auf Modelle beschränkt, die mit den beiden Funktionen "HDAVI Control" und "VIERA Link" ausgestattet sind.

- Dieser Fernseher unterstützt die Funktion "HDAVI Control 5".
- Die jeweils verfügbaren Funktionen hängen jedoch von der Version der HDAVI Control-Funktion des angeschlossenen Gerätes ab. Bitte schlagen Sie in der Bedienungsanleitung des betreffenden Gerätes nach, um die Version von HDAVI Control zu ermitteln.
- VIERA Link-Funktionen stehen möglicherweise sogar bei Anschluss von Geräten anderer Fabrikate, die mit der Norm HDMI CEC kompatibel sind, zur Verfügung.
- Bei VIERA Link "HDAVI Control" handelt es sich um eine einzigartige Zusatzfunktion auf Grundlage der Steuerfunktionen von HDMI, einer weltweit etablierten Schnittstellennorm, die als "HDMI CEC" (Consumer Electronics Control) bezeichnet wird. Da es sich dabei um eine Originalentwicklung von Panasonic handelt, ist kein einwandfreier Betrieb gewährleistet, wenn dieser Fernseher an Geräte anderer Fabrikate mit HDMI CEC-Unterstützung angeschlossen wird.
- Bitte schlagen Sie in der Bedienungsanleitung des betreffenden Gerätes eines anderen Fabrikats mit VIERA Link-Funktion nach.
- Informationen über geeignete Panasonic-Geräte erhalten Sie von Ihrem Panasonic-Fachhändler.

■ VIERA Link (HDMI-Anschluss)

- Verwenden Sie ein vollständig verdrahtetes HDMI-Kabel.
- Schließen Sie das Gerät mit VIERA Link-Funktion mit einem HDMI-Kabel an die Buchse HDMI des Fernsehers an.

Informationen über das HDMI-Kabel, das zum Anschließen einer HD-Videokamera oder LUMIX-Kamera von Panasonic erforderlich ist, finden Sie in der Bedienungsanleitung des betreffenden Gerätes.

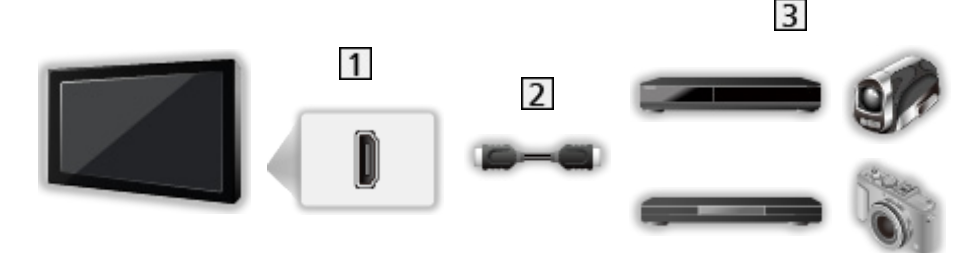

1 HDMI-Buchse

- 2 HDMI-Kabel
- Geräte mit mit VIERA Link-Funktion (DIGA-Recorder / DVD-Player / Bluray Disc-Player / HD-Videokamera / LUMIX-Kamera)

■ Verfügbare Funktionen (HDMI-Anschluss)

DIGA-Recorder / DVD-Player / Blu-ray Disc-Player

- Automatischer Wiedergabestart
- Einschaltverknüpfung
- Ausschaltverknüpfung
- Standby-Energiesparmodus $*$ <sup>2</sup>
- Intelligent Auto Standby\*<sup>2</sup>
- VIERA Link Einstellungen $*1$

### HD-Videokamera / LUMIX-Kamera

- Automatischer Wiedergabestart
- Einschaltverknüpfung
- Ausschaltverknüpfung
- VIERA Link Einstellungen\*1
- \*1 : Für Geräte, die mit der Funktion "HDAVI Control 2" oder einer neueren Version ausgestattet sind.
- \*<sup>2</sup> : Für Geräte, die mit der Funktion "HDAVI Control 4" oder einer neueren Version ausgestattet sind.
- VIERA Link (HDMI- und Audio-Ausgangsanschlüsse)
- Verwenden Sie ein vollständig verdrahtetes HDMI-Kabel.
- Schließen Sie das Gerät mit VIERA Link-Funktion mit einem HDMI-Kabel an die Buchse HDMI des Fernsehers an.
- Verwenden Sie ein vollständig verdrahtetes SCART-Kabel.
- Verwenden Sie das optische Digitalaudio-Kabel oder das SCART-Kabel für die Tonausgabe am Fernseher.

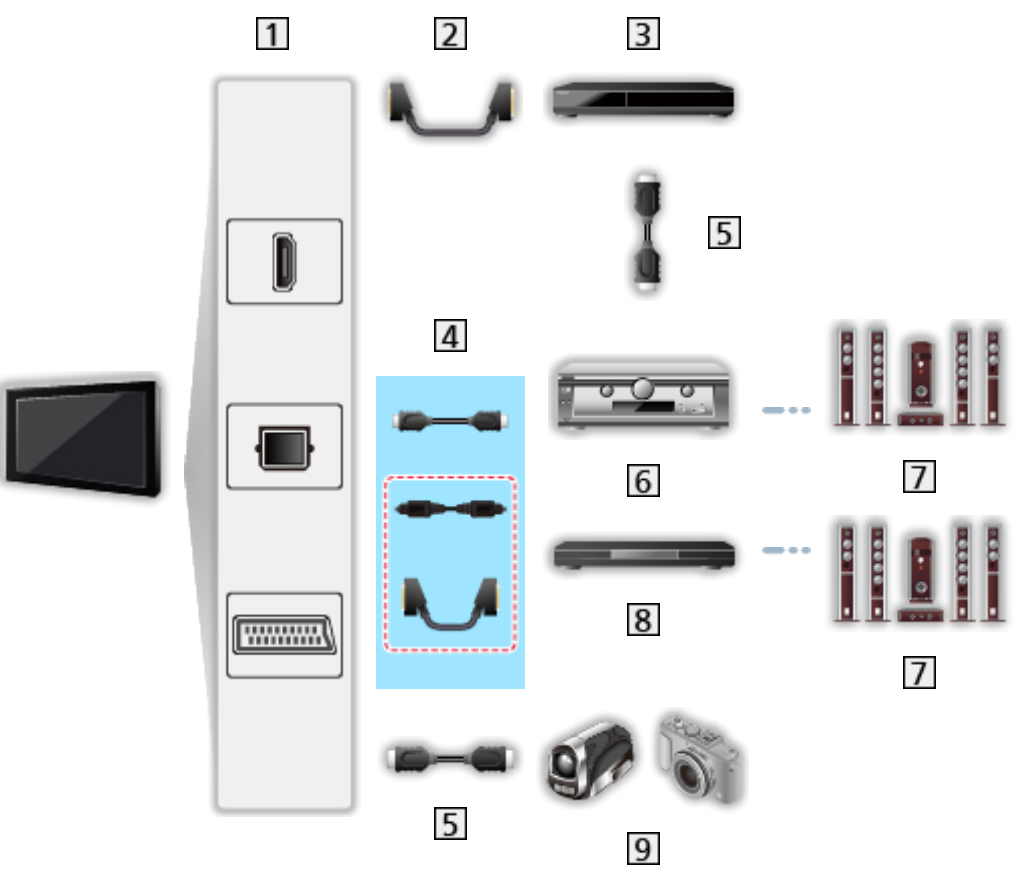

- HDMI-Anschluss / DIGITAL AUDIO / AV1 (SCART) Anschluss
- 2 SCART-Kabel
	- Für den Anschluss an den Fernseher ist ein AV1 (SCART)-Adapter (mitgeliefert) erforderlich.
- **3** DIGA Recorder mit VIERA Link-Funktion
- [4] HDMI-Kabel, optisches Digitalaudiokabel \* oder SCART-Kabel \*
	- Für den Anschluss an den Fernseher ist ein AV1 (SCART)-Adapter (mitgeliefert) erforderlich.
- 5 HDMI-Kabel
- Verstärker mit VIERA Link-Funktion

**7** Lautsprecheranlage

**8** Player-Kinoanlage / Blu-ray Disc-Kinoanlage mit VIERA Link-Funktion

- **9** HD-Videokamera / LUMIX Kamera mit VIERA Link-Funktion
- \*: Wenn das angeschlossene Gerät über die Funktion "HDAVI Control 5" verfügt, müssen Sie dieses Audiokabel (optisches Digitalaudiokabel oder SCART-Kabel) nicht verwenden. Schließen Sie das Gerät in diesem Fall über ein HDMI-Kabel an den HDMI2-Anschluss des Fernsehers an.

## ■ Verfügbare Funktionen (HDMI- und Audio-Ausgangsanschlüsse)

Player-Kinoanlage

- Automatischer Wiedergabestart \*\*
- Einschaltverknüpfung
- Ausschaltverknüpfung
- Intelligent Auto Standby\*<sup>2\*4</sup>
- VIERA Link Einstellungen\*1
- Lautsprecher Auswahl

Blu-ray Disc-Kinoanlage

- Automatischer Wiedergabestart\*<sup>3</sup>
- Einschaltverknüpfung
- Ausschaltverknüpfung
- Standby-Energiesparmodus $*$ <sup>2</sup>
- Intelligent Auto Standby $*2*4$
- VIERA Link Einstellungen\*1
- Lautsprecher Auswahl

### Verstärker

- Ausschaltverknüpfung
- Intelligent Auto Standby\*<sup>2</sup>
- Lautsprecher Auswahl
- \*1 : Für Geräte, die mit der Funktion "HDAVI Control 2" oder einer neueren Version ausgestattet sind.
- \*<sup>2</sup> : Für Geräte, die mit der Funktion "HDAVI Control 4" oder einer neueren Version ausgestattet sind.
- \*<sup>3</sup> : Bei Wiedergabe einer Disc.
- : Außer beim Abspielen einer Disc.

## ■ VIERA Link Einstellungen von kompatiblen Geräten

In Folgenden ist die maximale Anzahl kompatibler Geräte, die mittels VIERA Link Einstellungen gesteuert werden können, aufgeführt. Sie umfasst auch bereits an den Fernseher angeschlossene Geräte. Beispiel: DIGA-Recorder, der an einen Verstärker angeschlossen ist, der wiederum über ein HDMI-Kabel an den Fernseher angeschlossen ist.

EX → [Funktionen](#page-161-0) > [VIERA Link "HDAVI Control™"](#page-163-0) > [VIERA Link Einstellungen](#page-170-0)

● Recorder:

Maximal 3 (DIGA-Recorder usw.)

● Player:

Maximal 3 (DVD-Player, Blu-ray Disc-Player, HD-Videokamera, LUMIX-Kamera, Digitalkamera, Player-Kinoanlage, Blu-ray Disc-Kinoanlage usw.)

• Audiosystem:

Maximal 1 (Player-Kinoanlage, Blu-ray Disc-Kinoanlage, Verstärker usw.)

• Tuner:

Maximal 4 (Settopbox usw.)

# Vorbereitungen

- Schließen Sie das Gerät mit VIERA Link-Funktion an diesen Fernseher an.
- Für VIERA Link-Anschlüsse

[Funktionen](#page-161-0) [VIERA Link "HDAVI Control™"](#page-163-0) [Übersicht über VIERA Link](#page-163-1)

- Verwenden Sie ein vollständig verdrahtetes HDMI-Kabel. Es können nur HDMI-kompatible Kabel verwendet werden.
- Verwenden Sie ein vollständig verdrahtetes SCART-Kabel.
- Richten Sie das angeschlossene Gerät ein. Bitte schlagen Sie dazu in der Bedienungsanleitung des betreffenden Gerätes nach.
- Stellen Sie VIERA Link im Setupmenü auf Ein ein.

EX  $\rightarrow$  [Einstellungen](#page-184-0) > [Setup](#page-205-0) > [VIERA Link Einstellungen](#page-211-0)

- Stellen Sie den Fernseher ein. Schalten Sie nach dem Anschließen zuerst das Zusatzgerät und dann den Fernseher ein. Wählen Sie den HDMI-Eingang aus Eingangswahl mit AV und sorgen Sie dafür, dass das Bild ordnungsgemäß angezeigt wird. (Diese Einstellung ist jeweils in den folgenden Situationen vorzunehmen.)
	- Erstinbetriebnahme
	- Hinzufügen oder erneutes Anschließen von Geräten
	- Ändern der Einrichtung

## Automatischer Wiedergabestart

Automatische Eingangsumschaltung – Wenn das angeschlossene Gerät bedient wird, erfolgt eine automatische Umschaltung auf den entsprechenden Eingangsmodus.

## Auto Ein

Um diese Funktion zu benutzen, setzen Sie im Setup-Menü Auto Ein auf Ein.

EX  $\rightarrow$  [Einstellungen](#page-184-0) > [Setup](#page-205-0) > [VIERA Link Einstellungen](#page-211-0)

Wenn die Wiedergabe am angeschlossenen Gerät startet oder das Direktnavigator-/Funktionsmenü für das Gerät aktiviert wird, schaltet sich der Fernseher automatisch ein. (Diese Funktion steht nur zur Verfügung, wenn sich der Fernseher momentan im Bereitschaftsmodus befindet.)

# Auto Aus

Um diese Funktion zu benutzen, setzen Sie im Setup-Menü Auto Aus auf Ein.

[Einstellungen](#page-184-0) > [Setup](#page-205-0) > [VIERA Link Einstellungen](#page-211-0)

Beim Umschalten des Fernsehers in den Bereitschaftsmodus wird das angeschlossene Gerät automatisch ebenfalls in den Bereitschaftsmodus umgeschaltet.

• Diese Funktion wird selbst dann aktiviert, wenn der Fernseher über die Bereitschafts-Umschaltautomatik in den Bereitschaftsmodus geschaltet wurde.

# Standby-Energiesparmodus

Um diese Funktion zu benutzen, setzen Sie im Setup-Menü Standby-Energiesparmodus auf Ein.

### EX  $\rightarrow$  [Einstellungen](#page-184-0) > [Setup](#page-205-0) > [VIERA Link Einstellungen](#page-211-0)

Die Leistungsaufnahme des angeschlossenen Gerätes im Bereitschaftsmodus wird entsprechend dem Einschalt-/Ausschaltzustand des Fernsehers erhöht oder verringert, um Energie zu sparen.

Beim Umschalten des Fernsehers in den Bereitschaftsmodus wird das angeschlossene Gerät automatisch in den Bereitschaftsmodus umgeschaltet, und die Leistungsaufnahme des angeschlossenen Gerätes wird automatisch auf ein Mindestmaß reduziert.

Beim Einschalten des Fernsehers verbleibt das angeschlossene Gerät im Bereitschaftsmodus, doch wird seine Leistungsaufnahme erhöht, um das angeschlossene Gerät schnell einschalten zu können.

- Diese Funktion ist nur dann wirksam, wenn das angeschlossene Gerät auf eine Verringerung und Erhöhung seiner Leistungsaufnahme im Bereitschaftsmodus ausgelegt ist.
- Diese Funktion steht zur Verfügung, wenn Auto Aus auf Ein eingestellt ist.

# Intelligent Auto Standby

Um diese Funktion zu benutzen, setzen Sie im Setup-Menü Intelligent Auto Standby auf Ein.

## EX  $\rightarrow$  [Einstellungen](#page-184-0) > [Setup](#page-205-0) > [VIERA Link Einstellungen](#page-211-0)

Wenn der Fernseher eingeschaltet ist, wird ein nicht im Betrieb befindliches Gerät automatisch in den Bereitschaftsmodus umgeschaltet, um Energie zu sparen. Dies erfolgt beispielsweise, wenn von HDMI auf einen anderen Eingangsmodus umgeschaltet oder die Einstellung Lautsprecher Auswahl auf TV geändert wird (außer bei Wiedergabe einer Disc).

• Abhängig vom angeschlossenen Gerät kann es vorkommen, dass diese Funktion nicht einwandfrei arbeitet. Stellen Sie in diesem Fall Aus ein.

# <span id="page-170-0"></span>VIERA Link Einstellungen

Sie können einige Funktionen des angeschlossenen Gerätes über die Fernbedienung dieses Fernsehers steuern, indem Sie die Fernbedienung auf den Fernbedienungssignal-Sensor des Fernsehers richten.

- 1. Rufen Sie APPS-Liste mit APPS auf.
- 2. Um darauf zuzugreifen, wählen Sie VIERA Link mit  $\triangle$  /  $\nabla$  /  $\triangle$  /  $\triangleright$  und drücken Sie OK.
- 3. Wählen Sie VIERA Link Einstellungen mit  $\triangle$  /  $\nabla$  aus und drücken Sie OK, um darauf zuzugreifen.
- 4. Wählen Sie eine der folgenden Optionen mit  $\triangle$  /  $\nabla$  aus und drücken Sie OK, um darauf zuzugreifen.

Recorder / Player / Heimkino / Videokamera / LUMIX / Digitalkamera / Andere

(Das Menü des angeschlossenen Gerätes erscheint. Der Eingangsmodus wird automatisch umgeschaltet.)

- Die Anzeige hängt vom angeschlossenen Gerät ab.
- Heimkino bezieht sich auf eine Player-Heimkinoanlage, Blu-ray Disc-Heimkinoanlage oder Recorder-Heimkinoanlage.
- Andere bezieht sich auf eine Settopbox.
- 5. Befolgen Sie die Anweisungen auf dem Bildschirm, um das Menü des Zusatzgeräts zu bedienen.
	- Vergewissern Sie sich, dass der Fernbedienungscode "73" eingestellt ist.

**[Fernsehen](#page-10-0) > [Zusatzgeräte](#page-24-0) > Bedienung über die Fernbedienung des [Fernsehers](#page-29-0)** 

• Anzeigen des Anleitungsfeldes

### **OPTION**

(Wenn ein Zugriff auf das Gerät eines anderen Fabrikats ausgeführt wird, erscheint möglicherweise das Setup-/Inhalt-Wahlmenü.)

• Welche Fernbedienungstasten verfügbar sind, hängt von dem angeschlossenen Gerät ab.

## ■ Bei Anschluss mehrerer Recorder oder Player

Jeder Recorder/Player ist nummeriert. Die Nummerierung beginnt mit der niedrigsten Nummer der HDMI-Buchsen des Fernsehers, wenn mindestens zwei Geräte des gleichen Typs angeschlossen sind. Wenn beispielsweise zwei Recorder an die Buchsen HDMI2 und HDMI3 angeschlossen sind, wird der an die Buchse HDMI2 angeschlossene Recorder als Recorder1 angezeigt, und der an die Buchse HDMI3 angeschlossene Recorder wird als Recorder2 angezeigt.

## ■ Bei Zugriff auf ein nicht mit VIERA Link kompatibles Gerät

Der Typ des angeschlossenen Gerätes wird angezeigt. Obwohl Sie auf das angeschlossene Gerät zugreifen können, können Sie es nicht bedienen. Verwenden Sie die Fernbedienung des angeschlossenen Gerätes.

### = Hinweis =

• Sollte es zu Problemen beim Betrieb des Gerätes kommen, überprüfen Sie die Einstellungen und das Gerät.

EX → [Funktionen](#page-161-0) > [VIERA Link "HDAVI Control™"](#page-163-0) > [Übersicht über VIERA Link](#page-163-1)

- Je nach dem angeschlossenen Gerät stehen bestimmte Betriebsvorgänge möglicherweise nicht zur Verfügung. Verwenden Sie in diesem Fall die Fernbedienung des angeschlossenen Gerätes.
- Einzelheiten zur Bedienung des angeschlossenen Gerätes finden Sie in dessen Bedienungsanleitung.

# Lautsprecher Auswahl

Die Lautsprecher einer Heimkinoanlage können über die Fernbedienung dieses Fernsehers eingestellt werden, indem Sie die Fernbedienung auf den Fernbedienungssignal-Sensor des Fernsehers richten.

- 1. Rufen Sie APPS-Liste mit APPS auf.
- 2. Um darauf zuzugreifen, wählen Sie VIERA Link mit  $\triangle$  /  $\nabla$  /  $\triangle$  /  $\triangleright$  und drücken Sie OK.
- 3. Wählen Sie Lautsprecher Auswahl mit  $\triangle$  /  $\nabla$  aus und drücken Sie OK, um darauf zuzugreifen.
- 4. Wählen Sie Heimkino / TV mit  $\triangle$  /  $\nabla$  aus und bestätigen Sie mit OK.

### Heimkino:

Der Ton kommt aus den Heimkinolautsprechern. Player-Kinoanlage, Blu-ray Disc-Kinoanlage oder Verstärker werden automatisch eingeschaltet, sofern sich das betreffende Gerät im Bereitschaftsmodus befindet.

- Der Ton der Lautsprecher des Fernsehers wird stummgeschaltet. Nach Ausschalten des Zusatzgeräts werden die Lautsprecher des Fernsehers wieder aktiviert.
- Sie können die Taste zum Verringern/Erhöhen der Lautstärke sowie MUTE verwenden.

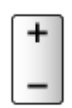

TV:

Die Lautsprecher des Fernsehers sind aktiv.

## ■ Multikanal-Ton

Zur Wiedergabe von mehrkanaligem Ton (z. B. im 5.1-kanaligen Dolby Digital-Format) über einen Verstärker stellen Sie Anschlüsse sowohl über ein HDMI-Kabel als auch über ein optisches Digitalaudiokabel her und wählen dann die Einstellung Heimkino. Wenn Ihr Verstärker über die Funktion "HDAVI Control 5" verfügt, können Sie ihn ausschließlich über ein HDMI-Kabel an den HDMI2-Anschluss des Fernsehers anschließen.

Für mehrkanalige Wiedergabe von einem DIGA-Recorder verbinden Sie den DIGA-Recorder über ein HDMI-Kabel mit dem Verstärker.

= Hinweis =

• Sollte es zu Problemen beim Betrieb des Gerätes kommen, überprüfen Sie die Einstellungen und das Gerät.

EX → [Funktionen](#page-161-0) > [VIERA Link "HDAVI Control™"](#page-163-0) > [Übersicht über VIERA Link](#page-163-1)

## **Hinweis**

- Abhängig vom angeschlossenen Gerät kann es vorkommen, dass diese Funktionen nicht einwandfrei arbeiten.
- Nach Umschalten des Eingangsmodus kann es vorkommen, dass mehrere Sekunden verstreichen, bevor Bild- und Tonausgabe beginnen.
- "HDAVI Control 5" ist der neueste Standard für Geräte, die mir HDAVI Control kompatibel sind. Diese Norm ist mit bisherigen HDAVI-Geräten kompatibel.
- Überprüfen der HDAVI Control-Version dieses Fernsehers

 $\mathbb{S}$   $\rightarrow$  [Support](#page-215-0) > [Information](#page-226-0) > [Das Hilfe Menü verwenden](#page-226-1)

# <span id="page-173-0"></span>Kindersicherung

# So benutzen Sie die Kindersicherung

Sie können bestimmte Kanäle/AV-Eingänge sperren, um deren Zugang zu beschränken. Wenn ein gesperrter Kanal / Eingang gewählt wird, erscheint eine Meldung. Zum Ansehen des Programms muss die PIN eingegeben werden.

- 1. Aufrufen des Menüs mit MENU.
- 2. Wählen Sie Setup > Kindersicherung mit  $\triangle$  /  $\nabla$  aus und drücken Sie OK, um darauf zuzugreifen.
- 3. Geben Sie die PIN (4 Ziffern) über die Zifferntasten ein.

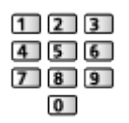

- Geben Sie die PIN beim ersten Einstellen zweimal ein.
- Bitte notieren Sie sich die PIN für den Fall, dass Sie sie später vergessen.
- Abhängig vom gewählten Land ist möglichwerweise "0000" als Standard-PIN gespeichert.
- 4. Wählen Sie Programmliste mit  $\triangle$  /  $\nabla$  aus und drücken Sie OK, um darauf zuzugreifen.
- 5. Wählen Sie den Kanal / Eingang mit  $\triangle$  /  $\nabla$  aus und drücken Sie OK, um ihn zu sperren.
	- A erscheint, wenn der betreffende Kanal/Eingang gesperrt ist.
	- Abbrechen der Programmierung
		- 1) Wählen Sie den zu sperrenden Kanal/Eingang mit  $\triangle$  /  $\nabla$ .
		- 2) Drücken Sie OK.

• Sortieren der Sendernamen in alphabetischer Reihenfolge

**Company** (Rot)

• Sperren aller Kanäle / Eingänge

**Cartion** (Grün)

• Freigeben aller gesperrten Kanäle / Eingänge

Gelb)

• Sprung an den Anfang des nächsten Kanals/der nächsten Eingangsgruppe

Blau)

<span id="page-174-0"></span>PIN-Nummer

Sie können die PIN ändern.

- 1. Wählen Sie PIN ändern mit  $\triangle$  /  $\nabla$  aus und drücken Sie OK, um darauf zuzugreifen.
- 2. Geben Sie zweimal mit den Zifferntasten eine neue PIN ein.

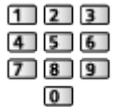

= Hinweis =

• Mit der Einstellung Werkseinstellungen werden die PIN und alle zugehörigen Einstellungen gelöscht.

## Altersbegrenzung

Wenn ein DVB-Programm eine Altersbegrenzung für das von Ihnen gewählte Alter besitzt, muss die PIN eingegeben werden, um das Programm ansehen zu können (abhängig vom Sender).

- 1. Wählen Sie Altersbegrenzung mit  $\triangle$  /  $\nabla$  aus und drücken Sie OK, um darauf zuzugreifen.
- 2. Wählen Sie eine Altersbeschränkung für Programme mit  $\triangle$  /  $\nabla$  und drücken Sie OK.
- Die Verfügbarkeit dieser Funktion ist vom gewählten Land abhängig.

= Hinweis =

• Mit der Einstellung Werkseinstellungen werden die PIN und alle zugehörigen Einstellungen gelöscht.

# Datenservice Anwendung

## So benutzen Sie Datenservice Anwendung

Sie können die Hybrid Broadcast Broadband TV-Anwendung nutzen; einen der interaktiven Dienste für die digitale Übertragung.

- 1. Rufen Sie die TV Auswahl-Anzeige über TV auf.
- 2. Wählen Sie den Modus mit  $\triangle$  /  $\nabla$  aus und bestätigen Sie mit OK. DVB-S / DVB-C / DVB-T
- 3. Aufrufen des Menüs mit MENU.
- 4. Wählen Sie Setup > Datenservice Anwendung > Service mit  $\triangle$  /  $\nabla$  aus und drücken Sie OK, um darauf zuzugreifen.
- 5. Wählen Sie Auto Start Ein mit  $\triangle$  /  $\nabla$  und drücken Sie OK, um die Einstellung festzulegen.
	- Wenn diese Anwendung verfügbar ist, erscheint eine Meldung. Folgen Sie den entsprechenden Anweisungen.
- "D" wird auf dem Informationsbanner angezeigt, wenn das Programm die Hybrid Broadcast Broadband TV-Anwendung unterstützt.

[Fernsehen](#page-10-0) > [Grundlagen](#page-14-0) > [Informationsbanner](#page-19-0)

• Stoppen der Anwendung

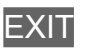

## Cookie

- 1. Aufrufen des Menüs mit MENU.
- 2. Wählen Sie Setup > Datenservice Anwendung > Cookie speichern / Cookie löschen mit  $\triangle$  /  $\nabla$  und drücken Sie zur Bestätigung OK.

### Cookie speichern

### (Ein / Aus)

Ermöglicht, dass die von einem Datendienst ermittelten technischen Daten im Fernseher gespeichert werden, damit sie zur Wiedererkennung benutzt werden können.

### Cookie löschen

Löscht die im Fernseher gespeicherten, von einem Datendienst zwecks Wiedererkennung ermittelten technischen Daten.

## Hinweis

• Zur vollen Verwendung der Hybrid Broadcast Broadband TV-Anwendung benötigen Sie eine Breitband-Netzwerkumgebung. Vergewissern Sie sich, dass die Netzwerkverbindungen hergestellt und die Netzwerkeinstellungen vorgenommen wurden.

III - [Internetzugang](#page-84-0) > [Netzwerkverbindungen](#page-86-0) [Internetzugang](#page-84-0) > [Netzwerkeinstellungen](#page-88-0)

- Je nach Land, Region und Sender stehen nicht alle Datendienste zur Verfügung.
- Abhängig von der Verbindungsumgebung ist die Internetverbindung möglicherweise langsam oder kann nicht hergestellt werden.
- Abhängig vom Sender können andere Vorgehensweisen erforderlich sein. Folgen Sie den entsprechenden Anweisungen.
- Die Anweisungen auf dem Bildschirm stimmen u. U. nicht mit den Tasten der Fernbedienung überein.

# Common Interface

# Vorsicht

Wenn die Nachricht verschlüsselt auf dem Bildschirm angezeigt wird, sind das richtige Common Interface (CI) Modul und die Smart Card, welche erforderlich sind, nicht eingesetzt.

- So setzen Sie das CI-Modul und die Smart Card ein
- Achten Sie stets darauf, den Fernseher über dessen Netzschalter auszuschalten, bevor Sie das CI- Modul einsetzen oder entfernen.
- Falls eine Smart Card und ein CI-Modul als Satz geliefert werden, setzen Sie zuerst das CI-Modul ein, und setzen Sie dann die Smart Card in das CI-Modul ein.
- Setzen Sie das CI-Modul komplett in der korrekten Richtung ein bzw. nehmen Sie es so heraus.

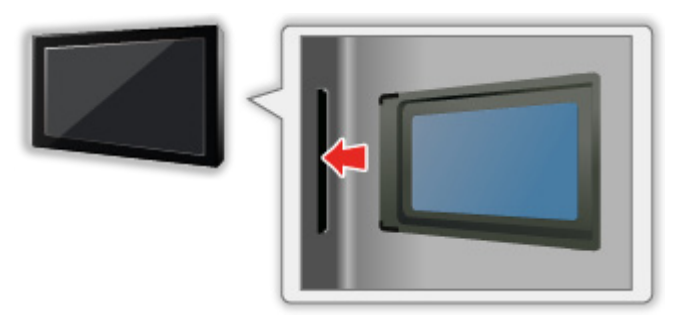

- Entfernen Sie das CI-Modul vom Fernseher, wenn der Fernseher nach oben weisend aufgestellt wird. Andernfalls können das CI-Modul oder der CI-Steckplatz beschädigt werden.
- = Hinweis =
- Möglicherweise gibt es auf dem Markt einige CI-Module mit älteren Firmware-Versionen, die nicht vollständig kompatibel sind mit dem neuen CI+ v1.3 TV. Wenden Sie sich in diesem Fall an Ihren Inhaltsanbieter.

# So benutzen Sie Common Interface

Das Menü "Common Interface Modul" bietet Zugriff auf Software, die in Common Interface-Modulen (CI-Modulen) enthalten ist.

- In bestimmten Ländern oder Gebieten steht diese Funktion möglicherweise nicht zur Verfügung.
- Abhängig vom Sender oder von den genutzten Diensten werden möglicherweise keine Video- und/oder Audiosignale ausgegeben.

Das CI-Modul ermöglicht zwar den Empfang bestimmter Dienste, doch ist der Empfang aller Dienste (z. B. verschlüsselte Pay-TV-Sender) mit diesem Fernseher nicht garantiert. Bitte verwenden Sie ausschließlich das vom betreffenden Programmanbieter zugelassene CI-Modul. Um weitere Informationen über die Dienste und die Konditionen zu erfahren, wenden Sie sich an den Betreiber / Sender oder Hersteller des CI-Moduls.

## ■ Einsetzen des CI-Moduls (optional)

- Die auf dem Bildschirm angezeigten Funktionen sind je nach Inhalt des eingesetzten CI-Moduls verschieden.
- Normalerweise erscheinen verschlüsselte Sender. Folgen Sie den entsprechenden Anweisungen. Gehen Sie wie folgt vor, wenn verschlüsselte Sender nicht angezeigt werden.
- Weitere Informationen hierzu erhalten Sie in der Bedienungsanleitung des CI-Moduls oder bei Ihrem Programmanbieter.
- 1. Rufen Sie die TV Auswahl-Anzeige über TV auf.
- 2. Wählen Sie den Modus mit  $\triangle$  /  $\nabla$  aus und bestätigen Sie mit OK. DVB-C / DVB-T
- 3. Aufrufen des Menüs mit MENU.
- 4. Wählen Sie Setup > Common Interface mit  $\triangle$  /  $\nabla$  aus und drücken Sie OK, um darauf zuzugreifen.
- 5. Wählen Sie Slot 1: mit  $\triangle$  /  $\nabla$ , drücken Sie OK und befolgen Sie die Anweisungen auf dem Bildschirm.
- Die Anweisungen auf dem Bildschirm stimmen u. U. nicht mit den Tasten der Fernbedienung überein.

# Werkseinstellungen

# Werkseinstellungen

Diese Funktion dient dazu, den ursprünglichen Zustand des Fernsehers wiederherzustellen, in dem keine Sender abgestimmt sind.

Alle Einstellungen mit Ausnahme von USB Geräteeinstellungen werden zurückgesetzt (Sender, Bild, Toneinstellungen usw.).

- 1. Aufrufen des Menüs mit MENU.
- 2. Wählen Sie Setup > System-Menü > Werkseinstellungen mit  $\triangle$  /  $\nabla$  aus und drücken Sie OK, um darauf zuzugreifen.
	- Je nach Land ist eine Kindersicherungs-PIN erforderlich. Falls Sie die geänderte PIN vergessen haben, geben Sie "6969" als PIN-Nummer ein.

Final PIN-Nummer > [Funktionen](#page-161-0) > [Kindersicherung](#page-173-0) > [PIN-Nummer](#page-174-0)

- 3. Bei Anzeige der Bestätigungsanzeige wählen Sie Ja mit  $\triangleleft$  /  $\triangleright$  aus und drücken Sie OK, um zu bestätigen.
- 4. Befolgen Sie die Anweisungen auf dem Bildschirm.
	- Auto Setup startet automatisch.
- $=$  Hinweis  $=$
- Um nur Fernsehsender erneut abzustimmen (z. B. nach einem Umzug), stellen Sie Auto Setup ein.

**[Fernsehen](#page-10-0) > [Abstimmen und Bearbeiten von](#page-60-0) > [Auto Setup](#page-64-0)** 

# Aktualisieren der Software des Fernsehers

## Information

Möglicherweise wird eine neue Version der Software zum Herunterladen angeboten, um die Leistung oder den Betrieb des Fernsehers zu verbessern.

Falls ein Update zur Verfügung steht und der Sender die Update-Informationen ausstrahlt, wird eine Benachrichtigung angezeigt.

• Um neue Software zu installieren, wählen Sie mit  $\langle \cdot | \cdot \rangle$  die Option Bereitschaft / Jetzt und drücken dann auf OK.

Bereitschaft:

Installiert neue Software im Bereitschaftsmodus.

Jetzt:

Installiert neue Software jetzt.

## Automatisches Update

Neue Software kann automatisch aktualisiert werden.

- 1. Aufrufen des Menüs mit MENU.
- 2. Wählen Sie Setup > System-Menü > Software-Update > Autom. Update-Suche im Standby mit  $\triangle$  /  $\nabla$  und drücken Sie zur Bestätigung OK.
- 3. Wählen Sie die Zeit mit  $\triangle$  /  $\nabla$  aus und bestätigen Sie mit OK.
- Falls es Software-Updates gibt, wird das Benachrichtigungsfenster angezeigt. Um neue Software zu installieren, wählen Sie mit  $\langle \cdot | \cdot \rangle$  die Option Bereitschaft / Jetzt und drücken dann auf OK.

Bereitschaft:

Installiert neue Software im Bereitschaftsmodus.

Jetzt:

Installiert neue Software jetzt.

- Bei Ausführung einer Systemaktualisierung wird die Software aktualisiert (dies kann zu einer Änderung von Funktionen des Fernsehers führen). Wenn Sie dies nicht wünschen, stellen Sie Autom. Update-Suche im Standby auf Aus.
- Die automatische Aktualisierung findet statt, wenn die Aufnahme von Timer-Programmierung oder One Touch-Aufzeichnung nicht im Gange ist.

 $=$  Hinweis  $=$ 

• Der Download kann mehrere Stunden dauern.
- Während des Herunterladens und Aktualisierens der Software darf der Fernseher NICHT ausgeschaltet werden.
- Bei der Benachrichtigung kann es sich um eine Erinnerung handeln. In einem solchen Fall erscheint ein Termin (Datum, ab dem die neue Version verwendet werden kann). Sie können eine Reservierung für das Update einstellen. Wenn der Fernseher ausgeschaltet ist, startet der Aktualisierungsvorgang nicht.

### Manuelles Update

Neue Software kann manuell aktualisiert werden.

- 1. Aufrufen des Menüs mit MENU.
- 2. Wählen Sie Setup > System-Menü > Software-Update > Update-Suche ausführen mit  $\triangle$  /  $\nabla$  und drücken Sie zur Bestätigung OK.
- 3. Suche nach einem Update (mehrere Minuten lang) und ggf. Anzeige einer entsprechenden Meldung.
- 4. Herunterladen mit OK.
- $=$  Hinweis  $=$
- Der Download kann mehrere Stunden dauern.
- Während des Herunterladens und Aktualisierens der Software darf der Fernseher NICHT ausgeschaltet werden.

## <span id="page-181-0"></span>Textzeichen eingeben

### <span id="page-181-1"></span>Verwenden der Zifferntasten

Zur Eingabe von freiem Text können Sie die Zifferntasten verwenden.

Um einen Buchstaben einzugeben, drücken Sie mehrmals auf die betreffende Zifferntaste, bis der gewünschte Buchstabe erscheint.

- $\boxed{1}$  : .  $\textcircled{2}/1!$  : # + \* \_ ( ) " ' % & ? , ; = \$ [ ] ~ < > { } | ` ^ \
- : a b c 2 A B C ä Ä
- $3$ : def3DEF
- $\boxed{4}$ : g h i 4 G H I
- $5$ : j k l 5 J K L
- : m n o 6 M N O ö Ö
- : p q r s 7 P Q R S ß
- **8**: tuv8TUVüÜ
- : w x y z 9 W X Y Z
- : Leerzeichen 0
	- Wenn Sie danach 1 Sekunde warten, wird das gewählte Zeichen automatisch eingegeben.
	- Sie können ein Textzeichen auch eingeben, indem Sie OK oder andere Zifferntasten kürzer als 1 Sekunde lang drücken.
	- Die Zeichen können je nach den Eingabeelementen verschieden sein.

## <span id="page-182-0"></span>Tastatur / Gamepad

### <span id="page-182-1"></span>**Tastatur**

- Tastaturen, die Treiber benötigen, werden nicht unterstützt.
- Zum Ändern des Sprachtyps stellen Sie Layout USB-Tastatur ein.

```
EinstellungenSetupSystem-Menü
```
- Je nach Art der angeschlossenen Tastatur oder dem Tastaturlayout werden die Textzeichen möglicherweise nicht richtig auf dem Fernsehbildschirm angezeigt.
- Einige Tasten von Tastaturen können mit Bedienelementen der Fernbedienung übereinstimmen.

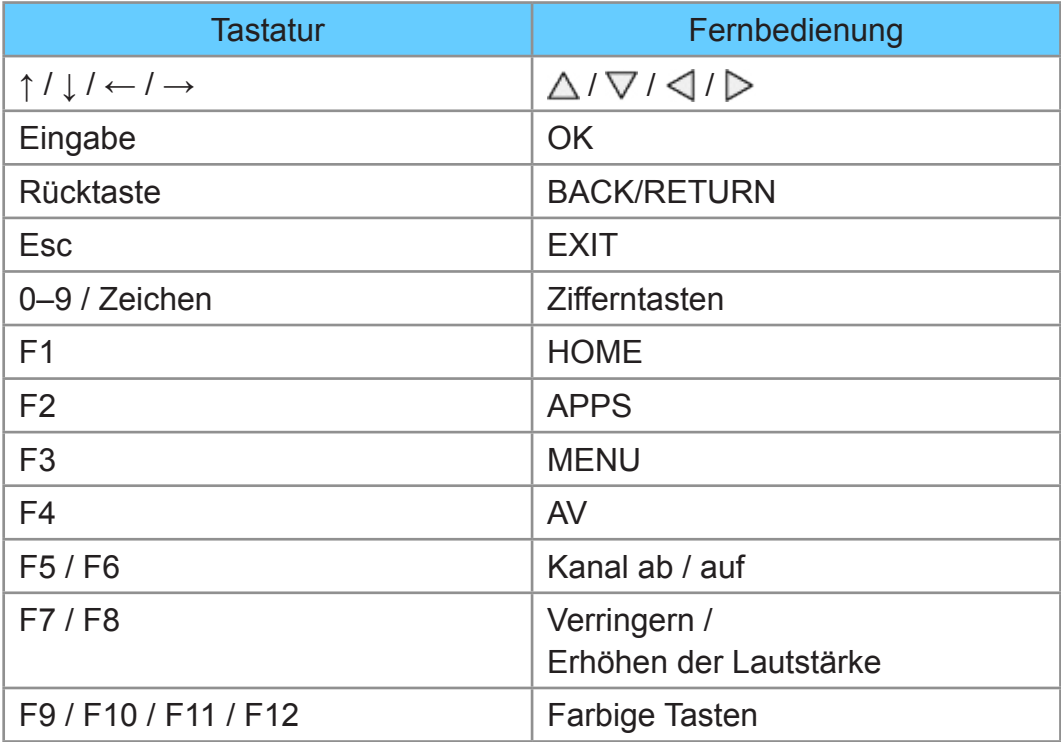

### Gamepad

• Auf der folgenden Webseite finden Sie die Gamepads, deren Kompatibilität mit diesem Fernsehgerät geprüft wurde. (Nur auf Englisch)

http://panasonic.net/viera/support

• Einige Tasten von Spielesteuerungen können mit Bedienelementen der Fernbedienung übereinstimmen.

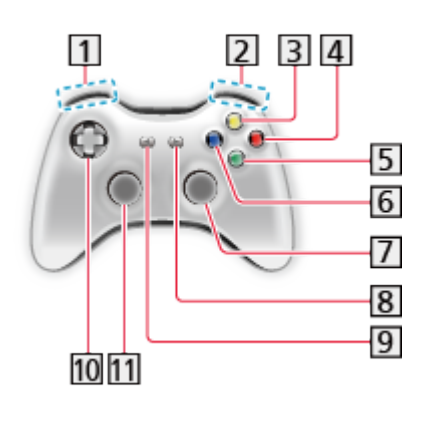

Erhöhen / Verringern der Lautstärke 2 Erhöhen / Verringern der Programmplatznummer **3** GUIDE 4 OK **5** BACK/RETURN **6** HOME 7 APPS 8 EXIT  $9$  AV  $10 \triangle / \nabla / \triangle / \triangleright$ 11 MENU

# <span id="page-184-0"></span>Einstellungen

## Einstellungsmenü

### Verwendung

Verschiedene Menüs können aufgerufen werden, die Ihnen eine benutzerspezifische Einstellung von Bild-, Ton- und anderen Funktionen ermöglichen.

- 1. Aufrufen des Menüs mit MENU.
	- Die angezeigten Elemente variieren je nach Eingangssignal.
- 2. Wählen Sie das Menü mit  $\triangle$  /  $\nabla$  aus und drücken Sie OK, um darauf zuzugreifen.
- 3. Wählen Sie die Elemente mit  $\triangle$  /  $\nabla$  und drücken Sie OK, um darauf zuzugreifen.
	- Nur die verfügbaren Einträge können gewählt werden.
	- Sie können auch über  $e$ HELP durch Drücken von  $\Box$  (Rot) bei jedem Element darauf zugreifen. (sofern verfügbar)
- Sie können aus mehreren Alternativen mit  $\triangle$  /  $\nabla$  auswählen und zum Zugreifen auf OK drücken.
- Sie können die Einstellung über den Pegelsteller mit  $\langle \cdot | \cdot \rangle$  anpassen und zum Übernehmen OK drücken.
- Mit OK gelangen Sie zum nächsten Bildschirm.
- Bei bestimmten Funktionen können Namen oder Zahlen frei eingegeben werden.
	- 1) Geben Sie die Zeichen nacheinander mit  $\triangle$  /  $\triangledown$  /  $\triangle$  /  $\triangleright$  ein und drücken Sie zum Übernehmen OK.
		- Sie können die Zeichen mit den Zifferntasten eingeben.

**EX** → [Funktionen](#page-161-0) > [Textzeichen eingeben](#page-181-0) > [Verwenden der Zifferntasten](#page-181-1)

2) Speichern Sie mit BACK/RETURN.

- Zurücksetzen der Einstellungen
	- Um nur Bild- oder Toneinstellungen zu initialisieren, wählen Sie im Bildoder Tonmenü Grundeinstellungen.

[Einstellungen](#page-184-0) > [Bild](#page-186-0) > [Grundeinstellungen](#page-194-0)

[Einstellungen](#page-184-0) > [Ton](#page-195-0) > [Grundeinstellungen](#page-202-0)

– Um alle Einstellungen zu initialisieren, wählen Sie Werkseinstellungen.

[Einstellungen](#page-184-0) > [Setup](#page-205-0) > [System-Menü](#page-213-0)

• Verlassen des Menübildschirms

### **EXIT**

• Rückkehr zur vorherigen Anzeige

### BACK/RETURN

• Umblättern der Menüseiten

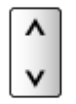

### = Hinweis =

• Wenn die Modi Media Player oder Netzwerkdienste benutzt werden, wird ein anderes Menü angezeigt.

[Media Player](#page-130-0) > [So benutzen Sie Media Player](#page-130-1)

**[Home-Netzwerk](#page-96-0) > [DLNA](#page-96-1) > [Verwendung von DLNA](#page-100-0)** 

### ■ Tasten des Bedienfeldes benutzen

- 1. 3 Sekunden lang auf INPUT/OK/HOLD for MENU drücken, damit das Menü angezeigt wird.
- 2. Verwenden Sie die folgenden Tasten auf dem Bedienfeld, um auszuwählen und Einstellungen in Kraft zu setzen.
	- Bewegen des Cursors / Auswahl aus verschiedenen Optionen / Auswahl des Menüpunktes (nur nach oben/nach unten) / Pegeleinstellung (nur links und rechts)

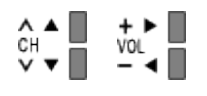

• Nachdem Änderungen vorgenommen oder Optionen über INPUT/OK/ HOLD for MENU ausgewählt wurden, auf das Menü zugreifen / die Einstellungen speichern.

## <span id="page-186-0"></span>**Bild**

### <span id="page-186-1"></span>**Modus**

Zur Auswahl Ihres bevorzugten Bildmodus für jeden Eingang.

(Dynamik / Normal / Kino / True Cinema / Benutzereinst.)

### Dynamik:

Verbessert Kontrast und Schärfe des Bildes beim Betrachten in einem hellen Raum.

### Normal:

Normale Verwendung bei Betrachtung des Bildes bei normaler Raumbeleuchtung.

Kino:

Eignet sich zum Betrachten von Spielfilmen in einem abgedunkelten Raum mit verbesserter Darstellung von Kontrast, Schwarzwerten und Farbe.

### True Cinema:

Reproduziert exakt die originale Bildqualität ohne Korrekturen.

### Benutzereinst.:

Dient zur manuellen Einstellung der einzelnen Menüpunkte, um die gewünschte Bildqualität zu erhalten.

In jedem Betrachtungsmodus kann Backlight, Kontrast, Helligkeit, Farbe, Farbton, Schärfe, Farbtemperatur, Colour Management, adapt. Backlight-Steuerung, Umgebungssensor, Rauschunterdrückung, MPEG Rauschunterdrückung, Intelligent Frame Creation und 24p Smooth Film angepasst und gespeichert werden.

Im Modus True Cinema oder Benutzereinst. kann Erweiterte Einstellungen zusätzlich angepasst werden. Die Einstellungen im Modus True Cinema oder Benutzereinst. können für jeden Eingang gespeichert werden.

• Modus kann im 2D- bzw. 3D-Modus jeweils separat eingestellt werden.

### Grundlegende Einstellungen

Backlight, Kontrast, Helligkeit, Farbe, Farbton, Schärfe

Passt die Pegel dieser Wiedergabeeigenschaften wunschgemäß an.

**Farbtemperatur** 

(Kühl2 / Kühl1 / Normal / Warm1 / Warm2)

Zur Einstellung des Gesamtfarbtons des Bildes (mehr Blau - mehr Rot).

Colour Management

(Ein / Aus)

Lebhaftere Farben werden automatisch erzeugt.

adapt.Backlight-Steuerung

Reguliert automatisch je nach Bild die Intensität der Hintergrundbeleuchtung.

### Umgebungssensor

Funktion zur automatischen Helligkeitssteuerung

Die Bildeinstellungen werden automatisch an die jeweils herrschenden Lichtverhältnisse angepasst.

(Ein / Aus)

### <span id="page-187-0"></span>Einstellungen zum Reduzieren von Bildrauschen

Rauschunterdrückung

(Auto / Hoch / Mittel / Niedrig / Aus)

Reduziert störendes Bildrauschen.

• Nicht verfügbar, wenn 1080p Pixel Direkt auf Ein gesetzt ist

MPEG Rauschunterdrückung

(Auto / Hoch / Mittel / Niedrig / Aus)

Reduziert Flimmern in den Bildkonturen und "Klötzchenbildung".

• Nicht verfügbar, wenn 1080p Pixel Direkt auf Ein gesetzt ist

### Intelligent Frame Creation

Automatische Kompensation der Bildwechselrate, um ruckelnde Bewegungen im Bild zu reduzieren.

(Hoch / Mittel / Niedrig / Aus)

- Je nach Bildinhalt können Rauschanteile im Bild auftreten. Ändern Sie die Einstellung entsprechend.
- Nicht verfügbar, wenn Spielemodus auf Ein gesetzt ist

### 24p Smooth Film

Automatische Kompensation der Bildrate, um die 24p Quellvideobilder ruckelfrei anzuzeigen.

(Hoch / Mittel / Niedrig / Aus)

- Diese Funktion ist für den 24p-Signaleingang verfügbar und wird statt Intelligent Frame Creation angezeigt.
- Nicht verfügbar, wenn Spielemodus auf Ein gesetzt ist

### Erweiterte Einstellungen

Sie können Bildeinstellungen im Detail anpassen und einstellen.

**EX**  $\rightarrow$  [Fernsehen](#page-10-0) > [Für optimale Bildqualität](#page-36-0) > [Erweiterte Einstellungen](#page-41-0)

Diese Funktion ist verfügbar, wenn Modus auf True Cinema oder Benutzereinst. gestellt ist.

[Einstellungen](#page-184-0) > [Bild](#page-186-0) > [Modus](#page-186-1)

### <span id="page-189-0"></span>Options-Einstellungen

### **Spielemodus**

### (Ein / Aus)

Liefert ein für Spiele mit schnellen Bewegungssignalen geeignetes Bild.

- Diese Funktion steht im TV-Modus nicht zur Verfügung.
- Um im Spiel-Modus fortlaufend die verbrachte Zeit anzuzeigen, stellen Sie Spielzeitanzeige ein.

[Einstellungen](#page-184-0) > [Setup](#page-205-0) > [Anzeige-Einstellungen](#page-209-0)

### Film-Klarzeichner

### (Ein / Aus)

Zur Optimierung der vertikalen Auflösung von Bildern einer Filmquelle.

• Diese Funktion steht bei Zeilensprungsignalen zur Verfügung (außer im Netzwerk-Modus oder wenn Spielemodus auf Ein eingestellt ist).

### 1080p Pixel Direkt

### (Ein / Aus)

Reproduziert exakt die originale Bildqualität für ein 1080p (HDMI)- Eingangssignal.

• Diese Funktion steht im 3D-Modus nicht zur Verfügung.

### HDMI-Inhaltstyp

### (Grafiken / Fotos / Auto / Aus)

Passt die Bildeinstellungen für jeden HDMI-Eingang an den ausgewählten Inhaltstyp an.

Auto:

Passt automatisch die Bildeinstellungen an die per HDMI empfangenen Inhalte an, sofern das angeschlossene Gerät Inhalte des HDMI-Typs unterstützt.

- Um für jeden Inhaltstyp die Verfügbarkeit bei Auto-Modus festzulegen, wählen Sie Auto Detaileinstellungen.
- Für HDMI-Eingang

### HDMI RGB-Bereich

### (Auto / Voll / Normal)

Passt für jeden HDMI-Eingang den Schwarzwert des Bildes an.

- Ist der Schwarzwert nicht passend, wählen Sie Voll.
- Für HDMI-Eingang

### AV-Farbsystem

### (Auto / PAL / SECAM / M.NTSC / NTSC)

Dient zur Wahl des optionalen Farbsystems je nach Format des Videosignals.

• Für AV-Eingang

### 3D-COMBFILTER

### (Ein / Aus)

Macht die Anzeige von Standbildern oder Zeitlupenbildern lebendiger.

- Beim Anzeigen eines Standbildes oder bei Zeitlupenwiedergabe macht sich gelegentlich ein Farbmuster bemerkbar. Wählen Sie die Einstellung Ein, um schärfere, originalgetreuere Farben zu erhalten.
- Zum Empfang von PAL- oder NTSC-Signalen im TV-Modus oder von **Composite**
- Diese Funktion steht im 3D-Modus nicht zur Verfügung.

### Bildschirmeinstellungen

### 16:9 Overscan

### (Ein / Aus)

Wählt den Bildschirmbereich aus, der zur Anzeige des 16:9-Format-Bildes verwendet wird.

Ein:

Das Bild wird vergrößert, um den Bildrand zu verdecken.

Aus:

Das Bild wird in seiner Originalgröße angezeigt.

- Wählen Sie die Einstellung Ein, wenn Rauschen am Bildschirmrand auftritt.
- Diese Einstellung kann für SD- (Standardauflösung) und HD-Signale (hohe Auflösung) gespeichert werden.
- Nicht gültig bei Netzwerkdiensten

### **Bildbreite**

### (Bildbreite1 / Bildbreite2)

Schaltet den horizontalen Anzeigebereich so, dass an den Seitenrändern des Bildes Bildrauschen reduziert wird.

- Für TV-Modus, AV- und HDMI-Eingang
- Diese Funktion steht im 3D-Modus nicht zur Verfügung.

### Zoom Anpassung

Passt die vertikale Position und die Größe an, wenn die Einstellung des Bildseitenverhältnisses auf Aspekt, Vollbild gestreckt, Zoom oder Vollbild Zoom gestellt ist.

### Nur ETS61 / ETF62 / ETN63 / ETX64 Serie

### Bild in Bild

Es werden das digitale Fernsehprogramm und Inhalte von externen Eingängen (AV, Component oder HDMI) gleichzeitig gezeigt.

### PandP:

Auf (Gelb) drücken, um zum Bild-und-Bild-Modus zu schalten.

PinP:

Auf (Grün) drücken, um zum Bild-in-Bild-Modus zu schalten. Das Hauptfenster wird links angezeigt.

- Mit (Blau) können Sie zwischen dem Hauptbildschirm und dem Sub-Bildschirm wechseln.
- Durch Drücken auf **Wechseln Sie zwischen Anzeigen / Ausblenden des** Bedienungsassistenten.

= Hinweis =

- Jeder Eingangsmodus kann entweder nur im Haupt- oder Nebenfenster angezeigt werden.
- Im Modus "Multi Window" kommt der Ton ausschließlich von der Anzeige im Hauptbildschirm.
- Im Mehrbild-Modus stehen einige Einstellmöglichkeiten des Bildmenüs möglicherweise nicht zur Verfügung.
- Sie können das Seitenverhältnis im Modus "Multi Window" nicht ändern.
- HDMI steht für das Hauptfenster zur Verfügung.
- Einige Signale werden umgewandelt, um ordnungsgemäß wiedergegeben werden zu können.

#### **Bildschirm**

### (Ein / Aus)

Schaltet den Bildschirm aus, wenn Sie Aus einstellen.

Diese Funktion senkt wirksam den Stromverbrauch, wenn Sie nur den Ton hören, ohne Bilder zu betrachten.

• Drücken Sie eine beliebige Taste (außer Bereitschaft), um den Bildschirm wieder einzuschalten.

### 3D-Einstellungen

### 3D Kennung

### (Ein (Erweitert) / Ein / Aus)

Auswahl, ob die Umschaltung in den 3D-Modus automatisch erfolgen soll oder nicht.

Ein (Erweitert):

Erkennt alle 3D-Format-Signale und zeigt das 3D-Bild automatisch an.

Ein:

Erkennt die besonderen 3D-Format-Signale (Bildfolge usw.) und zeigt automatisch das 3D-Bild an.

• Um 3D-Bilder ohne Benachrichtigung und Ausführung von Bedienschritten zu sehen, auf Ein (Erweitert) stellen.

### 3D-Signalmeldung

### (Ein / Aus)

Legt fest, ob eine Benachrichtigung angezeigt werden soll, wenn ein neues 3D-Format gefunden wurde oder nicht.

- Nicht verfügbar, wenn 3D Kennung auf Ein (Erweitert) gesetzt ist
- Für DVB, Component und HDMI-Eingang

### $2D \rightarrow 3D$  Level

(Hoch / Mittel / Niedrig)

Wählt eine 3D-Bildtiefe zum Anschauen von umgewandelten 2D-Bildern aus.

### 3D-Einstellung

### (Ein / Aus)

Einstellung des 3D-Effekts (außer im  $2D \rightarrow 3D$ -Modus).

Setzen Sie die Option auf Ein, um die Einstellung Effekt zu aktivieren.

- Wenn Sie die Option auf Ein setzen, wird ein Sicherheitshinweis angezeigt. Lesen Sie diesen Hinweis sorgfältig durch und drücken Sie BACK/RETURN, um zur Einstellung Effekt zu gelangen.
- Denken Sie bei der Anpassung daran, dass für jede Person 3D-Bilder unterschiedlich aussehen können.

Effekt:

Stellt die 3D-Tiefe dem Inhalt oder Ihren Wünschen entsprechend ein. (Diese Einstellung wird bei einem Wechsel des Eingangsmodus oder des Kanals nicht gespeichert.)

### L/R Bildaustausch

### (L/R (normal) / R/L (umgekehrt))

Für Austauschen der Bilder für das linke und das rechte Auge (außer im Modus  $2D \rightarrow 3D$ ).

Wählen Sie R/L (umgekehrt), wenn Sie den Eindruck haben, dass die Tiefendarstellung ungewöhnlich ist.

• Diese Funktion wird bei einem Wechsel des Eingangsmodus oder des Kanals nicht gespeichert.

### Kantenglätter

### (Ein / Aus)

Auf Ein einstellen, wenn Ihnen die Umrisse eines Bildes nicht klar genug erscheinen (außer im  $2D \rightarrow 3D$ -Modus).

### Sicherheitshinweis

Zeigt die Vorsichtsmaßnahmen für das Betrachten von 3D-Bildern an.

### Änderung kopieren

Kopiert die ausgewählten Einstellungen von True Cinema oder Benutzereinst. auf diejenigen des anderen Eingangs.

**EX** → [Fernsehen](#page-10-0) > [Für optimale Bildqualität](#page-36-0) > [Änderung kopieren](#page-44-0)

### <span id="page-194-0"></span>Grundeinstellungen

Setzt den aktuellen Bild-Anzeigemodus auf die Grundeinstellungen zurück.

## <span id="page-195-0"></span>Ton

### **Modus**

Zur Auswahl Ihres bevorzugten Klangmodus für jeden Eingang.

(Standard / Musik / Ambiente / Benutzer)

### Standard:

Liefert die passende Tonqualität für alle Arten von Szenarien.

Musik:

Verbessert die Tonqualität beim Betrachten von Musikvideos usw.

### Ambiente:

Verstärkt räumliche Effekte und liefert sauberen Klang.

### Benutzer:

Dient zur manuellen Einstellung des Tons mit dem Equalizer, sodass er Ihrer gewünschten Tonqualität entspricht.

- In jedem Modus kann Bass, Höhen, Surround und Bass-Verstärkung angepasst und gespeichert werden.
- Im Benutzermodus wird Equalizer im Tonmenü zur Verfügung stehen statt Bass und Höhen. Wählen Sie den Equalizer aus und stellen Sie die Frequenz ein.

[Einstellungen](#page-184-0) > [Ton](#page-195-0) > [Grundlegende Einstellungen](#page-196-0)

• Diese Funktion wirkt sich nur auf den Ton aus, der über die Lautsprecher des Fernsehers übertragen wird.

#### <span id="page-196-0"></span>**Bass**

Passt den Pegel an, um die Ausgabe der Bässe zu verstärken oder abzuschwächen.

### Höhen

Passt den Pegel an, um die Ausgabe der Höhen zu verstärken oder abzuschwächen.

### **Equalizer**

Dient zur Einstellung des Frequenzpegels, um die gewünschte Tonqualität zu erhalten.

- Diese Funktion ist verfügbar, wenn Modus auf Benutzer eingestellt ist.
- Wählen Sie eine Frequenz aus und ändern Sie den Frequenzpegel mit  $\triangle$  $/\nabla$ .
- Wenn Sie die Bässe verstärken möchten, erhöhen Sie den Pegel der niedrigen Frequenzen. Wenn Sie die Höhen verstärken möchten, erhöhen Sie den Pegel der hohen Frequenzen.
- Um die Pegel jeder Frequenz auf die Grundeinstellungen zurückzusetzen, wählen Sie Grundeinstellungen mit  $\langle \cdot | \cdot \rangle$  und drücken Sie OK.
- Diese Funktion wirkt sich nur auf den Ton aus, der über die Lautsprecher des Fernsehers übertragen wird.

### **Balance**

Dient zur Einstellung des relativen Lautstärkeanteils des rechten und des linken Lautsprechers.

### **Surround**

### (Stadion / Halle / Natürlich / Aus)

Wählt Surround-Soundeinstellungen.

Stadion:

Ergibt einen Klangeffekt wie in einem Stadion.

Halle:

Ergibt einen Klangeffekt wie in einer Konzerthalle.

Natürlich:

Steuert den Hall-Effekt, damit Stimmen deutlicher klingen.

• Diese Funktion wirkt sich nur auf den Ton aus, der über die Lautsprecher des Fernsehers übertragen wird.

### Bass-Verstärkung

### (Ein / Aus)

Verstärkt die Bässe.

• Diese Funktion wirkt sich nur auf den Ton aus, der über die Lautsprecher des Fernsehers übertragen wird.

### Nur ETS61 / ETF62 / ETN63 / ETX64 Serie

### digit.Remaster

### (Ein / Aus)

Schafft einen Ausgleich für die Komprimierung von Audiosignalen, um die Klangqualität des Originals wiederherzustellen.

• Diese Funktion wirkt sich nur auf den Ton aus, der über die Lautsprecher des Fernsehers übertragen wird.

### Lautstärkeeinstellungen

### Kopfhörerlautstärke

Dient zur Einstellung des Lautstärkepegels des Kopfhörers.

### Auto-Pegel

### (Ein / Aus)

Regelt automatisch größere Abweichungen des Lautstärkepegels zwischen Kanälen und Eingängen.

### Lautstärke Korrektur

Dient zur Einstellung der Lautstärke der einzelnen Programme oder des Eingangsmodus.

### Wandabstand der Lautspr.

### (Unter 30cm / Über 30cm)

Passt Töne niedriger Frequenz aufgrund des Abstands zwischen Lautsprechern und Wänden an.

- Wenn der Abstand zwischen der Rückwand des Fernsehers und der Wand weniger als 30 cm beträgt, empfiehlt sich die Wahl der Einstellung Unter 30cm.
- Wenn der Abstand zwischen der Rückwand des Fernsehers und der Wand mehr als 30 cm beträgt, empfiehlt sich die Wahl der Einstellung Über 30cm.
- Diese Funktion wirkt sich nur auf den Ton aus, der über die Lautsprecher des Fernsehers übertragen wird.

### Sprachhilfe-Einstellungen

### **Sprachhilfe**

### (Ein / Aus)

Stellen Sie diese Funktion auf Ein, wenn bei den Grundfunktionen (Menüpunkte, auf dem Bildschirm angezeigte Meldungen usw.) für sehbehinderte Menschen per Ansage Anleitung gegeben werden soll.

### **Geschwindigkeit**

### (Hoch / Normal / Langsam)

Zur Auswahl der Geschwindigkeit, in der die Ansage von Anleitungen erfolgt.

### Lautstärke

(Hoch / Mittel / Niedrig)

Zur Auswahl der Lautstärke, in der die Ansage von Anleitungen erfolgt.

### Sprache

Zur Auswahl der Sprache, in der die Ansage von Anleitungen erfolgt.

• Möglicherweise steht nicht jede Sprache zur Verfügung. Falls die ausgewählte Sprache nicht unterstützt wird, wird Sprache automatisch auf Englisch gestellt.

#### Benutzerebene

### (Anfänger / Experte)

Zur Auswahl der Wortfülle, in der die Ansage von Anleitungen erfolgt.

### Erweiterte Einstellungen

### Audio Empfang

Auswahl des Mehrkanalton-Modus (sofern verfügbar).

Stereo:

Als Normaleinstellung verwenden.

Mono:

Wenn kein Stereosignal empfangen werden kann

M1 / M2:

Dient zur Auswahl des Kanals, wenn zwei monaurale Tonkanäle vorhanden sind.

• Für den Analogmodus

### Bevorzugter Audiotyp

### (Auto / Mehrkanal / Stereo / MPEG)

• Die jeweils verfügbaren Optionen sind vom gewählten Land abhängig.

Wählt die Grundeinstellung für Tonspuren.

Auto:

Dient zur automatischen Wahl der Tonspuren, wenn ein Programm über mehr als zwei Tonspuren verfügt. Die Vorrangfolge ist: Dolby Digital Plus, HE-AAC, Dolby Digital, MPEG.

### Mehrkanal:

Die Mehrkanal-Tonspur erhält Vorrang.

Stereo:

Die Stereo-(2-Kanal-)Tonspur erhält Vorrang.

MPEG:

MPEG erhält Vorrang.

- Bei Dolby Digital Plus und Dolby Digital handelt es sich um zwei von Dolby Laboratories entwickelte Verfahren zur Codierung von Digitalsignalen. Diese beiden Formate umfassen sowohl stereophone (2-kanalige) als auch mehrkanalige Audiosignale.
- Bei HE-AAC handelt es sich um ein spezielles Codierverfahren, das zur Komprimierung von digitalen Audiosignalen eingesetzt wird, um eine effiziente Speicherung und Übertragung von Musikdaten zu ermöglichen.
- Bei MPEG handelt es sich um ein Komprimierungsverfahren, mit dem sich die Größe von Musikdateien ohne eine deutliche Beeinträchtigung der Klangqualität beträchtlich reduzieren lässt.
- Dolby Digital Plus und HE-AAC sind Technologien, die für Programme im HD-Format (High Definition) vorgesehen sind.
- Für DVB-Modus

### Audio-Typ

### (Standard / Sehbehindert)

Erzähleinstellungen für sehbehinderte Benutzer (nur in bestimmten Ländern verfügbar).

- Wählen Sie die Einstellung Sehbehindert zur Aktivierung der Tonspur für Sehbehinderte, sofern diese für die Sendung verfügbar ist.
- Für DVB-Modus

### SPDIF Auswahl

### (Auto / PCM)

Legt die Grundeinstellung für das von den Buchsen DIGITAL AUDIO und HDMI2 (ARC-Funktion) ausgegebene digitale Audiosignal fest.

• SPDIF ist ein Standardformat für die Übertragung von Audiodateien.

Auto:

Signale der Formate Dolby Digital Plus, Dolby Digital und HE-AAC Mehrkanal werden als Dolby Digital-Bitstream ausgegeben. Signale des Formats MPEG werden als PCM-Ton ausgegeben. DTS wird als DTS für Video-Inhalte von Media Player / Netzwerkdienste ausgegeben.

### PCM:

Das digitale Ausgangssignal ist fest auf PCM-Ton eingestellt.

- ARC (Audio Return Channel) ist eine Funktion, mit der Sie digitale Audiosignale über ein HDMI-Kabel übertragen können.
- Für den DVB-Modus oder Videoinhalte in Media Player/Netzwerkdiensten

[Media Player](#page-130-0) > [Video-Modus](#page-142-0) > [Audioausgangs-Einstellungen](#page-146-0)

[Home-Netzwerk](#page-96-0) > [Videos](#page-117-0) > [Audioausgangs-Einstellungen](#page-120-0)

#### SPDIF-Verzögerung

Dient zur Einstellung der Verzögerungszeit der Tonausgabe von den Buchsen DIGITAL AUDIO und HDMI2 (ARC-Funktion), wenn der Ton nicht mit dem Bild synchron ist

● Für DVB-Modus

### HDMI1 / 2 / 3 Eingang

### (Digital / Analog)

Anpassung des Eingangssignals.

**EX**  $\rightarrow$  [Fernsehen](#page-10-0) > [Zusatzgeräte](#page-24-0) > [HDMI-Funktionen](#page-31-0)

Digital:

Wenn die Klangübertragung über die HDMI-Kabelverbindung erfolgt

Analog:

Wenn die Klangübertragung über den HDMI-DVI-Adapterkabelanschluss erfolgt

• Für HDMI-Eingang

### <span id="page-202-0"></span>Grundeinstellungen

Setzt die aktuellen Toneinstellungen auf die Grundeinstellungen zurück.

## Netzwerk

### Netzwerk Verbindung

Dient zur Festlegung der von diesem Fernseher zu verwendenden Netzwerkeinstellung in Ihrer Netzwerkumgebung.

**[Internetzugang](#page-84-0) > [Netzwerkeinstellungen](#page-88-0)** 

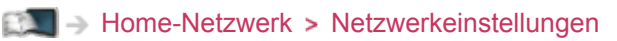

### **Netzwerkstatus**

Zeigt und prüft den Netzwerkstatus (MAC-Adresse, aktuelle Netzwerkeinstellungen usw.).

- $\Box$   $\rightarrow$  [Internetzugang](#page-84-0) > [Netzwerkeinstellungen](#page-88-0) > [Netzwerkstatus](#page-94-0)
- [Home-Netzwerk](#page-96-0) > [Netzwerkeinstellungen](#page-104-0) > [Netzwerkstatus](#page-111-0)

### TV Remote Einstellungen

Legt fest, dass der Fernseher durch Netzwerkgeräte (Smartphone usw.) gesteuert wird.

**EN** → [Home-Netzwerk](#page-96-0) > [Netzwerkeinstellungen](#page-104-0) > [TV Remote Einstellungen](#page-112-0)

### Verbindungseinstellungen

Legt fest, dass der Fernseher durch Geräte gesteuert wird, die am Netzwerk angeschlossen sind.

[Home-Netzwerk](#page-96-0) > [Netzwerkeinstellungen](#page-104-0) > [Verbindungseinstellungen](#page-113-0)

### Andere Einstellungen

### Software-Update

Prüft, ob Software-Aktualisierungen auf der Panasonic-Website verfügbar sind.

**EX** → [Internetzugang](#page-84-0) > [Netzwerkeinstellungen](#page-88-0) > [Software-Update](#page-95-0) [Home-Netzwerk](#page-96-0) > [Netzwerkeinstellungen](#page-104-0) > [Software-Update](#page-114-0)

### Neue Softwaremeldung

### (Ein / Aus)

Legt fest, ob eine Benachrichtigung angezeigt werden soll, wenn neue Software über das Netzwerk gefunden wurde oder nicht.

**EX** → [Internetzugang](#page-84-0) > [Netzwerkeinstellungen](#page-88-0) > [Neue Softwaremeldung](#page-95-1)

[Home-Netzwerk](#page-96-0) > [Netzwerkeinstellungen](#page-104-0) > [Neue Softwaremeldung](#page-114-1)

## Timer

### Abschalt-Uhr

Stellt die Zeit ein, die verstreicht, bis der Fernseher automatisch in den Bereitschaftsmodus eintritt.

(90 / 75 / 60 / 45 / 30 / 15 / Aus (Minuten))

[Fernsehen](#page-10-0) [Grundlagen](#page-14-0) [Abschalt-Uhr](#page-23-0)

### Timer-Programmierung

Dient zur Einstellung eines Timers zur Senderumschaltung oder Aufzeichnung eines Programms.

[Aufzeichnen](#page-72-0) > [Timer-Programmierung](#page-79-0)

● Für DVB-Modus

### **Zeitzone**

Dient zur automatischen Einstellung der Zeitdaten.

• Die Zeitdaten werden auf GMT-Basis korrigiert.

### Auto-Standby

Schaltet den Fernseher automatisch in den Bereitschaftsmodus, wenn für 4 Stunden keine Bedienschritte erfolgen, damit Strom gespart wird.

### (Ein / Aus)

- Das automatische Starten der Timer-Programmierung wirkt sich nicht auf diese Funktion aus.
- Die automatische Eingangsumschaltung mit dem angeschlossenen Gerät wirkt sich auf diese Funktion aus, und der Zeitzähler wird zurückgesetzt.
- Eine Benachrichtigung wird 3 Minuten vor dem Umschalten in den Bereitschaftsmodus angezeigt.

### Auto-Ausschaltfunktion

Schaltet den Fernseher automatisch in den Bereitschaftsmodus, wenn kein Signal empfangen wird und über 10 Minuten lang keine Bedienschritte erfolgen, damit Strom gespart wird.

### (Ein / Aus)

• Eine Benachrichtigung wird 3 Minuten vor dem Umschalten in den Bereitschaftsmodus angezeigt.

## <span id="page-205-0"></span>**Setup**

### Eco-Navigation

Stellt den Fernseher automatisch auf den am besten geeigneten Energiesparmodus ein.

Es werden die betreffenden Elemente und deren aktuelle Einstellungen angezeigt. Um sie sofort auf die Energiespar-Einstellung zu setzen, wählen Sie Eco Set.

### USB Geräteeinstellungen

Formatiert die USB-Festplatte oder entfernt sicher das USB-Gerät.

[Aufzeichnen](#page-72-0) > [Einrichten der USB-Festplatte](#page-72-1) > [Einstellungen für die USB-](#page-74-0)**[Festplatte](#page-74-0)** 

### Setup Aufzeichnung

Einstellungen für die Aufzeichnungsfunktion der USB-Festplatte

[Aufzeichnen](#page-72-0) > [Aufzeichnen der aktuellen Sendung](#page-76-0)

### Kindersicherung

Richtet eine Zugangssteuerung für Kanäle oder Eingänge ein, um Zugriff darauf zu verhindern.

[Funktionen](#page-161-0) > [Kindersicherung](#page-173-0)

### Tuning-Menü

### Favoriten bearbeiten

Dient zum Erstellen einer Liste der bevorzugten Sender.

**[Fernsehen](#page-10-0) > [Abstimmen und Bearbeiten von](#page-60-0) > [Favoriten bearbeiten](#page-61-0)** 

• Diese Funktion steht im Analogmodus nicht zur Verfügung

#### **Senderliste**

Dient zum Überspringen unerwünschter Sender oder zum Bearbeiten von Sendern.

[Fernsehen](#page-10-0) > [Abstimmen und Bearbeiten von](#page-60-0) > [Senderliste](#page-63-0)

### Auto Setup

Sucht automatisch nach empfangbaren Sendern.

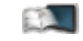

**[Fernsehen](#page-10-0) > [Abstimmen und Bearbeiten von](#page-60-0) > [Auto Setup](#page-64-0)** 

#### Manueller Suchlauf

Dient zur manuellen Suche nach Programmen.

EN > [Fernsehen](#page-10-0) > [Abstimmen und Bearbeiten von](#page-60-0) > [Manueller Suchlauf](#page-67-0)

#### Senderliste aktualisieren

Dient zur Aktualisierung der Senderliste unter Beibehaltung der gegenwärtigen Einstellungen.

EN → [Fernsehen](#page-10-0) > [Abstimmen und Bearbeiten von](#page-60-0) > [Senderliste aktualisieren](#page-69-0)

• Für DVB-Modus

#### Favorisiertes Netzwerk

Dient zur Wahl des bevorzugten Netzwerks (nur in bestimmten Ländern verfügbar).

• Für DVB-C- oder DVB-T-Modus

#### Neue Sender melden

#### (Ein / Aus)

Dient zur Festlegung, ob eine Benachrichtigung angezeigt werden soll, wenn ein neuer Sender gefunden wurde oder nicht.

 $E^*$   $\rightarrow$  [Fernsehen](#page-10-0) > [Abstimmen und Bearbeiten von](#page-60-0) > [Neue Sender melden](#page-69-1)

● Für DVB-Modus

### Sender ersetzen

### (Ein / Aus)

Wählen Sie die Einstellung Ein, um eine Meldung zum Wechseln zu verfügbaren Diensten zu aktivieren (nur in einigen Ländern verfügbar).

• Für DVB-C-Modus

#### **Signaleigenschaften**

Dient zur Überprüfung des Signalzustands.

- **EX**  $\rightarrow$  [Fernsehen](#page-10-0) > [Abstimmen und Bearbeiten von](#page-60-0) > [Signaleigenschaften](#page-70-0)
- Diese Funktion steht im Analogmodus nicht zur Verfügung

#### Antennen System

### (Ein LNB / MiniDiSEqC / DiSEqC 1.0 / Einzelkabel)

Dient zur Einstellung des Antennensystems für die Verwendung von mehreren LNBs zum Empfang von mehreren Satelliten.

**Featural** > [Fernsehen](#page-10-0) > [Abstimmen und Bearbeiten von](#page-60-0) > [Auto Setup](#page-64-0)

- Dieser Fernseher unterstützt DiSEqC Version 1.0.
- Für DVB-S-Modus

#### LNB Grundeinstellungen

Dient zur Wahl des Satelliten für das jeweilige LNB.

[Fernsehen](#page-10-0) > [Abstimmen und Bearbeiten von](#page-60-0) > [Auto Setup](#page-64-0)

● Für DVB-S-Modus

#### Abschwächer

#### (Ein / Aus)

Schwächt automatisch das DVB-C-Signal ab, um Interferenzen zu vermeiden.

• Wenn das DVB-C-Signal zu stark ist, können Interferenzen auftreten. Stellen Sie in diesem Fall die Funktion auf Ein, damit die Signalstärke automatisch verringert wird.

### TV-Signal hinzufügen

Fügt dem TV-Modus Sender hinzu.

• Diese Funktion kann verwendet werden, wenn bei der Erstinstallation ein oder mehrere Modi zum Abstimmen unter Auto Setup übersprungen wurden.

#### = Hinweis =

• Die Einstellungen im Tuning-Menü gelten nur für den ausgewählten TV-Modus. Der Menüname ist je nach TV-Modus unterschiedlich. (Tuning-Menü DVB-S / Tuning-Menü DVB-C / Tuning-Menü DVB-T / Tuning-Menü Analog)

### Sprache

#### Menüsprache

Dient zum Ändern der Sprache der in den Bildschirm eingeblendeten Anzeigen.

#### Präferenz Audio 1 / 2

Dient zur Wahl der ersten und der zweiten bevorzugten Sprache für DVB-Multi-Audio (je nach Sender).

#### Präferenz Untertitel 1 / 2

Dient zur Wahl der ersten und der zweiten bevorzugten Sprache für DVB-Untertitel (je nach Sender).

• Einblenden von Untertiteln

[Fernsehen](#page-10-0) > [Grundlagen](#page-14-0) > [Untertitel](#page-22-0)

#### Präferenz Videotext

Dient zur Wahl der bevorzugten Sprache für DVB-Videotext (Verfügbarkeit vom Sender abhängig).

### <span id="page-209-0"></span>Anzeige-Einstellungen

### Untertitel Type

### (Standard / Hörgeschädigte)

Wählt den bevorzugten Untertiteltyp.

- Präferenz Untertitel 1 / 2 unter Sprache wird Vorrang gegeben.
- Die Option Hörgeschädigte erleichtert das Verständnis durch DVB-Untertitel (Verfügbarkeit vom Sender abhängig).

### Videotext

### (TOP (FLOF) / List)

Wählt Videotext-Anzeigemodus.

[Fernsehen](#page-10-0) > [Videotext](#page-50-0) > [Videotext Modus](#page-52-0)

### Videotext-Zeichensatz

### (West / Ost1 / Ost2)

Dient zur Wahl des Videotext-Zeichensatzes.

### West:

Englisch, Französisch, Deutsch, Griechisch, Italienisch, Spanisch, Schwedisch, Türkisch usw.

### Ost1:

Tschechisch, Englisch, Estnisch, Lettisch, Rumänisch, Russisch, Ukrainisch usw.

### Ost2:

Tschechisch, Ungarisch, Lettisch, Polnisch, Rumänisch usw.

### Standard-Guide

### (Senderliste / TV Guide)

Wählt den Standard-Programmassistenten, wenn GUIDE gedrückt wird.

### TV Guide:

Electronic Programme Guide (EPG) ist verfügbar.

● Verwenden von EPG

[Fernsehen](#page-10-0) [TV Guide](#page-46-0) [So benutzen Sie TV Guide](#page-46-1)

### Senderliste:

Anstelle von EPG wird die Senderliste eingeblendet.

• In bestimmten Ländern oder Gebieten steht diese Funktion möglicherweise nicht zur Verfügung.

### AV Label bearbeiten

Greift auf die Eingangs-Labelliste zu, um eine Auswahl des Labels jedes Eingangsmodus zu ermöglichen oder unverbundene Eingänge für eine einfachere Identifizierung und Auswahl in TV Auswahl, Eingangswahl bzw. Banner zu überspringen.

**[Fernsehen](#page-10-0) > [Grundlagen](#page-14-0) > [Programmwahl](#page-17-0)** 

**EX**  $\rightarrow$  [Fernsehen](#page-10-0) > [Zusatzgeräte](#page-24-0) > [Ansehen von Inhalten externer Geräte](#page-28-0)

- Wählen Sie zur freien Benennung jedes Eingangsmodus Benutzereingabe aus und geben Sie die Zeichen ein (max. 10 Zeichen).
- Wählen Sie zum Überspringen des Eingabemodus Überspringen aus.

Display-Anzeigedauer

### (10 / 9 / 8 / 7 / 6 / 5 / 4 / 3 / 2 / 1 / keine Anzeige (Sekunden))

Legt fest, wie lange das Informationsbanner angezeigt wird.

#### Smart VIERA Banner

#### (Ein / Aus)

Zeigt das Startbanner des Internetzugangs an.

• Für TV-Vollbild

#### Spielzeitanzeige

#### (Ein / Aus)

Legen Sie für die Option Ein fest, um im oberen rechten Bildschirmbereich alle 30 Minuten einen kontinuierlichen Zeitablauf im Spielemodus anzuzeigen.

• Diese Funktion ist verfügbar, wenn Spielemodus auf Ein eingestellt ist.

[Einstellungen](#page-184-0) > [Bild](#page-186-0) > [Options-Einstellungen](#page-189-0)

### Radio-Modus

### (20 / 15 / 10 / 5 / Aus (Sekunden))

Dient der Einstellung des Timers, um den Bildschirm automatisch auszuschalten, wenn ein Radiosender ausgewählt wurde.

- Der Ton bleibt eingeschaltet, auch wenn der Bildschirm ausgeschaltet wird. Diese Funktion senkt wirksam den Stromverbrauch, wenn Sie einen Radiosender hören.
- Um den Bildschirm wieder einzuschalten, drücken Sie eine beliebige Taste, ausgenommen der Tasten für Bereitschaft, Lautstärkeregelung und MUTE.
- Diese Funktion steht im Analogmodus nicht zur Verfügung

### Common Interface

Dient zum Betrachten verschlüsselter Sendungen usw.

[Funktionen](#page-161-0) > [Common Interface](#page-176-0)

### VIERA Link Einstellungen

### VIERA Link

(Ein / Aus)

Dient zur Einstellung der Verwendung von VIERA Link-Funktionen.

Fix → [Funktionen](#page-161-0) > [VIERA Link "HDAVI Control™"](#page-163-0)

### Auto Ein

### (Ein / Aus)

Legt fest, dass Funktionen der Einschaltverknüpfung (Power on Link) verwendet werden.

EX → [Funktionen](#page-161-0) > [VIERA Link "HDAVI Control™"](#page-163-0) > [Auto Ein](#page-168-0)

### Auto Aus

### (Ein / Aus)

Legt fest, dass Funktionen der Ausschaltverknüpfung (Power off Link) verwendet werden.

**Fix → [Funktionen](#page-161-0) > VIERA Link .HDAVI Control™" > [Auto Aus](#page-169-0)** 

### Standby-Energiesparmodus

### (Ein / Aus)

Dient zur Reduzierung der Leistungsaufnahme im Bereitschaftsmodus des angeschlossenen Gerätes.

EX → [Funktionen](#page-161-0) > [VIERA Link "HDAVI Control™"](#page-163-0) > [Standby-Energiesparmodus](#page-169-1)

• Diese Funktion ist verfügbar, wenn VIERA Link auf Ein und Auto Aus auf Ein eingestellt ist.

#### Intelligent Auto Standby

#### (Ein / Aus)

Schaltet nicht zum Ansehen benutztes oder nicht verwendetes Zubehör in den Bereitschaftsmodus, um den Energieverbrauch zu verringern.

EX → [Funktionen](#page-161-0) > [VIERA Link "HDAVI Control™"](#page-163-0) > [Intelligent Auto Standby](#page-169-2)

• Diese Funktion ist verfügbar, wenn VIERA Link auf Ein eingestellt ist.

### Datenservice Anwendung

#### **Service**

#### (Auto Start Ein / Auto Start Aus / Aus)

Zur Verwendung der Hybrid Broadcast Broadband TV-Anwendung.

• Je nach Land, Region und Sender stehen nicht alle Datendienste zur Verfügung.

● Für DVB-Modus

#### Cookie speichern

#### (Ein / Aus)

Legt fest, dass die Informationen eines Datendienstes im Fernseher gespeichert werden, damit erneuter Zugriff darauf schneller erfolgt.

#### Cookie löschen

Löscht alle Informationen, die von einem Datendienst sind.

[Funktionen](#page-161-0) [Datenservice Anwendung](#page-175-0) [So benutzen Sie Datenservice](#page-175-1)  [Anwendung](#page-175-1)

### <span id="page-213-0"></span>System-Menü

### Layout USB-Tastatur

Wählt die von Ihrer USB-Tastatur unterstützte Sprache aus.

- Für Informationen zum Verwenden der Tastatur
	- Final -> [Funktionen](#page-161-0) > [Tastatur / Gamepad](#page-182-0) > [Tastatur](#page-182-1)

#### Werkseinstellungen

Dient zum Zurücksetzen aller Einstellungen.

[Funktionen](#page-161-0) > [Werkseinstellungen](#page-178-0)

### Software-Update

Dient zum Herunterladen neuer Software auf den Fernseher.

[Funktionen](#page-161-0) > [Aktualisieren der Software des Fernsehers](#page-179-0)

### Lizenz Menü

Dient zum Anzeigen der Software-Lizenzinformationen.

### Andere Einstellungen

### GUIDE Plus+ Einstellungen

#### Aktualisierung

Dient zur Aktualisierung des GUIDE Plus+-Zeitplans und des GUIDE Plus+- System (nur in bestimmten Ländern verfügbar).

### Postcode

Dient zur Einstellung Ihrer Postleitzahl für den Empfang lokaler Informationen im GUIDE Plus+-System (nur in bestimmten Ländern verfügbar).

#### Systeminformationen

Dient zum Anzeigen der Systeminformationen des GUIDE Plus+-Systems (nur in bestimmten Ländern verfügbar).

#### **Energiesparmodus**

#### (Ein / Aus)

Dient zur Reduzierung der Bildhelligkeit zur Energieeinsparung.

### Senderliste austauschen

Exportiert/importiert mithilfe des USB-Flash-Speichers die Einstellungen der DVB-S-Senderliste, um Einstellungen mit gleicher Funktion auch für VIERA zu nutzen.

• Bei diesem Vorgang entfernen Sie mit Ausnahme des dafür verwendeten USB-Flash-Speichers alle anderen USB-Geräte.

# Support

## Häufig gestellte Fragen

### Bild

Bevor Sie im Störungsfall den Kundendienst in Anspruch nehmen, überprüfen Sie bitte die folgenden Hinweise, die in vielen Fällen eine einfache Abhilfemaßnahme bieten.

Falls sich eine Störung anhand der unten angegebenen Abhilfemaßnahmen nicht beseitigen lässt, wenden Sie sich bitte an Ihren Panasonic-Fachhändler.

### Auto Aspekt

• Bei Wahl der Einstellung "Auto" wird das Bildseitenverhältnis automatisch so angepasst, dass das Bild den gesamten Bildschirm ausfüllt.

 $E^*$   $\rightarrow$  [Fernsehen](#page-10-0) > [Für optimale Bildqualität](#page-36-0) > [Bildseitenverhältnis-Steuersignal](#page-39-0)

• Drücken Sie ASPECT, wenn Sie das Bildseitenverhältnis manuell ändern möchten.

 $E^*$   $\rightarrow$  [Fernsehen](#page-10-0) > [Für optimale Bildqualität](#page-36-0) > [Bildseitenverhältnis](#page-38-0)

### **Schwarzweißbild**

• Überprüfen Sie, ob der Ausgang des Zusatzgerätes mit dem Eingang des Fernsehers übereinstimmt. Beim Verbinden mittels SCART bitte darauf achten, dass die Ausgangseinstellung des externen Gerätes nicht "S-Video" ist.

Gestörtes, stark verrauschtes Bild

• Wählen Sie im Bildmenü Rauschunterdrückung und MPEG Rauschunterdrückung, um Bildrauschen zu beseitigen.

EX  $\rightarrow$  [Einstellungen](#page-184-0) > [Bild](#page-186-0) > [Einstellungen zum Reduzieren von Bildrauschen](#page-187-0)

• Kontrollieren Sie, ob sich eingeschaltete Elektrogeräte (Auto, Motorrad, Leuchtstoffröhre) in der Nähe befinden.
#### Kein Bild

• Prüfen Sie, ob alle erforderlichen Kabel angeschlossen und alle Anschlüsse stabil hergestellt worden sind.

- Prüfen Sie, ob der richtige Eingangsmodus gewählt ist.
- Überprüfen Sie die Einstellungen unter AV2 (COMPONENT / VIDEO) in Eingangswahl, dass sie dem Ausgang des Zusatzgerätes entsprechen.

[Fernsehen](#page-10-0) > [Zusatzgeräte](#page-24-0)

• Ist Kontrast, Helligkeit oder Farbe im Bildmenü auf den Minimalwert eingestellt?

EX  $\rightarrow$  [Einstellungen](#page-184-0) > [Bild](#page-186-0) > [Grundlegende Einstellungen](#page-187-0)

Verschwommenes oder verzerrtes Bild (kein Ton oder Ton zu leise)

• Die Senderabstimmung erneut vornehmen.

**[Fernsehen](#page-10-0) > [Abstimmen und Bearbeiten von](#page-60-0) > [Auto Setup](#page-64-0)** 

Auf dem Bildschirm können rote, blaue, grüne und schwarze Flecken auftreten

• Dies ist eine Eigenschaft von LCD-Bildschirmen und stellt kein Problem dar. Der LCD-Bildschirm wurde mit hochpräziser Technik gebaut, um detailgenaue Bilder zu liefern. Gelegentlich können einige inaktive Pixel als ein unbeweglicher roter, grüner, blauer oder schwarzer Punkt auf dem Bildschirm erscheinen. Dadurch wird nicht die Leistung Ihres Gerätes beeinträchtigt.

# Digitales Fernsehen

Bevor Sie im Störungsfall den Kundendienst in Anspruch nehmen, überprüfen Sie bitte die folgenden Hinweise, die in vielen Fällen eine einfache Abhilfemaßnahme bieten.

Falls sich eine Störung anhand der unten angegebenen Abhilfemaßnahmen nicht beseitigen lässt, wenden Sie sich bitte an Ihren Panasonic-Fachhändler.

"Klötzchenbildung", eingefrorene oder ausgeblendete Bilder / Einige Sender können nicht eingestellt werden

- Prüfen Sie Position, Ausrichtung und Verbindung der Antenne oder Satellitenschüssel.
- Überprüfen Sie die Signaleigenschaften. Wenn die Signalqualität rot dargestellt wird, ist das DVB-Signal zu schwach. Durch Anschluss der Antenne direkt an den Fernseher statt über die Anlage (Settopbox, DVD usw.) kann die Signalqualität möglicherweise verbessert werden.

**[Fernsehen](#page-10-0) > [Abstimmen und Bearbeiten von](#page-60-0) > [Signaleigenschaften](#page-70-0)** 

- [Fernsehen](#page-10-0) > [Grundlagen](#page-14-0) > [Grundlegende Anschlüsse](#page-14-1)
- Das Wetter wirkt sich auf den Signalempfang aus (starker Regen, Schnee usw.), insbesondere in Gebieten mit schlechtem Empfang. Selbst bei gutem Wetter kann hoher Luftdruck bei manchen Sendern zu schlechtem Empfang führen.
- Aufgrund der bei diesem Fernseher eingesetzten digitalen Empfangstechnologien kann es in bestimmten Fällen trotz einwandfreiem Empfang von analogen Sendern vorkommen, dass die Empfangsqualität von digitalen Sendern beeinträchtigt wird.
- Schalten Sie den Fernseher über dessen Netzschalter aus und dann wieder ein.
- Falls sich die Störung nicht beseitigen lässt, fragen Sie Ihren Fachhändler oder Dienstanbieter nach der Verfügbarkeit der Dienste.

Der automatische DVB-S-Sendersuchlauf kann nicht vollständig ausgeführt werden

• Überprüfen Sie die Anschlüsse und die Ausrichtung der Antennenschüssel.

**[Fernsehen](#page-10-0) > [Grundlagen](#page-14-0) > [Grundlegende Anschlüsse](#page-14-1)** 

• Falls sich die Störung auf diese Weise nicht beseitigen lässt, wenden Sie sich bitte an Ihren Panasonic-Fachhändler.

Eine Fehlerhafte Satellitenanlage Meldung wird eingeblendet

- Das Satellitenkabel ist eventuell kurzgeschlossen oder es bestehen Verbindungsprobleme mit dem Kabel. Überprüfen Sie das Kabel und die Verbindung und schalten Sie den Fernseher mit dem Netz-Ein/Aus-Schalter aus und anschließend wieder ein.
- Wird die Meldung weiterhin angezeigt, so wenden Sie sich zur Überprüfung von Schüssel und Kabel an einen Satellitenschüssel-Installateur.

Im Programmassistenten erscheinen keine Programme

- 
- Überprüfen Sie die Fernbedienung.
- Justieren Sie Antenne oder Satellitenschüssel, um sie auf eine bessere Sende/Übertragungsstation auszurichten.

# Analogfernseher

Bevor Sie im Störungsfall den Kundendienst in Anspruch nehmen, überprüfen Sie bitte die folgenden Hinweise, die in vielen Fällen eine einfache Abhilfemaßnahme bieten.

Falls sich eine Störung anhand der unten angegebenen Abhilfemaßnahmen nicht beseitigen lässt, wenden Sie sich bitte an Ihren Panasonic-Fachhändler.

Verschneite Bilder oder Geisterbilder / Einige Sender können nicht eingestellt werden

- Prüfen Sie Position, Ausrichtung und Anschluss der Antenne.
- Das Wetter wirkt sich auf den Signalempfang aus (starker Regen, Schnee usw.), insbesondere in Gebieten mit schlechtem Empfang. Selbst bei gutem Wetter kann hoher Luftdruck bei manchen Sendern zu schlechtem Empfang führen.
- Schalten Sie den Fernseher über dessen Netzschalter aus und dann wieder ein.
- Falls sich die Störung nicht beseitigen lässt, fragen Sie Ihren Fachhändler oder Dienstanbieter nach der Verfügbarkeit der Dienste.

Im Programmassistenten erscheinen keine Programme

- Justieren Sie die Antenne, um sie auf eine günstiger gelegene Sende-/ Übertragungsstation auszurichten.
- Überprüfen Sie die Bildqualität der analogen Kanäle. Wenn die Bildqualität schlecht ist, überprüfen Sie die Antenne und wenden Sie sich an Ihren Fachhändler.

## Ton

Bevor Sie im Störungsfall den Kundendienst in Anspruch nehmen, überprüfen Sie bitte die folgenden Hinweise, die in vielen Fällen eine einfache Abhilfemaßnahme bieten.

Falls sich eine Störung anhand der unten angegebenen Abhilfemaßnahmen nicht beseitigen lässt, wenden Sie sich bitte an Ihren Panasonic-Fachhändler.

### Kein Ton

- Ist die "Stummschaltung" aktiviert? Drücken Sie MUTE, um den Ton einoder auszuschalten.
- Ist die Lautstärke auf den Minimalpegel eingestellt?
- Überprüfen Sie die Anschlüsse und Einstellungen des Zusatzgerätes.

[Fernsehen](#page-10-0) > [Zusatzgeräte](#page-24-0)

- Stellen Sie sicher, dass Lautsprecher Auswahl auf TV gestellt ist.
	- EX → [Funktionen](#page-161-0) > [VIERA Link "HDAVI Control™"](#page-163-0) > [Lautsprecher Auswahl](#page-172-0)

Ton zu leise oder Klang verzerrt

- Der Tonsignalempfang ist möglicherweise schlecht.
- Stellen Sie im Setupmenü Audio Empfang auf Mono ein. (Analog)

[Einstellungen](#page-184-0) > [Ton](#page-195-0) > [Erweiterte Einstellungen](#page-200-0)

# 3D

Bevor Sie im Störungsfall den Kundendienst in Anspruch nehmen, überprüfen Sie bitte die folgenden Hinweise, die in vielen Fällen eine einfache Abhilfemaßnahme bieten.

Falls sich eine Störung anhand der unten angegebenen Abhilfemaßnahmen nicht beseitigen lässt, wenden Sie sich bitte an Ihren Panasonic-Fachhändler.

Keine Wiedergabe von 3D-Bildern

• Stellen Sie sicher, dass 3D-Modusauswahl auf 3D gestellt ist.

[Fernsehen](#page-10-0) > [3D](#page-53-0) > [3D-Modusauswahl](#page-55-0)

• Einige 3D-Bildsignale werden möglicherweise nicht automatisch als 3D-Bilder erkannt. Stellen Sie 3D-Modusauswahl (Manuell) passend zum Bildformat ein.

Famil → [Fernsehen](#page-10-0) > [3D](#page-53-0) > [Betrachten von 3D-Inhalten](#page-54-0)

• Für einige Personen sind die 3D-Bilder möglicherweise schwer oder gar nicht erkennbar, insbesondere für Personen, deren linkes und rechtes Auge eine unterschiedliche Sehstärke aufweisen. Ergreifen Sie zum Betrachten von 3D-Bildern die zur Sehkorrektur erforderlichen Maßnahmen (Tragen einer Brille usw.).

Ungewöhnliche Wiedergabe der 3D Bilder

• Überprüfen Sie die Einstellungen unter L/R Bildaustausch oder Kantenglätter.

**[Fernsehen](#page-10-0) > [3D](#page-53-0) > [3D-Einstellungen](#page-57-0)** 

# HDMI

Bevor Sie im Störungsfall den Kundendienst in Anspruch nehmen, überprüfen Sie bitte die folgenden Hinweise, die in vielen Fällen eine einfache Abhilfemaßnahme bieten.

Falls sich eine Störung anhand der unten angegebenen Abhilfemaßnahmen nicht beseitigen lässt, wenden Sie sich bitte an Ihren Panasonic-Fachhändler.

Ungewöhnlicher Ton

- Stellen Sie den Audioausgang am angeschlossenen Gerät auf die Ausgabe von "2-kanaligem Linear-PCM-Ton" ein.
- Überprüfen Sie die Einstellung HDMI1 / 2 / 3 Eingang im Tonmenü.

EX  $\rightarrow$  [Einstellungen](#page-184-0) > [Ton](#page-195-0) > [Erweiterte Einstellungen](#page-200-0)

• Wenn eine Tonstörung bei Verwendung eines Digitalanschlusses auftritt, stellen Sie einen analogen Tonanschluss her.

[Fernsehen](#page-10-0) > [Zusatzgeräte](#page-24-0) > [HDMI-Funktionen](#page-31-0)

Bei Anschluss eines Zusatzgerätes über HDMI-Kabel erscheint ein ungewöhnliches Wiedergabebild auf dem Fernsehschirm

• Überprüfen Sie, ob das HDMI-Kabel richtig angeschlossen ist.

**[Fernsehen](#page-10-0) > [Zusatzgeräte](#page-24-0) > [Anschluss externer Geräte](#page-24-1)** 

- Schalten Sie den Fernseher und das Zusatzgerät einmal aus und dann wieder ein.
- Überprüfen Sie, ob dem Fernseher ein Eingangssignal vom Zusatzgerät zugeleitet wird.

**[Fernsehen](#page-10-0) > [Zusatzgeräte](#page-24-0) > [Gültige Eingangssignale](#page-35-0)** 

• Verwenden Sie ein Zusatzgerät, das mit der Norm EIA/CEA-861/861D kompatibel ist.

## Netzwerk

Bevor Sie im Störungsfall den Kundendienst in Anspruch nehmen, überprüfen Sie bitte die folgenden Hinweise, die in vielen Fällen eine einfache Abhilfemaßnahme bieten.

Falls sich eine Störung anhand der unten angegebenen Abhilfemaßnahmen nicht beseitigen lässt, wenden Sie sich bitte an Ihren Panasonic-Fachhändler.

Netzwerkverbindung nicht möglich

- 
- Prüfen Sie, ob das LAN-Kabel oder Wireless-LAN richtig konfiguriert sind.
	- **[Internetzugang](#page-84-0) > [Netzwerkverbindungen](#page-86-0)**
	- **[Home-Netzwerk](#page-96-0) > [Netzwerkverbindungen](#page-101-0)**
- Überprüfen Sie die Verbindungen und Einstellungen.
	- [Internetzugang](#page-84-0) > [Netzwerkeinstellungen](#page-88-0)
	- $H^*$   $\rightarrow$  [Home-Netzwerk](#page-96-0) > [Netzwerkverbindungen](#page-101-0)
	- $H^*$   $\rightarrow$  [Home-Netzwerk](#page-96-0) > [Netzwerkeinstellungen](#page-104-0)
- Überprüfen Sie die Netzwerkgeräte und die Netzwerkumgebung.
- Möglicherweise ist der Router nicht zur automatischen Zuordnung einer IP-Adresse eingerichtet. Wenn der Netzwerkadministrator es vorzieht, eine IP-Adresse zuzuweisen, legen Sie eine IP-Adresse manuell fest.

**[Home-Netzwerk](#page-96-0) > [Netzwerkeinstellungen](#page-104-0)** 

• Der Router verwendet möglicherweise eine MAC-Adressfilterung (Sicherheitseinstellung). Prüfen Sie die MAC-Adresse dieses Fernsehers und stellen Sie den Router so ein, dass er die MAC-Adresse verwenden kann.

[Einstellungen](#page-184-0) > [Netzwerk](#page-202-0) > [Netzwerkstatus](#page-202-1)

• Wenn das Problem weiterhin besteht, wenden Sie sich an Ihren Internetdienstanbieter oder Ihr Telekommunikationsunternehmen. Datei kann während DLNA-Vorgängen nicht ausgewählt werden

- . . . . . . . . . . . . .
- Wurde der Media Server des angeschlossenen Gerätes vorbereitet?

 $H =$  [Home-Netzwerk](#page-96-0) > [DLNA](#page-96-1) > [Information](#page-96-2)

• Überprüfen Sie das anzuwendende Datenformat.

 $H^*$   $\rightarrow$  [Home-Netzwerk](#page-96-0) > [Technische Informationen](#page-124-0)

• Überprüfen Sie die Einstellungen unter Verbindungseinstellungen.

[Home-Netzwerk](#page-96-0) > [Netzwerkeinstellungen](#page-104-0) > [Verbindungseinstellungen](#page-113-0)

Internet-Inhalte können nicht bedient werden

• Überprüfen Sie die Verbindungen und Einstellungen.

[Internetzugang](#page-84-0) > [Netzwerkverbindungen](#page-86-0) > [Internetverbindung](#page-86-1)

**[Internetzugang](#page-84-0) > [Netzwerkeinstellungen](#page-88-0)** 

• Der Server oder die Anschlussleitung ist möglicherweise im Moment überlastet/belegt.

# **Sonstiges**

Bevor Sie im Störungsfall den Kundendienst in Anspruch nehmen, überprüfen Sie bitte die folgenden Hinweise, die in vielen Fällen eine einfache Abhilfemaßnahme bieten.

Falls sich eine Störung anhand der unten angegebenen Abhilfemaßnahmen nicht beseitigen lässt, wenden Sie sich bitte an Ihren Panasonic-Fachhändler.

VIERA Link-Funktion arbeitet nicht, und eine Fehlermeldung wird angezeigt

• Prüfen Sie Anschlüsse.

EX → [Funktionen](#page-161-0) > [VIERA Link "HDAVI Control™"](#page-163-0) > [Übersicht über VIERA Link](#page-163-1)

• Schalten Sie zunächst das angeschlossene Gerät und dann den Fernseher ein.

Final → [Funktionen](#page-161-0) > [VIERA Link "HDAVI Control™"](#page-163-0)

Teile des Fernsehers werden heiß

• Auch wenn die Temperatur von Teilen der Front, Ober- und Seitenwände angestiegen ist, liegt hinsichtlich der Leistung oder Qualität des Produkts keine Beeinträchtigung vor.

Die Überstrom-Fehlermeldung erscheint

- Möglicherweise verursacht der angeschlossene USB-Datenträger diesen Fehler. Entfernen Sie den Datenträger und schalten Sie den Fernseher mit dem Haupt-Ein/Aus-Schalter aus und anschließend wieder ein.
- Prüfen Sie, ob Fremdkörper in den USB-Anschluss eingedrungen sind.

Eine Fehlermeldung erscheint

- Folgen Sie den Anweisungen, die auf dem Bildschirm erscheinen.
- Falls sich die Störung nicht beseitigen lässt, wenden Sie sich an Ihren Panasonic-Fachhändler oder einen autorisierten Kundendienst.

Der LCD-Bildschirm bewegt sich leicht, wenn er mit dem Finger angetippt wird

Unter Umständen ist ein klirrendes Geräusch hörbar

- Der Bildschirm ist nicht starr angebracht, um ihn vor Schäden zu bewahren.
- Der Bildschirm kann sich etwas bewegen, wenn er mit dem Finger angetippt wird, und unter Umständen ist ein klirrendes Geräusch hörbar. Dabei handelt es sich nicht um eine Funktionsstörung.

# Pflege und Instandhaltung

## Pflege und Reinigung

Ziehen Sie zunächst den Netzstecker aus der Netzsteckdose.

■ Bildschirm, Gehäuse, Sockel

Regelmäßige Pflege:

Entfernen Sie Schmutzflecken oder Fingerabdrücke durch sanftes Abreiben der Bildschirm-, Gehäuse- oder Standfußoberflächen mit einem weichen Tuch.

Bei hartnäckigem Schmutz:

Entfernen Sie zunächst den Staub von der Oberfläche. Befeuchten Sie ein weiches Tuch mit klarem Wasser oder mit Wasser mit neutralem Reinigungsmittel (im Verhältnis 1 Teil Reinigungsmittel auf 100 Teile Wasser). Wringen Sie das Tuch aus und wischen Sie die Oberfläche ab. Wischen Sie zuletzt die Flächen vollständig trocken.

= Vorsicht =

- Keine harten oder kratzigen Tücher verwenden, da diese die Oberflächen beschädigen könnten.
- Kein Wasser oder Reiniger direkt auf der Oberfläche verwenden. Falls Flüssigkeit in das Innere eindringt, kann dies einen Ausfall des Gerätes verursachen.
- Schützen Sie die Außenflächen vor Kontakt mit Insektiziden, Lösungsmitteln und anderen leichtflüchtigen Substanzen. Diese können die Oberfläche angreifen oder ein Ablösen der Farbe verursachen.
- Die Oberfläche des Displays ist beschichtet und kann leicht beschädigt werden. Kratzen oder klopfen Sie nicht mit Fingernägeln oder spitzen Gegenständen gegen die Oberfläche des Displays.
- Sie sollten das Gehäuse des Gerätes und den Standfuß nicht über längere Zeit dem Kontakt mit Gummi oder PVC aussetzen. Dies kann die Qualität der Oberfläche beeinträchtigen.
- Netzstecker
- Reiben Sie den Netzstecker in regelmäßigen Abständen mit einem trockenen Tuch ab. Feuchtigkeit und Staub können einen Brand oder elektrischen Schlag verursachen.

# Information

## Das Hilfe Menü verwenden

- 1. Aufrufen des Menüs mit MENU.
- 2. Wählen Sie Hilfe mit  $\triangle$  /  $\nabla$  aus und drücken Sie OK, um darauf zuzugreifen.
- 3. Wählen Sie TV Selbsttest / Systeminformationen / Geräteinformation mit  $\triangle$  /  $\nabla$  aus und drücken Sie OK, um darauf zuzugreifen.

### **TV Selbsttest**

Erstellt eine Diagnose von Bild- oder Tonproblemen.

Folgen Sie den entsprechenden Anweisungen.

### Systeminformationen

Dient zum Anzeigen der Systeminformationen dieses Fernsehers.

#### **Geräteinformation**

Dient zum Anzeigen der Geräteinformationen dieses Fernsehers.

# Sonderzubehör

# 3D Brille

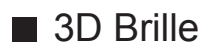

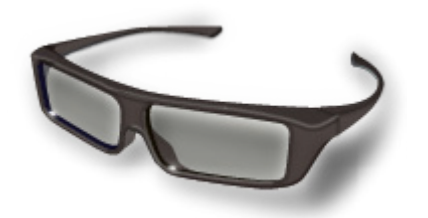

● TY-EP3D20E

(Eine Verpackungseinheit beinhaltet 2 Brillen)

- Wenn Sie weitere 3D Brillen-Sets benötigen, erwerben Sie diese bitte als optionales Zubehör.
- Verwenden Sie die Panasonic 3D Brille für passives 3D.
- Weitere Informationen (nur auf Englisch):

http://panasonic.net/viera/eu/

# Kommunikationskamera

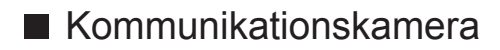

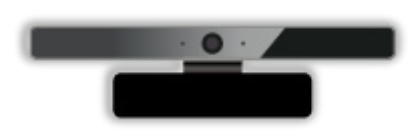

- TY-CC20W
	- Diese Kamera kann in dem Video-Kommunikations-Tool verwendet werden.

 $E^{\text{max}}$   $\rightarrow$  [Internetzugang](#page-84-0) > [Internet-Inhalte](#page-84-1) > [Internet-Inhalt auswählen](#page-84-2)

– Je nach Region ist das optionale Zubehör möglicherweise nicht erhältlich. Einzelheiten erfahren Sie bei einem Panasonic-Händler in Ihrer Nähe.

### ■ Wandhalterung

- Zum Erwerb der empfohlenen Wandhalterung wenden Sie sich bitte an einen Panasonic-Händler in Ihrer Nähe.
- = Warnung =
	- Wenn Sie andere Wandhalterungen benutzen oder selbst eine Wandhalterung anbringen, besteht das Risiko, dass Personen verletzt werden oder das Gerät beschädigt wird. Bitte beauftragen Sie unbedingt Ihren Fachhändler oder einen Fachmann mit der Montage der Wandhalterung, damit die volle Leistung von diesem Gerät erhalten wird und die Sicherheit gewährleistet ist. Bei Schäden, die bei der Montage durch einen nicht qualifizierten Monteur entstehen, erlischt die Garantie.
	- Bitte lesen Sie sorgfältig die Bedienungsanleitung des mitgelieferten Zubehörs durch und unternehmen Sie alle notwendigen Schritte, um ein Herunterfallen des Fernsehers zu verhindern.
	- Bitte gehen Sie bei der Aufstellung sorgsam mit dem Fernseher um, da das Gerät beschädigt werden kann, wenn es starken Stößen oder anderen Kräften ausgesetzt wird.
	- Gehen Sie bei der Montage der Wandhalterung an der Wand sorgsam vor. Vergewissern Sie sich vor der Installation, dass an der vorgesehenen Montagestelle keine elektrischen Kabel oder Rohre in der Wand vorhanden sind.
	- Wenn das Fernsehgerät nicht mehr verwendet wird, demontieren Sie es von der Wandhalterung, um ein Herunterfallen und Verletzungen zu vermeiden.

# Lizenzinformationen

# Lizenzinformationen

Der Schutz der nachstehend aufgeführten Marken von Unternehmen und Produkten wurde gewahrt, selbst wenn der Text dieser Anleitung keine ausdrückliche Erwähnung der betreffenden Marken enthält.

Bei "DVB" und beim "DVB"-Logo handelt es sich um Marken des DVB Project.

DiSEqC™ ist eine eingetragene Marke von EUTELSAT.

"RealD 3D" ist eine Marke von RealD.

SDXC Logo ist ein Markenzeichen von SD-3C, LLC.

Bei "AVCHD", "AVCHD 3D" und "AVCHD Progressive" handelt es sich um Marken von Panasonic Corporation und Sony Corporation.

Skype ist eine Marke von Skype Limited.

DLNA®, das DLNA-Logo und DLNA CERTIFIED™ sind Marken, Dienstleistungsmarken oder Zertifizierungsmarken der Digital Living Network Alliance.

Windows ist eine eingetragene Marke der Microsoft Corporation in den Vereinigten Staaten und anderen Ländern.

Bei Mac handelt es sich um eine eingetragene Marke von Apple Inc.

HDMI, das HDMI-Logo sowie High-Definition Multimedia Interface sind Warenzeichen oder eingetragene Warenzeichen von HDMI Licensing LLC in den Vereinigten Staaten und anderen Ländern.

Bei HDAVI Control™ handelt es sich um eine Marke von Panasonic Corporation.

Hergestellt unter Lizenz von Dolby Laboratories.

Dolby und das Doppel-D-Symbol sind Warenzeichen von Dolby Laboratories.

Hergestellt unter Lizenz von U.S. Patent #'s: 5.956.674; 5.974.380; 6.487.535 sowie weiteren Patenten, die in den Vereinigten Staaten und anderen Ländern erteilt oder beantragt wurden. DTS, das Symbol, & DTS und das Symbol zusammen sind eingetragene Marken & DTS 2.0+Digital Out ist eine Marke von DTS, Inc. Im Lieferumfang des Produkts ist Software enthalten. © DTS, Inc. Alle Rechte vorbehalten.

Text-To-Speech Powered by Dragon

2002-2013 Nuance Communications, Inc. All rights reserved.

Bei GUIDE Plus+, Rovi und Rovi Guide handelt es sich um Marken von Rovi Corporation und/oder deren Tochtergesellschaften. GUIDE Plus+ und Rovi Guide sind unter Lizenz von Rovi Corporation und/oder deren Tochtergesellschaften hergestellt.

Das Rovi Guide-System ist durch Patente und Patentanmeldungen in den USA, Europa und in anderen Ländern geschützt, einschließlich eines oder mehrerer der US-Patente 6.396.546; 5.940.073; 6.239.794, die Rovi Corporation und/oder ihren Tochtergesellschaften erteilt wurden.

"PlayReady" ist eine eingetragene Marke von Microsoft. Beachten Sie Folgendes.

(a) Dieses Produkt enthält Technologie, die bestimmten Rechten auf geistiges Eigentum von Microsoft unterliegt. Die Verwendung oder Verbreitung dieser Technologie außerhalb dieses Produkts ist ohne entsprechende Lizenz(en) von Microsoft untersagt.

(b) Eigentümer von Inhalten verwenden die Microsoft PlayReady™ Content-Access-Technologie, um ihr geistiges Eigentum, einschließlich urheberrechtlich geschützter Inhalte, zu schützen. Dieses Gerät verwendet PlayReady-Technologie, um auf von PlayReady geschützte Inhalte und/ oder durch WMDRM geschützte Inhalte zuzugreifen. Wenn das Gerät die Beschränkungen der Inhalt-Nutzung nicht ausreichend schützt, können Inhalt-Eigentümer von Microsoft verlangen, dass die Fähigkeit des Gerätes zur Verwendung von mit PlayReady geschützten Inhalten entfernt wird. Dieser Widerruf sollte nicht für ungeschützte Inhalte oder Inhalte, die von anderen Inhalten-Schutz-Technologien geschützt sind, gelten.

Eigentümer von Inhalten können verlangen, dass Sie einen Upgrade von PlayReady ausführen, um auf Inhalte zuzugreifen.

Wenn Sie den Upgrade ablehnen, werden Sie nicht in der Lage sein, auf Inhalte, die diesen Upgrade voraussetzen, zuzugreifen.

Dieses Produkt verfügt über die folgende integrierte Software:

(1) unabhängig von oder für Panasonic Corporation entwickelte Software,

(2) im Besitz Dritter befindlicher und an Panasonic Corporation lizenzierte Software,

(3) Software, die unter Lizenz entsprechend der GNU LESSER GENERAL PUBLIC LICENSE Version 2.1 (LGPL V2.1) verwendet wird und/oder

(4) andere Open-Source-Software als die unter LGPL V2.1 lizenzierte Software.

Die als (3) und (4) kategorisierte Software wird in der Hoffnung vertrieben, dass sie nützlich ist, aber OHNE IRGENDEINE GARANTIE, auch ohne die implizite Garantie der MARKTFÄHIGKEIT oder EIGNUNG FÜR EINEN BESTIMMTEN ZWECK. Lesen Sie bitte im Einzelnen die geltenden Geschäftsbedingungen, die Sie bei diesem Produkt über das Menü "Software-Lizenz" anzeigen können.

Mindestens drei (3) Jahre ab Auslieferung dieses Produkts wird Panasonic an jeden Dritten, der sich über die unten angegebenen Kontaktdaten an uns wendet, gegen eine Gebühr, die nicht mehr als unsere Kosten für die physische Lieferung des Quellcodes beträgt, eine vollständige maschinenlesbare Kopie des entsprechenden Quellcodes wie unter LGPL V2.1 oder der anderen Lizenzbestimmungen beschrieben aushändigen, jeweils mit dem entsprechenden Copyright-Vermerk.

Kontaktdaten: cdrequest@unipf.jp

Der Quellcode und der Copyright-Vermerk sind auch kostenlos auf unserer unten angegebenen Website erhältlich.

http://www.unipf.jp/dl/EUIDTV13/